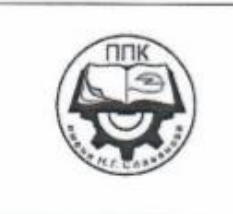

ГБПОУ «Пермский политехнический колледж имени Н.Г. Славянова»

# Методические указания для обучающихся по выполнению практических работ по учебной дисциплине

# ОУД.09 «Информатика»

профессии

13.01.10 Электромонтер по ремонту и обслуживанию электрооборудования (по отраслям)

> Рассмотрено на заседании Предметной цикловой комиссии «Информационные технологии» Протокол № 8 от 17 марта 2021г. Председатель ПЦК Н.В. Кадочникова

# Автор:

преподаватель высшей квалификационной категории ГБПОУ «ППК им. Н.Г. Славянова» Вепрева Светлана Владимировна

Пермь  $-2021$ 

# **СОДЕРЖАНИЕ**

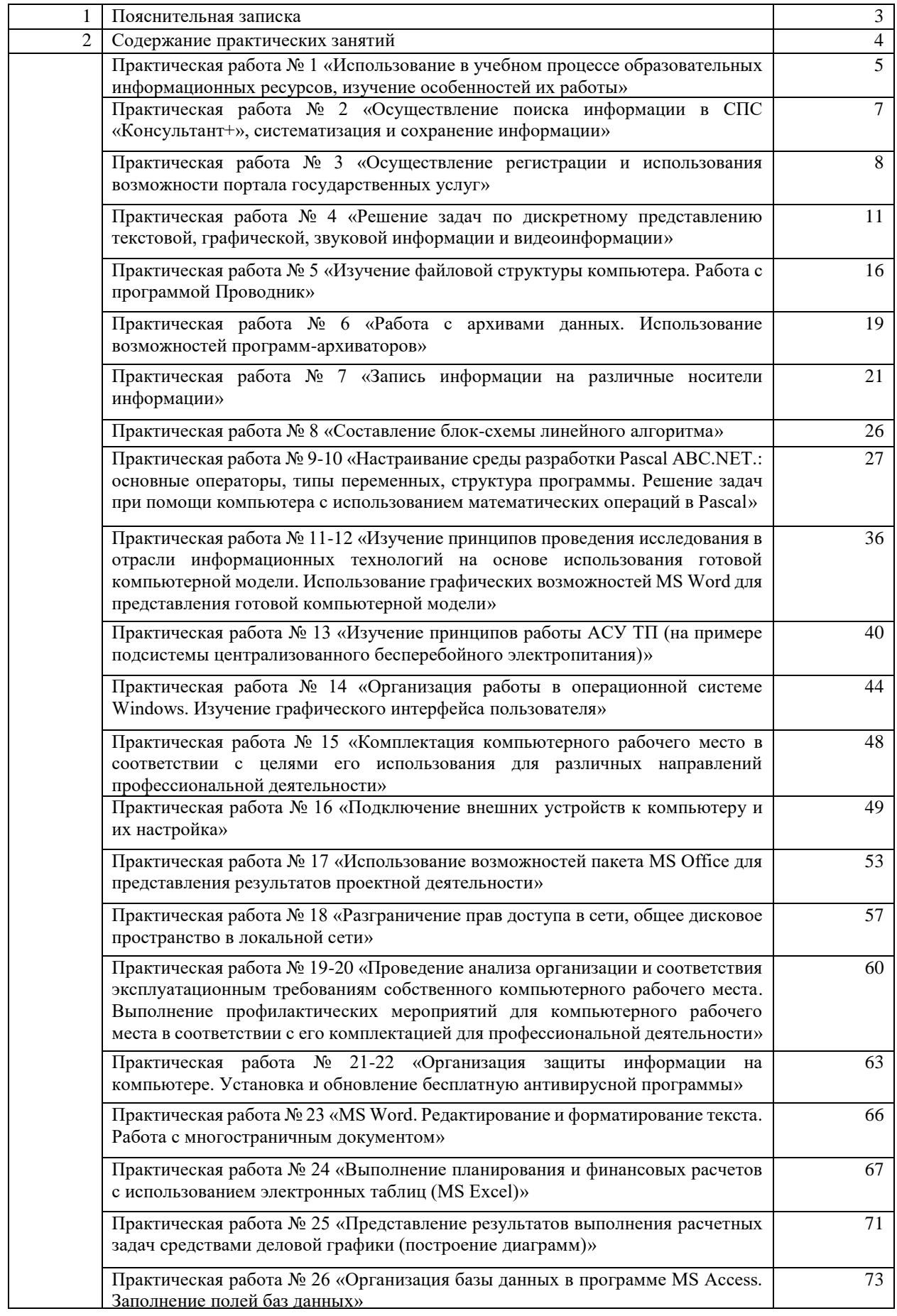

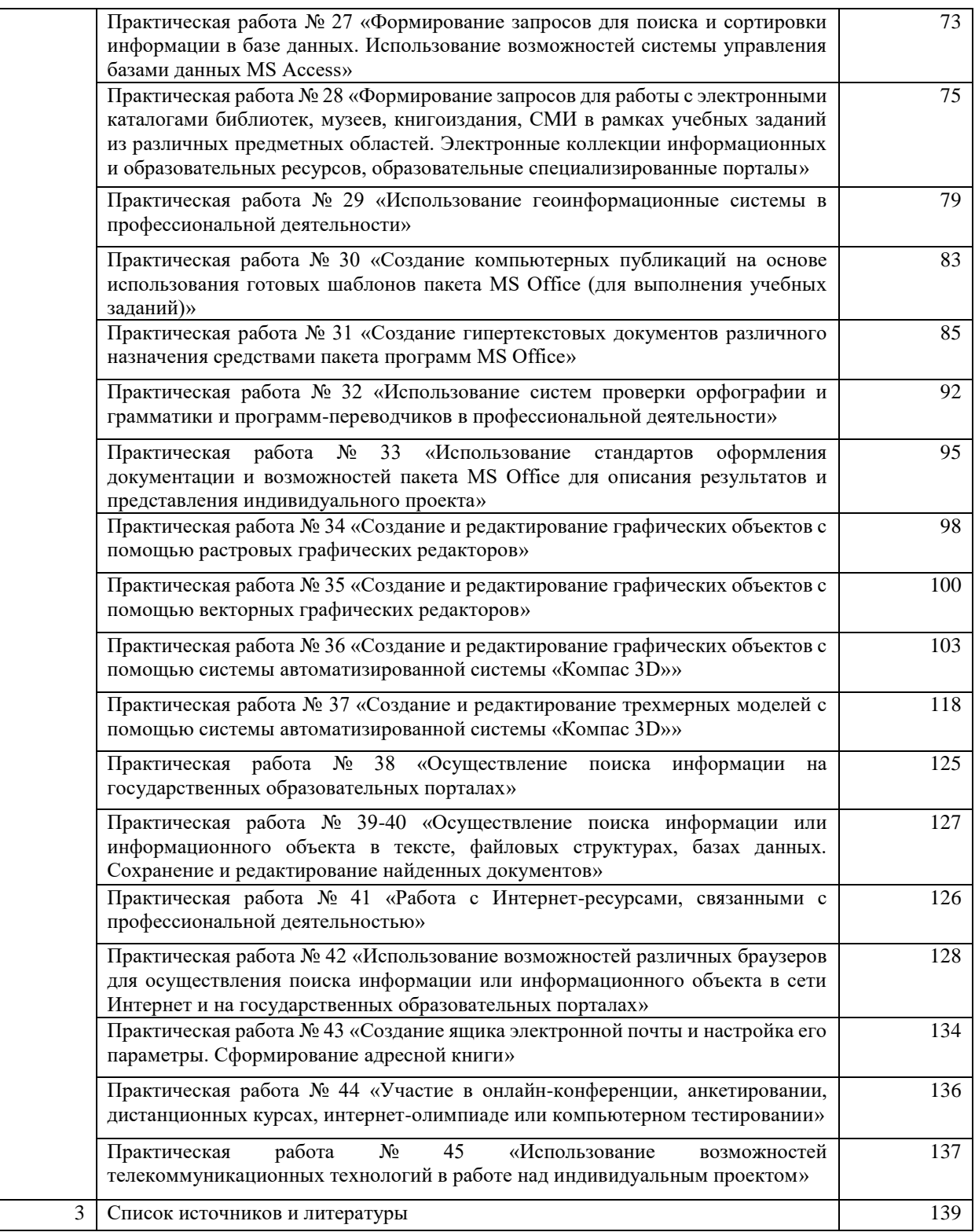

# **ПОЯСНИТЕЛЬНАЯ ЗАПИСКА**

Методические указания по выполнению практических занятий обучающимися по дисциплине ОУД.09 «Информатика» предназначены для обучающихся по профессии *13.01.10 «Электромонтер по ремонту и обслуживанию электрооборудования (по отраслям)».*

Цель методических указаний: оказание помощи обучающимся в выполнении практических работ по дисциплине ОУД.09 «Информатика».

Настоящие методические указания содержат работы, которые позволят обучающимся закрепить теоретические знания, сформировать необходимые умения и навыки деятельности по профессии 13.01.10 Электромонтер по ремонту и обслуживанию электрооборудования (по отраслям), направлены на формирование следующих компетенций:

ОК 1. Понимать сущность и социальную значимость своей будущей профессии, проявлять к ней устойчивый интерес.

ОК 2. Организовывать собственную деятельность, исходя из цели и способов ее достижения, определенных руководителем.

ОК 3. Анализировать рабочую ситуацию, осуществлять текущий и итоговый контроль, оценку и коррекцию собственной деятельности, нести ответственность за результаты своей работы.

ОК 4. Осуществлять поиск информации, необходимой для эффективного выполнения профессиональных задач.

ОК 5. Использовать информационно-коммуникационные технологии в профессиональной деятельности.

OK 6. Работать в команде, эффективно общаться с коллегами, руководством, клиентами.

ОК 7. Исполнять воинскую обязанность, в том числе с применением полученных профессиональных знаний (для юношей)

Описание каждого практического занятия содержит: раздел, тему, количество часов, цели работы, что должен знать и уметь обучающийся, теоретическую часть, порядок выполнения работы, контрольные вопросы, учебно-методическое и информационное обеспечение.

На выполнение практических занятий по ОУД.09 «Информатика» отводится *90 часов.*

4

# **Содержание практических занятий**

**Практическая работа №1** 

### **Использование в учебном процессе образовательных информационных ресурсов, изучение особенностей их работы**

#### **Раздел 1: Информационная деятельность человека**

**Тема 1.1:** Понятие информационного общества

### **Количество часов: 2**

**Цель:** научиться пользоваться образовательными информационными ресурсами, искать нужную информацию с их помощью, овладеть методами работы с программным обеспечением.

#### **Теоретическая часть**

Понятие «информационного ресурса общества» (ИРО) является одним из ключевых понятий социальной информатики.

**Информационные ресурсы** – это знания, подготовленные для целесообразного социального использования.

ИРО в узком смысле слова – это знания, уже готовые для целесообразного социального использования, то есть отчужденные от носителей и материализованные знания.

ИРО в широком смысле слова включают в себя все отчужденные от носителей и включенные в информационный обмен знания, существующие как в устной, так и в материализованной форме.

Понятие ресурс определяется в словаре русского языка С.И. Ожегова как запас, источник чегонибудь.

Что же касается информационных ресурсов, то это понятие является сравнительно новым. Оно еще только начинает входить в жизнь современного общества, хотя в последние годы становится все более употребительным не только в научной литературе, но и в общественно-политической деятельности. Причиной этого, безусловно, является глобальная информатизация общества, в котором все больше начинает осознаваться особо важная роль информации и научных знаний.

Для классификации информационных ресурсов используют следующие их наиболее важные параметры:

oтематика хранящейся в них информации;

oформа собственности – государственная (федеральная, субъекта федерации, муниципальная), общественных организаций, акционерная, частная;

oдоступность информации – открытая, закрытая, конфиденциальная;

oпринадлежность к определенной информационной системе – библиотечной,- архивной, научнотехнической;

oисточник информации – официальная информация, публикации в СМИ, статистическая отчетность, результаты социологических исследований;

oназначение и характер использования информации– массовое региональное, ведомственное;

oформа представления информации – текстовая, цифровая, графическая, мультимедийная;

oвид носителя

oинформации – бумажный, электронный.

Под **образовательными информационными ресурсами** понимают текстовую, графическую и мультимедийную информацию, а также исполняемые программы (дистрибутивы), то есть электронные ресурсы, созданные специально для использования в процессе обучения на определенной ступени образования и для определенной предметной области.

При работе с образовательными ресурсами появляются такие понятия, как субъект и объект этих ресурсов. Субъекты информационной деятельности классифицируются следующим образом:

oсубъект, создающий объекты (все пользователи образовательной системы - преподаватель, студент);

oсубъект, использующий объекты (все пользователи образовательной системы);

oсубъект, администрирующий объекты, то есть обеспечивающий среду работы с объектами других субъектов (администраторы сети);

oсубъект, контролирующий использование объектов субъектами (инженеры).

К образовательным электронным ресурсам относят:

oучебные материалы (электронные учебники, учебные пособия, рефераты, дипломы),

oучебно-методические материалы (электронные методики, учебные программы),

oнаучно-методические (диссертации, кандидатские работы),

oдополнительные текстовые и иллюстративные материалы (лабораторные работы, лекции),

oсистемы тестирования (тесты – электронная проверка знаний),

oэлектронные полнотекстовые библиотеки;

oэлектронные периодические издания сферы образования;

oэлектронные оглавления и аннотации статей периодических изданий сферы образования, электронные архивы выпусков.

#### **Порядок выполнения работы:**

**Задание 1.** Приведите примеры:

1) достоверной, но необъективной информации;

2) объективной, но недостоверной информации;

3) полной, достоверной, но бесполезной информации;

4) неактуальной информации;

5) актуальной, но непонятной информации.

**Задание 2.** Пользуясь любыми поисковыми системами, дополните таблицу найденными Интернетресурсами в соответствии с Вашими профессиональными интересами.

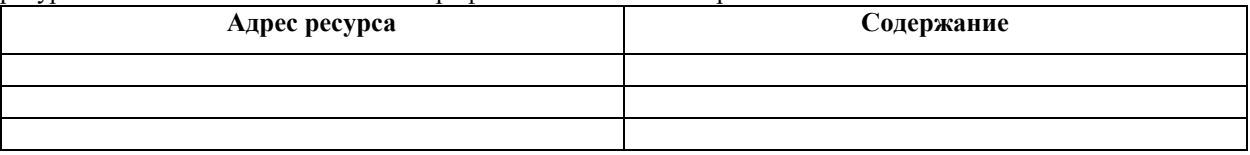

#### Учебные материалы

Учебник, учебное пособие

**<br>
У Электронный учебный курс**<br>**У** Текст лекций

Текст лекций

- Лабораторный практикум
- √ Задачник<br>✓ Тест кош

Тест, контрольные вопросы

Справочные материалы

√ Энциклопедия

Словарь

Справочник

База данных

Геоинформационная/картографическая система

### **Контрольные вопросы:**

1) Что такое информационные ресурсы?

2) Что такое образовательные информационные ресурсы?

3) Что относится к образовательным информационным ресурсам?

#### **Критерии оценки за практическую работу**

**Отметка «5»**: 1) работа выполнена полностью и правильно; сделаны правильные выводы;

2) работа выполнена по плану с учетом техники безопасности.

**Отметка «4»**: работа выполнена правильно с учетом 2-3 несущественных ошибок исправленных самостоятельно по требованию преподавателя.

**Отметка «3»**: работа выполнена правильно не менее чем на половину или допущена существенная ошибка.

**Отметка «2»**: допущены две (и более) существенные ошибки в ходе работы, которые учащийся не может исправить даже по требованию преподавателя.

**Отметка «1»**: работа не выполнена.

# **Учебно-методическое и информационное обеспечение:**

1. Ляхович, В.Ф. Основы информатики : учебник / Ляхович В.Ф., Молодцов В.А., Рыжикова Н.Б. — Москва : КноРус, 2020. — 347 с. — ISBN 978-5-406-07596-8. — URL: https://book.ru/book/932956 (дата обращения: 01.02.2021). — Текст : электронный.

2. Угринович, Н.Д. Информатика : учебник / Угринович Н.Д. — Москва : КноРус, 2020. — 377 с. — ISBN 978-5-406-07314-8. — URL: https://book.ru/book/932057 (дата обращения: 01.02.2021). — Текст : электронный.

3. Угринович, Н.Д. Информатика. Практикум : учебное пособие / Угринович Н.Д. — Москва : КноРус, 2020. — 264 с. — ISBN 978-5-406-07320-9. — URL: https://book.ru/book/932058 (дата обращения: 01.02.2021). — Текст : электронный.

#### **Практическая работа № 2**

#### **Осуществление поиска информации в СПС «Консультант+», систематизация и сохранение информации**

#### **Раздел 1: Информационная деятельность человека**

**Тема 1.2. Профессиональная информационная деятельность человека Количество часов: 2**

**Цель:** научиться пользоваться СПС «Консультант +», искать нужную информацию с их помощью, овладеть методами работы с программным обеспечением.

#### **Порядок выполнения работы:**

Создайте Папку **КонсультантПлюс,** в ней документ MS Word – **Ответы 2**, в нем оформите ответы в следующем порядке:

#### **Задание 1.**

**Количество найденных документов -**

#### **Ответ на поставленный вопрос.**

#### **Задание 1**

Гражданин Н. приобрел сотовый телефон, в котором возникли неполадки в течение гарантийного срока. Телефон был доставлен в сервисный центр, где длительное время находился для диагностики и ремонта, т.е. не эксплуатировался. Выясните, возможно ли продление гарантийного срока на телефон после устранения неполадок?

Пример иллюстрирует поиск с помощью Быстрого поиска и изучение связей документа.

#### Вариант решения:

1. С помощью быстрого поиска найдите Закон «О защите прав потребителей».

2. Откройте закон РФ от 07.02.1992 N 2300-1 "О защите прав потребителей". Документ откроется на статье 20, в пунктах 3 и 4 которой и содержится ответ на вопрос.

3. Изучите дополнительную информацию, связанную с рассматриваемым вопросом. Для этого следует щелкнуть мышью по яркому значку "i" слева от статьи 20. Откроется дерево связей. Сделайте скриншот и вставьте в ответ.

#### **Задание 2.**

Найдите перечень видов административных наказаний.

В примере иллюстрируется поиск кодекса, использование оглавления и печать фрагмента текста. Вариант решения:

1. Щелкните мышью по ссылке "Кодексы" в Стартовом окне или выберите вкладку "Кодексы" Окна поиска. В списке кодексов щелкните мышью по ссылке на Кодекс об административных правонарушениях.

2. Откроется текст Кодекса Российской Федерации об административных правонарушениях от 30.12.2001 N 195-ФЗ.

3. Перейдите на вкладку "Оглавление". Чтобы найти нужную статью, в строке поиска задайте: АДМИНИСТРАТИВНЫЕ НАКАЗАНИЯ и нажмите кнопку "Найти далее".

4. Вы попадете на главу 3 "Административное наказание". В раскрывающемся списке статей этой главы выберите статью 3.2 "Виды административных наказаний". Перейдите в текст статьи, щелкнув мышью по соответствующей ссылке. В данной статье перечислены виды административных наказаний.

#### **Задание 3**

Выясните, каков размер материальной ответственности работодателя в случае задержки выплаты заработной платы.

В примере иллюстрируется поиск по Правовому навигатору.

Вариант решения:

1. Войдите в Правовой навигатор, при необходимости очистите список ранее выбранных понятий с помощью кнопки "Отменить выбор".

2. Введите в строке поиска: ЗАДЕРЖКА ЗАРПЛАТЫ.

3. Так как нас интересует размер материальной ответственности, выберите из предложенных групп группу ОПЛАТА ТРУДА и в ней - выделенное ключевое понятие НЕВЫПЛАТА (ЗАДЕРЖКА) ЗАРПЛАТЫ.

4. Постройте список документов (F9).

5. Откройте Трудовой кодекс РФ. Вы попадете на первый фрагмент, соответствующий заданному ключевому понятию. Нажав кнопку "Найти далее", вы перейдете на статью 236 "Материальная ответственность работодателя за задержку выплаты заработной платы и других выплат, причитающихся работнику", которая определяет размер процентов за задержку выплаты зарплаты и порядок их начисления.

#### **Задание 4**

С помощью карточки поиска найдите документ Распоряжение Правительства РФ от 06.03.2008 N 275 р. Сделайте скриншот заполненной карточки поиска. Скриншот вставьте в ответ на задание 4. Ответьте на следующие вопросы:

1. О чем документ (заголовок)?

2. С помощью Справки найдите: Источник публикации, начало действия документа

3. С помощью Оглавления определите сколько существует приложений к документу.

### **Задание 5**

Определите установленный минимальный размер оплаты труда в РФ в настоящее время.

Пример иллюстрирует поиск справочной информации.

Вариант решения:

1. Искомая информация содержится в справочных материалах системы КонсультантПлюс.

2. Щелкните мышью по ссылке "Справочная информация" в Стартовом окне или выберите вкладку "Справочная информация" в Окне поиска.

3. В разделе "Расчетные индикаторы" щелкните мышью по ссылке "Минимальный размер оплаты труда в РФ".

4. Откроется документ "Минимальный размер оплаты труда в Российской Федерации". Выберите в таблице нужную информацию.

# **Задание 6**

Найти производственный календарь на 2020 год, экспортировать его в MS Word, сохранить под именем **Производственный календарь** в папке **КонсультантПлюс**.

#### **Критерии оценки за практическую работу**

**Отметка «5»**: 1) работа выполнена полностью и правильно; сделаны правильные выводы;

2) работа выполнена по плану с учетом техники безопасности.

**Отметка «4»**: работа выполнена правильно с учетом 2-3 несущественных ошибок исправленных самостоятельно по требованию преподавателя.

**Отметка «3»**: работа выполнена правильно не менее чем на половину или допущена существенная ошибка.

**Отметка «2»**: допущены две (и более) существенные ошибки в ходе работы, которые учащийся не может исправить даже по требованию преподавателя.

**Отметка «1»**: работа не выполнена.

#### **Учебно-методическое и информационное обеспечение:**

1. Ляхович, В.Ф. Основы информатики : учебник / Ляхович В.Ф., Молодцов В.А., Рыжикова Н.Б. — Москва : КноРус, 2020. — 347 с. — ISBN 978-5-406-07596-8. — URL: https://book.ru/book/932956 (дата обращения: 01.02.2021). — Текст : электронный.

2. Угринович, Н.Д. Информатика : учебник / Угринович Н.Д. — Москва : КноРус, 2020. — 377 с. — ISBN 978-5-406-07314-8. — URL: https://book.ru/book/932057 (дата обращения: 01.02.2021). — Текст : электронный.

3. Угринович, Н.Д. Информатика. Практикум : учебное пособие / Угринович Н.Д. — Москва : КноРус, 2020. — 264 с. — ISBN 978-5-406-07320-9. — URL: https://book.ru/book/932058 (дата обращения: 01.02.2021). — Текст : электронный.

4. Консультант Плюс [Электронный ресурс]. – Режим доступа: [http://www.consultant.ru/cons/cgi/online.cgi?req=home&utm\\_csource=online&utm\\_cmedium=button](http://www.consultant.ru/cons/cgi/online.cgi?req=home&utm_csource=online&utm_cmedium=button) (Дата обращения 02.02.2021)

#### **Практическая работа № 3**

#### **Осуществление регистрации и использования возможности портала государственных услуг**

#### **Раздел 1: Информационная деятельность человека**

### **Тема 1.3 Правовые основы информационной деятельности**

**Количество часов: 2**

**Цель:** зарегистрироваться и изучить структуру, возможности единого портала государственных и муниципальных услуг

### **Теоретическая часть:**

**Электронное правительство** [\(англ.](https://ru.wikipedia.org/wiki/%D0%90%D0%BD%D0%B3%D0%BB%D0%B8%D0%B9%D1%81%D0%BA%D0%B8%D0%B9_%D1%8F%D0%B7%D1%8B%D0%BA) e-Government) – способ предоставления [информации](https://ru.wikipedia.org/wiki/%D0%98%D0%BD%D1%84%D0%BE%D1%80%D0%BC%D0%B0%D1%86%D0%B8%D1%8F) и оказания уже сформировавшегося набора [государственных услуг](https://ru.wikipedia.org/wiki/%D0%93%D0%BE%D1%81%D1%83%D0%B4%D0%B0%D1%80%D1%81%D1%82%D0%B2%D0%B5%D0%BD%D0%BD%D0%B0%D1%8F_%D1%83%D1%81%D0%BB%D1%83%D0%B3%D0%B0) [гражданам,](https://ru.wikipedia.org/wiki/%D0%93%D1%80%D0%B0%D0%B6%D0%B4%D0%B0%D0%BD%D1%81%D1%82%D0%B2%D0%BE) [бизнесу,](https://ru.wikipedia.org/wiki/%D0%91%D0%B8%D0%B7%D0%BD%D0%B5%D1%81) другим ветвям государственной [власти](https://ru.wikipedia.org/wiki/%D0%92%D0%BB%D0%B0%D1%81%D1%82%D1%8C) и государственным [чиновникам,](https://ru.wikipedia.org/wiki/%D0%A7%D0%B8%D0%BD%D0%BE%D0%B2%D0%BD%D0%B8%D0%BA) при котором личное взаимодействие между государством и заявителем минимизировано и максимально возможно используются [информационные](https://ru.wikipedia.org/wiki/%D0%98%D0%BD%D1%84%D0%BE%D1%80%D0%BC%D0%B0%D1%86%D0%B8%D0%BE%D0%BD%D0%BD%D1%8B%D0%B5_%D1%82%D0%B5%D1%85%D0%BD%D0%BE%D0%BB%D0%BE%D0%B3%D0%B8%D0%B8)  [технологии.](https://ru.wikipedia.org/wiki/%D0%98%D0%BD%D1%84%D0%BE%D1%80%D0%BC%D0%B0%D1%86%D0%B8%D0%BE%D0%BD%D0%BD%D1%8B%D0%B5_%D1%82%D0%B5%D1%85%D0%BD%D0%BE%D0%BB%D0%BE%D0%B3%D0%B8%D0%B8)

**Электронное правительство** — система электронного документооборота государственного управления, основанная на автоматизации всей совокупности управленческих процессов в масштабах страны и служащая цели существенного повышения эффективности государственного управления и снижения издержек социальных коммуникаций для каждого члена общества. Создание электронного правительства предполагает построение общегосударственной распределенной системы общественного управления,

реализующей решение полного спектра задач, связанных с управлением документами и процессами их обработки.

*Задачи электронного правительства:*

- создание новых форм взаимодействия госорганов;
- оптимизация предоставления правительственных услуг населению и бизнесу;
- поддержка и расширение возможностей самообслуживания граждан;
- рост технологической осведомленности и квалификации граждан;
- повышение степени участия всех избирателей в процессах руководства и управления страной;
- снижение воздействия фактора географического местоположения;

#### **Единый портал государственных и муниципальных услуг**

Единый портал государственных и муниципальных услуг (функций) обеспечивает возможность для заявителей подавать заявления в электронной форме на получение государственных услуг, получать в электронной форме информацию о ходе рассмотрения заявлений, а также юридически значимый результат рассмотрения заявления.

Любой гражданин Российской Федерации может пройти регистрацию и получить код активации, предъявив свой паспорт и пенсионное свидетельство (СНИЛС). При этом персональные данные всех пользователей, идентификационные данные и сведения о паролях защищены единой системой идентификации и аутентификации. Дальнейшее развитие указанного порядка предполагает выдачу кодов активации государственными и муниципальными органами власти. Ресурс адаптирован для пользователей с ограниченными возможностями.

#### **Порядок выполнения работы:**

- 1. Загрузите портал государственных услуг Российской Федерации по адресу:<http://www.gosuslugi.ru/>
- 2. Пройдите регистрацию

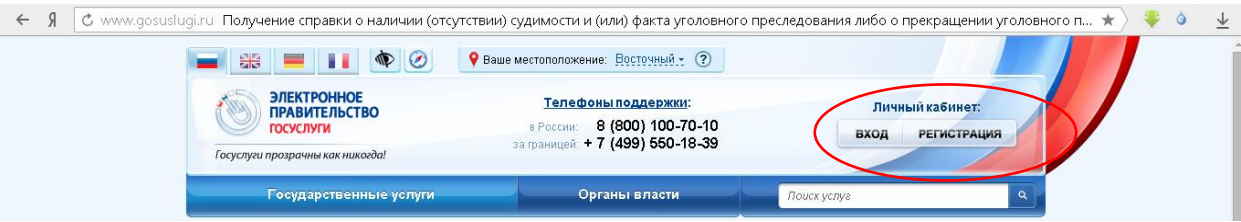

3. Откройте раздел Государственные Услуги и заполните таблицу:

#### **Контрольные вопросы:**

- 1. Какие цели должно выполнять электронное правительство?
- 2. Какую услугу, по-вашему, можно добавить на портал государственных услуг РФ?
- 3. Сколько Министерств включают органы власти Российской Федерации?
- 4. По какому адресу находится Министерство образования и науки Пермского края и кто является его руководителем?

#### **Критерии оценки за практическую работу**

**Отметка «5»**: 1) работа выполнена полностью и правильно; сделаны правильные выводы;

2) работа выполнена по плану с учетом техники безопасности.

**Отметка «4»**: работа выполнена правильно с учетом 2-3 несущественных ошибок исправленных самостоятельно по требованию преподавателя.

**Отметка «3»**: работа выполнена правильно не менее чем на половину или допущена существенная ошибка.

**Отметка «2»**: допущены две (и более) существенные ошибки в ходе работы, которые учащийся не может исправить даже по требованию преподавателя.

**Отметка «1»**: работа не выполнена.

# **Учебно-методическое и информационное обеспечение:**

1. Ляхович, В.Ф. Основы информатики : учебник / Ляхович В.Ф., Молодцов В.А., Рыжикова Н.Б. — Москва : КноРус, 2020. — 347 с. — ISBN 978-5-406-07596-8. — URL: https://book.ru/book/932956 (дата обращения: 01.02.2021). — Текст : электронный.

2. Угринович, Н.Д. Информатика : учебник / Угринович Н.Д. — Москва : КноРус, 2020. — 377 с. — ISBN 978-5-406-07314-8. — URL: https://book.ru/book/932057 (дата обращения: 01.02.2021). — Текст : электронный.

3. Угринович, Н.Д. Информатика. Практикум : учебное пособие / Угринович Н.Д. — Москва : КноРус, 2020. — 264 с. — ISBN 978-5-406-07320-9. — URL: https://book.ru/book/932058 (дата обращения: 01.02.2021). — Текст : электронный*.*

4. Госуслуги [Электронный ресурс]. – Режим доступа: https://www.gosuslugi.ru/ (Дата обращения 02.02.2021)

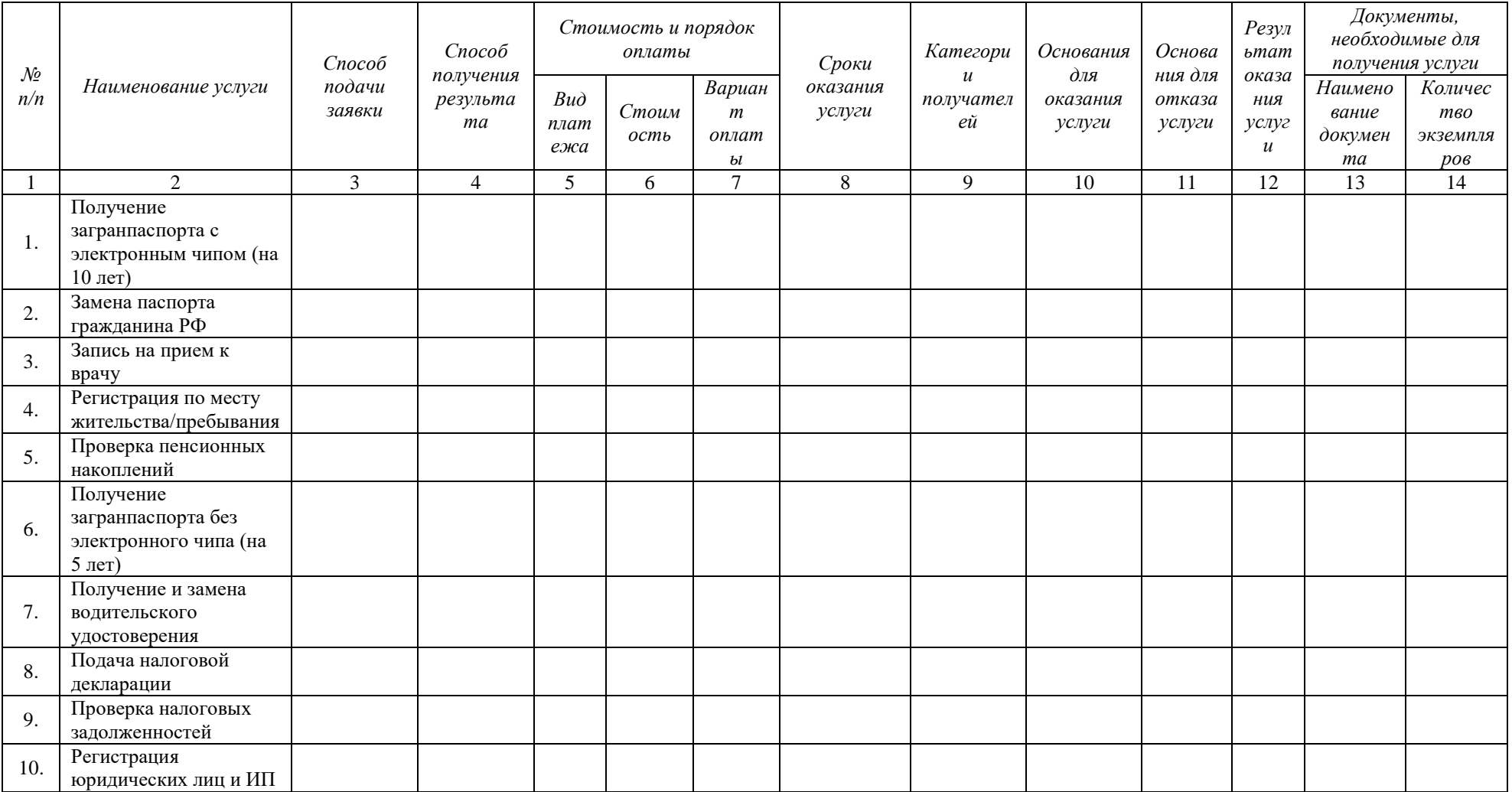

#### Практическая работа № 4

# Решение задач по дискретному представлению текстовой, графической, звуковой информации и видеоинформации

# Раздел 2. Информация и информационные процессы

Тема 2.1. Представление и обработка информации

Количество часов: 2

Цель: изучить способы представления текстовой, графической, звуковой информации и видеоинформации, научиться записывать числа в различных системах счисления.

#### Теоретическая часть:

#### Дискретное представление информации: кодирование цветного изображения в компьютере (растровый подход). Представление и обработка звука и видеоизображения.

Вся информация, которую обрабатывает компьютер должна быть представлена двоичным кодом с помощью двух цифр 0 и 1. Эти два символа принято называть двоичными цифрами или битами. С помощью двух цифр 0 и 1 можно закодировать любое сообщение. Это явилось причиной того, что в компьютере обязательно должно быть организованно два важных процесса: кодирование и декодирование.

Кодирование- преобразование входной информации в форму, воспринимаемую компьютером, то есть двоичный код.

Декодирование- преобразование данных из двоичного кода в форму, понятную человеку.

С точки зрения технической реализации использование двоичной системы счисления для кодирования информации оказалось намного более простым, чем применение других способов. Действительно, удобно кодировать информацию в виде последовательности нулей и единиц, если представить эти значения как два возможных устойчивых состояния электронного элемента:

0 - отсутствие электрического сигнала;

1 - наличие электрического сигнала.

Эти состояния легко различать. Недостаток двоичного кодирования – длинные коды. Но в технике легче иметь дело с большим количеством простых элементов, чем с небольшим числом сложных.

Способы кодирования и декодирования информации в компьютере, в первую очередь, зависит от вида информации, а именно, что должно кодироваться: числа, текст, графические изображения или звук.

# Аналоговый и дискретный способ кодирования

Человек способен воспринимать и хранить информацию в форме образов (зрительных, звуковых, осязательных, вкусовых и обонятельных). Зрительные образы могут быть сохранены в виде изображений (рисунков, фотографий и так далее), а звуковые — зафиксированы на пластинках, магнитных лентах, лазерных дисках и так далее.

Информация, в том числе графическая и звуковая, может быть представлена в аналоговой или дискретной форме. При аналоговом представлении физическая величина принимает бесконечное множество значений, причем ее значения изменяются непрерывно. При лискретном прелставлении физическая величина принимает конечное множество значений, причем ее величина изменяется скачкообразно.

Примером аналогового представления графической информации может служить, например, живописное полотно, цвет которого изменяется непрерывно, а дискретного- изображение, напечатанное с помощью струйного принтера и состоящее из отдельных точек разного цвета. Примером аналогового хранения звуковой информации является виниловая пластинка (звуковая дорожка изменяет свою форму непрерывно), а дискретного- аудиокомпакт-диск (звуковая дорожка которого содержит участки с различной отражающей способностью).

Преобразование графической и звуковой информации из аналоговой формы в дискретную производится путем дискретизации, то есть разбиения непрерывного графического изображения и непрерывного (аналогового) звукового сигнала на отдельные элементы. В процессе дискретизации производится кодирование, то есть присвоение каждому элементу конкретного значения в форме кода.

Дискретизация- это преобразование непрерывных изображений и звука в набор дискретных значений в форме кодов.

## Кодирование изображений

Создавать и хранить графические объекты в компьютере можно двумя способами - как растровое или как векторное изображение. Для каждого типа изображений используется свой способ кодирования.

#### Кодирование растровых изображений

Растровое изображение представляет собой совокупность точек (пикселей) разных цветов. Пиксельминимальный участок изображения, цвет которого можно задать независимым образом.

В процессе кодирования изображения производится его пространственная дискретизация. Пространственную лискретизацию изображения можно сравнить с построением изображения из мозаики (большого количества маленьких разноцветных стекол). Изображение разбивается на отдельные маленькие фрагменты (точки), причем каждому фрагменту присваивается значение его цвета, то есть код цвета (красный, зеленый, синий и так далее).

Для черно-белого изображения информационный объем одной точки равен одному биту (либо черная, либо белая - либо 1, либо 0).

Для четырех цветного – 2 бита. Для 8 цветов необходимо – 3 бита. Для 16 цветов – 4 бита. Для 256 цветов – 8 бит (1 байт).

Качество изображения зависит от количества точек (чем меньше размер точки и, соответственно, больше их количество, тем лучше качество) и количества используемых цветов (чем больше цветов, тем качественнее кодируется изображение).

Для представления цвета в виде числового кода используются две обратных друг другу цветовые модели: **RGB** или **CMYK**. Модель RGB используется в телевизорах, мониторах, проекторах, сканерах, цифровых фотоаппаратах… Основные цвета в этой модели: красный (Red), зеленый (Green), синий (Blue). Цветовая модель CMYK используется в полиграфии при формировании изображений, предназначенных для печати на бумаге.

Цветные изображения могут иметь различную глубину цвета, которая задается количеством битов, используемых для кодирования цвета точки.

Если кодировать цвет одной точки изображения тремя битами (по одному биту на каждый цвет RGB), то мы получим все восемь различных цветов.

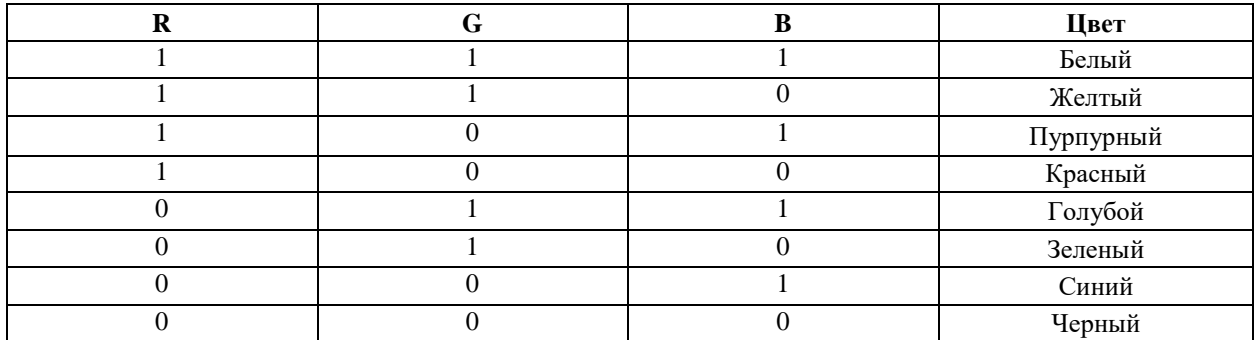

На практике же, для сохранения информации о цвете каждой точки цветного изображения в модели RGB обычно отводится 3 байта (то есть 24 бита) - по 1 байту (то есть по 8 бит) под значение цвета каждой составляющей. Таким образом, каждая RGB-составляющая может принимать значение в диапазоне от 0 до 255 (всего  $2^{8}$ =256 значений), а каждая точка изображения, при такой системе кодирования может быть окрашена в один из 16 777 216 цветов. Такой набор цветов принято называть True Color (правдивые цвета), потому что человеческий глаз все равно не в состоянии различить большего разнообразия.

Для того чтобы на экране монитора формировалось изображение, информация о каждой точке (код цвета точки) должна храниться в видеопамяти компьютера. Рассчитаем необходимый объем видеопамяти для одного из графических режимов. В современных компьютерах разрешение экрана обычно составляет 1280х1024 точек. Т.е. всего 1280 \* 1024 = 1310720 точек. При глубине цвета 32 бита на точку необходимый объем видеопамяти: 32 \* 1310720 = 41943040 бит = 5242880 байт = 5120 Кб = 5 Мб.

Растровые изображения очень чувствительны к масштабированию (увеличению или уменьшению). При уменьшении растрового изображения несколько соседних точек преобразуются в одну, поэтому теряется различимость мелких деталей изображения. При увеличении изображения увеличивается размер каждой точки и появляется ступенчатый эффект, который можно увидеть невооруженным глазом.

#### *Кодирование векторных изображений*

Векторное изображение представляет собой совокупность графических примитивов (точка, отрезок, эллипс…). Каждый примитив описывается математическими формулами. Кодирование зависит от прикладной среды.

Достоинством векторной графики является то, что файлы, хранящие векторные графические изображения, имеют сравнительно небольшой объем.

Важно также, что векторные графические изображения могут быть увеличены или уменьшены без потери качества.

#### **Графические форматы файлов**

Форматы графических файлов определяют способ хранения информации в файле (растровый или векторный), а также форму хранения информации (используемый алгоритм сжатия).

Наиболее популярные растровые форматы:

BMP GIF JPEG **TIFF** PNG

Bit MaP image (BMP)– универсальный формат растровых графических файлов, используется в операционной системе Windows. Этот формат поддерживается многими графическими редакторами, в том числе редактором Paint. Рекомендуется для хранения и обмена данными с другими приложениями.

Tagged Image File Format (TIFF)– формат растровых графических файлов, поддерживается всеми основными графическими редакторами и компьютерными платформами. Включает в себя алгоритм сжатия без потерь информации. Используется для обмена документами между различными программами. Рекомендуется для использования при работе с издательскими системами.

Graphics Interchange Format (GIF)– формат растровых графических файлов, поддерживается приложениями для различных операционных систем. Включает алгоритм сжатия без потерь информации, позволяющий уменьшить объем файла в несколько раз. Рекомендуется для хранения изображений, создаваемых программным путем (диаграмм, графиков и так далее) и рисунков (типа аппликации) с ограниченным количеством цветов (до 256). Используется для размещения графических изображений на Web-страницах в Интернете.

Portable Network Graphic (PNG)– формат растровых графических файлов, аналогичный формату GIF. Рекомендуется для размещения графических изображений на Web-страницах в Интернете.

Joint Photographic Expert Group (JPEG)– формат растровых графических файлов, который реализует эффективный алгоритм сжатия (метод JPEG) для отсканированных фотографий и иллюстраций. Алгоритм сжатия позволяет уменьшить объем файла в десятки раз, однако приводит к необратимой потере части информации. Поддерживается приложениями для различных операционных систем. Используется для размещения графических изображений на Web-страницах в Интернете.

# **Двоичное кодирование звука**

Использование компьютера для обработки звука началось позднее, нежели чисел, текстов и графики. *Звук*– волна с непрерывно изменяющейся амплитудой и частотой. Чем больше амплитуда, тем он громче для человека, чем больше частота, тем выше тон.

Звуковые сигналы в окружающем нас мире необычайно разнообразны. Сложные непрерывные сигналы можно с достаточной точностью представлять в виде суммы некоторого числа простейших синусоидальных колебаний.

Причем каждое слагаемое, то есть каждая синусоида, может быть точно задана некоторым набором числовых параметров – амплитуды, фазы и частоты, которые можно рассматривать как код звука в некоторый момент времени.

В процессе кодирования звукового сигнала производится его временная дискретизация– непрерывная волна разбивается на отдельные маленькие временные участки и для каждого такого участка устанавливается определенная величина амплитуды.

Таким образом непрерывная зависимость амплитуды сигнала от времени заменяется на дискретную последовательность уровней громкости.

Каждому уровню громкости присваивается его код. Чем большее количество уровней громкости будет выделено в процессе кодирования, тем большее количество информации будет нести значение каждого уровня и тем более качественным будет звучание.

Качество двоичного кодирования звука определяется глубиной кодирования и частотой дискретизации.

*Частота дискретизации*– количество измерений уровня сигнала в единицу времени.

Количество уровней громкости определяет глубину кодирования. Современные звуковые карты обеспечивают 16-битную глубину кодирования звука. При этом количество уровней громкости равно  $N = 2^{16}$  $= 65536.$ 

#### **Представление видеоинформации**

В последнее время компьютер все чаще используется для работы с видеоинформацией. Простейшей такой работой является просмотр кинофильмов и видеоклипов. Следует четко представлять, что обработка видеоинформации требует очень высокого быстродействия компьютерной системы.

Что представляет собой фильм с точки зрения информатики? Прежде всего, это сочетание звуковой и графической информации. Кроме того, для создания на экране эффекта движения используется дискретная по своей сути технология быстрой смены статических картинок. Исследования показали, что если за одну секунду сменяется более 10-12 кадров, то человеческий глаз воспринимает изменения на них как непрерывные.

Казалось бы, если проблемы кодирования статической графики и звука решены, то сохранить видеоизображение уже не составит труда. Но это только на первый взгляд, поскольку, как показывает разобранный выше пример, при использовании традиционных методов сохранения информации электронная версия фильма получится слишком большой. Достаточно очевидное усовершенствование состоит в том, чтобы первый кадр запомнить целиком (в литературе его принято называть ключевым), а в следующих сохранять лишь отличия от начального кадра (разностные кадры).

Существует множество различных форматов представления видеоданных.

В среде Windows, например, уже более 10 лет (начиная с версии 3.1) применяется формат Video for Windows, базирующийся на универсальных файлах с расширением AVI (Audio Video Interleave – чередование аудио и видео).

Более универсальным является мультимедийный формат Quick Time, первоначально возникший на компьютерах Apple.

# **Порядок выполнения работы:**

Повторить требования по соблюдению техники безопасности.

Включение ПК должно производиться в следующей последовательности:

- включить принтер (если он нужен):  $\equiv$
- включить монитор;  $\equiv$
- включить системный блок.

Перед выключением компьютера завершите все работающие программы и подождите 1-2 сек. (это необходимо, если на вашем ПК предусмотрено кэширование дисков). Далее необходимо:

- выключить системный блок;
- выключить принтер (если он был включен);
- выключить монитор.
- 1. Ознакомиться с пунктами практической работы;
- 2. Оформите свой отчет согласно седьмому пункту данной практической работы;
- 3. Выполните задание в соответствии со своим вариантом:
- 4. Сделайте вывод о проделанной работе.
- 2. Содержание отчета:
- Название, цель работы, задание данной практической работы.
- Номер варианта, условие задачи своего варианта и ее решение.
- Перечень контрольных вопросов.
- Вывод о проделанной работе.

#### Вариант №

Задание №1. Используя таблицу символов, записать последовательность десятичных числовых кодов в кодировке Windows для своих ФИО, названия улицы, по которой проживаете. Таблица символов отображается в редакторе MS Word с помощью команды: вкладка Вставка-Символ-Другие символы

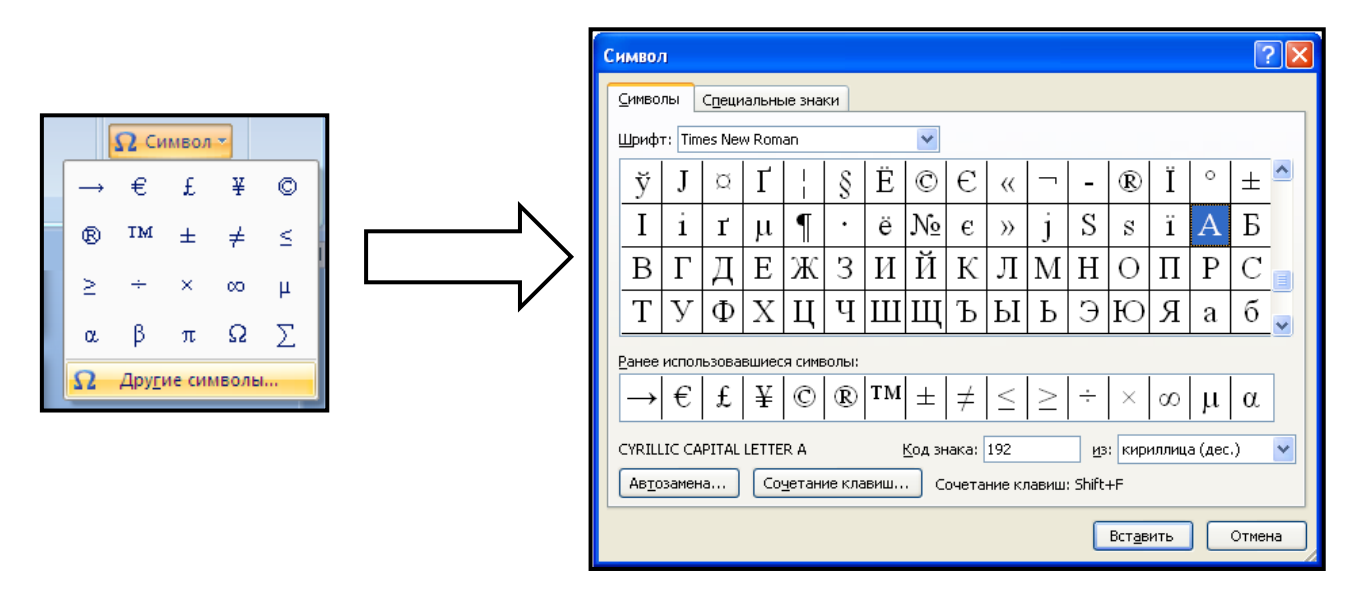

В поле Шрифт выбираете Times New Roman, в поле из выбираете кириллица. Например, для буквы «А» (русской заглавной) код знака-192.

Пример:

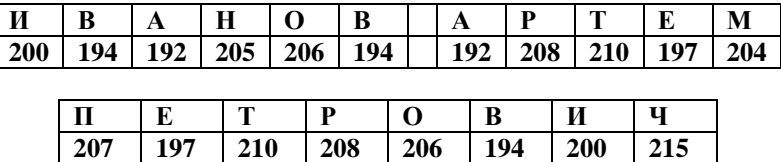

#### Выполнение залания №1

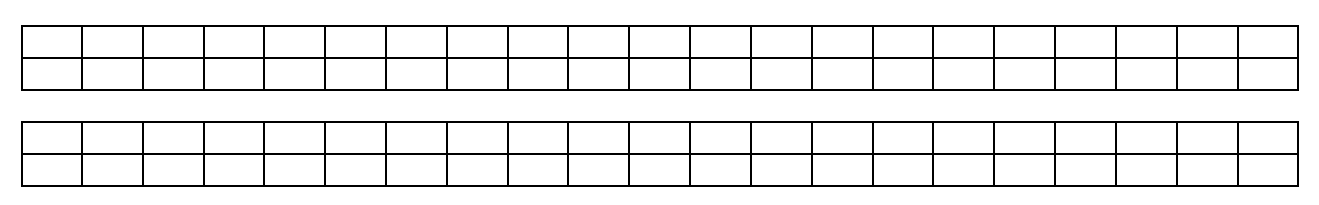

**Задание №2.** Используя стандартную программу *БЛОКНОТ*, определить, какая фраза в кодировке Windows задана последовательностью числовых кодов и продолжить код. Запустить *БЛОКНОТ*. С помощью дополнительной цифровой клавиатуры при нажатой клавише **ALT** ввести код, отпустить клавишу **ALT.** В документе появиться соответствующий символ.

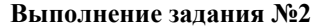

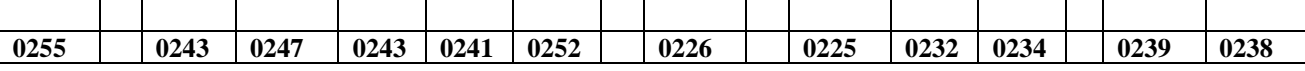

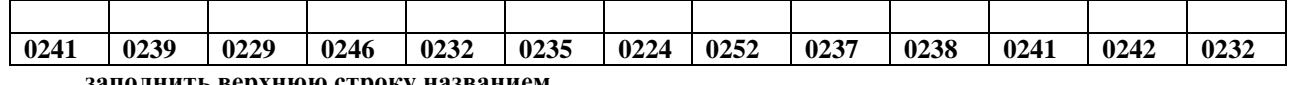

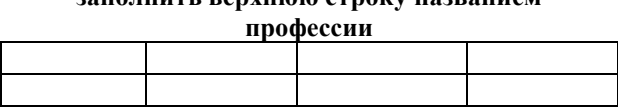

**Задание №3.** Заполнить пропуски числами:

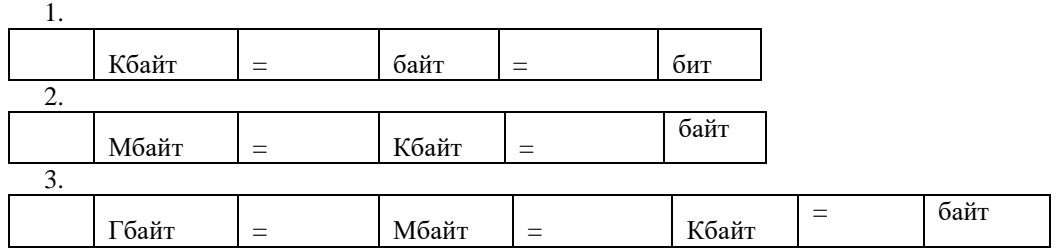

#### **Решения:**

**Задание №4.** Перевести десятичное число в двоичную систему счисления и сделать проверку:

**Задание №5.** Записать в развернутой форме двоичное и восьмеричное число и, произведя вычисления, выразить в десятичной системе счисления:

#### **Контрольные вопросы**

- 1. Что такое информация?
- 2. Перечислите свойства информации.
- 3. Какие виды информации Вы знаете?
- 4. Приведите примеры аналогового представления графической информации.
- 5. Что такое пиксель?
- 6. Что такое система счисления?
- 7. Напишите правило перевода десятичных чисел в двоичный код.
- 8. Перечислите единицы измерения информации.

#### **Критерии оценки за практическую работу**

**Отметка «5»**: 1) работа выполнена полностью и правильно; сделаны правильные выводы;

2) работа выполнена по плану с учетом техники безопасности.

**Отметка «4»**: работа выполнена правильно с учетом 2-3 несущественных ошибок исправленных самостоятельно по требованию преподавателя.

**Отметка «3»**: работа выполнена правильно не менее чем на половину или допущена существенная ошибка.

**Отметка «2»**: допущены две (и более) существенные ошибки в ходе работы, которые учащийся не может исправить даже по требованию преподавателя.

**Отметка «1»**: работа не выполнена.

#### **Учебно-методическое и информационное обеспечение:**

1. Ляхович, В.Ф. Основы информатики : учебник / Ляхович В.Ф., Молодцов В.А., Рыжикова Н.Б. — Москва : КноРус, 2020. — 347 с. — ISBN 978-5-406-07596-8. — URL: https://book.ru/book/932956 (дата обращения: 01.02.2021). — Текст : электронный.

2. Угринович, Н.Д. Информатика : учебник / Угринович Н.Д. — Москва : КноРус, 2020. — 377 с. — ISBN 978-5-406-07314-8. — URL: https://book.ru/book/932057 (дата обращения: 01.02.2021). — Текст : электронный.

3. Угринович, Н.Д. Информатика. Практикум: учебное пособие / Угринович Н.Д. — Москва: КноРус, 2020. — 264 с. — ISBN 978-5-406-07320-9. — URL: https://book.ru/book/932058 (дата обращения:  $01.02.2021$ ). — Текст : электронный.

# Практическая работа № 5 Изучение файловой структуры компьютера. Работа с программой Проводник

# Раздел 2. Информация и информационные процессы

# Тема 2.1. Представление и обработка информации

Количество часов: 2

Цель: Изучить файловую структуру компьютера, научиться работать с программой Проводник. Порядок выполнения работы

# Задание 1

1. Программное обеспечение какого вида используют в своей деятельности специалисты перечисленных ниже профессий? Заполните таблицу.

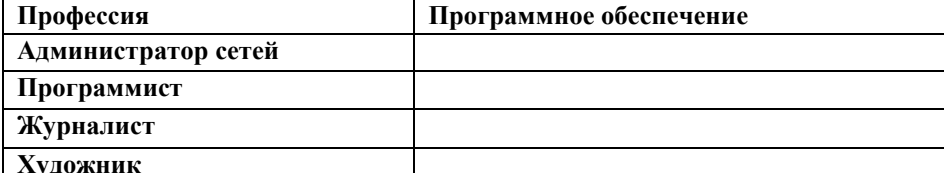

- 2. Может ли прикладная программа работать, если на компьютере не установлена операционная система?
- 3. К какой группе программ относятся антивирусные программы?
	- а. Инструментальные программы
	- **b.** Системные программы
	- с. Прикладные программы
- 4. Определите по изображенному на рисунке состоянию Панели задач, какие программы сейчас запущенны

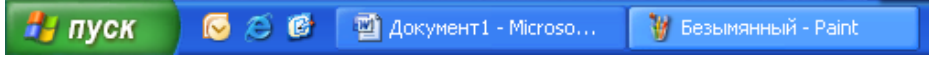

Как Вы думаете, над какими документами ведется работа?

5. Запустите стандартную программу Калькулятор. Посчитайте и впишите в графу ИТОГО сумму (в у.е.), которую надо заплатитьза перечисленное ниже программное обеспечение:

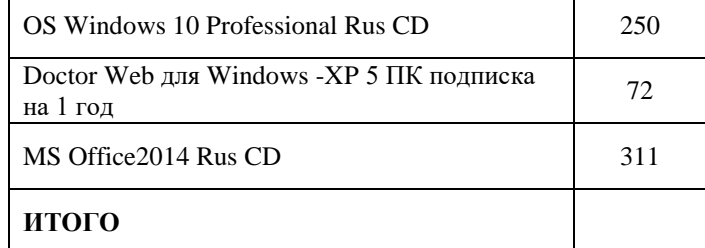

- 6. Запустите программу Microsoft Office Word и программу Microsoft Office Excel.
	- а. Окно какой программы активно?
	- b. Используя контекстное меню Панели задач, расположите окна открытых программ сверху вниз. Какое окно расположено выше?
	- С. Какое из окон активно после выполнения команды расположения?
	- d. Закройте окна программ.
- 7. Сколькими устройствами со съемными носителями данных оснащен компьютер, на котором вы сейчас работаете?
- 8. Какие из приведенных комбинаций имен возможны?
- $O$  A:
- $O \cdot A \cdot B \cdot C$
- $O$  A: C: D: E:
- $O \nightharpoonup A: C: F:$
- $O$  B: C: D:
- O A: C: D: E: F: G: H:
- 9. Запустите программу Проводник.
	- а. Какая папка является текущей в данный момент?
	- b. Установите указатель мыши на линию разбиения областей окна **Проводник** и переместите ee.
	- с. Используя Строку состояния (меню Вид) определите по ней, сколько объектов хранится в текушей папке?
- 10. Просмотрите дерево папок и изменяя текущую папку и используя строку состояния, ответьте на вопросы.

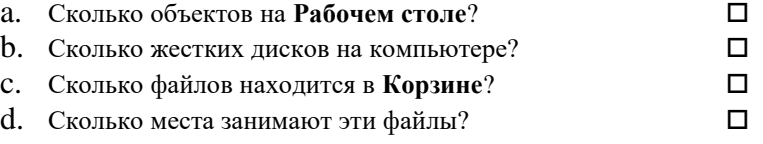

Залание 2

- 1. Разместите значки на Рабочем столе у правого края экрана.
- 2. Выполните обратное действие, выстроив значки автоматически по левому краю Рабочего стола. Для этого выберите из контекстного меню Рабочего стола команду Упорядочить значки/Автоматически.
- 3. Создайте папки и файлы на Рабочем столе.

Методика выполнения работы:

- На свободной поверхности Рабочего стола вызовите контекстное меню и выберите команду Создать/Папку.
- Наберите на клавиатуре имя папки свою фамилию (например, Иванов) и нажмите клавишу ENTER.
- Откройте свою папку.
- В текущей папке создайте еще две папки, дайте им названия Рабочая папка и Разное.
- Откройте папку Рабочая папка и создайте в ней Документ Microsoft Word под именем Ответ. Для этого на свободном месте в окне папки вызовите контекстное меню и выберите команду Создать/Документ Microsoft Office Word, дальше наберите имя документа и обязательно нажмите клавишу ENTER.
- Откройте документ. Обратите внимание, документ пуст, напечатайте название всех объектов,  $\bullet$ находящихся на Рабочем столе вашего компьютера.
- Сохраните изменения в документе, для этого выберите кнопку Сохранить. Закройте документ.
- В папке Разное создайте таблицу под именем Таблица. Для этого на свободном месте в окне папки Разное вызовите контекстное меню и выберите команду Создать/Лист Microsoft Office Excel, дальше наберите имя Таблица и обязательно нажмите клавишу ENTER.
- Откройте таблицу. Обратите внимание, таблица пуста, выделите первую ячейку (щелкните на  $\bullet$ ней). Напишите свое имя.
- Сохраните изменения в документе, для этого выберите кнопку Сохранить. Закройте таблицу.
- 4. Создайте ярлык для документа Ответ и переместите его в папку Разное.
- 5. Создайте ярлык для объекта calc. exe в папке Рабочая папка.
	- Найдите файл с именем calc.exe. Запишите полный путь доступа к файлу.
	- Откройте папку Рабочая папка..
	- На свободном месте в окне папки Рабочая папка вызовите контекстное меню и выберите команду Создать/Ярлык.
	- В лиалоговом окне шелкните по кнопке Обзор и укажите полный путь лоступа к файлу (который  $\bullet$ записали). ОК.
	- Нажмите кнопки Лалее/Готово.
- 6. В своей папке (ваша Фамилия) создайте ярлык для объекта **mspaint.**
- 7. Удалите и восстановите объекты:
	- Удалите с Рабочего стола папку с вашей Фамилией.
- Восстановите удаленный объект.
- Удалите с **Рабочего стола** вашу папку, минуя Корзины. Для этого выделите папку и нажмите комбинацию клавиш **Shift+Delete**, подтвердите удаление объекта. Попробуйте восстановить. Возможно ли восстановление?

#### **Задание 3**

- 1. Создайте на **Рабочем столе** папку **Деловые бумаги**.
- 2. В папке **Деловые бумаги** создайте папку **Приказы** и папку **Доклады**.
- 3. В папке **Приказы** создайте два текстовых файла с именами **Приказ 1** и **Приказ 2**.
- 4. В папке **Доклады** создайте три текстовых файла с именами **Доклад 1**, **Доклад 2**, **Доклад 3**.
- 5. Скопировать файлы **Приказ 1** и **Приказ 2** в папку **Доклады**.
- 6. Скопировать файлы **Доклад 1, Доклад 2, Доклад 3** в папку **Приказы**.
- 7. Удалите все файлы из папки **Приказы** в **Корзину**.
- 8. Удалите папку **Приказы**.
- 9. Восстановите файл **Приказ 2**.
- 10. Удалите папку **Доклады**.
- 11. Восстановите папку **Доклады**.
- 12. Показать преподавателю.
- 13. Удалить папку **Деловые бумаги**.
- 14. Очистить корзину.

#### **Задание 4**

- 1. Создайте в своей папке предложенную на рисунке файловую структуру:
- 2. На левой панели разверните все папки созданной файловой структуры. Для этого выполните последовательно щелчок на необходимом узле «+».

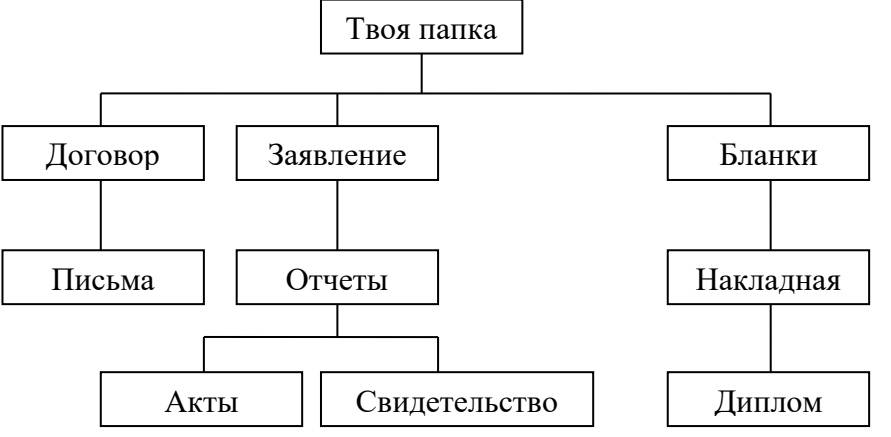

- 3. Скопируйте папку **Акты** в **Диплом**.
- 4. Переместите папку **Свидетельство** в папку **Бланки**.
- 5. Переименуйте папку **Отчеты** в папку **Заявка**.
- 6. В папке **Бланки** создайте ярлык объекта **calc.exe** стандартного приложения **Калькулятор**.
- 7. В папке **Письма** создайте текстовый файл, дав ему имя **Налоговая инспекция**.
- 8. В папке **Накладная** создайте документ Word, дав ему имя **Канцелярские товары**.
- 9. Файл **Канцелярские товары** переместите в папку **Бланки**.

Скопируйте файл **Налоговая инспекция** в свою папку.

#### **Критерии оценки за практическую работу**

**Отметка «5»**: 1) работа выполнена полностью и правильно; сделаны правильные выводы;

2) работа выполнена по плану с учетом техники безопасности.

**Отметка «4»**: работа выполнена правильно с учетом 2-3 несущественных ошибок исправленных самостоятельно по требованию преподавателя.

**Отметка «3»**: работа выполнена правильно не менее чем на половину или допущена существенная ошибка.

**Отметка «2»**: допущены две (и более) существенные ошибки в ходе работы, которые учащийся не может исправить даже по требованию преподавателя.

#### **Отметка «1»**: работа не выполнена.

# **Учебно-методическое и информационное обеспечение:**

1. Ляхович, В.Ф. Основы информатики : учебник / Ляхович В.Ф., Молодцов В.А., Рыжикова Н.Б. — Москва : КноРус, 2020. — 347 с. — ISBN 978-5-406-07596-8. — URL: https://book.ru/book/932956 (дата обращения: 01.02.2021). — Текст : электронный.

2. Угринович, Н.Д. Информатика : учебник / Угринович Н.Д. — Москва : КноРус, 2020. — 377 с. — ISBN 978-5-406-07314-8. — URL: https://book.ru/book/932057 (дата обращения: 01.02.2021). — Текст : электронный.

3. Угринович, Н.Д. Информатика. Практикум : учебное пособие / Угринович Н.Д. — Москва : КноРус, 2020. — 264 с. — ISBN 978-5-406-07320-9. — URL: https://book.ru/book/932058 (дата обращения: 01.02.2021). — Текст : электронный*.*

#### **Практическая работа № 6 Работа с архивами данных. Использование возможностей программ-архиваторов**

# **Раздел 2. Информация и информационные процессы Тема 2.1. Представление и обработка информации**

#### **Количество часов: 2**

**Цель:** изучение принципов архивации файлов, функций и режимов работы наиболее распространенных архиваторов, приобретение практических навыков работы по созданию архивных файлов и извлечению файлов из архивов.

#### **Теоретическая часть:**

# **Архивы данных. Архивация.**

**Архивация (упаковка)** — помещение (загрузка) исходных файлов в архивный файл в сжатом или несжатом виде.

Архивация предназначена для создания резервных копий используемых файлов, на случай потери или порчи по каким-либо причинам основной копии (невнимательность пользователя, повреждение магнитного диска, заражение вирусом и т.д.).

Для архивации используются специальные программы, архиваторы, осуществляющие упаковку и позволяющие уменьшать размер архива, по сравнению с оригиналом, примерно в два и более раз.

**Архиваторы** позволяют защищать созданные ими архивы паролем, сохранять и восстанавливать структуру подкаталогов, записывать большой архивный файл на несколько дисков (многотомный архив).

Сжиматься могут как один, так и несколько файлов, которые в сжатом виде помещаются в так называемый архивный файл или архив. Программы большого объема, распространяемые на дискетах, также находятся на них в виде архивов.

**Архивный файл** — это специальным образом организованный файл, содержащий в себе один или несколько файлов в сжатом или несжатом виде и служебную информацию об именах файлов, дате и времени их создания или модификации.

Выигрыш в размере архива достигается за счет замены часто встречающихся в файле последовательностей кодов на ссылки к первой обнаруженной последовательности и использования алгоритмов сжатия информации.

Степень сжатия зависит от используемой программы, метода сжатия и типа исходного файла. Наиболее хорошо сжимаются файлы графических образов, текстовые файлы и файлы данных, для которых степень сжатия может достигать 5 - 40%, меньше сжимаются файлы исполняемых программ и загрузочных модулей — 60 - 90%. Почти не сжимаются архивные файлы. Программы для архивации отличаются используемыми методами сжатия, что соответственно влияет на степень сжатия.

Для того чтобы воспользоваться информацией, запакованной в архив, необходимо архив раскрыть или распаковать. Это делается либо той же программой-архиватором, либо парной к ней программойразархиватором.

**Разархивация (распаковка)** — процесс восстановления файлов из архива в первоначальном виде. При распаковке файлы извлекаются из архива и помещаются на диск или в оперативную память.

**Самораспаковывающийся архивный файл** — это загрузочный, исполняемый модуль, который способен к самостоятельной разархивации находящихся в нем файлов без использования программыархиватора.

Самораспаковывающийся архив получил название SFX-архив (SelF-eXtracting). Архивы такого типа в обычно создаются в форме .ЕХЕ-файла.

Архиваторы, служащие для сжатия и хранения информации, обеспечивают представление в едином архивном файле одного или нескольких файлов, каждый из которых может быть при необходимости извлечен в первоначальном виде. В оглавлении архивного файла для каждого содержащегося в нем файла хранится следующая информация:

- имя файла;
- сведения о каталоге, в котором содержится файл;
- дата и время последней модификации файла;
- размер файла на диске и в архиве;
- код циклического контроля для каждого файла, используемый для проверки целостности архива.

Архиваторы имеют следующие функциональные возможности:

1. Уменьшение требуемого объема памяти для хранения файлов от 20% до 90% первоначального объема.

2. Обновление в архиве только тех файлов, которые изменялись со времени их последнего занесения в архив, т.е. программа-упаковщик сама следит за изменениями, внесенными пользователем в архивируемые файлы, и помещает в архив только новые и измененные файлы.

3. Объединение группы файлов с сохранением в архиве имен директорий с именами файлов, что позволяет при разархивации восстанавливать полную структуру директорий и файлов.

4. Написания комментариев к архиву и файлам в архиве.

5. Создание саморазархивируемых архивов, которые для извлечения файлов не требуют наличия самого архиватора.

6. Создание многотомных архивов- последовательности архивных файлов. Многотомные архивы предназначены для архивации больших комплексов файлов на дискеты.

#### Порядок выполнения работы:

Задание 1.

1. В операционной системе Windows создайте на рабочем столе создайте папку Archives, в которой создайте папки Pictures и Documents.

2. Найдите и скопируйте в папку Pictures по два рисунка с расширением \*.jpg и \*.bmp.

3. Сравните размеры файлов \*.bmp и \*.jpg. и запишите данные в таблицу 1.

4. В папку Documents поместите файлы \*.doc (не менее 3) и запишите их исходные размеры в таблицу 1.

#### Задание 2. Архивация файлов WinZip

1. Запустите WinZip 7. (Пуск > Все программы > 7-Zip > 7 Zip File Manager).

2. В появившемся диалоговом окне выберите папку, в которой будет создан архив: ... Рабочий стол\Archives\Pictures. Установите курсор на имя графического файла Зима.jpg. Выполните команду Добавить  $(+).$ 

3. Введите имя архива в поле Архив - Зима.zip и убедитесь, что в поле Формат архива установлен тип Zip.

4. Установите в поле Режим изменения: добавить и заменить.

5. В раскрывающемся списке Уровень сжатия: выберите пункт Нормальный. Запустите процесс архивации кнопкой ОК.

6. Сравните размер исходного файла с размером архивного файла. Данные запишите в таблицу 1.

7. Созлайте архив Зима1.zip, зашишенный паролем. Для ввола пароля в лиалоговом окне Лобавит к архиву в поле Введите пароль: ведите пароль, в поле Повторите пароль: подтвердите пароль. Обратите внимание на флажок Показать пароль. Если он не установлен, пароль при вводе не будет отображаться на экране, а его символы будут заменены подстановочным символом "\*". Это мера защиты пароля от посторонних. Однако в данном случае пользователь не может быть уверен в том, что он набрал пароль правильно. Поэтому при не установленном флажке система запрашивает повторный (контрольный) ввод пароля. Щелкните на кнопке ОК - начнется процесс создания защищенного архива.

8. Выделите архив Зима1.zip, выполните команду Извлечь. В появившемся диалоговом окне Извлечь в поле Распаковать в: выберите папку-приемник - ... Рабочий стол\Archives\Pictures\Зима1\.

9. Щелкните на кнопке ОК. Процесс извлечения данных из архива не запустится, а вместо него откроется диалоговое окно для ввода пароля.

10. Убелитесь в том, что ввол неправильного пароля не позволяет извлечь файлы из архива.

11. Убедитесь в том, что ввод правильного пароля действительно запускает процесс.

12. Удалите созданный вами защищенный архив и извлеченные файлы.

13. Создайте самораспаковывающийся ZIP-архив. Для этого установите курсор на имя архива Зима.zip, выполните команду Добавить (+).

14. Введите имя архива в поле Архив - Зима. 7 и убедитесь, что в поле Формат архива установлен тип 7z.

15. Установите в поле Режим изменения: добавить и заменить.

16. Установите флажок Создать SFX-архив.

17. Запустите процесс архивации кнопкой ОК.

18. Аналогичным образом создайте архивы для файлов Рябина.bmp, Документ1.doc, Документ2.doc, Документ3.doc. Сравнительные характеристики исходных файлов и их архивов занести в таблицу 1.

Задание 3. Архивация файлов WinRar

1. Запустите WinRar (Пуск >Все программы > WinRar).

2. В появившемся диалоговом окне выберите папку, в которой будет создан архив: Рабочий стол\Archives\Pictures.

3. Установите курсор на имя графического файла Зима.jpg.

4. Выполните команду Добавить. В появившемся диалоговом окне введите имя архива Зима. гаг. Выберите формат нового архива - RAR, метод сжатия - Обычный. Убедитесь, что в группе Параметры архивации ни в одном из окошечек нет флажков. Щелкните на кнопке ОК для создания архива. Во время архивации отображается окно со статистикой. По окончании архивации окно статистики исчезнет, а созданный архив станет текущим выделенным файлом.

5. Аналогичным образом создайте архивы для файлов Рябина.bmp, Документ1.doc, Документ2.doc, Документ3.doc. Сравнительные характеристики исходных файлов и их архивов занести в таблицу 1.

6. Создайте самораспаковывающийся RAR – архив, включающий в себя текстовые и графические файлы.

7. Определите процент сжатия файлов и заполните таблицу\_1. Процент сжатия определяется по формуле P=S/S0, где S – размер архивных файлов, So – размер исходных файлов. Таблица 1

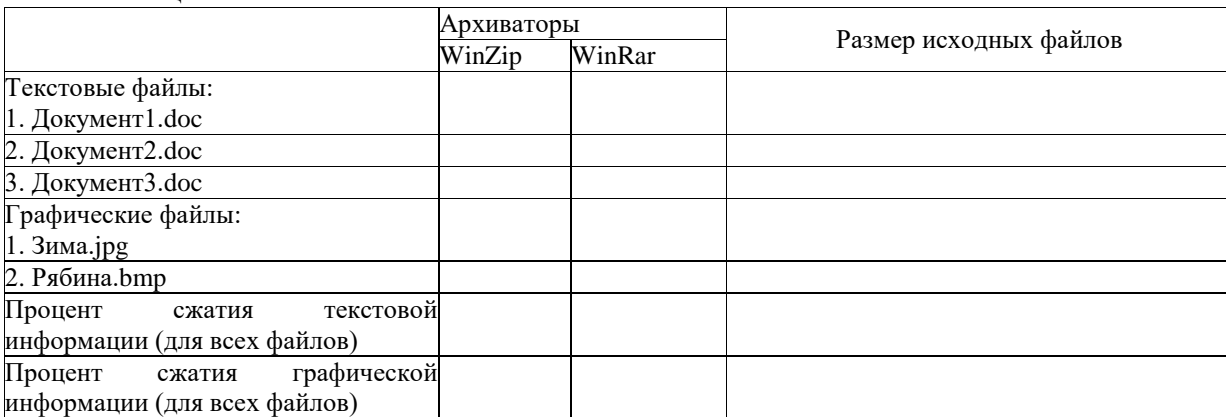

#### **Критерии оценки за практическую работу**

**Отметка «5»**: 1) работа выполнена полностью и правильно; сделаны правильные выводы;

2) работа выполнена по плану с учетом техники безопасности.

**Отметка «4»**: работа выполнена правильно с учетом 2-3 несущественных ошибок исправленных самостоятельно по требованию преподавателя.

**Отметка «3»**: работа выполнена правильно не менее чем на половину или допущена существенная ошибка.

**Отметка «2»**: допущены две (и более) существенные ошибки в ходе работы, которые учащийся не может исправить даже по требованию преподавателя.

**Отметка «1»**: работа не выполнена.

### **Учебно-методическое и информационное обеспечение:**

1. Ляхович, В.Ф. Основы информатики : учебник / Ляхович В.Ф., Молодцов В.А., Рыжикова Н.Б. — Москва : КноРус, 2020. — 347 с. — ISBN 978-5-406-07596-8. — URL: https://book.ru/book/932956 (дата обращения: 01.02.2021). — Текст : электронный.

2. Угринович, Н.Д. Информатика : учебник / Угринович Н.Д. — Москва : КноРус, 2020. — 377 с. — ISBN 978-5-406-07314-8. — URL: https://book.ru/book/932057 (дата обращения: 01.02.2021). — Текст : электронный.

3. Угринович, Н.Д. Информатика. Практикум : учебное пособие / Угринович Н.Д. — Москва : КноРус, 2020. — 264 с. — ISBN 978-5-406-07320-9. — URL: https://book.ru/book/932058 (дата обращения: 01.02.2021). — Текст : электронный*.*

#### **Практическая работа № 7 Запись информации на различные носители информации**

#### **Раздел 2. Информация и информационные процессы**

### **Тема 2.1. Представление и обработка информации**

**Количество часов: 2**

**Цель:** приобрести навыки записи на различные носители информации.

# **Теоретическая часть:**

# **Запись файлов на компакт-диск**

Если компьютер оснащен соответствующим устройством, можно осуществить запись файлов на компакт-диск встроенными средствами операционной системы Microsoft Windows XP. Для этого необходимо выполнить следующие действия:

Открыть окно Мой компьютер двойным щелчком мыши на соответствующем значке, расположенном на Рабочем столе Windows;

Щелкнуть правой клавишей мыши на значке устройства для записи компакт-дисков, выберите в контекстном меню пункт Свойства, и в открывшемся окне перейдите на вкладку Запись (см. рис.).

Установить флажок Разрешить запись CD на этом устройстве;

В расположенном ниже меню выбрать один из дисковых разделов для временного хранения образа записываемого компакт-диска. Данный дисковый раздел должен содержать не менее 1 Гбайт свободного пространства;

В меню Выберете скорость записи указать скорость, с которой данные будут записываться на компакт-диск. Следует учитывать, что в данном случае за единицу скорости записи данных принято значение 150 Кбайт/с. Иными словами, в случае, если, например, запись будет осуществляться со скоростью 32x, это означает, что максимально возможная скорость записи информации на этом устройстве будет составлять 150\*32=4800 Кбайт/с;

Если нужно, чтобы по окончании записи компакт-диск автоматически извлекался из устройства, устанавливается флажок Автоматически извлекать CD после записи;

Щелкнуть мышью на кнопке ОК, чтобы закрыть окно свойств устройства для записи компакт-дисков. Непосредственно перед записью на компакт-диск выбранные пользователем файлы помещаются во временную папку, в которой создается образ будущего компакт-диска. До момента записи содержимое этого образа можно редактировать, добавляя или удаляя файлы и папки во временной директории. Создавая образ диска помните, что общий объем копируемых на компакт-диск данных не должен превышать максимальной допустимый объем компакт-диска, составляющий 680, а в некоторых случаях - 700 Мбайт.

Для того чтобы скопировать какие-либо файлы или папки на компакт-диск, нужно выделить их в окне Проводника при помощи мыши, после чего щелкните на пункте Скопировать выделенные объекты в панели Задачи для файлов и папок, которая расположена в левой части окна программы Проводник. В открывшемся диалоговом окне Копирование элементов выбрать щелчком мыши устройство для записи компакт-дисков, и щелкнуть на кнопке Копирование. В Области уведомлений Панели задач Windows появится сообщение о том, что операционная система обнаружила файлы, ожидающие записи на компакт-диск. Для того чтобы просмотреть файлы и папки, составляющие образ компакт-диска, дважды щелкните мышью на значке устройства для записи компакт-дисков в окне Мой компьютер.

Необходимо помнить, что в процессе записи компакт-диска записывающее устройство должно получать непрерывный поток данных с жесткого диска вашего компьютера. Если передача потока информации по каким-либо причинам прервется, записывающая головка устройства будет по-прежнему направлять лазерный луч на поверхность вращающегося компакт-диска, но записи данных при этом не состоится. Такая ситуация неизбежно приведет к сбою в процессе записи, а сам компакт-диск окажется при этом запорченным. Чтобы избежать подобных неприятностей, рекомендуется придерживаться следующих несложных правил:

Перед началом записи нужно убедиться в том, что поверхность компакт-диска не содержит пыли и царапин;

 закрыть окна всех ненужных в данный момент приложений: обращение какой-либо программы к жесткому диску (например, автоматическое сохранение текстового документа) может привести к сбою в записи компакт-диска;

отключить экранные заставки, которые могут автоматически запуститься во время сеанса записи;

 в процессе записи компакт-диска не запускать никаких приложений, не выполнять операций копирования, перемещения, удаления файлов и папок;

по возможности осуществляйте запись компакт-диска на низкой скорости.

Нужно помнить, что для создания временной папки, в которой хранится образ записываемого компакт-диска, операционная система использует свободное место на жестком диске компьютера. Если дискового пространства окажется недостаточно, запись может не состояться. В подобной ситуации потребуется освободить недостающее дисковое пространство: это можно сделать, очистив содержимое Корзины, удалив ненужные файлы и папки, деинсталлировав малоиспользуемые приложения или выполнив дефрагментацию диска.

Если используется компакт-диск с возможностью многократной записи (CD-RW), и после завершения записи на нем осталось свободное пространство, впоследствии можно добавить файлы к уже записанному компакт-диску, используя Мастер записи компакт-дисков.

В качестве устройств для записи информации на **CD** и **DVD** используются соответствующие приводы, позволяющие записывать информацию соответственно объемом ~ **700 mb** и **4700 mb** – **9400 mb**. Для записи информации используются специальные программы, наиболее распространенной из которых является **NERO**. Основными пользовательскими режимами данной программы являются запись диска и дозапись диска (мультисессия).

#### **Порядок выполнения работы:**

#### *Задание 1*

1. Вставьте компакт диск **CD-RW** в привод дисковода.

2. Загрузите программу **NERO** , либо через кнопку **Пуск**, либо через пиктограмму с названием **Nero StartSmart**.

3. После появления окна **NERO** в поле выбора вида носителя выберите носитель **CD**, а в поле пиктограмм режимов работы выберите режим **Создать CD с данными**.

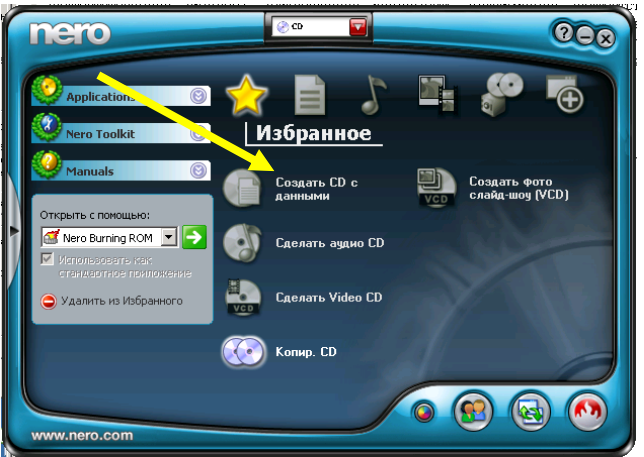

4. При появлении окна формирования списка записываемых файлов (рис.1.) перенесите мышкой графический файл из папки **Temp** диска **C:** в поле **Имя** (второе поле от левого края окна) и затем щелкните по пиктограмме **Запись**.

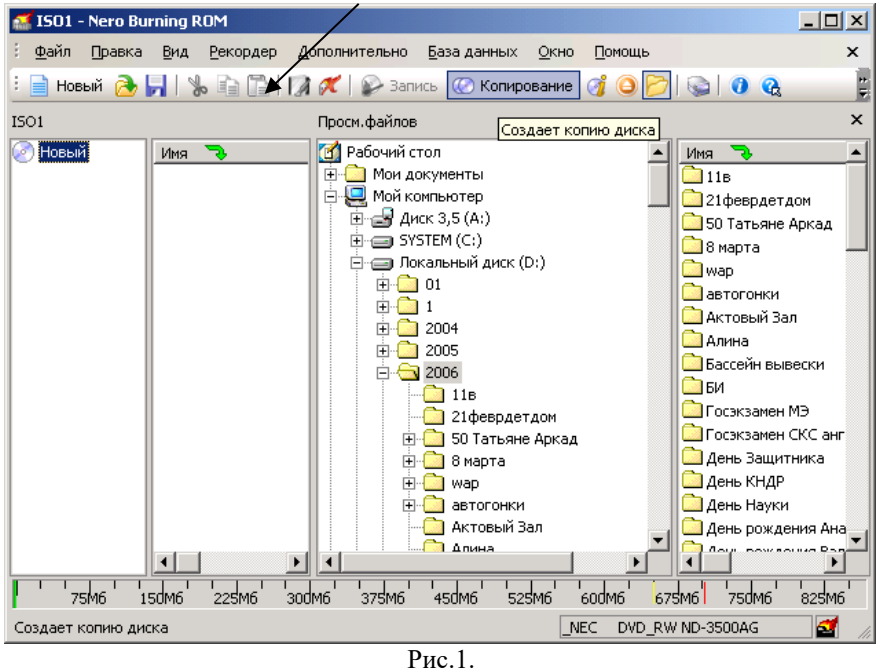

5. После появления окна **Запись проекта** (Рис.2.) щелкните по ярлычку **Наклейка,** в поле **Имя диска** впишите имя **Студент**, затем щелкните по кнопке **Прожиг**.  $7x$ 

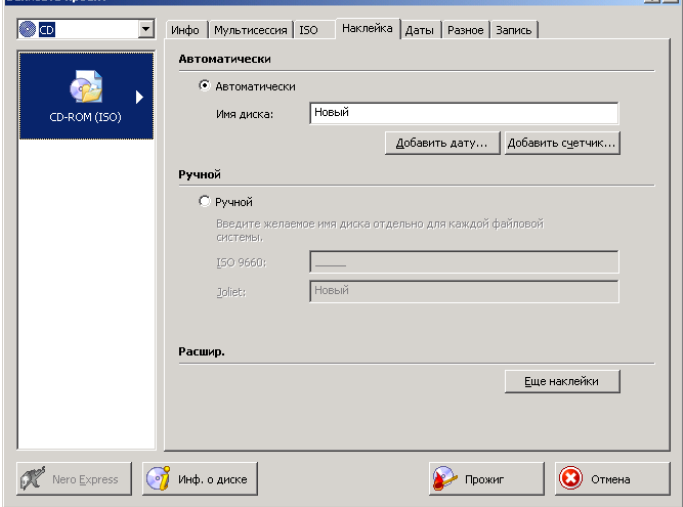

Рис. 2.

6. После окончания записи щелкните мышкой по кнопке **ОК**

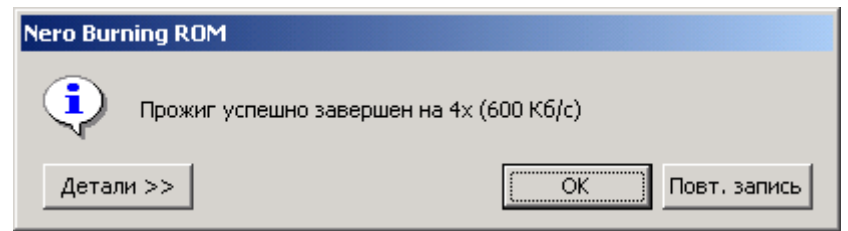

7. Нажмите на кнопку ввода носителя **CD** в привод и просмотрите содержимое **CD**. **Результат покажите преподавателю**.

8. В окна формирования списка записываемых файлов (рис.1.) щелкните по пиктограмме **Использование NERO Express**

 $\mathbf{A}$ 

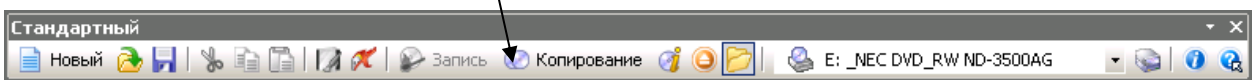

9. В появившемся окне щелкните по пиктограмме **Data CD** и выполните дозапись файла (текстовый файл) на диск. **Работу предъявите преподавателю.** Выполните очистку диска от информации, проверьте выполнение операции. **Предъявите преподавателю чистый диск.**

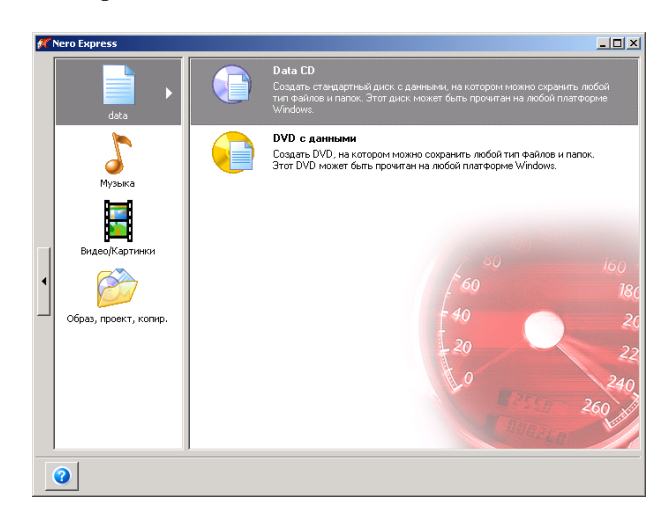

**Задание 2.** 

**Носитель информации (информационный носитель) -**

### **Запоминающее устройство -**

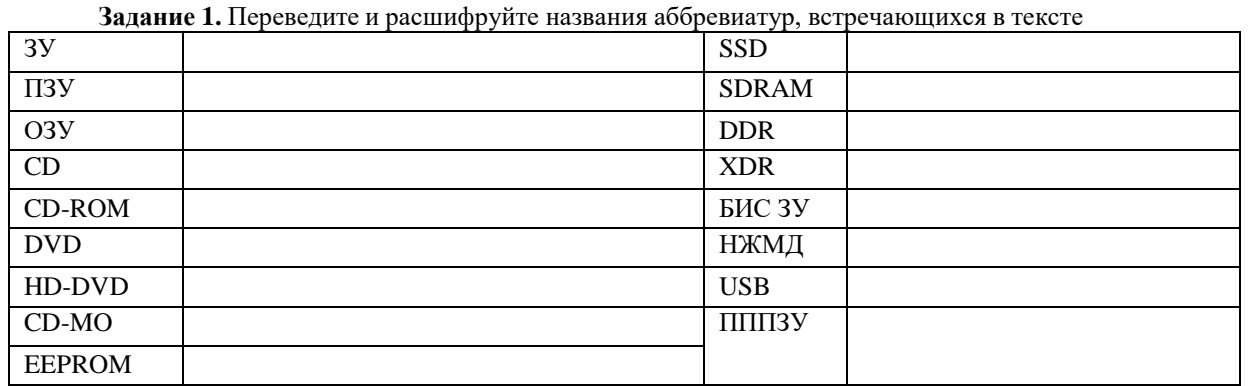

**Где применяются ЗУ?** 

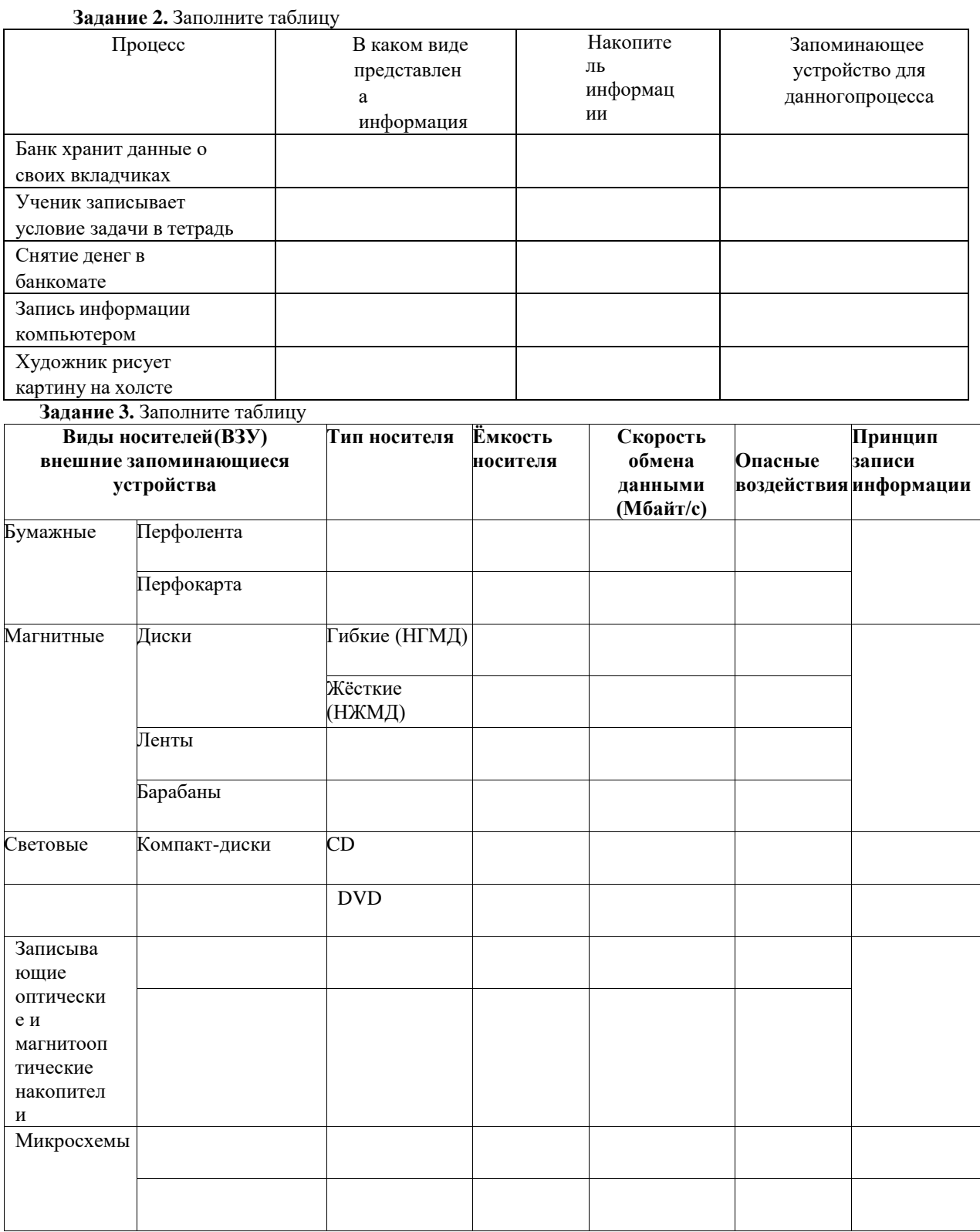

**Задание 4.** Посмотрите видео «Носители информации» (перейдите по ссылке в файле теории) и ответьтена вопросы:

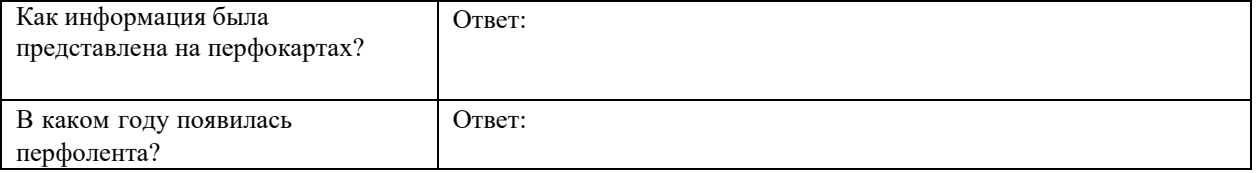

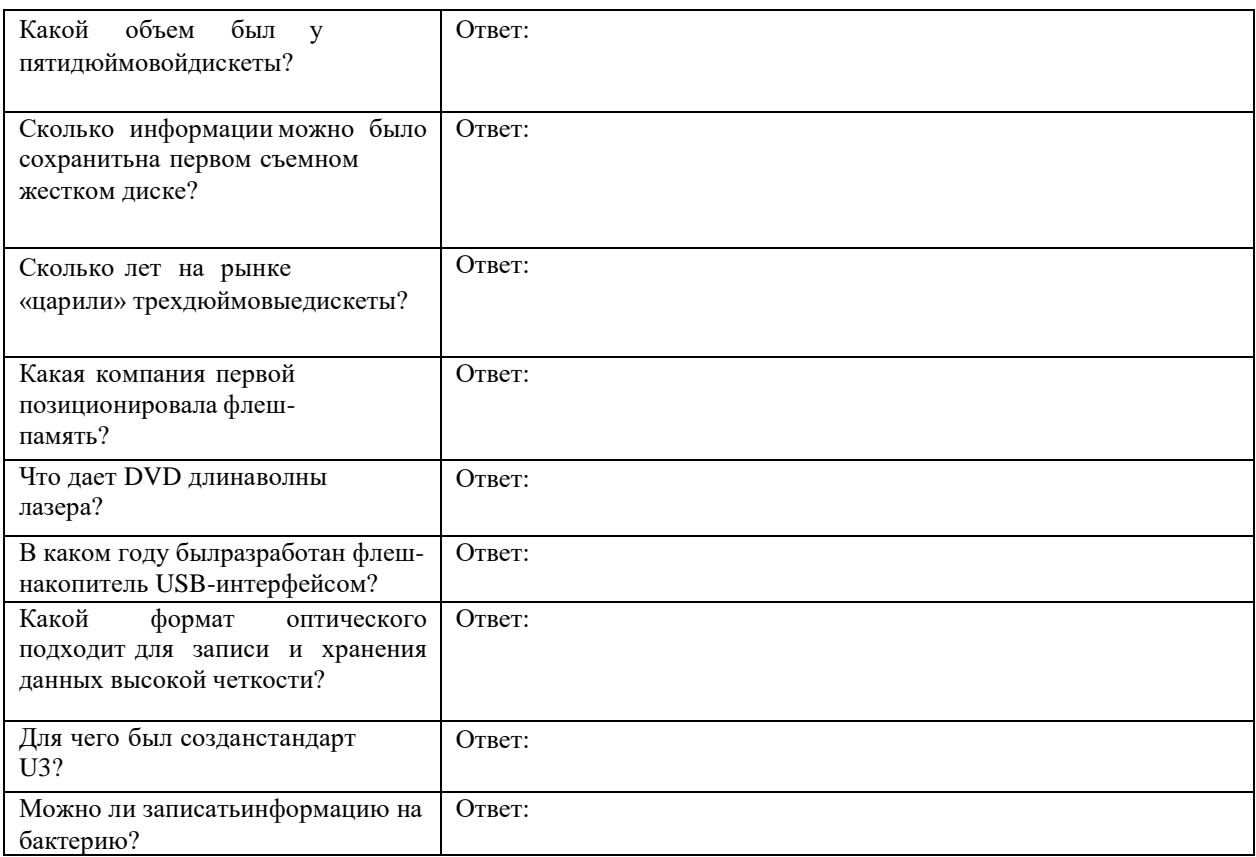

#### **Критерии оценки за практическую работу**

**Отметка «5»**: 1) работа выполнена полностью и правильно; сделаны правильные выводы;

2) работа выполнена по плану с учетом техники безопасности.

**Отметка «4»**: работа выполнена правильно с учетом 2-3 несущественных ошибок исправленных самостоятельно по требованию преподавателя.

**Отметка «3»**: работа выполнена правильно не менее чем на половину или допущена существенная ошибка.

**Отметка «2»**: допущены две (и более) существенные ошибки в ходе работы, которые учащийся не может исправить даже по требованию преподавателя.

**Отметка «1»**: работа не выполнена.

#### **Учебно-методическое и информационное обеспечение:**

1. Ляхович, В.Ф. Основы информатики : учебник / Ляхович В.Ф., Молодцов В.А., Рыжикова Н.Б. — Москва : КноРус, 2020. — 347 с. — ISBN 978-5-406-07596-8. — URL: https://book.ru/book/932956 (дата обращения: 01.02.2021). — Текст : электронный.

2. Угринович, Н.Д. Информатика : учебник / Угринович Н.Д. — Москва : КноРус, 2020. — 377 с. — ISBN 978-5-406-07314-8. — URL: https://book.ru/book/932057 (дата обращения: 01.02.2021). — Текст : электронный.

3. Угринович, Н.Д. Информатика. Практикум : учебное пособие / Угринович Н.Д. — Москва : КноРус, 2020. — 264 с. — ISBN 978-5-406-07320-9. — URL: https://book.ru/book/932058 (дата обращения: 01.02.2021). — Текст : электронный*.*

# **Практическая работа №8**

#### **Составление блок-схемы линейного алгоритма**

#### **Раздел 2. Информация и информационные процессы**

#### **Тема 2.2. Алгоритмизация и программирования**

**Количество часов: 2**

**Цель:** научиться составлять блок-схемы линейной и разветвляющей структуры; научиться определять результат выполнения алгоритма.

#### **Порядок выполнения работы:**

**Задание 1.** Создайте линейный алгоритм в виде блок-схемы для решения следующей задачи:

Вычислить площадь прямоугольника по заданной длине и ширине.

Для этого вам нужно внести следующие данные в элементы блок-схемы:

1) Ввести a и b.

2) Вычислить площадь S по формуле a\*b.

3) Вывести полученный результат на экран.

4) Закончить выполнение алгоритма.

**Задание 2.** Составить блок-схему алгоритма вычисления периметра Р и площади S квадрата со стороной длины A.

**Задание 3.** Составить блок-схему решения задачи нахождения значения функции z = y/x.

**Задание 4.** Дана блок-схема алгоритма (рис.1). Определить результат выполнения алгоритма при определённых значениях исходных данных, при x=16 и y=2.

**Задание 5.** Дана блок-схема алгоритма . Определить результат выполнения алгоритма при определённых значениях исходных данных, при x=-6, x=0 и x=7.

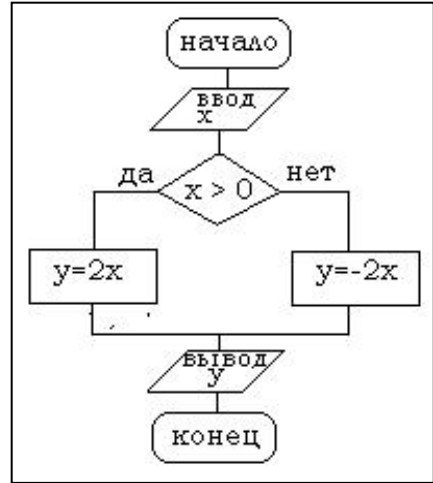

**Задание 6** (дополнительное). Придумайте свой собственный циклический алгоритм и изобразите его в виде блок-схемы.

**Критерии оценки за практическую работу:**

**Отметка «5»**: 1) работа выполнена полностью и правильно; сделаны правильные выводы;

2) работа выполнена по плану с учетом техники безопасности.

**Отметка «4»**: работа выполнена правильно с учетом 2-3 несущественных ошибок исправленных самостоятельно по требованию преподавателя.

**Отметка «3»**: работа выполнена правильно не менее чем на половину или допущена существенная ошибка.

**Отметка «2»**: допущены две (и более) существенные ошибки в ходе работы, которые учащийся не может исправить даже по требованию преподавателя.

**Отметка «1»**: работа не выполнена.

#### **Учебно-методическое и информационное обеспечение:**

1. Ляхович, В.Ф. Основы информатики : учебник / Ляхович В.Ф., Молодцов В.А., Рыжикова Н.Б. — Москва : КноРус, 2020. — 347 с. — ISBN 978-5-406-07596-8. — URL: https://book.ru/book/932956 (дата обращения: 01.02.2021). — Текст : электронный.

2. Угринович, Н.Д. Информатика : учебник / Угринович Н.Д. — Москва : КноРус, 2020. — 377 с. — ISBN 978-5-406-07314-8. — URL: https://book.ru/book/932057 (дата обращения: 01.02.2021). — Текст : электронный.

3. Угринович, Н.Д. Информатика. Практикум : учебное пособие / Угринович Н.Д. — Москва : КноРус, 2020. — 264 с. — ISBN 978-5-406-07320-9. — URL: https://book.ru/book/932058 (дата обращения: 01.02.2021). — Текст : электронный.

#### **Практическая работа №9-10**

**Настраивание среды разработки Pascal ABC.NET.: основные операторы, типы переменных, структура программы. Решение задач при помощи компьютера с использованием математических операций в Pascal**

#### **Раздел 2. Информация и информационные процессы**

# **Тема 2.2. Алгоритмизация и программирования**

**Количество часов: 4**

**Цель:** познакомиться с технологией создания простых программ на языке программирования Turbo Pascal; способствовать выработке навыков и умений в освоении приемов отладки программ в интегрированной инструментальной оболочке языка программирования *Turbo Pascal 7.0.* .

**Теоретическая часть:**

# Алфавит языка Паскаль:

Буквы: прописные и строчные буквы латинского алфавита и знак подчеркивания <\_>; Цифры: 0123456789;

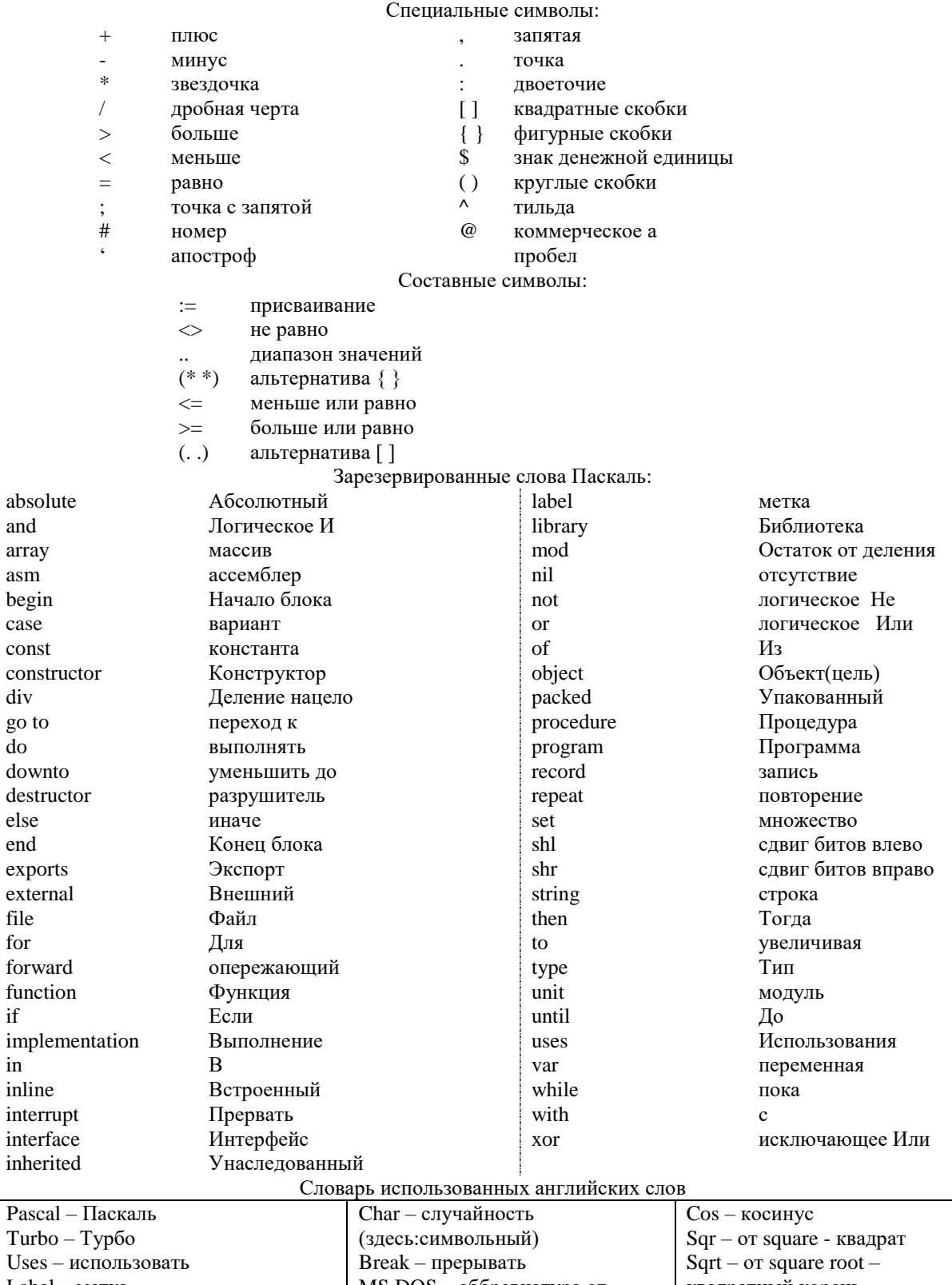

 ${\rm do}$ 

for

 $\mathrm{if}% \begin{bmatrix} x_{1},x_{2},...,x_{2},x_{2},...,x_{n} \end{bmatrix}$ 

 $\operatorname{in}$ 

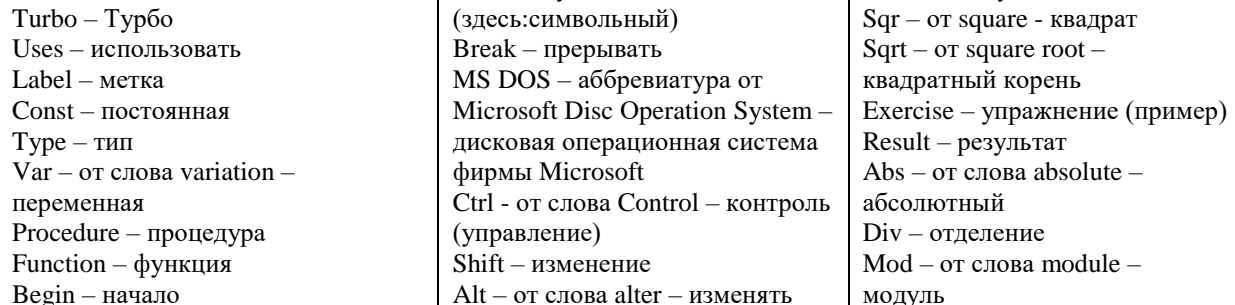

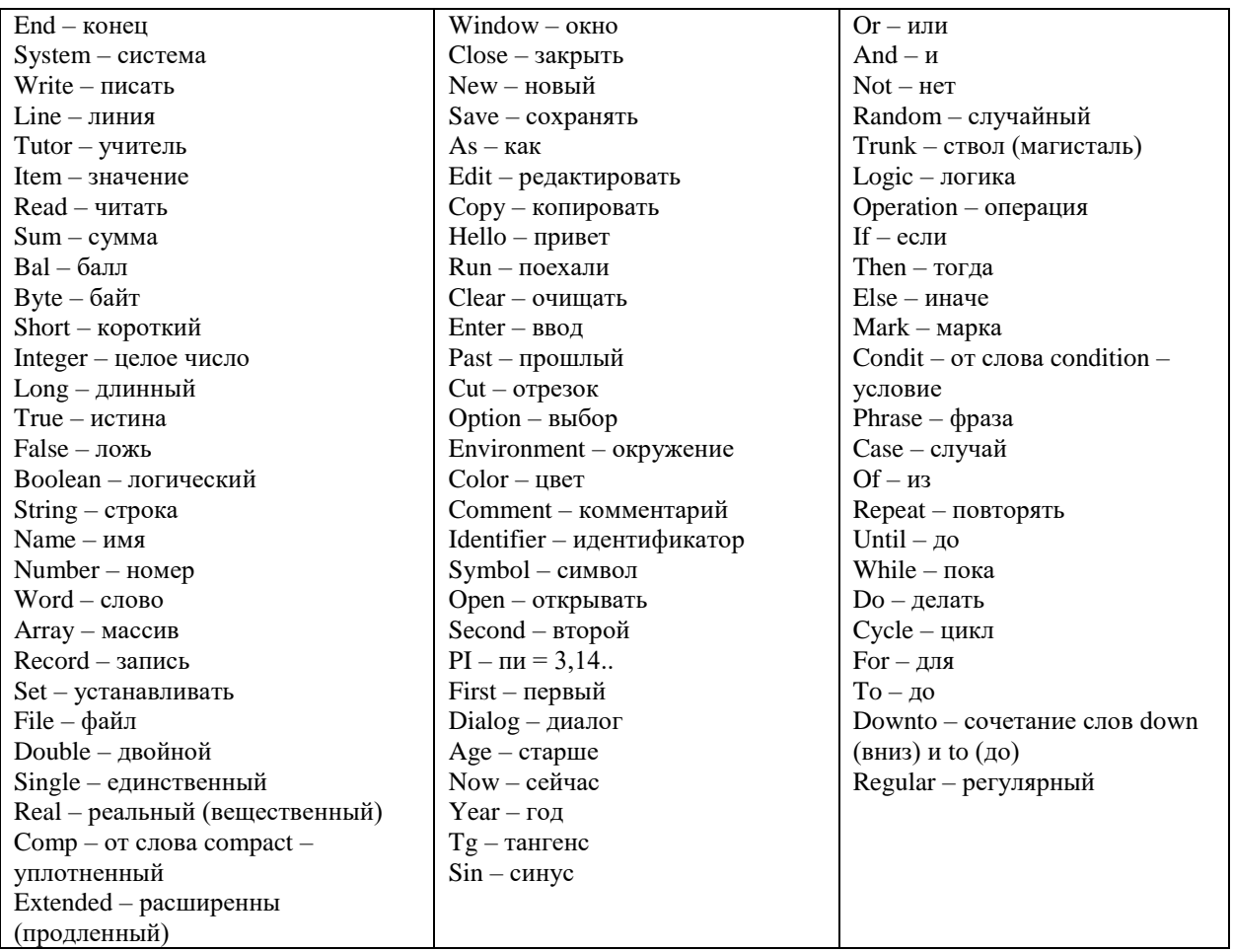

Теоретическая основа темы

«Разработка и программирование задач с линейной и разветвляющейся алгоритмической структурой» УСЛОВНЫЙ ОПЕРАТОР ПОЛНАЯ И НЕПОЛНАЯ РАЗВИЛКА

или оператор условного перехода IF

На практике решение большинства задач не удается описать с помощью программ линейной структуры. При этом после проверки некоторого условия выполняется та или иная последовательность операторов, однако происходит нарушение естественного порядка выполнения операторов. Для этих целей используют управляющие операторы.

Оператор условия if является одним из самых популярных средств, изменяющих естественный порядок выполнения операторов программы.

Условный оператор используется для реализации разветвлений в программе, которые происходят при выполнении некоторого условия.

Синтаксическая диаграмма оператора условия if выглядит так:

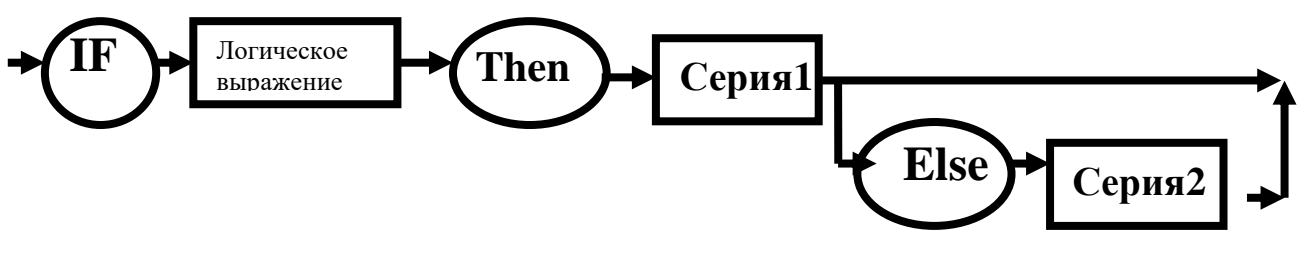

Как вилно из лиаграммы, он может принимать одну из следующих форм:

# Полная (расширенная) форма оператора if:

If <условие> then <Серия1>

else <Серия2>:

ЕСЛИ <условие> То <Серия 1>

Иначе <Серия2>:

Выполнение условного оператора начинается с вычисления значения логического выражения, записанного в условии. Простые условия записываются в виде равенств или неравенств. Сложные условия составляют из простых с помощью логических операций. В результате его вычисления получается выражение булевского типа.

Если логическое выражение, выступающее в качестве условия, принимает значение True (истина), то управление передаётся операторам < Серия1> (это может быть один оператор или несколько операторов, заключенных в операторные скобки begin-end), расположенным после then (TO), после чего управление передаётся оператору, следующему сразу за оператором if (т.е. стоящему после;).

Если логическое выражение, выступающее в качестве условия, принимает значение False (ложь), то управление передаётся операторам <Серии 2> (это также может быть один оператор или несколько операторов, заключенных в операторные скобки), расположенным после else, после чего выполняется оператор, следующий сразу за оператором if (т.е. стоящему после; ).

При записи логического выражения следует избегать знака = (равно) для действительных переменных, так как они представляются неточно, а поэтому может не произойти совпадений значений выражений, стоящих слева и справа от знака равно. Для устранения указанного недостатка следует требовать выполнения условия с заданной точностью, т.е. вместо отношения  $X = Y$  рекомендуется, например,

Abs(X - Y) < 1E-8.

Поскольку развилка может быть неполной, то возможна и неполная форма записи условного оператора: IF < логическое выражение > THEN серия;

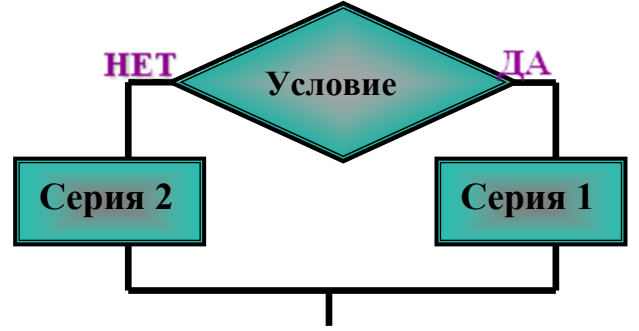

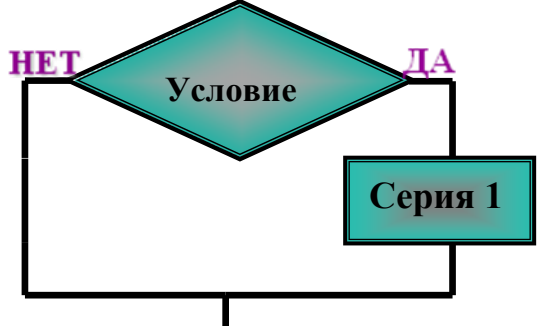

Полное ветвление

Неполное ветвление

Условный оператор реализует разветвление вычислительного процесса по двум направлениям, одно из которых осуществляется при выполнении условия, другое - в противном случае.

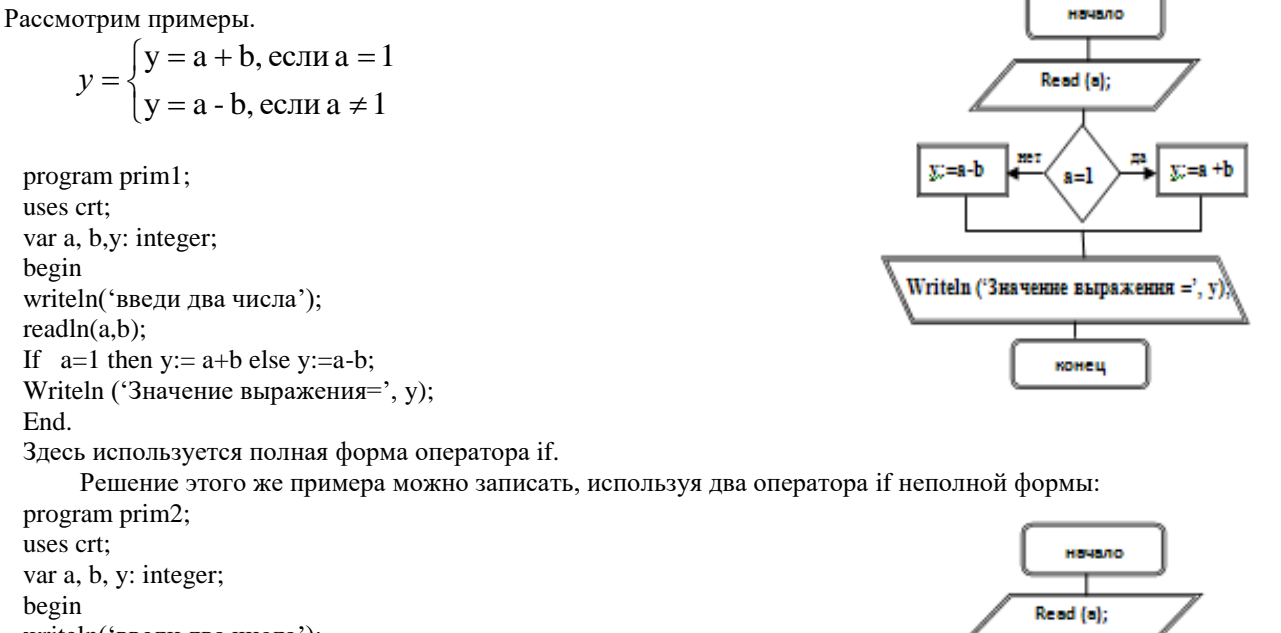

writeln('введи два числа');  $readln(a,b)$ ; If  $a=1$  then y:= a+b else y:=a-b; If  $a=1$  then  $y:=a+b$ ; If  $a \leq 1$  then  $y := a-b$ ; Writeln('Значение выражения=', v); End

Для реализации разветвлений более чем по двум направлениям необходимо использовать несколько вложенных условных операторов.

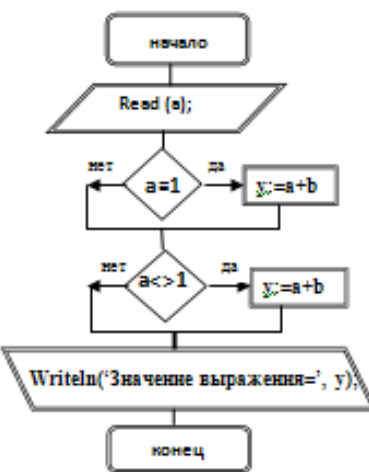

$$
y = \begin{cases} y = a + b, e \text{c} \ln a = 1 \text{ m b} <= 3 \\ y = a - b, e \text{c} \ln a = 1 \text{ m b} > 3 \\ y = 0, e \text{c} \ln a \neq 1 \end{cases}
$$

program prim3; uses crt: var a, b, y: integer; begin writeln('введи два числа');  $readln(a,b);$ If  $a=1$  then If  $b \le 3$  then  $v = a + b$ else y:=a-b else  $y:=0$ ; Writeln('Значение выражения=', y); End.

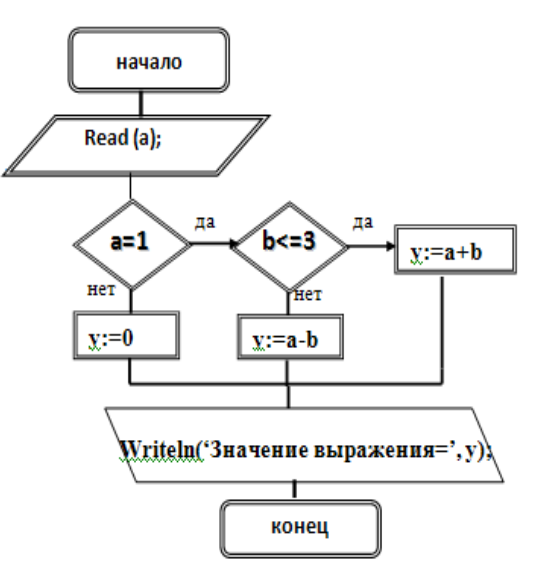

При использовании вложенных условных операторов может возникнуть синтаксическая неоднозначность, иллюстрируемая следующей схемой:

If условие1 then if условие2 then <oneparop1> else <oneparop2>;

Возникающая двусмысленность, к какому оператору if принадлежит часть else <onepaтop2>, разрешается тем, что служебное слово else всегда связывается с ближайшим по тексту служебным словом if, которое ещё не связано служебным словом else.

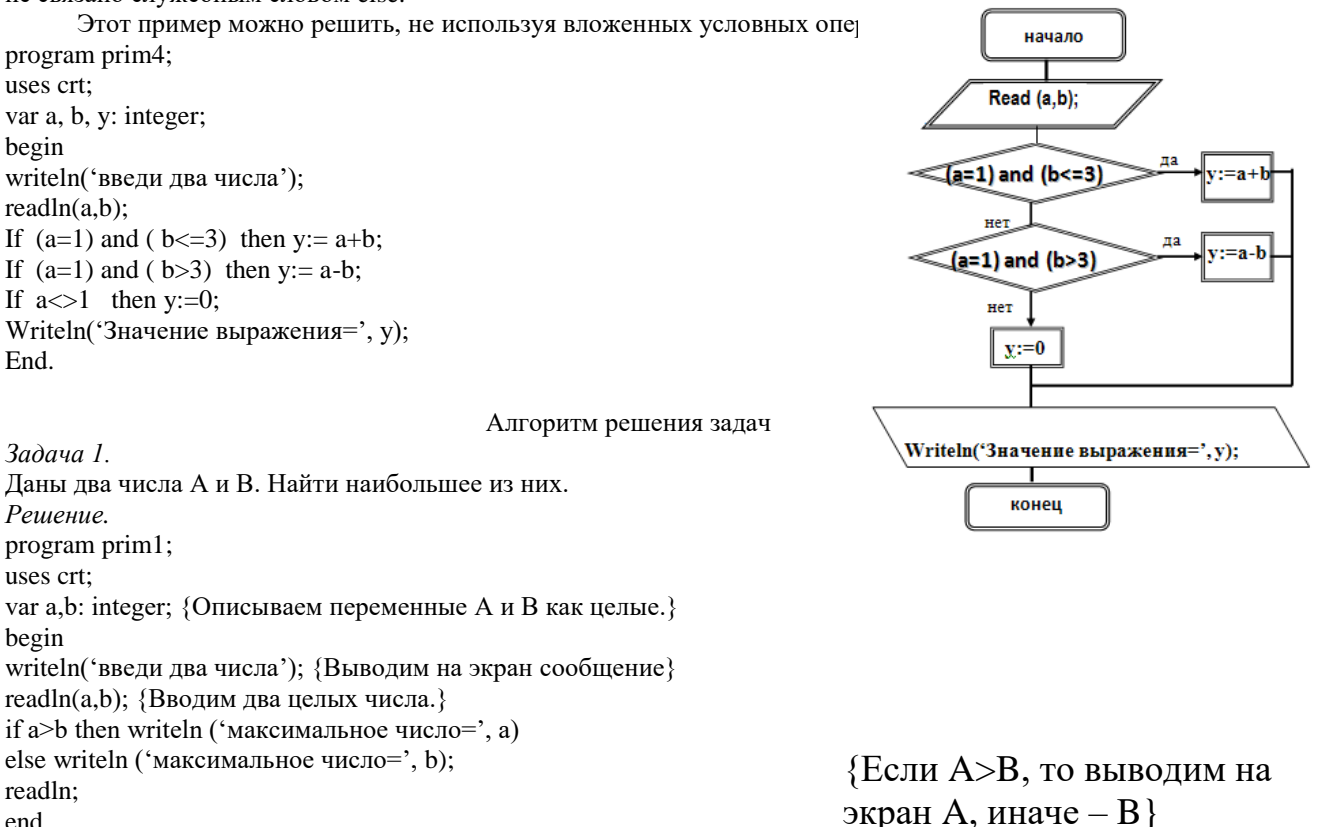

end.

Задача 2 решается у доски под контролем преподавателя Задача 2. Какими будут значения переменных ј, к после выполнения условного оператора: If  $j > k$  Then  $j = k-2$  Else  $k=k-2$ ; если исходные значения переменных равны:  $3)j=3, k=2.$ 1)  $j=3, k=5$ ;  $2)$ j=3, k=3; Решение.

При  $j=3$ ,  $k=5$  получим: Так как условие j>k не выполняется, то выполняется k=k-2, то есть  $k=5-2$ ,  $k=3$ . Ответ:  $j=3, k=3$ . При  $j=3$ ,  $k=3$  получим: Так как условие  $\geq k$  не выполняется, то выполняется k=k-2, то есть  $k=3-2, k=1.$ Ответ:  $j=3, k=1$ . При  $i=3$ ,  $k=2$  получим: Так как условие  $j$  >  $k$  выполняется, то выполняется  $j = k-2$ , то есть  $j = 2-2, j=0.$ Ответ:  $j=0, k=2$ . Задача 3. Ввести три числа а, b, с. Определить сумму отрицательных чисел. program prim3; uses crt; var a,b,c, sum: integer; {Описываем переменные как целые.} begin writeln('введи три числа'); {Выводим на экран сообщение} readln(a,b,c); {Вволим три нелых числа.}  $Sum = 0$ if  $a<0$  then Sum:=Sum+a: if  $b < 0$  then Sum:=Sum+b: if  $c < 0$  then Sum:=Sum+c; writeln ('сумма отрицательных чисел =', Sum); readln: end. Задача 4. Ввести три числа а, b, с. Определить произведение отрицательных чисел. program prim4; uses crt: var a,b,c, Proiz: integer; {Описываем переменные как целые.} hegin writeln('введи три числа'); {Выводим на экран сообщение} readln(a,b,c); {Вводим три целых числа.}  $Proiz:=1$ ; if  $a < 0$  then Proiz := Proiz \*a; if  $b < 0$  then Proiz := Proiz \*b: if  $c < 0$  then Proiz := Proiz \*c; writeln ('произведение отрицательных чисел ='. Proiz): readln; end. Задача 5. Ввести три числа а, b, с. Определить количество отрицательных чисел. program prim5; uses crt; var a,b,c, kol: integer; {Описываем переменные как целые.} begin writeln('ввели три числа'); {Выволим на экран сообщение} readln(a,b,c); {Вводим три целых числа.}  $kol := 0$ : if  $a<0$  then kol := kol +1: if  $b < 0$  then kol := kol +1; if  $c < 0$  then kol := kol +1; writeln ('количество отрицательных чисел =', kol); readln; end.  $3aduu$ a 6 Ввести три числа а, b, с. Напечатать все отрицательные числа. program prim6; uses crt: var a,b,c: integer; {Описываем переменные как целые.}

begin writeln('введи три числа'); {Выводим на экран сообщение} readln(a,b,c); {Вводим три целых числа.} if  $a \leq 0$  then writeln ('отрицательное число  $a = '$ , а); if b<0 then writeln ('отрицательное число b =', b); if c<0 then writeln ('отрицательное число  $c =$ ', c); readln; end. *Задача 7. Ввести три числа a,b,c. Напечатать все четные числа.* program prim7; uses crt; var a,b,c: integer; {Описываем переменные как целые.} begin writeln('введи три числа'); {Выводим на экран сообщение} readln(a,b,c); {Вводим три целых числа.} if a mod  $2 = 0$  then writeln ('четное число  $a =$ ', a); if b mod 2 = 0 then writeln ('четное число b =', b); if c mod  $2 = 0$  then writeln ('четное число с =', с); readln; end. *Задача 8. Ввести три числа a,b,c. Напечатать все числа кратные числу 7.* program prim7; uses crt; var a,b,c: integer; {Описываем переменные как целые.} begin writeln('введи три числа'); {Выводим на экран сообщение} readln(a,b,c); {Вводим три целых числа.} if a mod  $7 = 0$  then writeln ('число a кратное  $7 = 7$ , a); if b mod 7 = 0 then writeln ('число b а кратное 7 =', b); if c mod 7 = 0 then writeln ('число с а кратное 7 =', с); readln; end. *Задача 9. Ввести три числа a,b,c. Напечатать все числа в интервале от 7 до 15.* program prim9; uses crt; var a,b,c: integer; {Описываем переменные как целые.} begin writeln('введи три числа'); {Выводим на экран сообщение} readln(a,b,c); {Вводим три целых числа.} if  $(a>7)$  and  $(a<9)$  then writeln ('число а лежит в интервале от 7 до 9 и равно', а); if  $(b > 7)$  and  $(b < 9)$  then writeln ('число b лежит в интервале от 7 до 9 и равно', b); if  $(c > 7)$  and  $(c < 9)$  then writeln ('число с лежит в интервале от 7 до 9 и равно ', с); readln; end. *Задача 10. Ввести три числа a,b,c. Найти и напечатать среднее арифметическое чисел кратных заданному числу К.* program prim9; uses crt; var a,b,c,k, kol,sum: integer; {Описываем переменные как целые.} Cred arif: real; {Описываем переменную как дробную (действительную)} begin writeln('введи число k'); {Выводим на экран сообщение} readln(k);  ${Bbo\mu\mu}$ число k.} writeln('введи три числа'); {Выводим на экран сообщение} readln(a,b,c); {Вводим три целых числа.} if a mod  $k = 0$  then begin Sum:=Sum+a; kol := kol +1 end; if b mod  $k = 0$  then begin Sum:=Sum+b; kol := kol +1 end; if c mod  $k = 0$  then begin Sum:=Sum+c; kol := kol +1 end; Cred\_arif:= Sum/ kol: writeln ('Среднее арифметическое чисел кратных  $k = 1$ ', Cred\_arif:5:2);

readln; end.

Эталоны ответов на задачи Алгоритма решения задач для контроля эффективности обучения Задача 1.

Даны два числа А и В. Найти наибольшее из них.

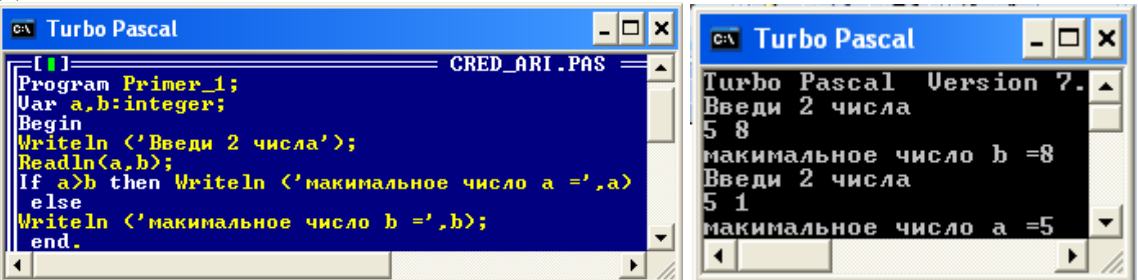

Задача 3.

Ввести три числа a,b,c. Определить сумму отрицательных чисел.

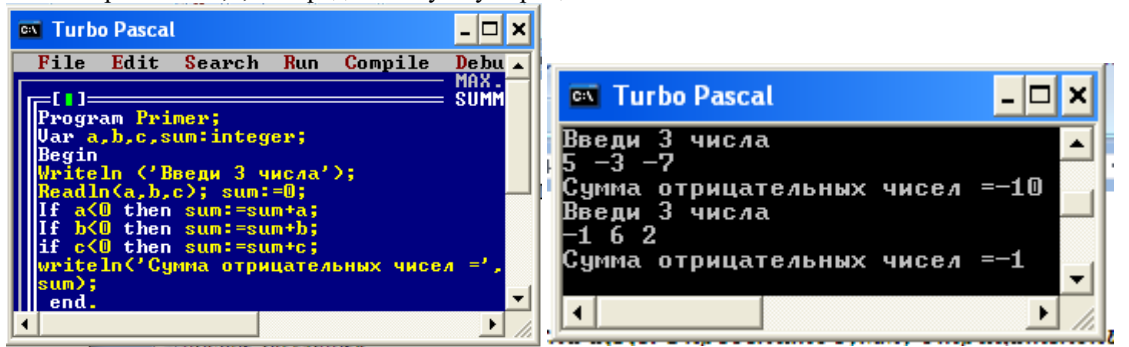

Задача 4.

Ввести три числа a,b,c. Определить произведение отрицательных чисел.

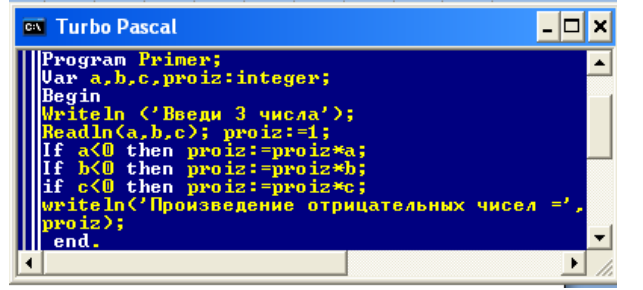

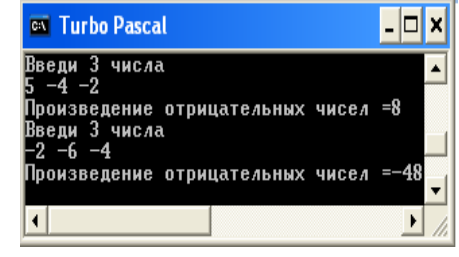

Задача 5.

Ввести три числа a,b,c. Определить количество отрицательных чисел.

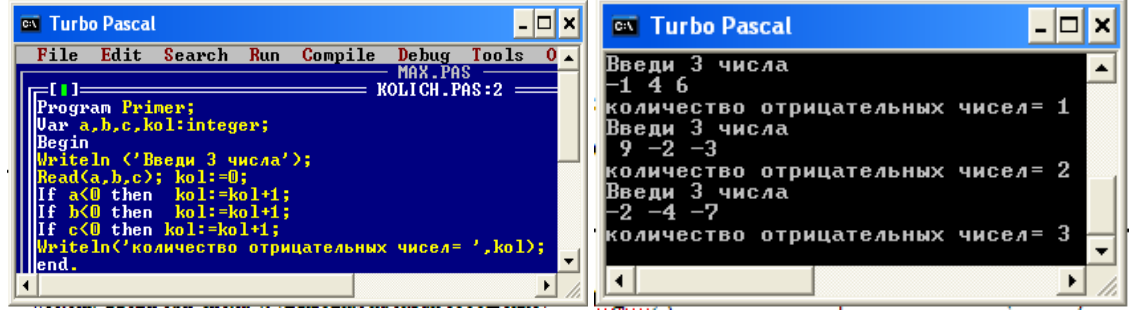

Задача 6.

Ввести три числа a,b,c. Напечатать все отрицательные числа.

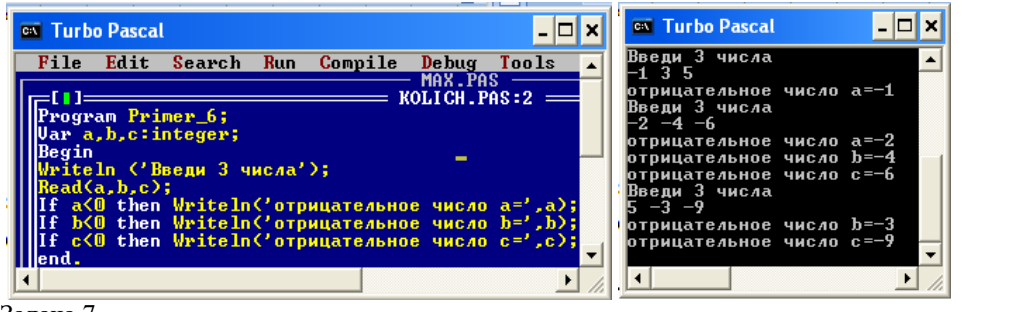

Задача 7.

Ввести три числа a,b,c. Напечатать все четные числа.

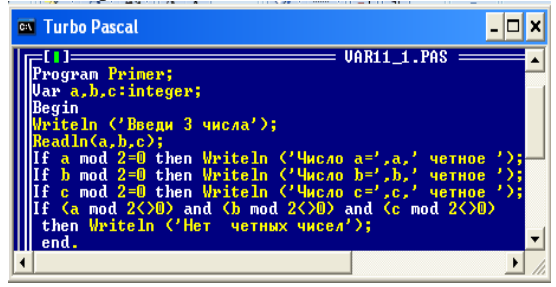

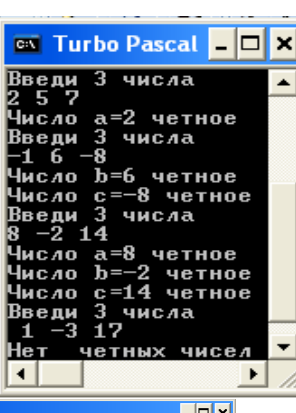

Задача 8.

Ввести три числа a,b,c. Напечатать все числа кратные числу 7.

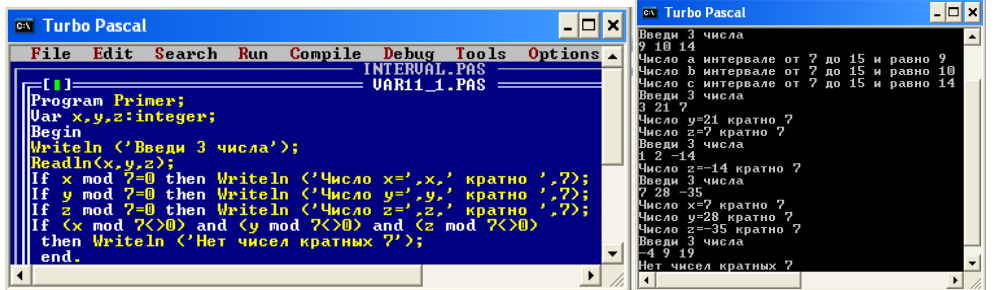

#### Задача 9.

Ввести три числа a,b,c. Напечатать все числа в интервале от 7 до 15.

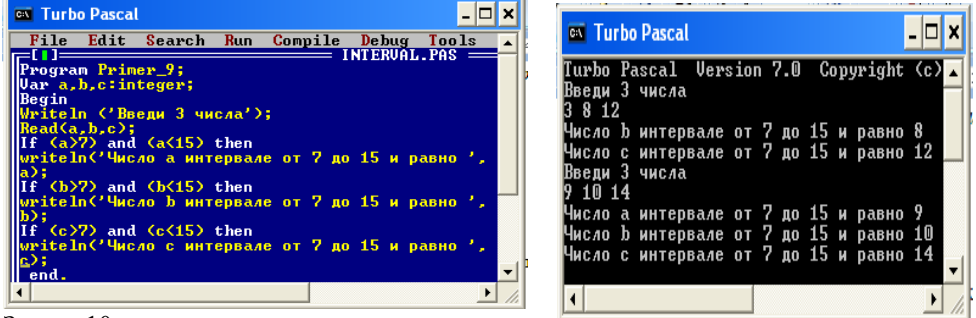

Задача 10.

Ввести три числа a,b,c. Найти и напечатать среднее арифметическое чисел кратных заданному числу К.

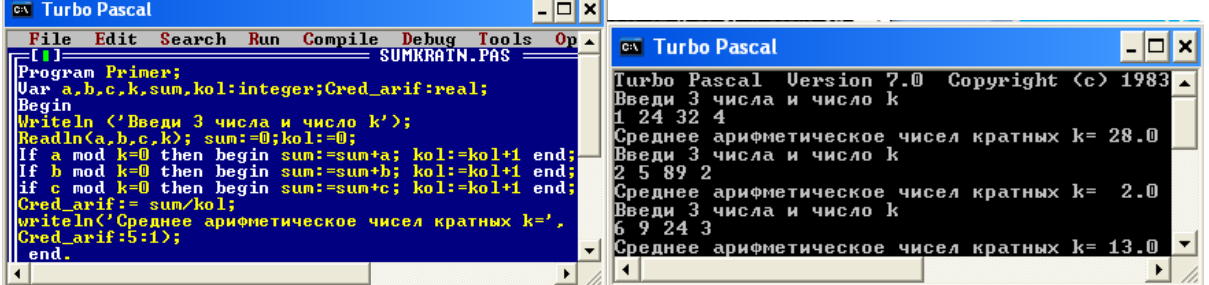

Задача: Из трёх введенных чисел напечатать только отрицательные

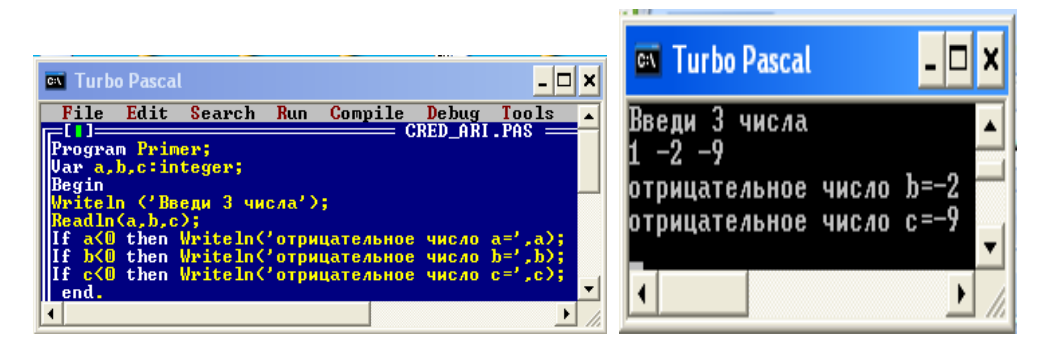

#### **Критерии оценки за практическую работу:**

**Отметка «5»**: 1) работа выполнена полностью и правильно; сделаны правильные выводы;

2) работа выполнена по плану с учетом техники безопасности.

**Отметка «4»**: работа выполнена правильно с учетом 2-3 несущественных ошибок исправленных самостоятельно по требованию преподавателя.

**Отметка «3»**: работа выполнена правильно не менее чем на половину или допущена существенная ошибка.

**Отметка «2»**: допущены две (и более) существенные ошибки в ходе работы, которые учащийся не может исправить даже по требованию преподавателя.

**Отметка «1»**: работа не выполнена.

#### **Учебно-методическое и информационное обеспечение:**

1. Ляхович, В.Ф. Основы информатики : учебник / Ляхович В.Ф., Молодцов В.А., Рыжикова Н.Б. — Москва : КноРус, 2020. — 347 с. — ISBN 978-5-406-07596-8. — URL: https://book.ru/book/932956 (дата обращения: 01.02.2021). — Текст : электронный.

2. Угринович, Н.Д. Информатика : учебник / Угринович Н.Д. — Москва : КноРус, 2020. — 377 с. — ISBN 978-5-406-07314-8. — URL: https://book.ru/book/932057 (дата обращения: 01.02.2021). — Текст : электронный.

3. Угринович, Н.Д. Информатика. Практикум : учебное пособие / Угринович Н.Д. — Москва : КноРус, 2020. — 264 с. — ISBN 978-5-406-07320-9. — URL: https://book.ru/book/932058 (дата обращения: 01.02.2021). — Текст : электронный.

4. Turbo Pascal 7.0. Электронный учебник для студентов и школьников [Электронный ресурс]. – Режим доступа:<http://mif.vspu.ru/books/pascal/> (Дата обращения 02.02.2019)

# **Практическая работа №11-12**

#### **Изучение принципов проведения исследования в отрасли информационных технологий на основе использования готовой компьютерной модели. Использование графических возможностей MS Word для представления готовой компьютерной модели**

# **Раздел 2. Информация и информационные процессы**

# **Тема 2.3. Компьютерное моделирование**

**Количество часов: 4**

**Цель:** научиться логически размышлять, описывать модели, используя графические возможности MS Word **Теоретическая часть:**

#### **Основные этапы разработки и исследования моделей на компьютере**

Использование компьютера для исследования информационных моделей различных объектов и систем позволяет изучить их изменения в зависимости от значения тех или иных параметров. Процесс разработки моделей и их исследования на компьютере можно разделить на несколько основных этапов.

На первом этапе исследования объекта или процесса обычно строится описательная информационная модель. Такая модель выделяет существенные с точки зрения целей проводимого исследования параметры объекта, а несущественными параметрами пренебрегает.

На втором этапе создается формализованная модель, то есть описательная информационная модель записывается с помощью какого-либо формального языка. В такой модели с помощью формул, уравнений, неравенств и пр. фиксируются формальные соотношения между начальными и конечными значениями свойств объектов, а также накладываются ограничения на допустимые значения этих свойств.

Однако далеко не всегда удается найти формулы, явно выражающие искомые величины через исходные данные. В таких случаях используются приближенные математические методы, позволяющие получать результаты с заданной точностью.
На третьем этапе необходимо формализованную информационную модель преобразовать в компьютерную модель, то есть выразить ее на понятном для компьютера языке. Существуют два принципиально различных пути построения компьютерной модели:

1) построение алгоритма решения задачи и его кодирование на одном из языков программирования;

2) построение компьютерной модели с использованием одного из приложений (электронных таблиц, СУБД, пр.).

В процессе создания компьютерной модели полезно разработать удобный графический интерфейс, который позволит визуализировать формальную модель, а также реализовать интерактивный диалог человека с компьютером на этапе исследования модели.

Четвертый этап исследования информационной модели состоит в проведении компьютерного эксперимента. Если компьютерная модель существует в виде программы на одном из языков программирования, ее нужно запустить на выполнение и получить результаты.

Если компьютерная модель исследуется в приложении, например в электронных таблицах, можно провести сортировку или поиск данных, построить диаграмму или график и так далее.

Пятый этап состоит в анализе полученных результатов и корректировке исследуемой модели. В случае различия результатов, полученных при исследовании информационной модели, с измеряемыми параметрами реальных объектов можно сделать вывод, что на предыдущих этапах построения модели были допущены ошибки или неточности. Например, при построении описательной качественной модели могут быть неправильно отобраны существенные свойства объектов, в процессе формализации могут быть допущены ошибки в формулах и так далее. В этих случаях необходимо провести корректировку модели, причем уточнение молели может проволиться многократно, пока анализ результатов не покажет их соответствие изучаемому объекту.

Моделирование - творческий процесс, и поэтому заключать его в формальные рамки очень трудно. В наиболее общем виде его можно представить этапами, как изображено на схеме.

#### Цель моделирования

Важным моментом на этапе постановки задачи является определение цели моделирования. От выбранной цели зависит, какие характеристики исследуемого объекта считать существенными, а какие отбросить. В соответствии с поставленной целью может быть подобран инструментарий, определены методы решения задачи, формы отображения результатов.

Рассмотрим возможные цели моделирования.

Первобытные люди изучали окружающую природу, чтобы научиться противостоять природным стихиям, пользоваться природными благами, просто выживать.

Накопленные знания передавались из поколения в поколение устно, позже письменно и, наконец, с помощью предметных моделей. Так был создан глобус -- модель Земного шара, позволяющая получить наглядное представление о форме нашей планеты, ее вращении вокруг собственной оси и о расположении материков. Такие модели помогают понять, как устроен конкретный объект, узнать его основные свойства, установить законы его развития и взаимодействия с окружающим миром. В этом случае целью построения модели является познание окружающего мира.

Накопив достаточно знаний, человек задал себе вопрос: «Нельзя ли создать объект с заданными свойствами и возможностями, чтобы противодействовать стихиям и ставить себе на службу природные явления?» Человек стал строить молели еще не существующих объектов. Так ролились идеи создания ветряных мельниц, различных механизмов, даже обыкновенного зонтика. Многие из этих моделей стали в настоящее время реальностью. Это объекты, созданные руками человека.

Таким образом, другая важная цель моделирования -- создание объектов с заданными свойствами. Эта цель соответствует постановке задачи «как сделать, чтобы...».

Цель моделирования задач типа «что будет, если...» -- определение последствий воздействия на объект и принятие правильного решения. Подобное моделирование играет важное значение при рассмотрении социальных и экологических вопросов: что будет, если увеличить плату за проезд в транспорте, или что произойдет, если закопать ядерные отходы в некоторой местности?

Например, для избавления Санкт-Петербурга от постоянных наводнений, приносящих огромный ущерб, было решено возвести дамбу. При ее проектировании было построено множество моделей, в том числе и натурных, именно с целью предсказания последствий вмешательства в природу.

# Формализация задачи

В повседневной жизни мы постоянно сталкиваемся с проявлением формализма, означающего строгий порядок. И хотя мы часто говорим о формализме с отрицательной оценкой, в некоторых случаях без него не обойтись. Возможно ли организовать учет и хранение лекарств в больнице или диспетчерское управление в авиации, если не подчинить эти процессы строгой формализации? В таких случаях она означает четкие правила и их одинаковое понимание всеми, строгий учет, единые формы отчетности и т. д.

Обычно о формализации говорят и тогда, когда собранные данные предполагают обрабатывать математическими средствами.

Те из вас, кто участвовал в переписи населения, вероятно, обратили внимание, какие формы заполняли инспекторы по результатам беседы с членами семьи. В этих формах не было выделено места для эмоций, они содержали формализованные данные опроса -- единицы в строго определенных графах. Эти данные затем обрабатывались с использованием математических методов. Нельзя не упомянуть и о том, что обработка велась при помощи компьютера. Компьютер является универсальным инструментом для обработки информации, но для решения любой задачи с его использованием надо изложить ее на строгом, формализованном языке. Каким бы чудом техники ни казался компьютер, человеческий язык ему не понятен.

При формализации задачи отталкиваются от ее общего описания. Это позволяет четко выделить прототип моделирования и его основные свойства. Как правило, этих свойств довольно много, причем некоторые невозможно описать количественными соотношениями. Кроме того, в соответствии с поставленной целью необходимо выделить параметры, которые известны (исходные данные) и которые следует найти (результаты).

Как уже упоминалось выше, прототипом моделирования может быть объект, процесс или система. Если моделируется система, производится ее анализ: выявляются составляющие системы (элементарные объекты) и определяются связи между ними. При анализе необходимо также решить вопрос о степени детализации системы.

Формализацию проводят в виде поиска ответов на вопросы, уточняющие общее описание задачи.

#### РАЗРАБОТКА МОДЕЛИ

Этап разработки модели начинается с построения информационной модели в различных знаковых формах, которые на завершающей стадии воплощаются в компьютерную модель. В информационных моделях задача приобретает вид, позволяющий принять решение о выборе программной среды и четко представить алгоритм построения компьютерной модели.

Информационная молель.

Выбор наиболее существенных данных при формировании информационной модели и ее сложность определяются целью моделирования. Параметры объектов, определенных при формализации задачи, располагаются в порядке убывания значимости. При моделировании учитываются не все, а лишь некоторые свойства, интересующие исследователя.

Если отбросить существенные факторы, то модель будет неверно отражать оригинал (прототип). Если оставить их слишком много, модель окажется сложна для построения и исследования. Во многих исследованиях создают несколько моделей одного объекта, начиная от простейших, с минимальным набором определяющих параметров. Затем постепенно уточняют модель, добавляя некоторые из отброшенных характеристик.

Иногда задача может быть уже сформулирована в упрощенной форме, цель - четко поставлена, а параметры модели, которые надо учесть, -- определены. Задачи такого вида вам приходилось неоднократно решать на уроках математики и физики. Однако в обычной жизни отбор информации приходится проводить самостоятельно.

Результатом построения информационной модели является хорошо знакомая вам таблица характеристик объекта. В зависимости от типа задачи таблица может видоизменяться.

# **Порядок выполнения работы:**

Задача 1. Набор текста.

Информационная модель

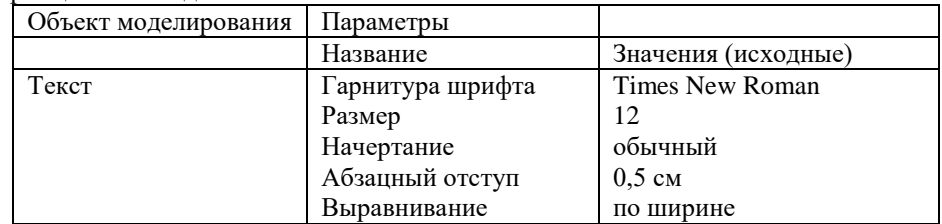

При построении компьютерной образно-знаковой модели (текстовый или графический документ) информационная модель будет описывать объекты, их параметры, а также предварительные исходные значения, которые исследователь определяет в соответствии со своим опытом и представлениями, а затем уточняет в ходе компьютерного эксперимента.

# **Задание: придумать и описать модели по своей профессии.**

#### **Критерии оценки за практическую работу:**

**Отметка «5»**: 1) работа выполнена полностью и правильно; сделаны правильные выводы;

2) работа выполнена по плану с учетом техники безопасности.

**Отметка «4»**: работа выполнена правильно с учетом 2-3 несущественных ошибок исправленных самостоятельно по требованию преподавателя.

**Отметка «3»**: работа выполнена правильно не менее чем на половину или допущена существенная ошибка.

**Отметка «2»**: допущены две (и более) существенные ошибки в ходе работы, которые учащийся не может исправить даже по требованию преподавателя.

**Отметка «1»**: работа не выполнена.

# **Учебно-методическое и информационное обеспечение:**

4. Ляхович, В.Ф. Основы информатики : учебник / Ляхович В.Ф., Молодцов В.А., Рыжикова Н.Б. — Москва : КноРус, 2020. — 347 с. — ISBN 978-5-406-07596-8. — URL: https://book.ru/book/932956 (дата обращения: 01.02.2021). — Текст : электронный.

5. Угринович, Н.Д. Информатика : учебник / Угринович Н.Д. — Москва : КноРус, 2020. — 377 с. — ISBN 978-5-406-07314-8. — URL: https://book.ru/book/932057 (дата обращения: 01.02.2021). — Текст : электронный.

6. Угринович, Н.Д. Информатика. Практикум : учебное пособие / Угринович Н.Д. — Москва : КноРус, 2020. — 264 с. — ISBN 978-5-406-07320-9. — URL: https://book.ru/book/932058 (дата обращения: 01.02.2021). — Текст : электронный.

# **Практическая работа №13**

# **Изучение принципов работы АСУ ТП (на примере подсистемы централизованного бесперебойного электропитания)**

# **Раздел 2. Информация и информационные процессы**

# **Тема 2.4. Реализация основных информационных процессов с помощью компьютеров Количество часов: 2**

**Цель:** получить представление об автоматических и автоматизированных системах управления в технической сфере деятельности.

**Теоретическая часть:** 

1. **Управление. Изучение принципов работы АСУ ТП (на примере подсистемы централизованного бесперебойного электропитания)**

Управление - важнейшая функция, без которой немыслима целенаправленная деятельность любой социально-экономической, организационно-производственной системы (предприятия, организации, территории).

Систему, реализующую функции управления, называют системой управления. Важнейшими функциями, реализуемыми этой системой, являются прогнозирование, планирование, учет, анализ, +контроль и регулирование.

Информационный процесс — процесс получения, создания, сбора, обработки, накопления, хранения, поиска, распространения и использования информации.

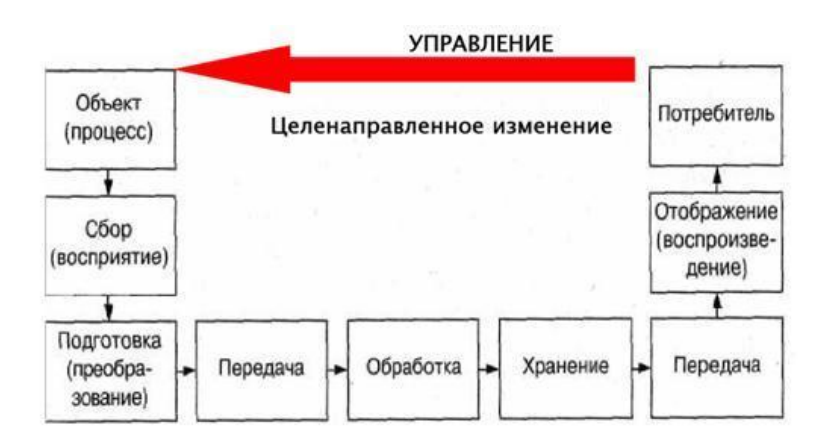

Информационные системы - системы, в которых происходят информационные процессы.

Если поставляемая информация извлекается из какого-либо процесса (объекта), а выходная применяется для целенаправленного изменения того же самого объекта, то такую информационную систему называют системой управления.

Виды систем управления: ручные, автоматизированные (человекомашинные), автоматические (технические).

## 2. **Автоматизированные системы управления.**

Автоматизированная система управления или АСУ — комплекс аппаратных и программных средств, предназначенный для управления различными процессами в рамках технологического процесса, производства, предприятия. АСУ применяются в различных отраслях промышленности, энергетике, транспорте и т. п. Термин автоматизированная, в отличие от термина автоматическая подчёркивает сохранение за человеком-оператором некоторых функций, либо наиболее общего, целеполагающего характера, либо не поддающихся автоматизации.

Автоматизированная система управления технологическим процессом (АСУ ТП) — это комплекс программных и технических средств, предназначенный для автоматизации управления технологическим оборудованием на предприятиях.

Под АСУ ТП обычно понимается комплексное решение, обеспечивающее автоматизацию основных технологических операций на производстве в целом или каком-то его участке, выпускающем относительно завершенный продукт. Здесь важно сделать акцент на слове «автоматизированная». Под этим подразумевается, что система управления отнюдь не полностью автономна (самостоятельна), и требуется участие человека (оператора) для реализации определенных задач. Напротив, системы автоматического управления (САУ) предназначены для работы без какого-либо контроля со стороны человека и полностью автономны. Очень важно понимать эту принципиальную разницу между АСУ и САУ.

Составными частями АСУТП могут быть отдельные системы автоматического управления (САУ) и автоматизированные устройства, связанные в единый комплекс. Как правило АСУТП имеет единую систему операторского управления технологическим процессом в виде одного или нескольких пультов управления, средства обработки и архивирования информации о ходе процесса, типовые элементы автоматики: датчики, контроллеры, исполнительные устройства. Для информационной связи всех подсистем используются промышленные сети.

Автоматизированная система управления или АСУ - комплекс аппаратных и программных средств, предназначенный для управления различными процессами в рамках технологического процесса, производства, предприятия. АСУ применяются в различных отраслях промышленности, энергетике, транспорте и тому подобное.

Создателем первых АСУ в СССР является доктор экономических наук, профессор, членкорреспондент Национальной академии наук Белоруссии, основоположник научной школы стратегического планирования Николай Иванович Ведута (1913-1998). В 1962-1967гг. в должности директора Центрального научно-исследовательского института технического управления (ЦНИИТУ), являясь также членом коллегии Министерства приборостроения СССР, он руководил внедрением первых в стране автоматизированных систем управления производством на машиностроительных предприятиях. Активно боролся против идеологических PR-акций по внедрению дорогостоящих ЭВМ, вместо создания настоящих АСУ для повышения эффективности управления производством.

Важнейшая задача АСУ - повышение эффективности управления объектом на основе роста производительности труда и совершенствования методов планирования процесса управления.

Цели автоматизации управления. Обобщенной целью автоматизации управления является повышение эффективности использования потенциальных возможностей объекта управления. Таким образом, можно выделить ряд целей:

— Предоставление лицу, принимающему решение (ЛПР) адекватных данных для принятия решений.

— Ускорение выполнения отдельных операций по сбору и обработке данных.

— Снижение количества решений, которые должно принимать ЛПР.

— Повышение уровня контроля и исполнительской дисциплины.

— Повышение оперативности управления.

— Снижение затрат ЛИР на выполнение вспомогательных процессов. — Повышение степени обоснованности принимаемых решений.

В состав АСУ входят следующие виды обеспечений:

— информационное,

— программное, — техническое, — организационное, — метрологическое,

— правовое,

— лингвистическое.

Основными классификационными признаками, определяющими вид АСУ, являются:

сфера функционирования объекта управления (промышленность, строительство, транспорт, сельское хозяйство, непромышленная сфера и так далее);

вид управляемого процесса (технологический, организационный, экономический и так далее);

уровень в системе государственного управления, включения управление народным хозяйством в соответствии с действующими схемами управления отраслями (для промышленности: отрасль (министерство), всесоюзное объединение, всесоюзное промышленное объединение, научнопроизводственное объединение, предприятие (организация), производство, цех, участок, технологический агрегат).

## 3. **Функции АСУ.**

Функции АСУ:

—планирование и (или) прогнозирование;

—учет, контроль, анализ;

—координацию и (или) регулирование.

Функции, выполняемые АСУ ТП.

АСУ ТП предназначается для:

• повышение оперативности управления, эффективности и надежности работы автоматизированной системы;

• снижение косвенных затрат на эксплуатацию удаленных объектов;

• своевременное координирование действий подразделений предприятия;

• обеспечение руководителей и ИТР персонала информацией, необходимой для принятия эффективных решений управления и планирования;

• обеспечение оптимальных решений работы технологического оборудования;

• полное протоколирование всех штатных и нештатных ситуаций, а также действий операторов

АРМ.

АСУ ТП обеспечивает выполнение всех функций современных автоматизированных систем: информационно-измерительные функции; информационно-расчетные функции; функции технологических защит и блокировок; функции автоматического регулирования; функции дистанционного управления; функции программно-логического управления; функции проверок и диагностики оборудования АСУ ТП.

Классификация систем управления по информационным функциям

1. Автоматические системы децентрализованного контроля и управления, в которых наблюдение за ходом технологического процесса и выполнение отдельных операций управления осуществляется с местного щита управления.

Технологический процесс производства какого-либо продукта, рассматриваемый в качестве объекта управления, в соответствии с направлением материальных и энергетических потоков разбит на отдельные участки, сформированные в цеха или отделения. При разработке систем децентрализованного контроля и управления процессом для каждого такого участка предусмотрена обособленная система управления, не связанная функционально с системами управления другими цехами и отделениями.

2. Системы централизованного контроля с передачей информации о процессе в центральный пункт управления (ЦПУ). При разработке этого типа систем управления вся информация о технологическом процессе от начала производства до получения конечной продукции направляется в единую систему централизованного контроля и управления, где она обрабатывается, после чего формируются управляющие воздействия.

3. Автоматизированные системы управления технологическим процессом (АСУ ТП), которые в зависимости от выполняемых ими информационных функций могут решать задачи вычисления техникоэкономических показателей производства, задачи сбора, первичной обработки и передачи информации, задачи анализа, обобщения информации о процессе и прогнозирования протекания технологического процесса.

АСУ - человеко-машинная система, обеспечивающая автоматизированный сбор и обработку информации, необходимой для оптимизации управления в различных сферах человеческой деятельности.

АСУ ТП - АСУ для выработки и реализации управляющих воздействий на технологический объект

управления в соответствии с выбранным критерием управления.

К внешним функциям АСУ ТП относятся функции контроля за текущим состоянием объекта и функции управления, которые включают в себя определение управляющих воздействий и их реализацию.

Внутренние функции АСУ ТП охватывают:

- организацию связи с другими системами управления, в частности с АСУ предприятия и с другими АСУ ТП;

- контроль за правильностью функционирования системы;
- организацию обслуживания очередей заявок на решение задач управления на ЦВМ;
- распределение загрузки отдельных узлов и блоков системы управления;
- слежение за временем и отсчет временных интервалов.

Каждая АСУ ТП реализует только те функции, которые актуальны для конкретного объекта управления.

#### **4.Виды АСУ:**

Автоматизированная система управления технологическим процессом или АСУ ТП- решает задачи оперативного управления и контроля техническими объектами в промышленности, энергетике, на транспорте.

Автоматизированная система управления производством (АСУ П)- решает задачи организации производства, включая основные производственные процессы, входящую и исходящую логистику. Осуществляет краткосрочное планирование выпуска с учётом производственных мощностей, анализ качества продукции, моделирование производственного процесса.

#### **Примеры:**

Автоматизированная система управления уличным освещением («АСУ УО»)- предназначена для организации автоматизации централизованного управления уличным освещением.

Автоматизированная система управления наружного освещения («АСУНО»)- предназначена для организации автоматизации централизованного управления наружным освещением.

Автоматизированная система управления дорожным движением или АСУ ДД- предназначена для управления транспортных средств и пешеходных потоков на дорожной сети города или автомагистрали

Автоматизированная система управления предприятием или АСУП- Для решения этих задач применяются MRP,MRP II и ERP-системы. В случае, если предприятием является учебное заведение, применяются системы управления обучением.

Автоматическая система управления для гостиниц.

Автоматизированная система управления операционным риском- это программное обеспечение, содержащее комплекс средств, необходимых для решения задач управления операционными рисками предприятий: от сбора данных до предоставления отчетности и построения прогнозов.

#### **Порядок выполнения работы:**

**Задание №1.** Изучить теоретические сведения по теме. **Задание №2.**

Ответить на контрольные вопросы:

- 1. Что называется управлением?
- 2. Что называется системой управления?
- 3. Какие виды систем управления существуют?
- 4. Что называется автоматизированной системой управления?
- 5. Какую задачу решают автоматизированные системы управления?
- 6. Какие цели преследуют АСУ?
- 7. Какие функции осуществляют АСУ?
- 8. Приведите примеры автоматизированных систем управления.

#### **Задание №3.**

Найдите информацию об АСУ по вашей профессии. Ответ представить в виде таблицы.

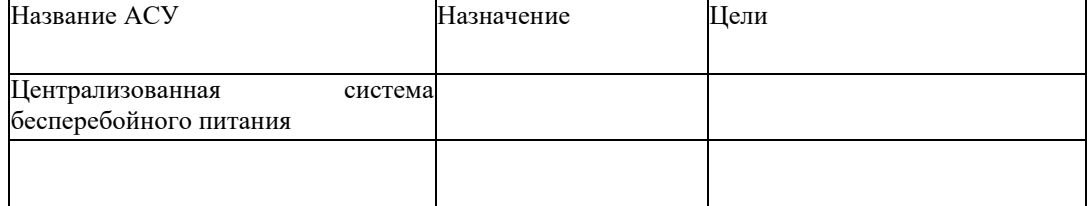

#### **Критерии оценки за практическую работу:**

**Отметка «5»**: 1) работа выполнена полностью и правильно; сделаны правильные выводы;

2) работа выполнена по плану с учетом техники безопасности.

**Отметка «4»**: работа выполнена правильно с учетом 2-3 несущественных ошибок исправленных самостоятельно по требованию преподавателя.

**Отметка «3»**: работа выполнена правильно не менее чем на половину или допущена существенная ошибка.

**Отметка «2»**: допущены две (и более) существенные ошибки в ходе работы, которые учащийся не может исправить даже по требованию преподавателя.

**Отметка «1»**: работа не выполнена.

# **Учебно-методическое и информационное обеспечение:**

7. Ляхович, В.Ф. Основы информатики : учебник / Ляхович В.Ф., Молодцов В.А., Рыжикова Н.Б. — Москва : КноРус, 2020. — 347 с. — ISBN 978-5-406-07596-8. — URL: https://book.ru/book/932956 (дата обращения: 01.02.2021). — Текст : электронный.

8. Угринович, Н.Д. Информатика : учебник / Угринович Н.Д. — Москва : КноРус, 2020. — 377 с. — ISBN 978-5-406-07314-8. — URL: https://book.ru/book/932057 (дата обращения: 01.02.2021). — Текст : электронный.

9. Угринович, Н.Д. Информатика. Практикум : учебное пособие / Угринович Н.Д. — Москва : КноРус, 2020. — 264 с. — ISBN 978-5-406-07320-9. — URL: https://book.ru/book/932058 (дата обращения: 01.02.2021). — Текст : электронный.

### **Практическая работа № 14**

# **Организация работы в операционной системе Windows. Изучение графического интерфейса пользователя**

**Раздел 3. Средства информационных и коммуникационных технологий**

**Тема3.1. Средства ИКТ**

**Количество часов: 2**

**Цель:** освоить навыки работы с операционной системой Windows и стандартными приложениями.

**Порядок выполнения работы:**

# **Задание 1. Запуск программ в Windows**

# **Запуск программ из меню Пуск**

- Нажмите кнопку Пуск и выберите в главном меню пункт Программы
- Выберите пункт Стандартные в списке Программы, Калькулятор. Выберите Вид, Инженерный. С помощью калькулятора:

1. Перевести:  $1011001_2 = ?_{10}$  $356_{16} = ?_{10}$  $134_{10} = ?_2$ 2. Рассчитать  $1010_2 + 231_8 + 10A_{16} =$ Ответ (429<sub>10</sub>)

Закройте программу Калькулятор

#### **Запуск программ из контекстного меню Рабочего стола**

- Щелкните на Рабочем столе правой кнопкой мыши
- Выберите из контекстного меню пункт Создать
- Выберите из меню пункт Текстовый документ и щёлкните левой кнопкой мыши
- Появившийся значок будет синего цвета и внутри мигает курсор
- Не нажимая клавишу Enter и не трогая левую клавишу мыши, дайте имя появившемуся значку "Мой документ" и нажмите клавишу ENTER

#### Внимание!!!

Если Вы всё же получили на Рабочем столе значок под именем Текстовый документ, то нажмите правую кнопку мыши на этом значке, выберите пункт Переименовать и дайте правильное имя созданному файлу.

Дважды щёлкните левой кнопкой мыши, на значке Мой документ и Windows откроет программу Блокнот Наберите с клавиатуры следующее предложение "Лабораторная работа №1. Знакомство с операционной системой Windows "

- Щелкните на Рабочем столе правой кнопкой мыши
- Выберите из контекстного меню пункт Создать
- Выберите из меню пункт Текстовый документ и щёлкните левой кнопкой мыши
- Появившийся значок будет синего цвета и внутри мигает курсор
- Не нажимая клавишу Enter и не трогая левую клавишу мыши, дайте имя появившемуся значку "Мой документ" и нажмите клавишу ENTER

#### **Запуск программ в окне Мой компьютер**

- Дважды щелкните левой кнопкой мыши на значке Мой компьютер
- Дважды щелкните левой кнопкой мыши на значке диска С
- Дважды щелкните левой кнопкой мыши на папке WINDOWS
- Дважды щелкните левой кнопкой мыши на значке Clock
- Закройте программу Калькулятор

# **Запуск программ в окне Проводник**

- Шелкните на значке Мой компьютер правой кнопкой мыши
- Выберите Проводник из появившегося меню
- Щелкните на диске С в левой половине окна Проводник. Проводник отразит содержимое диска С в правой половине окна
- Дважды щелкните на папке WINDOWS в окне справа, прокрутив бегунок.
- Дважды щелкните на значке Калькулятор
- Закройте программу Калькулятор
- Закройте программу Проводник

#### **Создание папок и файлов**

Создать папку можно, выполнив в окне команду Файл / Создать / Папку или вызвав щелчком правой кнопки мыши на пустом пространстве окна контекстно-зависимое меню. Другой способ - указать кнопку создания папки на Панели инструментов.

Выполните следующие действия:

- В окне папки Мой компьютер откройте диск С. Обратите внимание на строку состояния внизу. Создайте папку Проба командой меню Файл / Создать / Папку
- В папке Проба создайте папку Учёба, в ней папки Графические документы и Текстовые документы с помощью контекстно-зависимого меню
- В папке Текстовые документы создайте еще две папки: Задания и контрольные работы с помощью кнопки на Панели инструментов
- В папке Задания создайте текстовый документ (файл) с именем "Задание 1":Файл / Создать / Текстовый документ
- Двойным щелчком на значке документа вызовите обрабатывающее текстовые документы приложение Блокнот и введите текст, содержащий дату, фамилию, номер группы
- Сохраните документ(Файл / Сохранить), закройте программу Блокнот (Файл / Выход)
- Выполните переходы с одного уровня папок на другой с помощью Панели инструментов
- Перейдите в папку Текстовые документы с помощью кнопки Вверх на один уровень. Измените вид окна папки с помощью кнопки Вид / Таблица
- Перейдите в папку Проба, щёлкнув мышью в любом месте строки открытой папки Текстовые документы на Панели инструментов.
- Вернитесь в папку Задания

### **Перемещение и копирование документов**

Для перемещения выделенных объектов мышью следует левой кнопкой мыши указать на объект (объекты) и "перетащить" мышью, не отпуская левую кнопку. Для копирования нужно при этом держать нажатой клавишу Ctrl. Универсальный способ - перемещать объект правой кнопкой мыши, после отпускания кнопки открывается меню подтверждения операций копирования и перемещения. Если вы случайно переместили объект, то можно воспользоваться кнопкой Отмена на Панели инструментов.

- Переместите документ Задание 1 в папку Контрольные работы через Рабочий стол:
	- мышью перетащите документ на Рабочий стол;
	- перейдите в окно папки Текстовые документы;
	- установите окно так, чтобы был виден значок папки Контрольные работы;
	- перетащите документ со стола на значок папки Контрольные работы;
	- откройте папку Контрольные работы

Создайте копию файла Задание 1 в этой же папке под именем Задание 2, используя Буфер обмена:

- мышью укажите значок документа Задание 1;
- выполните команду Правка / Копировать, затем Правка / Вставить
- переименуйте копию документа

Создайте копию файла Задание 1 в этой же папке под именем Задание 3, используя Буфер обмена, с помощью кнопок Панели инструментов Копировать, Вставить. Удалите файл кнопкой удалить на Панели инструментов.

Отредактируйте документ Задание 2 с помощью Блокнота, добавив строку: "Я выполняю "трудное" задание: Копирование файлов". Выйдите из Блокнота.

Скопируйте документ Задание 2 из папки Контрольные работы в папку Задания непосредственно через окна:

- перейдите в папку Текстовые документы
- установите режим открывания для каждой следующей папки отдельного окна (пункт меню Вид / Параметры, вкладка Папка)
- откройте окно папки Текстовые документы и разместите его без перекрытия с папкой Контрольные работы
- при нажатой клавише Ctrl мышью переместите файл Задание 2 на значок папки Задания в окне папки Текстовые документы
- откройте окно папки Задания и переименуйте файл Задание 2 на Задание 3
- скопируйте файл Задание 3 в папку Контрольные работы, перемещая файл в окно папки правой кнопкой мыши. В появившемся контекстном меню укажите Копировать

#### *Задание 2*

1. Запустите текстовый редактор WordPad, создайте два текстовых документа и сохраните их на диске С;

2. Используя программу **Проводник,** 

а) создайте на диске С две папки, в каждую из которых

поместите по одному документу, созданному в пункте 1;

б) поменяйте местами документы в папках, затем скопируйте содержащийся в папке документ в

другую папку;

в) переименуйте одну из папок;

г) удалите одну из папок, затем восстановите ее;

- д) найдите один из файлов в созданных папках с помощью команды **Поиск** Главного меню;
- е) создайте ярлык к одной из папок и какому-либо документу в ней, затем поместите их на **Рабочий**

#### **стол**;

ж) удалите ранее созданные папки, документы и ярлыки.

#### *Задание 3. Рисование в Paint.*

Общая технология создания сложных рисунков заключается в разработке отдельных деталей и перемещении их на место сборки рисунка. При этом лучше первыми создавать детали, расположенные на заднем плане рисунка. Выделенная деталь может быть перемещена и расположена поверх других деталей рисунка. Если форма выделяемой области сложная, следует пользоваться инструментом *Выделение произвольной области*.

На рабочей странице редактора Paint должно быть достаточно места для сборки рисунка и для рисования отдельных деталей. Изменить размеры холста можно через меню *Рисунок/ Атрибуты.*

Для работы с мелкими деталями рисунка следует пользоваться инструментом *Масштаб*. Щелчок по холсту после выбора этого инструмента увеличивает изображение. Возврат к обычному масштабу выполняется повторным выбором инструмента *Масштаб* и щелчком по холсту.

При составлении отчета средствами текстового процессора WordPad не допускается выравнивать текст пробелами. Для этой цели следует использовать либо специальные инструменты на панели форматирования, либо горизонтальную линейку. Левая верхняя метка на горизонтальной линейке устанавливает отступ в первой строке абзаца; левая нижняя – отступ во всех строках абзаца, кроме первой.

Для установки параметров страницы в целом (размер, поля и т.д.) следует выполнить *Файл/Макет страницы***...** и задать требуемые параметры.

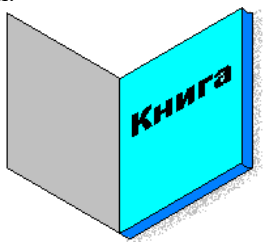

Выполнение

- 1. Загрузить графический редактор Paint ( Пуск, Программы, Стандартные, Paint)
- 2. Нарисовать обложку 1 (правую): *Прямоугольник*, *Выделение*, *Рисунок, Растянуть/наклонить..., Наклонить по вертикали на 30 градусов*.
- 3. Нарисовать обложку 2 (левую): *Выделение* (обложка 1), *Правка, Копировать*, *Правка, Вставить, Рисунок, Отразить слева направо*, *Заливка* (светло-серая), соединить с обложкой 1.
- 4. Нарисовать внутренний лист: *Правка, Вставить, Заливка* (голубая), разместить поверх обложки 1:
- 5. Исправить угловые соединения: *Масштаб, Карандаш*.
- 6. Закрасить торец: *Заливка* (синяя).
- 7. Нарисовать заголовок: *Надпись*, задать шрифт и размер букв, написать слово "Книга", выделить слово (*Выделение*), *Рисунок, Растянуть/наклонить..., Наклонить по вертикали на 30 градусов*., переместить на внутренний лист.
- 8. Организация тени: сделать копию обложки 1, вдоль края серый *Распылитель*, выделить книгу (*Выделение*) и надвинуть на тень.
- 9. Сохранить рисунок в папку Проба/Учёба/Графические документы/книга.bmp

#### *Задание 4*

1.Создать документ WordPad, содержащий таблицу вида табл. 1, причем, в правом ее столбце следует поместить расширения файлов, программа-создатель которых указана слева в соответствующей строке. Так как в WordPad не предусмотрена возможность создания таблиц, используйте табуляцию (Tab) для перехода в нужную позицию.

## ТАБЛИЦА 1

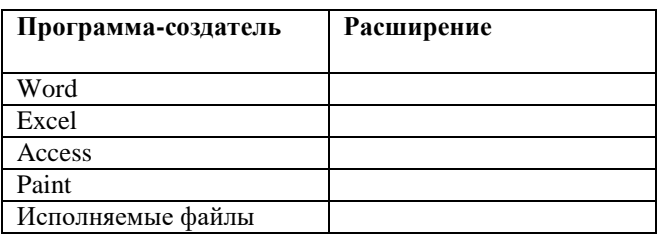

2. Используя буфер обмена Windows, вставьте в документ рисунок книга.bmp

# **Критерии оценки за практическую работу:**

**Отметка «5»**: 1) работа выполнена полностью и правильно; сделаны правильные выводы;

2) работа выполнена по плану с учетом техники безопасности.

**Отметка «4»**: работа выполнена правильно с учетом 2-3 несущественных ошибок исправленных самостоятельно по требованию преподавателя.

**Отметка «3»**: работа выполнена правильно не менее чем на половину или допущена существенная ошибка.

**Отметка «2»**: допущены две (и более) существенные ошибки в ходе работы, которые учащийся не может исправить даже по требованию преподавателя.

**Отметка «1»**: работа не выполнена.

# **Учебно-методическое и информационное обеспечение:**

1. Ляхович, В.Ф. Основы информатики : учебник / Ляхович В.Ф., Молодцов В.А., Рыжикова Н.Б. — Москва : КноРус, 2020. — 347 с. — ISBN 978-5-406-07596-8. — URL: https://book.ru/book/932956 (дата обращения: 01.02.2021). — Текст : электронный.

2. Угринович, Н.Д. Информатика : учебник / Угринович Н.Д. — Москва : КноРус, 2020. — 377 с. — ISBN 978-5-406-07314-8. — URL: https://book.ru/book/932057 (дата обращения: 01.02.2021). — Текст : электронный.

**3.** Угринович, Н.Д. Информатика. Практикум : учебное пособие / Угринович Н.Д. — Москва : КноРус, 2020. — 264 с. — ISBN 978-5-406-07320-9. — URL: https://book.ru/book/932058 (дата обращения: 01.02.2021). — Текст : электронный.

# **Практическая работа №15**

# **Комплектация компьютерного рабочего место в соответствии с целями его использования для различных направлений профессиональной деятельности**

#### **Раздел 3. Средства информационных и коммуникационных технологий**

# **Тема3.1. Средства ИКТ**

## **Количество часов: 2**

**Цель:** Научиться проектировать пространство рабочего места; ознакомиться с требованиями к планировке рабочего места, рабочей позе параметрам рабочего места и его элементов.

#### **Теоретическая часть:**

В системе «человек-техника-среда» рабочее место является одним из центральных направлений исследования и проектирования при организации трудовой деятельности человека.

Рабочее место представляет собой наименьшую целостную единицу производства, где взаимодействуют три основных элемента труда — предмет, средства и субъект труда. Определяют рабочее место и как систему функционально и пространственно организованных средств труда, обеспечивающую работающему условия для успешного и безопасного протекания трудовой деятельности.

**Организация рабочего места** — это результат проведения системы мероприятий по функционированию и пространственному размещению основных и вспомогательных средств труда для обеспечения оптимальных условий трудового процесса. Оснащение рабочего места включает все элементы, необходимые работающим для решения поставленных производственных задач. К ним относятся основные и вспомогательные средства труда и техническая документация.

Основные средства труда — это основное оборудование, с помощью которого человек выполняет трудовые операции (станки, стенды, промышленные роботы и т.д.).

Вспомогательные средства труда делятся по назначению на технологическую и организационную оснастку. Технологическая оснастка обеспечивает эффективную эксплуатацию основного производственного оборудования на рабочих местах (средства заточки, ремонта, наладки, контроля и т.д.). Организационная оснастка обеспечивает эффективную организацию труда человека путем создания удобств и безопасности в эксплуатации и обслуживании основного производственного оборудования. В состав организационной оснастки входит: рабочая мебель (верстаки, инструментальные тумбочки, сиденья и т.д.); устройства и приспособления для транспортировки и хранения предметов труда (лифты, поддоны и т.д.); средства сигнализации, связи, освещения, тара, предметы для уборки рабочего места и т.д.

Перечень элементов технологической и организационной оснастки должен быть указан для каждого рабочего места в технической документации к основному производственному оборудованию.

Пространственная организация рабочего места — это размещение в определенном порядке элементов основного и вспомогательного производственного оборудования относительно работающего человека в заданных пространственных границах.

Для удобства эргономического анализа и проектирования рабочие места классифицируют в зависимости от характера выполняемых на них трудовых операций и по ряду других признаков.

- По особенностям трудовой деятельности человека различают следующие группы рабочих мест:
- по отношению в создании продукта основные, вспомогательные и обслуживающие;

 по категориям работающих в системе организации производства — рабочие места рабочих, служащих, специалистов и руководителей;

- по взаимоотношениям в трудовом процессе индивидуальные и коллективные;
- по характеру размещения и степени изоляции изолированные и неизолированные;
- по степени ограждения огражденные и не огражденные;
- по характеру к внешней среде и т.д.

В зависимости от характеристик средств труда рабочие места различают по уровню механизации, по степени специализации средств труда.

Специфика взаимодействия человека со средствами труда позволяет различать группы рабочих мест по количеству обслуживаемого оборудования и по степени подвижности рабочего места относительно средств труда.

Обязательным условием является то, что на рабочем месте должны находиться только те технические средства, которые необходимы для выполнения рабочего задания, и располагаться они должны в пределах границ досягаемости, с целью исключения частых наклонов и поворотов корпуса работающего. Предметы труда, используемые в последующих рабочих операциях, должны располагаться в той же последовательности. В целях экономии (в эргонометрическом аспекте) производственных площадей возможна вертикальная планировка рабочего места, особенно для размещения редко используемых средств и предметов труда.

Немаловажное значение имеет также выбор оптимальной ширины проходов, которые должны рассчитываться в зависимости от частоты их использования и с учетом ширины транспортных средств и пространства, занимаемого телом стоящего чело века в спецодежде. **Порядок выполнения работы:**

**Задание.** Проанализировать свое компьютерное рабочее место и сделайте вывод, как спланированно ваше компьютерное рабочее место, согласно критериев. Оформите в виде Отчета.

#### **Критерии анализа:**

1. Соблюдены ли требования по высоте расположения клавиатуры (70-85 см. над полом), центра экрана монитора (90-115 см над полом), наклону экрана к плоскости стола (88-1050), расстоянию между экраном и краем стола (50-75 см)?

2. Как расположен экран по отношению к окну? Отвечает ли это рекомендациям? Не находится ли окно прямо за экраном или перед экраном?

3. Обеспечено ли на рабочем столе достаточное пространство для необходимой документации?

4. Удобно ли расположено все необходимое оборудование? Находится ли в пределах досягаемости? Не создается ли дополнительная необходимость вытягивания рук, ног, изменения положения тела, неудобство и неестественность рабочей позы?

5. Удобно ли расположена клавиатура (базовый ряд клавиш должен быть на 50 мм ниже уровня локтя)?

6. Регулируется ли высота кресла, обеспечивает ли оно удобство рабочей позы?

7. Имеется ли держатель документов, соответствует ли угол его наклона углу наклона экрана монитора?

8. Имеются ли необходимые средства организационной оснастки, хранения документов?

9. Имеется ли место для хранения личных вещей работника?

10. Если в комнате расположены несколько компьютерных рабочих мест, выполните схему их расположения и оцените соответствие его рекомендациям.

11. Соответствует ли требованиям освещенность в рабочем помещении, микроклимат (температура воздуха, влажность, скорость движения воздуха, воздухообмен).

### **Контрольные вопросы:**

1. Перечислите признаки классификации рабочего места.

2. Что такое организация рабочего места?

3. Перечислите основные и вспомогательные средства труда.

#### **Критерии оценки за практическую работу:**

**Отметка «5»**: 1) работа выполнена полностью и правильно; сделаны правильные выводы;

2) работа выполнена по плану с учетом техники безопасности.

**Отметка «4»**: работа выполнена правильно с учетом 2-3 несущественных ошибок исправленных самостоятельно по требованию преподавателя.

**Отметка «3»**: работа выполнена правильно не менее чем на половину или допущена существенная ошибка.

**Отметка «2»**: допущены две (и более) существенные ошибки в ходе работы, которые учащийся не может исправить даже по требованию преподавателя.

**Отметка «1»**: работа не выполнена.

### **Учебно-методическое и информационное обеспечение:**

1. Ляхович, В.Ф. Основы информатики : учебник / Ляхович В.Ф., Молодцов В.А., Рыжикова Н.Б. — Москва : КноРус, 2020. — 347 с. — ISBN 978-5-406-07596-8. — URL: https://book.ru/book/932956 (дата обращения: 01.02.2021). — Текст : электронный.

2. Угринович, Н.Д. Информатика : учебник / Угринович Н.Д. — Москва : КноРус, 2020. — 377 с. — ISBN 978-5-406-07314-8. — URL: https://book.ru/book/932057 (дата обращения: 01.02.2021). — Текст : электронный.

3. Угринович, Н.Д. Информатика. Практикум : учебное пособие / Угринович Н.Д. — Москва : КноРус, 2020. — 264 с. — ISBN 978-5-406-07320-9. — URL: https://book.ru/book/932058 (дата обращения: 01.02.2021). — Текст : электронный.

#### **Практическая работа №16**

### **Подключение внешних устройств к компьютеру и их настройка**

#### **Раздел 3. Средства информационных и коммуникационных технологий Тема3.1. Средства ИКТ Количество часов: 2**

**Цель**: Изучение способов подключения периферийного оборудования, основных характеристик (название,

тип разъема, скорость передачи данных, дополнительные свойства). Определение по внешнему виду типов

разъемов и подключаемого к ним оборудования

# **Теоретическая часть:**

#### **1.Подключения устройств к системному блоку**

Все периферийные устройства подключаются только к системному блоку. Для работы конкретного устройства в составе конкретного комплекта ПЭВМ необходимо иметь:

**Контроллер (адаптер)** – специальную плату, управляющую работой конкретного периферийного устройства. Например, контроллер клавиатуры, мыши, адаптер монитора, портов и т.п.

**Драйвер** – специальное программное обеспечение, управляющее работой конкретного периферийного устройства. Например, драйвер клавиатуры, драйвер принтера и т.п.

Для управления работой устройств в компьютерах используются электронные схемы – контроллеры. Различные устройства используют разные способы подключения к контроллерам:

 некоторые устройства (дисковод для дискет, клавиатура и т. д.) подключаются к имеющимся в составе компьютера стандартным контроллерам (интегрированным или встроенным в материнскую плату);

 некоторые устройства (звуковые карты, многие факс-модемы и т. д.) выполнены как электронные платы, т. е. смонтированы на одной плате со своим контроллером;

 некоторые устройства используют следующий способ подключения: в системный блок компьютера вставляется электронная плата (контроллер), управляющая работой устройства, а само устройство подсоединяется к этой плате кабелем;

 на сегодняшний день большинство внешних устройств подключаются к компьютеру через USB-порт.

Платы контроллеров вставляются в специальные разъемы (слоты) на материнской плате компьютера.

С помощью добавления и замены плат контроллеров пользователь может модифицировать компьютер, расширяя его возможности и настраивая его по своим потребностям. Например, пользователь может добавить в компьютер факс-модем, звуковую карту, плату приема телепередач и т. д.

Одним из видов контроллеров, которые присутствуют почти в каждом компьютере, является контроллер портов ввода-вывода. Часто этот контроллер интегрирован в состав материнской платы. Контроллер портов ввода-вывода соединяется кабелями с разъемами на задней стенке компьютера, через которые к компьютеру подключаются принтер, мышь и некоторые другие устройства.

Кроме контроллеров портов ввода-вывода в системном блоке присутствуют разъемы шины USB – универсальной последовательной шины, к которой можно подключить клавиатуру, мышь, принтер, модем, дисковод компакт-дисков, сканер и т. д. Основное требование возможность подключения к данной шине устройства. Особенность шины USB – возможность подключения к ней устройств во время работы компьютера (не выключая его).

В отличие от внутренних компонентов, для установки периферийных устройств не нужно открывать корпус.

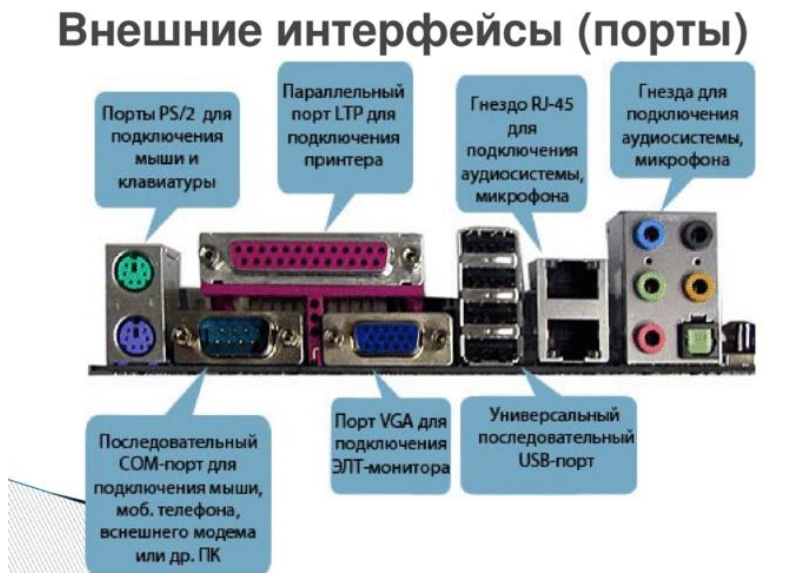

Периферийные устройства подключаются к разъемам на внешней части корпуса с помощью проводов или беспроводной связи. Исторически периферийные устройства разработаны в расчете на определенный тип портов. Например, в конструкции принтеров для персональных компьютеров предусмотрено подключение к параллельному порту, который передает от компьютера к принтеру данные в определенном формате.

Разработанный интерфейс универсальной последовательной шины (USB) сильно упростил использование проводных периферийных устройств. USB-устройства не требуют сложных процедур конфигурации. Они просто подключаются к соответствующему порту (при наличии нужного драйвера). Кроме того, все чаще появляются устройства, которые подключаются к узлу с использованием беспроводной технологии.

Установка периферийного устройства выполняется в несколько этапов. Порядок и тип этих шагов зависит от типа физического подключения и от того, относится ли устройство к типу автоматически настраивающихся (PnP). Предусмотрены следующие шаги:

 подсоединение периферийного устройства к узлу с помощью соответствующего кабеля или беспроводного соединения;

подключение устройства к источнику питания;

установка соответствующего драйвера.

Некоторые устаревшие устройства, так называемые "обычные устройства", не предусматривают самонастройки. Драйверы таких устройств устанавливаются после того, как устройство подключается к компьютеру и включается питание.

Драйверы самонастраивающихся USB-устройств в системе уже имеются. В таком случае при подключении и включении операционная система распознает устройство и устанавливает соответствующий драйвер.

#### **2. Организация электропитания устройств компьютера**

Все устройства, имеющиеся внутри системного блока (как внутренние, так и внешние) питаются через блок питания системного блока.

Монитор поддерживает две схемы подключения:

 через системный блок (в этом случае при включении/выключении системного блока одновременно включается/выключается монитор);

 через отдельную розетку (тогда при включении системного блока монитор нужно включить через отдельную кнопку).

Все остальные периферийные устройства, расположенные в отдельны корпусах, имеют отдельные кабели питания, подключаемые к собственным розеткам.

Несмотря на высокую надежность и безопасность, компьютерное оборудование должно быть заземлено.

Во избежание нежелательных последствий скачков напряжения электросети (потеря и порча информации, выход из строя компьютерного оборудования и пр.), ПК обычно подключают к электросети через источник бесперебойного питания — UPS, который стабилизирует подаваемое на аппаратуру напряжение от сети и, при его полном отключении, поддерживает питание компьютера в течение некоторого (обычно 15—20 минут) времени, чтобы пользователь успел завершить работу запущенных программ, сохранить необходимую информацию и выключить компьютер по стандартной схеме.

Если в составе комплекта компьютерного оборудования нет UPS, то желательно использовать хотя бы обычный стабилизатор напряжения или специальный сетевой фильтр.

#### **3. Разъемы для подключения электропитания и внешних устройств**

Расположение разъемов. Обычно разъемы для подключения электропитания и внешних устройств находятся на задней стенке системного блока компьютера. В портативных компьютерах эти разъемы могут находиться и с боковых сторон системного блока.

Подключение электропитания и внешних устройств к компьютеру выполняется с помощью специальных проводов (кабелей). Для защиты от ошибок разъемы для вставки этих кабелей сделаны разными, так что кабель, как правило, просто не вставится в неподходящее гнездо.

Разъемы для электропитания. Обычно на задней стенке системного блока компьютера имеется разъем для подсоединения к электросети и разъем для подачи электропитания на монитор.

Разъемы для подключения внешних устройств. Разъемы для подключения внешних устройств достаточно унифицированы. Распространенны разъемы со штырьками и с гнездами.

Порядок вставки кабелей. Вставлять и вынимать кабели из разъемов можно только при выключенном компьютере, в противном случае компьютер и устройства могут быть испорчены.

Вставлять кабели надо аккуратно, чтобы не погнуть и не поломать содержащиеся в разъемах штырьки.

Некоторые кабели (например, для монитора или принтера) закрепляются с помощью винтов, эти винты надо завернуть рукой или отверткой (только не слишком туго), чтобы кабель не выпадал из разъема во время работы компьютера.

#### **Порядок выполнения работы:**

*Задание № 1.* Определите количество и типы разъёмов вашего персонального компьютера. Данные занесите в таблицу

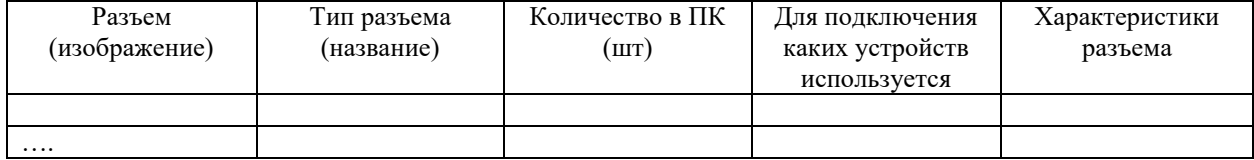

*Задание № 2.* Установите соответствие между устройствами и их назначением

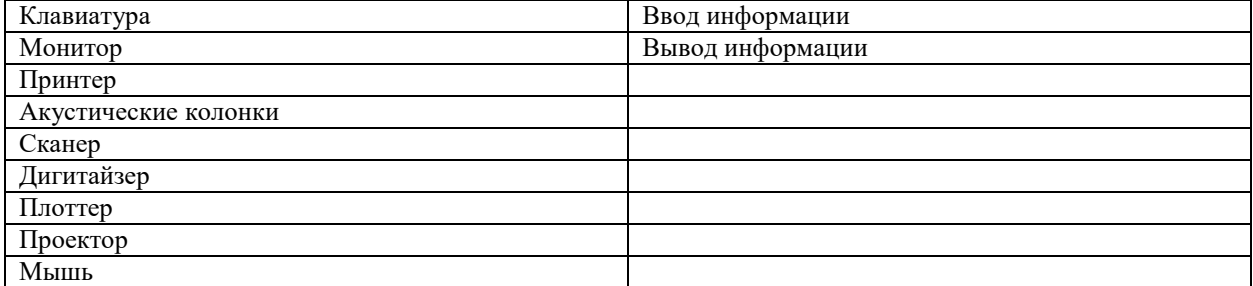

### **Контрольные вопросы:**

- 1. Расскажите, как осуществляется питание различных устройств ПК.
- 2. Посчитайте количество необходимых розеток электропитания, если в состав ПК входят сканер и

принтер.

- 3. В чем состоит особенность электропитания мониторов?
- 4. Какие устройства используются в ПК для стабилизации напряжения в сети?
- 5. Какое устройство в составе ПК позволяет стандартно завершить работу аппаратуры при

внезапном отключении электропитания?

6. Как осуществляется подключение электропитания и внешних устройств в компьютере?

**Критерии оценки за практическую работу**

**Отметка «5»**: 1) работа выполнена полностью и правильно; сделаны правильные выводы; 2) работа выполнена по плану с учетом техники безопасности.

**Отметка «4»**: работа выполнена правильно с учетом 2-3 несущественных ошибок исправленных самостоятельно по требованию преподавателя.

**Отметка «3»**: работа выполнена правильно не менее чем на половину или допущена существенная ошибка.

**Отметка «2»**: допущены две (и более) существенные ошибки в ходе работы, которые учащийся не может исправить даже по требованию преподавателя.

**Отметка «1»**: работа не выполнена.

**Учебно-методическое и информационное обеспечение:**

1. Ляхович, В.Ф. Основы информатики : учебник / Ляхович В.Ф., Молодцов В.А., Рыжикова Н.Б. — Москва : КноРус, 2020. — 347 с. — ISBN 978-5-406-07596-8. — URL: https://book.ru/book/932956 (дата обращения: 01.02.2021). — Текст : электронный.

2. Угринович, Н.Д. Информатика : учебник / Угринович Н.Д. — Москва : КноРус, 2020. — 377 с. — ISBN 978-5-406-07314-8. — URL: https://book.ru/book/932057 (дата обращения: 01.02.2021). — Текст : электронный.

3. Угринович, Н.Д. Информатика. Практикум : учебное пособие / Угринович Н.Д. — Москва : КноРус, 2020. — 264 с. — ISBN 978-5-406-07320-9. — URL: https://book.ru/book/932058 (дата обращения: 01.02.2021). — Текст : электронный.

#### **Практическая работа №17**

### **Использование возможностей пакета MS Office для представления результатов проектной деятельности**

### **Раздел 3. Средства информационных и коммуникационных технологий**

# **Тема3.1. Средства ИКТ**

## **Количество часов: 2**

**Цель:** Научиться использовать возможности пакета MS Office для представления результатов проектной деятельности.

# **Теоретическая часть:**

На всех этапах выполнения проекта удобно использовать пакет программ Microsoft Office.

# **Текстовый редактор Word.**

Программа Word позволяет распечатывать текст, вставлять в него рисунки или отсканированные фотографии, форматировать текст и графические изображения. С помощью текстового редактора Word можно создавать практически любые электронные или печатные документы проекта: дизайнспецификацию, *рекламный проспект* , *меню, «Советы рукодельницам», страницы о решении аналогичной проблемы в прошлом, будущем и настоящем, листы опроса для анкет, информацию о традициях …* Создание простых документов в Word значительно облегчается благодаря использованию шаблонов. Таким образом можно выполнить *звёздочку обдумывания воплощения замысла проекта.* Текст, графика и форматирование выглядят на экране также как и на печатном листе, поэтому последовательность изготовления объекта можно представить в виде *технологической карты*.

# **Программа Publisher**

С помощью программы Publisher можно выполнять публикации для печати: буклеты, бюллетени, плакаты, и многое другое. Готовые шаблоны публикаций можно оформлять по-своему желанию**.** Буклет.

# **Табличные процессоры или электронные таблицы (Excel)**

Табличные процессоры предназначены, в основном, для обработки числовых данных. С помощью этого офисного приложения, можно создавать графики и диаграммы в ходе изучении тем, в которых фигурируют количественные показатели (экономические расчеты, определение себестоимости изготавливаемых изделий, поиск конкретных путей ее уменьшения, выявление путей повышения конкурентоспособности; расчет заработной платы, семейного бюджета; расчет количества продуктов и стоимости блюда, учет расходов и доходов и т.д.).

Для графического представления информации на экране лучше всего создать диаграмму, сводную таблицу.

# **Графические редакторы**

**Раint, Согеl Draw** позволяют просто и удобно создавать весьма сложные и красивые изображения, что может пригодится при оформлении проектных материалов, моделировании различных этапов предпринимательской деятельности, разработке рекламы и дизайна изделия, моделирования конструкции, цвета, объектов художественной обработки материалов, швейных изделий. Можно создавать рекламу, буклеты, объявления, приглашения на защиту проекта.

#### **Электронные энциклопедии**

Предназначены для осуществления иллюстрирующей функции к процессу обучения. Например: «Вся кулинария мира», «Коллекция схем для вышивки крестом», «Женское рукоделие», «Энциклопедия этикета», «От плуга до лазера» и др.

#### **Интернет**

можно рассматривать как часть информационно - коммуникационной предметной среды, которая содержит богатейший информационный потенциал. В Интернете можно найти сайты по различным видам рукоделия, различным способам художественной обработки материалов и многие другие, имеющие отношение к образовательной области «Технология».

# *Представление продукта проектной деятельности (или разработанной услуги) в компьютерной презентации*

При помощи Power Point можно строить диаграммы и графики, готовить слайды и практически любые материалы для презентации. Просмотр слайдов осуществляют на мониторе компьютера, экране или интерактивной доске с использованием медиапроектора. Есть возможность устраивать показы слайдов в Webсети или при подключении двух интерактивных досок. В Power Point включен комплект готовых форм, которые можно использовать при создании собственной презентации. В состав программы входят такие элементы, как маркированные текстовые слайды, таблицы, организационные диаграммы, графические объекты и инструменты рисования.

После защиты проекта учащимися мы используем презентации, как наглядные пособия, которые повышают интерес к предмету. В процессе создания презентаций автор может проявить себя и как сценарист, и как режиссер, и как художник, и как исполнитель. Показ слайд-фильма сопровождается пояснениями. Презентацию можно дополнять звуком и анимацией.

*Подготовка к публичной защите проекта:* В учебно-методической литературе защита проекта часто называется презентацией, не только строгое доказательное (экономическое, экологическое и пр.) обоснование выбранного метода решения проблемы, полученного результата, но и яркое, эмоциональное, интересное ее изложение. Поэтому форма презентации бывает самая разнообразная и зависит от полученного продукта. *К презентации надо готовиться, так как она регламентирована по времени (6-8 листов текста).*

Определение даты и места; Положение о порядке защиты и составе аудитории (включая независимую экспертную комиссию); Определение программы и сценария публичной защиты, распределение заданий временным творческим группам (медиа-поддержка, подготовка аудитории, фото-, видеосъемка и пр.); Определение списка гостей, приглашаемых на защиту; Составление аннотаций на проекты и выпуск программы их публичной защиты; Оформление пригласительных билетов; Подготовка аудитории; Приглашение гостей; Стендовая информация о мероприятии; Подготовка раздаточных материалов и бланков оценки проектных работ.

Генеральная репетиция публичной защиты проектов. Утверждение порядка мероприятия.

# *Этапы подготовки мультимедийной презентации:*

- Планирование сценария презентации.
- Создание структуры презентации (по слайдам).
- Разработка дизайна презентации.
- Подготовка медиафрагментов (тексты, иллюстрации, видеосъемка, запись аудиофрагментов)
- Подготовка музыкального сопровождения.
- Репетиция показа.

*ПРЕЗЕНТАЦИЯ* – это убеждение в своих позициях, форма коммуникации, чувство цвета, линии, композиции, пропорции и гармонии, способность к образному мышлению, знание психологии цвета.

#### **Как создать эффективную презентацию?**

(Советы авторам презентаций).

Прежде чем приступить к работе над презентацией, следует добиться полного понимания того, о чем вы собираетесь рассказывать.

Презентация должна быть краткой, доступной и композиционно целостной. Нужно уметь вместить максимум информации в минимум слов, привлечь и удержать внимание

Для демонстрации нужно подготовить примерно 10-12 слайдов (показ одного слайда занимает около 1 минуты, плюс время для ответов на вопросы слушателей).

Каждый слайд должен на общую идею презентации.

Пользуйтесь готовыми шаблонами при выборе стиля символов и цвета фона, а также применяйте творческий подход.

Иногда лучше вместо одного сложного слайда представить несколько простых. Дополнительные эффекты не должны превращаться в самоцель. Их следует свести к минимуму и использовать только с целью привлечения внимание зрителя к ключевым моментам демонстрации.

Для каждого модуля выбирают соответствующие текст, рисунки, таблицы, диаграммы, звуковой и видеоряд

Каждый слайд презентации должен иметь заголовок. Ссылки на литературные источники, электронные библиотеки и на источники информации в сети Интернет.

Шрифты рекомендуется использовать стандартные Лучше всего ограничиться использование двух или трех шрифтов для всей презентации.

Рекомендуется использовать сжатый, информационный стиль изложения материала.

#### **Порядок выполнения работы:**

1. Выбрать тему индивидуального проекта по информатике, согласно тематике:

- 1) Central Processor Unit (структура, задачи CPU).
- 2) QR-коды. Их создание и применение.
- 3) Random Access Memory». (о самых современных видах оперативной памяти).
- 4) SEO-Специалист профессия, которой не учат в университете.
- 5) USB1.1, USB 2.0. Перспективы.
- 6) Web 4.0 (Web 3.0) в сравнении с предыдущими концепциями.
- 7) Архитектура микропроцессора семейства Intel.
- 8) Архитектура микропроцессора семейства PDP.
- 9) Архитектура процессоров машин 2-го и 3-го поколений.
- 10) Виртуальные обучающие системы, тренажеры.
- 11) Виртуальные предприятия. Организация управления виртуальным предприятием.
- 12) Влияние ПК на костно- мышечный аппарат учащихся.
- 13) Вычислительные комплексы специального назначения.
- 14) Дескрипторные информационно-поисковые языки.
- 15) Защита информации и администрирование в локальных сетях.
- 16) Инфографика и инфографисты.
- 17) Искусственный интеллект. Модели, проектирование, разработка.
- 18) Кодирование аналоговой (непрерывной) графической и звуковой информации методом дискретизации.
- 19) Комбинированная оптимизация и её реализация.
- 20) Компиляторы и интерпретаторы.
- 21) Компьютерное моделирование в биологии и экологии.
- 22) Компьютерное моделирование в химии.
- 23) Компьютерное моделирование физических процессов.
- 24) Мертвые языки программирования.
- 25) Моделирование гармонических колебаний в среде табличного процессора MS Excel.
- 26) Нейрокомпьютеры и их применение.
- 27) Обработка информации с применением генетических алгоритмов, муравьиных алгоритмов,
- нейронных сетей, ориентированных и неориентированных графов.
- 28) Определение числового кода символа и ввод символа по числовому коду в текстовых редакторах.
- 29) Применение информационных технологий в различных сферах деятельности (образовании, горной промышлености, нефтепереработке и пр.).
- 30) Применение современных моделей автоматизации (математическое моделирование, процессное моделирование, нейронные сети, метод графов и пр.).
- 31) Проектирование с применением диограмм процессов
- 32) Развитие операционных систем для локальных сетей.
- 33) Развитие технологий соединения компьютеров в локальные сети.
- 34) Разработка и внедрение on-line игр в образовательный процесс.
- 35) Растровые и векторные редакторы. Обработка фотографий в Adobe Photoshop.
- 36) Создание изображений в векторном редакторе Corel Draw.
- 37) Создание изображений в векторном редакторе, входящем в состав текстового редактора Word.
- 38) Создание тематического Web-сайта.
- 39) Шифрование с использованием закрытого ключа.
- 40) Эпоха «Smart». Проблемы, особенности, перспективы развития.
- 41) Лучшая поисковая система нашего времени
- 42) Проблемы защиты информации в Internet.
- 43) Электронная коммерция и реклама в сети Internet.
- 44) FTP- и WWW- сервисы сети Internet.
- 45) HTML язык гипертекстовой разметки.
- 46) On-line угрозы и профилактика.
- 47) Архитектура персонального компьютера.
- 48) Защита информации. Виды защиты информации (физические, программные, аппаратные, организационные, законодательные, психологические).
- 49) Защита от вредоносных программ.
- 50) Интерфейсы в C#.
- 51) Использование Google FireBase для создания простого чата на Android.
- 52) Исследование видов и методов компьютерной графики и анимации.
- 53) История криптовалют. Почему цена Bitcoin не отражает его реальной ценности.
- 54) Как доставить интернет в отдаленные уголки планеты.
- 55) Как правильно выбрать базу данных для организации.
- 56) Киберспорт история развития и анализ.
- 57) Конструирование сайта, защищенного от блокировок.
- 58) Криптографические методы защиты информации.
- 59) Местоопределение Wi-FI источников.
- 60) Методы аутентификации пользователей в интернете.
- 61) Можно ли вернуть деньги, украденные интернет-мошенниками?
- 62) Нейронные сети и их применение.
- 63) ООП в современном информационном обществе. Создание электронного учебника "Среда программирования Delphi".
- 64) Основы и способы информационной безопасности в 2019 году.
- 65) Основы регулярных выражений в JavaScript.
- 66) Палитры цветов в системах RGB и CMYK.
- 67) Перевод чисел из одной системы счисления в другую.
- 68) Правила защиты от фишинга.
- 69) Правила обработки персональных данных в Европе для международного IT-рынка.
- 70) Право в интернете.
- 71) Программирование на языке Паскаль
- 72) Работа с макрокомандами в MS Access.
- 73) Работа с электронной почтой и телеконференциями
- 74) Разработка приложений на языках C/C++ с использованием Tcl/Tk.
- 75) Распределенная разделяемая память (DSM).
- 76) С# (С Sharp) язык нового поколения. Создание полноценной игры.
- 77) Секреты нанотехнологии.
- 78) Создание приложения на Ionic с использованием API/
- 79) Способы анализа и структурирования массивов данных, методы.
- 80) Спутниковые системы и технологии. GPRS, Глонасс, Галилео и пр.
- 81) Технология распознавания лиц будущее настало?
- 82) Трехмерное измерение
- 83) Чат-боты в социальных сетях.
- 84) Человеческий фактор в информационной безопасности.
- 85) Что такое файловая система и как узнать тип файловой системы на диске.
	- 2) Подобрать информацию согласно тематике. Оформить в виде Реферата.

1. Структура проекта содержит в себе: титульный лист, оглавление, введение, основную часть, заключение, список литературы. Введение включает в себя ряд следующих положений:

- Обоснование актуальности и практической значимости выбранной темы.
- Цели и залачи работы:
- Объекты и предметы исследования;

2. Основная часть проекта может состоять из одного или двух разделов. Первый, как правило, содержит теоретический материал, а второй - экспериментальный (практический).

В заключении формулируются выводы, описывается, достигнуты ли поставленные цели, решены ли задачи.

Общие требования к оформлению проектно-исследовательских работ:

• Работа выполняется на листах стандарта А4, шрифтом Times New Roman, размером шрифта 14 пунктов с интервалом между строк  $-1,5$ . Размер полей: верхнее  $-2$ см., нижнее  $-1,5$  см., левое  $-3$ см., правое  $-$ 2 см.

• Титульный лист считается первым, но не нумеруется.

• Каждая новая глава начинается с новой страницы. Точку в конце заголовка, располагаемого посредине строки, не ставят.

• Все разделы плана (названия глав, выводы, заключение, список литературы, каждое приложение) начинаются с новых страниц.

• Все сокрашения в тексте должны быть расшифрованы.

3. Объем текста исследовательской работы, включая формулы и список литературы, должен быть 10-20 машинописных страниц.

Объем приложений не ограничивается. Основной текст работы и страницы приложений нумеруются арабскими цифрами.

4. Общим требованием ко всем работам является необходимость соблюдения норм и правил цитирования, ссылок на различные источники. В случае заимствования текста работы (плагиата) без указания ссылок на источник проект к защите не допускается.

#### Критерии оценки за практическую работу

**Отметка** «5»: 1) работа выполнена полностью и правильно: слеланы правильные выволы: 2) работа выполнена по плану с учетом техники безопасности.

**Отметка** «4»: работа выполнена правильно с учетом 2-3 несущественных ошибок исправленных самостоятельно по требованию преподавателя.

Отметка «3»: работа выполнена правильно не менее чем на половину или допущена существенная ошибка.

**Отметка «2»**: допущены две (и более) существенные ошибки в ходе работы, которые учащийся не может исправить даже по требованию преподавателя.

# Отметка «1»: работа не выполнена.

#### Учебно-методическое и информационное обеспечение:

4. Ляхович, В.Ф. Основы информатики : учебник / Ляхович В.Ф., Молодцов В.А., Рыжикова Н.Б. -Москва: КноРус, 2020. - 347 с. - ISBN 978-5-406-07596-8. - URL: https://book.ru/book/932956 (дата обращения: 01.02.2021). — Текст: электронный.

5. Угринович, Н.Д. Информатика : учебник / Угринович Н.Д. — Москва : КноРус, 2020. — 377 с. — ISBN 978-5-406-07314-8. — URL: https://book.ru/book/932057 (дата обращения: 01.02.2021). — Текст : электронный.

6. Угринович, Н.Д. Информатика. Практикум : учебное пособие / Угринович Н.Д. — Москва : КноРус, 2020. — 264 с. — ISBN 978-5-406-07320-9. — URL: https://book.ru/book/932058 (дата обращения: 01.02.2021). — Текст : электронный.

#### **Практическая работа №18**

# **Разграничение прав доступа в сети, общее дисковое пространство в локальной сети Раздел 3. Средства информационных и коммуникационных технологий**

# **Тема 3.2 Компьютерные сети**

# **Количество часов: 2**

**Цель:** освоение приемов обмена файлами между пользователями локальной компьютерной сети; осуществление защиты информации.

#### **Теоретическая часть:**

## **1. Виды компьютерных сетей.**

Одним из самых значительных достижений прошлого века считается развитие информационных технологий — компьютерных технологий хранения, преобразования и передачи информации. Важнейшую роль в информационном скачке человечества сыграло создание коммуникационных компьютерных сетей.

Совокупность компьютеров, взаимосвязанных между собой каналами передачи информации и распределенных по некоторой территории, называется компьютерной сетью. Существующие в настоящий момент многочисленные компьютерные *сети принято делить по так называемому территориальному признаку:*

 GAN (Global Area Network – глобальная сеть), общее планетное соединение компьютерных сетей - Интернет;

 WAN (Wide Area Network – широкомасштабная сеть), континентальное на уровне государства объединение компьютерных сетей;

 MAN (Metropolitan Area Network – междугородняя сеть), междугороднее и областное объединение компьютерных сетей;

 LAN (Local Area Network – локальная сеть) сетевое соединение, функционирующее обычно в стенах одной организации.

WAN и MAN – региональные сети. Деление на WAN и MAN компьютерные сети в настоящее время является весьма условным, поскольку сейчас каждая региональная сеть представляет собой, как правило, часть какой-нибудь глобальной сети.

Многие организации, заинтересованные в защите информации от несанкционированного доступа (например, военные, банковские и пр.), создают собственные, так называемые корпоративные сети. Корпоративная сеть может объединять тысячи и десятки тысяч компьютеров, размещенных в различных странах и городах (в качестве примера можно привести сеть корпорации Microsoft, MSN).

# **2. Локальная компьютерная сеть.**

Важной отличительной особенностью любой локальной сети является то, что для соединения компьютеров в такой сети не нужно использовать телефонную сеть — компьютеры расположены достаточно близко друг от друга и соединяются кабелем.

Посредством ЛС в систему объединяются персональные компьютеры, расположенные на многих удаленных рабочих станциях, которые используют совместно оборудование, программные средства и информацию. Рабочие места сотрудников перестают быть изолированными и объединяются в единую систему.

Рассмотрим *преимущества, получаемые при сетевом объединении персональных компьютеров в виде внутрипроизводственной вычислительной сети.*

1. Разделение ресурсов: разделение ресурсов позволяет экономно использовать ресурсы, например, управлять периферийными устройствами, такие как лазерное печатающее устройство, со всех присоединенных рабочих станций.

2. Разделение данных: разделение данных предоставляет возможность доступа и управления базами данных с периферийных рабочих мест, нуждающихся в информации.

3. Разделение программных средств: разделение программных средств, предоставляет возможность одновременного использования централизованных, ранее установленных программных средств.

4. Разделение ресурсов процессора: при разделение ресурсов процессора возможно использование компьютерных мощностей для обработки данных другими системами , входящими в сеть. Предоставляемая возможность заключается в том, что на имеющиеся ресурсы не "набрасываются" моментально, а только лишь через специальный процессор, доступный каждой рабочей станции.

5. Многопользовательский режим: многопользовательские свойства системы содействуют одновременному использованию централизованных прикладных программных средств, ранее установленных и управляемых, например, если пользователь системы работает с другими заданиями, то текущая выполняемая работа отодвигается на задний план.

6. Электронная почта: с помощью электронной почты происходит интерактивный обмен информацией между рабочей станцией и другими станциями, установленными в вычислительной сети.

3. Компоненты локальной сети.

Локальная сеть, как правило, состоит из следующих компонентов.

1. Файл-сервер - центральная машина, имеющая большую дисковую память.

2. Рабочие станции - множество компьютеров, подключенных к центральной машине (файловому серверу).

3. Сетевые платы. В каждый компьютер, который мы собираемся подключить к локальной сети, следует установить дополнительную сетевую плату— контроллер. Ее назначение, как и любого другого контроллера, заключается в преобразовании сигналов, идущих из сети, в сигналы, поступающие на блоки компьютера, а также в выполнении обратной операции. Сетевая плата вставляется в свободный слот на материнской плате, а к ее гнезду, находящемуся на задней стенке системного блока, подключается коаксиальный кабель. Серверу необходима сетевая плата повышенной производительности, т.е. ее производительность должна быть больше производительности сетевых плат для локальных рабочих мест.

4. Соединительный кабель. Кабель соединяет друг с другом сетевые платы рабочих мест (компьютеров). Кабельные системы - основа коммуникаций. При выборе типа кабеля учитываются следующие показатели:

- стоимость монтажа и обслуживания,
- скорость передачи информации,
- ограничения на величину расстояния передачи информации,
- безопасность передачи информации.

**Периферийное оборудование.** К файловому серверу подключается периферийное оборудование (например, лазерное устройство печати, графопостроитель и другие).

**Операционная система вычислительной сети.** Как и любая вычислительная система нуждается в операционной системе, так и ЛС нуждается в собственной операционной системе. На файл-сервере необходимо установить специальную программу-драйвер для управления сетью. При загрузке сети драйвер сети должен включаться первым. Драйвер сети следует установить и на всех остальных компьютерах сети, но на сервере он устанавливается в полной форме, там же задаются все параметры сети.

Прикладное программное обеспечение должно быть разработано специально для компьютерных сетей. Необходимо предусмотреть возможность управления доступом к имеющимся ресурсам системы со всех подключенных рабочих мест.

## **4. Топология локальных сетей**

4.1 Топология типа звезда.

Концепция топологии сети в виде звезды пришла из области больших ЭВМ, в которой головная машина получает и обрабатывает все данные с периферийных устройств как активный узел обработки данных. Вся информация между двумя периферийными рабочими местами проходит через центральный узел вычислительной сети (сервер). Роль центрального узла может выполнять специализированное устройство концентратор (hub - англ.)

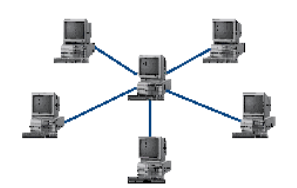

Рисунок 1 - Топология в виде звезды

Пропускная способность сети определяется вычислительной мощностью узла и гарантируется для каждой рабочей станции. Коллизий (столкновений) данных не возникает.

Кабельное соединение довольно простое, так как каждая рабочая станция связана с узлом. Затраты на прокладку кабелей высокие, особенно когда центральный узел географически расположен не в центре топологии.

При расширении вычислительных сетей не могут быть использованы ранее выполненные кабельные связи: к новому рабочему месту необходимо прокладывать отдельный кабель из центра сети.

Топология в виде звезды является наиболее быстродействующей из всех топологий вычислительных сетей, поскольку передача данных между рабочими станциями проходит через центральный узел (при его хорошей производительности) по отдельным линиям, используемым только этими рабочими станциями. Частота запросов передачи информации от одной станции к другой невысокая по сравнению с достигаемой в других топологиях.

Производительность вычислительной сети в первую очередь зависит от мощности центрального концентратора. Он может быть узким местом вычислительной сети. В случае выхода из строя центрального узла нарушается работа всей сети.

4.2 Кольцевая топология.

При кольцевой топологии сети рабочие станции связаны одна с другой по кругу, т.е. рабочая станция 1 с рабочей станцией 2, рабочая станция 3 с рабочей станцией 4 и т.д. Последняя рабочая станция связана с первой. Коммуникационная связь замыкается в кольцо (рис. 14.2) .

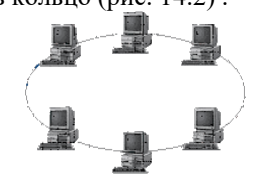

Рисунок 2 - Кольцевая топология

Прокладка кабелей от одной рабочей станции до другой может быть довольно сложной и дорогостоящей, особенно если географически рабочие станции расположены далеко от кольца (например, в линию).

Основная проблема при кольцевой топологии заключается в том, что каждая рабочая станция должна активно участвовать в пересылке информации, и в случае выхода из строя хотя бы одной из них вся сеть парализуется. Неисправности в кабельных соединениях локализуются легко.

4.3 Шинная топология.

При шинной топологии среда передачи информации представляется в форме коммуникационного пути, доступного дня всех рабочих станций, к которому они все должны быть подключены. Все рабочие станции могут непосредственно вступать в контакт с любой рабочей станцией, имеющейся в сети.

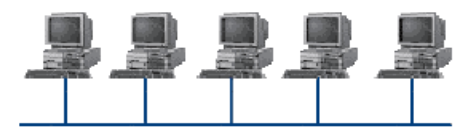

Рисунок 3 Шинная топология

Рабочие станции в любое время, без прерывания работы всей вычислительной сети, могут быть подключены к ней или отключены. Функционирование вычислительной сети не зависит от состояния отдельной рабочей станции.

**5. Обмен файлами между пользователями локальной компьютерной сети.** Чтобы переслать файл на другой компьютер сети, необходимо открыть папку Мой компьютер  $\Diamond$ ссылка Сетевое окружение. Если компьютеры локальной сети не высвечиваются, выбрать ссылку Отобразить компьютеры рабочей группы. Затем открыть папку нужного компьютера и стандартным образом производить операции чтения/копирования файлов с одного ПК на другой.

# **Порядок выполнения работы:**

**Задание №1**

1. Составьте схему локальной сети компьютерного кабинета и зарисуйте ее в отчет по практической работе.

#### **Задание №2**

1. Создайте на *D:\Учебная\Твоя группа* папку под именем *Почта\_1* (цифра в имени соответствует номеру вашего компьютера).

2. С помощью текстового редактора Word создайте письмо к одногруппникам. Письмо должно начинаться с ваших данных: ФИО, № вашего ПК.

3. Сохраните данный текст в папке *Почта\_1* своего компьютера в файле *письмоХ.doc*, где *Х* – номер компьютера.

4. Откройте папку другого компьютера, например, *Почта\_2* и скопируйте в него файл *письмо1* из своей папки *Почта\_1*.

5. Попробуйте отправить письмо на компьютер преподавателя.

6. В своей папке *Почта\_1* прочитайте письма от других пользователей, например *письмо2*. Допишите в них свой ответ.

- 7. Переименуйте файл *письмо2 .doc* в файл *письмо2\_ответ1.doc*
- 8. Переместите файл *письмо2\_ответ1.doc* в папку *Почта \_2* и удалите его из своей папки
- 9. Далее повторите п.2-4 для других компьютеров.

10. Прочитайте сообщения от других пользователей в своей папке и повторите для них действия п.5-

8.

11. Запишите в отчет по практической работе, на какие рабочие станции вы скопировали свой файл, и с каких рабочих станций скопировали файлы.

**Задание №3.** Запишите вывод о проделанной практической работе.

#### **Задание №4.**

Подготовьте (устно) ответы на контрольные вопросы

#### **Контрольные вопросы**

- 1. Укажите основное назначение компьютерной сети.
- 2. Укажите объект, который является абонентом сети.
- 3. Укажите основную характеристику каналов связи.
- 4. Что такое локальная сеть, глобальная сеть?
- 5. Что понимается под топологией локальной сети?
- 6. Какие существуют виды топологии локальной сети?
- 7. Охарактеризуйте кратко каждую топологию.
- 8. Как классифицируют сети по территориальному признаку?
- 9. Как посмотреть информацию, находящуюся на другой рабочей станции?
- 10. Что такое межсетевой экран?

# **Критерии оценки за практическую работу**

**Отметка «5»**: 1) работа выполнена полностью и правильно; сделаны правильные выводы; 2) работа выполнена по плану с учетом техники безопасности.

**Отметка «4»**: работа выполнена правильно с учетом 2-3 несущественных ошибок исправленных самостоятельно по требованию преподавателя.

**Отметка «3»**: работа выполнена правильно не менее чем на половину или допущена существенная ошибка.

**Отметка «2»**: допущены две (и более) существенные ошибки в ходе работы, которые учащийся не может исправить даже по требованию преподавателя.

**Отметка «1»**: работа не выполнена.

# **Учебно-методическое и информационное обеспечение:**

7. Ляхович, В.Ф. Основы информатики : учебник / Ляхович В.Ф., Молодцов В.А., Рыжикова Н.Б. — Москва : КноРус, 2020. — 347 с. — ISBN 978-5-406-07596-8. — URL: https://book.ru/book/932956 (дата обращения: 01.02.2021). — Текст : электронный.

8. Угринович, Н.Д. Информатика : учебник / Угринович Н.Д. — Москва : КноРус, 2020. — 377 с. — ISBN 978-5-406-07314-8. — URL: https://book.ru/book/932057 (дата обращения: 01.02.2021). — Текст : электронный.

9. Угринович, Н.Д. Информатика. Практикум : учебное пособие / Угринович Н.Д. — Москва : КноРус, 2020. — 264 с. — ISBN 978-5-406-07320-9. — URL: https://book.ru/book/932058 (дата обращения: 01.02.2021). — Текст : электронный.

## **Практическая работа №19-20**

# **Проведение анализа организации и соответствия эксплуатационным требованиям собственного компьютерного рабочего места. Выполнение профилактических мероприятий для компьютерного рабочего места в соответствии с его комплектацией для профессиональной деятельности**

### **Раздел 3. Средства информационных и коммуникационных технологий**

# **Тема 3.3. Безопасность, гигиена, эргономика, ресурсосбережение**

**Количество часов: 4**

**Цель:** Научиться выполнять профилактические мероприятия для компьютерного рабочего места в соответствии с его комплектацией для профессиональной деятельности

# **Порядок выполнения работы:**

Профилактика компьютера: предотвращение проблем

Для нормальной работы операционной системы и самого компьютера очень важно своевременно проводить некоторые профилактические мероприятия. Небольшие усилия, затраченные для поддержания работоспособности вашего компьютера, в дальнейшем избавят вас от многих проблем и улучшат работу компьютера в целом.

К таким самым необходимым мерам можно отнести:

- [удаление временных и ненужных файлов;](http://programmistan.narod.ru/prophylaxy.html#1)
- [своевременная очистка диска от «мусора»;](http://programmistan.narod.ru/prophylaxy.html#2)
- [дефрагментация жестких дисков;](http://programmistan.narod.ru/prophylaxy.html#3)
- [проверка жестких дисков на ошибки;](http://programmistan.narod.ru/prophylaxy.html#4)
- [создание диска аварийного восстановления;](http://programmistan.narod.ru/prophylaxy.html#5)
- [создание точки восстановления системы.](http://programmistan.narod.ru/prophylaxy.html#6)

Удаление временных и ненужных файлов

Для освобождения места на диске необходимо:

- во-первых, очищать корзину «мусора».
- Для этого нужно:

1. Щелкнуть правой кнопкой на значок корзины. В контекстном меню выбрать пункт «очистить корзину» и подтвердить удаление кнопкой «да» в возникшем окне.

Перед удалением «мусора» все-таки не мешает открыть корзину и убедиться, что все находящиеся в ней объекты более не нужны. Если все-таки какие-то файлы ещё вызывают ваш интерес, нажмите на нужном объекте правой кнопкой мыши и выберите в контекстном меню пункт «восстановить».

 Во-вторых, необходимо периодически удалять так называемые **временные файлы** (служебные файлы, которые создает для своих целей каждая работающая на компьютере программа). Обычно эти файлы имеют расширение \*tmp. Они позволяют восстанавливать данные и отменять неправильные действия во время работы большинства программ. Такие файлы существуют только во время сеанса работы программы и автоматически удаляются после его завершения. Но иногда временные файлы в силу различных причин по окончанию работы программы не удаляются с компьютера и занимают место на жестком диске. Поэтому периодически приходится удалять их самостоятельно.

Для этого нужно:

• «Мой компьютер», затем открыть системный диск (то есть тот диск, на котором находится операционная система (обычно это диск **С**);

 Открыть папку "Windows", в ней найти и открыть папку "Temp" и удалить в корзину все файлы, имеющие расширение *\*tmp*.

Затем необходимо удалить временные файлы из ещё одной папки, где они могут оставаться.

Для этого нужно:

1. «Мой компьютер», открыть системный диск;

2. Открытьпапку"Documents and Settings";

3. Затем найти папку с именем пользователя, на которого зарегистрирован компьютер и создана учетная запись (обычно она называется "Admin"); в ней открыть папку "Local Settings", затем папку "Temp";

4. В этой искомой папке "Temp" выделить все файлы с расширением *\*tmp* и удалить их.

Также там могут храниться и другие ненужные файлы, например, частично закачанные из Интернета файлы (части файлов, закачивание которых прервалось в силу тех или иных причин), имеющие расширение \*part. Их также можно смело удалять.

Примечание

Если на вашем компьютере отключен просмотр скрытых папок и файлов, то иногда папка "Local Settings" может не отображаться. Чтобы её увидеть, [включите просмотр скрытых папок и файлов.](http://programmistan.narod.ru/howtomake/1.html)

Очистка дисков от мусора

Утилита Очистка диска (Windows Disk Cleanup Utility) позволяет очистить жесткий диск от ненужных файлов, освободить дисковое пространство и тем самым улучшить производительность компьютера.

Чтобы ей воспользоваться, необходимо:

1. «Мой компьютер», щёлкнуть правой кнопки на нужном диске;

2. В контекстном меню выбрать пункт «Свойства»;

3. В возникшем окне «Свойства: Диск» на вкладке «Общие» надо нажать кнопку «Очистка диска». Появится окно «Очистка диска», в котором программа очистки просмотрит файлы и оценит объём освобождаемого места на диске. Затем в следующем окошке будет предложено «удалить следующие файлы», из них выбрать нужные (поставить галочку);

4. Нажать кнопку «OK» для подтверждения удаления.

Или 2 способом:

Пуск  $\rightarrow$  Все программы  $\rightarrow$  Стандартные  $\rightarrow$  Служебные  $\rightarrow$  Очистка диска.

Дефрагментация жесткого диска

Утилита Дефрагментация диска (Disc Defragmenter) обследует жесткий диск и переставляет франментированные файлы таким образом, чтобы он работал более эффективно, буквально «собирая» фрагменты файлов воедино.

Дефрагментацию жестких дисков рекомендуется производить примерно раз в месяц. Особенно это касается системного диска, а также тех дисков, на которых вы много перемещали папки и файлы или работали с ними.

Для дефрагментации дисков необходимо:

1. «Мой компьютер», затем щелкнуть правой кнопкой на нужном диске;

2. В контекстном меню выбрать «Свойства»;

3. В возникшем окне «Свойства: Диск» нажать вкладку «Сервис», там выбрать пункт «Выполнить дефрагментацию»;

4. В появившемся окне нажать кнопку «Анализ». Процедура анализа покажет состояние дисков и степень их фрагментированности, а также сообщит, стоит ли проводить дефрагментацию данного диска;

5. Нажмите кнопку «Дефрагментация» и ждите. Операция может продлиться достаточно долгое время. Ход процесса будет отражаться в окне программы, по окончании процедуры программа выдаст вам отчет о проделанной работе и состоянии диска.

Примечание:

Перед выполнением процедуры дефрагментации жесткого диска необходимо закрыть все работающие программы, желательно даже антивирусные.

Проверка жестких дисков на ошибки

Утилита Проверка диска проверяет ваш жесткий диск на наличие ошибок и поврежденных секторов, а также исправляет их.

*Для чего это нужно?*

Структура данных на диске может быть нарушена по различным причинам: сбои и зависания программ, перепады электричества и прочее. Некоторые сбойные участки поврежлденного диска перестают читаться, данные на них теряются. Утилита проверка диска проверяет общую структуру данных, папок, таблиц размещения файлов, потерянные цепочки данных (кластеры) и устраняет найденные ошибки. Находит сбойные участки и переносит все не испорченные данные на исправные. Сами же сбойные участки помечает как поврежденные блоки (bad block), чтобы в дальнейшем предотвратить запись на них данных.

Проверку диска на ошибки рекомендуется проводить раз в неделю.

Для этого:

1. Отключите все работающие программы.

2. «Мой компьютер», затем щелкнуть правой кнопкой на нужном диске;

3. В контекстном меню выбрать пункт «Свойства».

4. В возникшем окне «Свойства: Диск» на вкладке «Сервис» нужно выбрать пункт «Проверка диска на наличие ошибок».

5. В окне «Проверка диска» включите пункты «Автоматически исправлять системные ошибки» и «Восстанавливать поврежденные сектора».

6. Нажмите кнопку «Запуск» и наберитесь терпения, так как этот тест занимает много времени. Его невозможно остановить, и во время его проведения нельзя работать на компьютере.

### Примечание:

Если вы собираетесь проверить системный диск, то галочка в строке «Автоматически исправлять системные ошибки» вызовет сообщение, что система не может получить монопольного доступа к диску, и поэтому продолжит работу при следующем перезапуске системы. Соглашайтесь, перезагрузите компьютер и ждите, когда утилита проверит системный диск участок за участком.

Создание диска аварийного восстановления

Создание диска аварийного восстановления системы – ещё один из способов вернуться к работоспособному состоянию системы и всех установленных на компьютере программ.

Чтобы создать такой диск, необходимо:

1. Войти в меню «Пуск» → «Все Программы» → «Служебные» → «Архивация данных»;

2. Возникнет окно «Мастер архивации и восстановления». Дальше нужно включить пункт «Всегда запускать в режиме мастера», затем нажать «Далее»;

3. В окне «Мастера» включите пункт «Архивация файлов и параметров», затем нажмите «Далее»;

4. Включите пункт «Всю информацию на данном компьютере», затем опять «Далее»;

5. В следующем окне выберите место сохранения созданного диска аварийного восстановления. Для этого нажмите кнопку «Обзор» и выберите диск для размещения архива;

6. В окне «Сохранить как» наберите имя архива и нажмите кнопку «Сохранить» → «Далее» → «Готово».

В окне «Ход архивации» можно наблюдать все этапы создания архива.

Создание точки восстановления системы

Точка восстановления системы – это точка возврата к проверенному и работоспособному состоянию компьютера. При её создании формируется моментальный снимок системного реестра, а также создаются резервные копии других важных для правильной работы операционной системы файлов. Всё это дает возможность в случае критического сбоя компьютера вернуть систему к прошлому состоянию.

Обычно Windows сама создает точки восстановления каждый раз, когда в компьютере происходят какие-либо изменения. Но будет разумно и самому пользователю создавать такие точки перед тем, как установить новую программу или оборудование.

Чтобы создать точку восстановления системы, нужно:

1. Войти в меню «Пуск» → «Все Программы» → «Служебные» → «Восстановление системы»;

2. В окне «Восстановление системы» выбрать пункт «Создать точку восстановления», затем нажать «Далее»;

3. Возникнет окно «Восстановление системы», в нем нужно выбрать пункт «Создать точку восстановления» и нажать кнопку «Далее»;

4. В окне «Создание точки восстановления» будет предложено заполнить графу «Описание контрольной точки». Задайте такое имя этой точке, чтобы впоследствии было понятно, зачем вы ей создали (например, «Установка новой звуковой карты» или «Установка программы такой-то»), затем нажмите кнопку «Создать»;

5. В окне «Восстановление системы» появится надпись «Точка восстановления системы создана», а также дата её создания и наименование, на которые впоследствии можно будет ориентироваться, если придется восстанавливать систему возвратом к точке восстановления;

6. Нажмите кнопку «ОК» и выходите из программы.

# **Критерии оценки за практическую работу**

**Отметка «5»**: 1) работа выполнена полностью и правильно; сделаны правильные выводы; 2) работа выполнена по плану с учетом техники безопасности.

**Отметка «4»**: работа выполнена правильно с учетом 2-3 несущественных ошибок исправленных самостоятельно по требованию преподавателя.

**Отметка «3»**: работа выполнена правильно не менее чем на половину или допущена существенная ошибка.

**Отметка «2»**: допущены две (и более) существенные ошибки в ходе работы, которые учащийся не может исправить даже по требованию преподавателя.

**Отметка «1»**: работа не выполнена.

#### **Учебно-методическое и информационное обеспечение:**

10. Ляхович, В.Ф. Основы информатики : учебник / Ляхович В.Ф., Молодцов В.А., Рыжикова Н.Б. — Москва : КноРус, 2020. — 347 с. — ISBN 978-5-406-07596-8. — URL: https://book.ru/book/932956 (дата обращения: 01.02.2021). — Текст : электронный.

11. Угринович, Н.Д. Информатика : учебник / Угринович Н.Д. — Москва : КноРус, 2020. — 377 с. — ISBN 978-5-406-07314-8. — URL: https://book.ru/book/932057 (дата обращения: 01.02.2021). — Текст : электронный.

12. Угринович, Н.Д. Информатика. Практикум : учебное пособие / Угринович Н.Д. — Москва : КноРус, 2020. — 264 с. — ISBN 978-5-406-07320-9. — URL: https://book.ru/book/932058 (дата обращения: 01.02.2021). — Текст : электронный.

# **Практическая работа №21-22**

# **Организация защиты информации на компьютере. Установка и обновление бесплатную антивирусной программы**

# **Раздел 3. Средства информационных и коммуникационных технологий Тема 3.3. Безопасность, гигиена, эргономика, ресурсосбережение**

**Количество часов: 4**

**Цель:** рассмотреть понятия: компьютерный вирус, антивирусная программа, архив, программа архивации; виды вирусов и антивирусных программ; меры профилактики ПК от компьютерных вирусов. Научиться работать с архивами, антивирусными программами.

**Оборудование**: компьютер; лекционный материал; ресурсы сети Интернет.

#### **Порядок выполнения работы:**

#### **Задание №1. Ответьте на вопросы:**

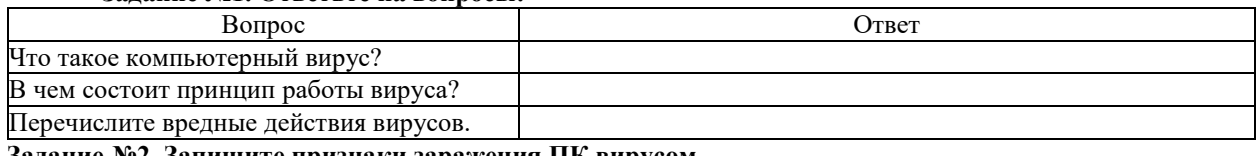

**Задание №2. Запишите признаки заражения ПК вирусом.**

№ Признак

**Задание №3. Проанализируйте и запишите, какие типы файлов подвержены заражению?**

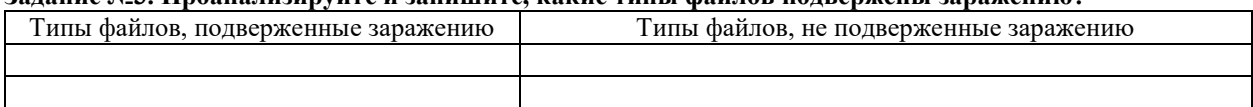

#### **Задание №4. Проанализируйте и запишите основные способы заражения ПК.**

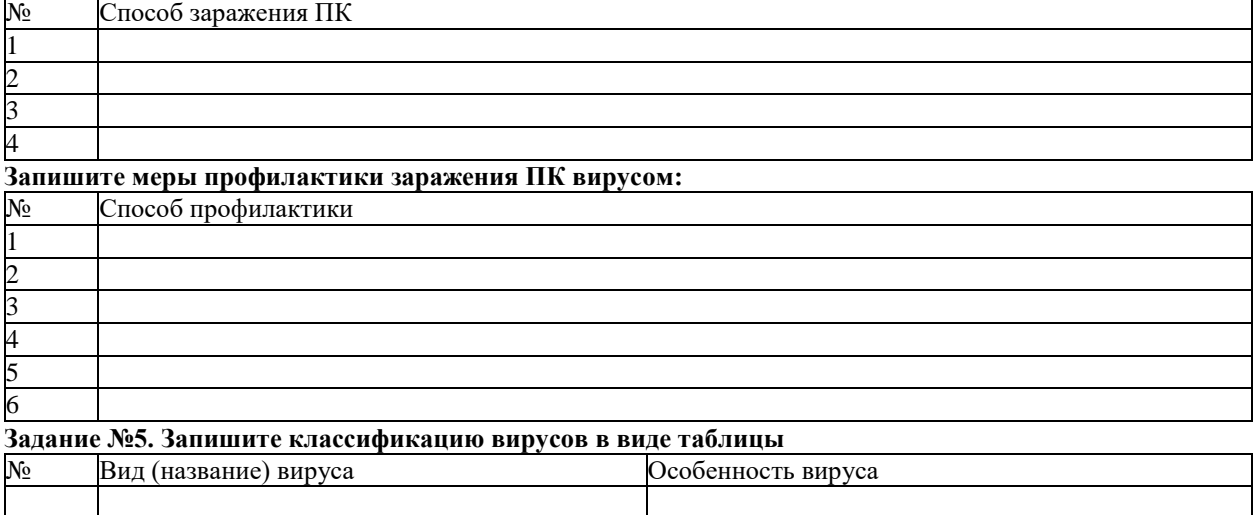

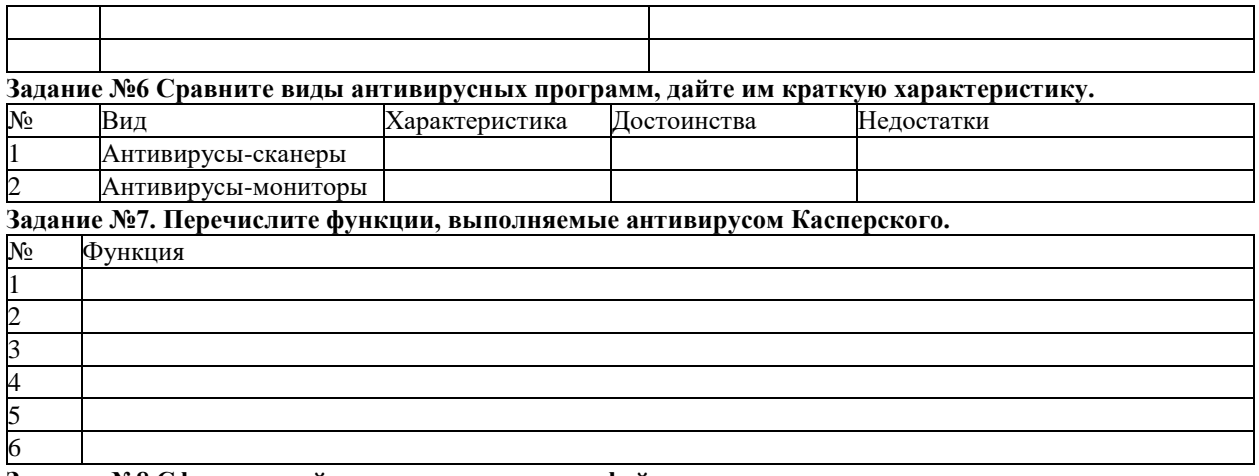

**Задание №8 Сформулируйте алгоритм проверки файлов на вирус с помощью антивируса Касперского.**

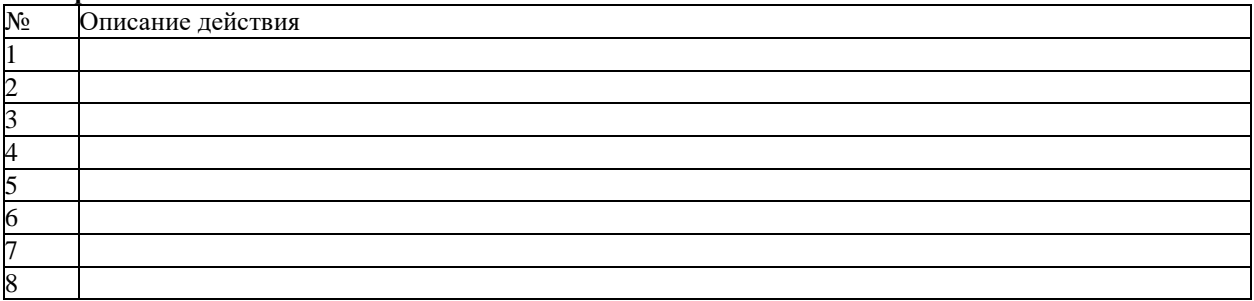

# **Задание №9 Проверка файла на вирус в режиме онлайн.** Перейдите на

сайт <https://www.virustotal.com/ru/> Загрузите файл задания практической работы. Проверьте файл на вирус. Запишите результат проверки и алгоритм действий.

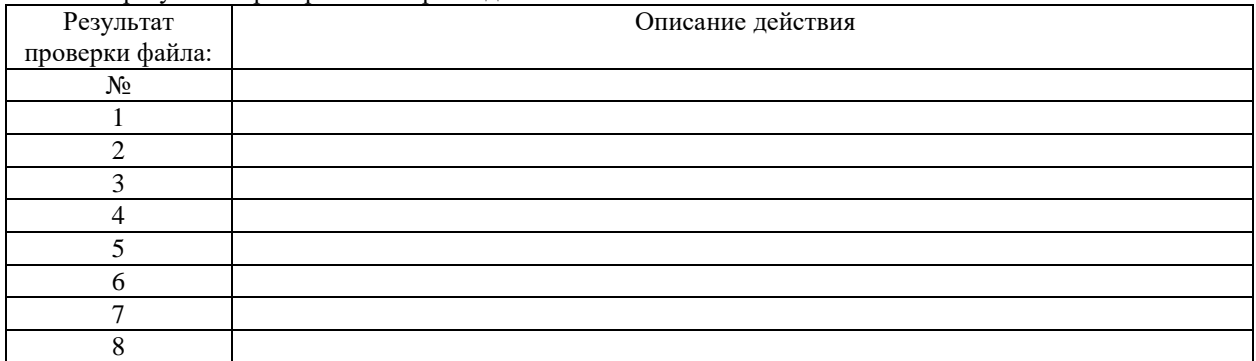

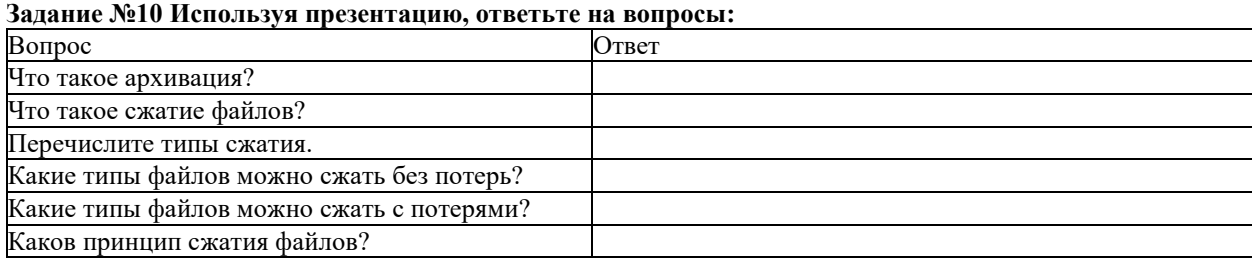

# **Задание №11**

1. Поместите файл практической работы в архив, названный вашей фамилией.

2. Сделайте снимок экрана, отображающий созданный архив и вставьте его в документ.

Снимок:

3.Сформулируйте алгоритм помещения файлов в архив.

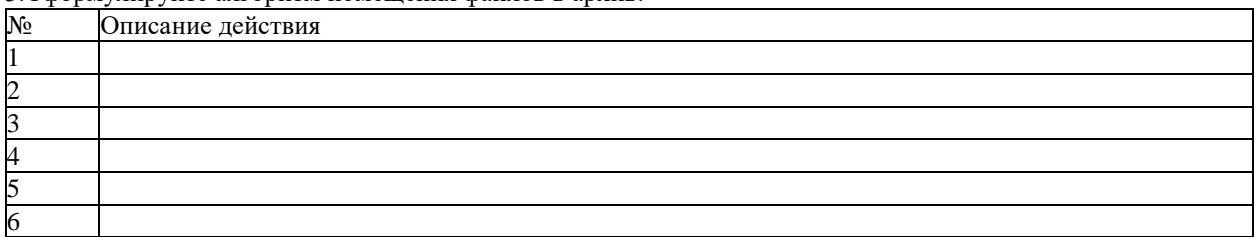

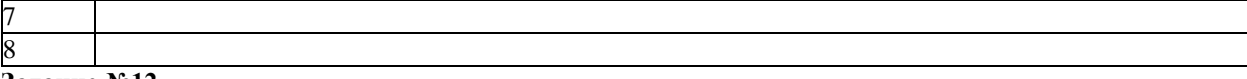

# **Задание №12**

- 1. Скопируйте из сетевой папки архивный файл Задание.rar.
- 2. Извлеките файлы, помещенные в архив.
- 3. Откройте текстовый файл Задание.
- 4. Сделайте снимок экрана.

5. Поместие снимок экрана в документ.

Снимок:

6. Сформулируйте алгоритм извлечения файлов из архива.

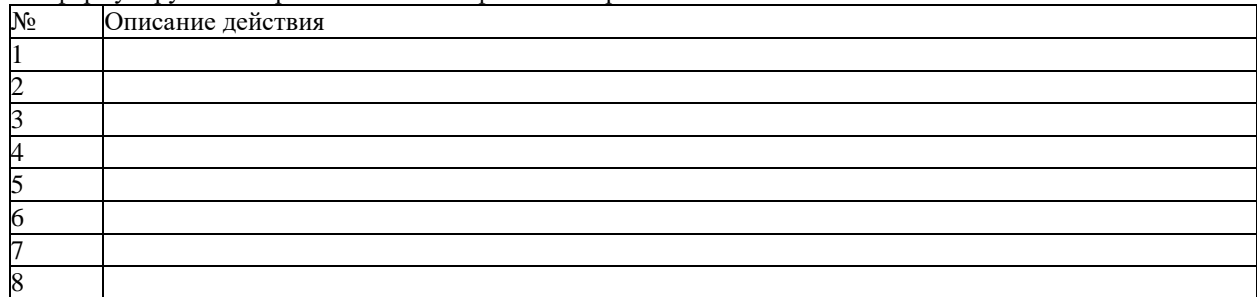

Поместите выполненную работу на сетевой ресурс – папку Контроль.

# **Задание №13. Сделайте вывод по работе:**

- Я познакомился:
- Я научился (повторил):
- Это важно для:

Оцените свою работу по приведенным ниже критериям. Запишите, какие трудности вам не удалось преодолеть.

## **Критерии оценки:**

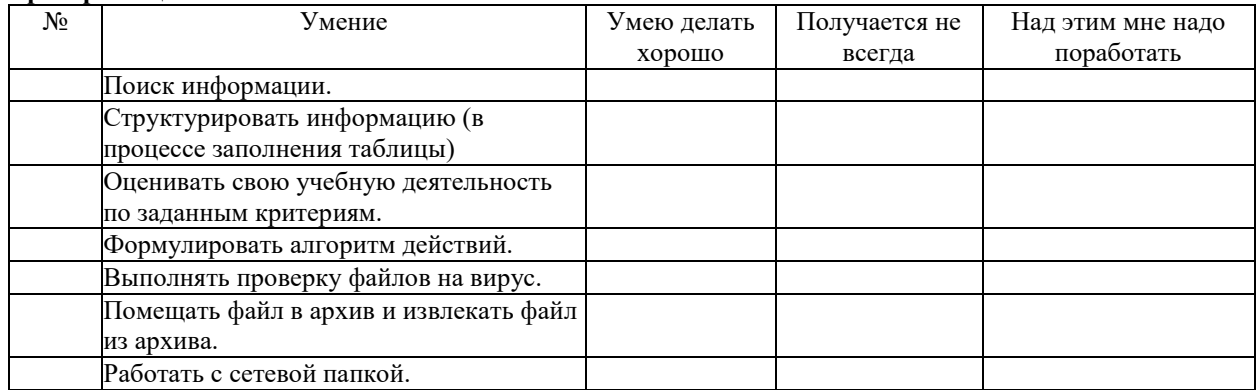

**Мои затруднения:** \_\_\_\_\_\_\_\_\_\_\_\_\_\_\_\_\_\_\_\_\_\_\_

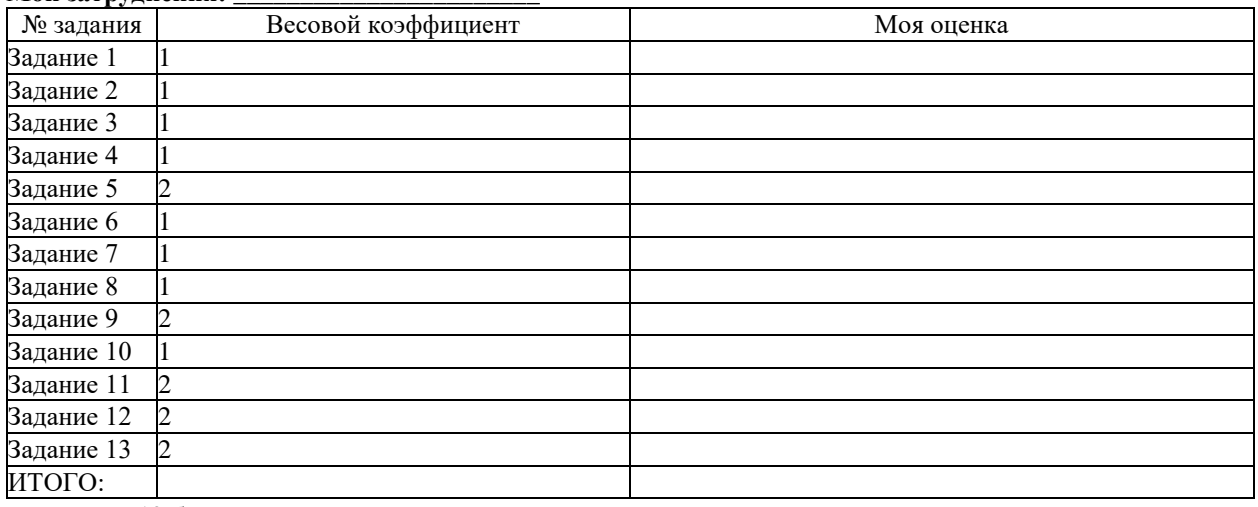

11-13 баллов удовлетворительно

- 14-16 баллов хорошо
- 17-18 баллов отлично
- Мое количество баллов \_\_\_\_\_
- Моя оценка

### **Критерии оценки за практическую работу**

**Отметка «5»**: 1) работа выполнена полностью и правильно; сделаны правильные выводы; 2) работа выполнена по плану с учетом техники безопасности.

**Отметка «4»**: работа выполнена правильно с учетом 2-3 несущественных ошибок исправленных самостоятельно по требованию преподавателя.

**Отметка «3»**: работа выполнена правильно не менее чем на половину или допущена существенная ошибка.

**Отметка «2»**: допущены две (и более) существенные ошибки в ходе работы, которые учащийся не может исправить даже по требованию преподавателя.

**Отметка «1»**: работа не выполнена.

**Учебно-методическое и информационное обеспечение:**

1. Ляхович, В.Ф. Основы информатики : учебник / Ляхович В.Ф., Молодцов В.А., Рыжикова Н.Б. — Москва : КноРус, 2020. — 347 с. — ISBN 978-5-406-07596-8. — URL: https://book.ru/book/932956 (дата обращения: 01.02.2021). — Текст : электронный.

2. Угринович, Н.Д. Информатика : учебник / Угринович Н.Д. — Москва : КноРус, 2020. — 377 с. — ISBN 978-5-406-07314-8. — URL: https://book.ru/book/932057 (дата обращения: 01.02.2021). — Текст : электронный.

3. Угринович, Н.Д. Информатика. Практикум : учебное пособие / Угринович Н.Д. — Москва : КноРус, 2020. — 264 с. — ISBN 978-5-406-07320-9. — URL: https://book.ru/book/932058 (дата обращения: 01.02.2021). — Текст : электронный.

#### **Практическая работа 23**

## **MS Word. Редактирование и форматирование текста. Работа с многостраничным документом**

# **Раздел 4. Технологии создания и преобразования информационных объектов Количество часов: 2**

**Цель:** отработка навыков оформления многостраничных документов, закрепление навыков форматирования, использование стилей при форматировании, создание оглавления, использование колонтитулов в текстовом документе.

#### **Теоретическая часть:**

1. Простановка заголовков

Чтобы поставить заголовок, нужно поставить курсор на абзац и в группе *Стили* (вкладка *Главная*) выбрать стиль: Заголовок 1, Заголовок 2 и т.д. (рис. 1).

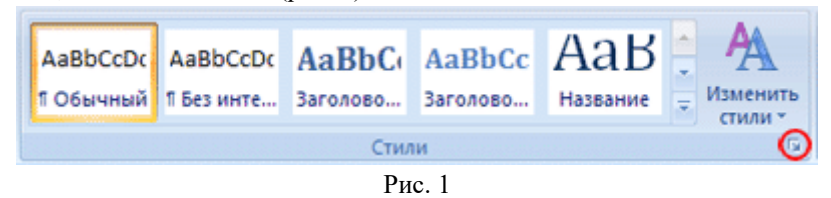

Часто применяющаяся структура заголовков в тексте выглядит таким образом:

N. Заголовок 1,

N.N. Заголовок 2

N.N.N. Заголовок 3

Обычный.

Т.е. чтобы создать структуру заголовков в документе, нужно заголовок, начинающийся с 1 установить стиль Заголовок 1, с 1.1 – Заголовок 2, с 1.1.1 – Заголовок 3 и т.д., а всему остальному тексту – стиль Обычный

2. Нумерация страниц, оглавление

Чтобы пронумеровать страницы, на вкладке *Вставка* в группе *Колонтитулы* выберите *Номер страницы*, стиль номера – вверху страницы справа (Простой номер 3). Затем вернитесь в редактирование текста, выбрав *Закрыть окно колонтитулов* (вверху справа страницы).

Чтобы создать оглавление поставьте курсор перед началом текста на новую строку, затем на вкладке *Ссылки* в группе *Оглавление и указатели* выберите *Оглавление*, а затем щелкните необходимый стиль оглавления (первый в списке).

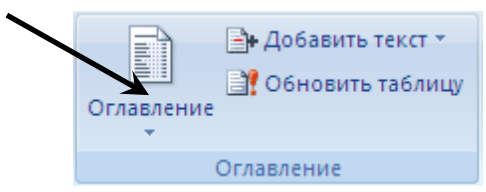

Рис. 2. Вкладка *Ссылки*, группа *Оглавление и указатели*

Убедитесь, что в оглавлении указаны правильные номера страниц и при нажатии Ctrl+Левая кнопка мыши на соответствующий раздел оглавления Вы переходите к этому разделу в тексте.

Показать оглавление и переходы по гиперссылкам (разделам оглавления) преподавателю и получить отметку о выполнении пунктов 1 и 2.

#### 3. Изменение параметров страницы

Перейти на вкладку меню *Разметка страницы,* группа *Параметры страницы* и изменить поля, выбрав макет *Обычное*.

4. Изменение параметров стилей

Для изменения параметров стиля щелкните правой кнопкой мыши на соответствующем стиле и в появившемся меню выберите *Изменить*. В появившемся окне нажимать Формат/Шрифт и Формат/Абзац для изменения необходимых параметров стиля. Кнопка Формат находится внизу слева.

Оформление таблиц: свободное.

Обновите оглавление: Правая кнопка на нем, Обновить поле, Обновить целиком. Убедитесь, что в новом оглавлении изменилась нумерация страниц с учетом измененного текста. Показать преподавателю.

# **Порядок выполнения работы:**

#### **Задание**

Создать многостраничный документ.

# **Алгоритм деятельности студента**

- 1. Создайте файл Пермский край.doc.
- 2. Напечатайте текст.
- 3. Создайте в выданном тексте структуру заголовков
- 4. Проставьте нумерацию страниц.
- 5. Установите параметры для стилей:

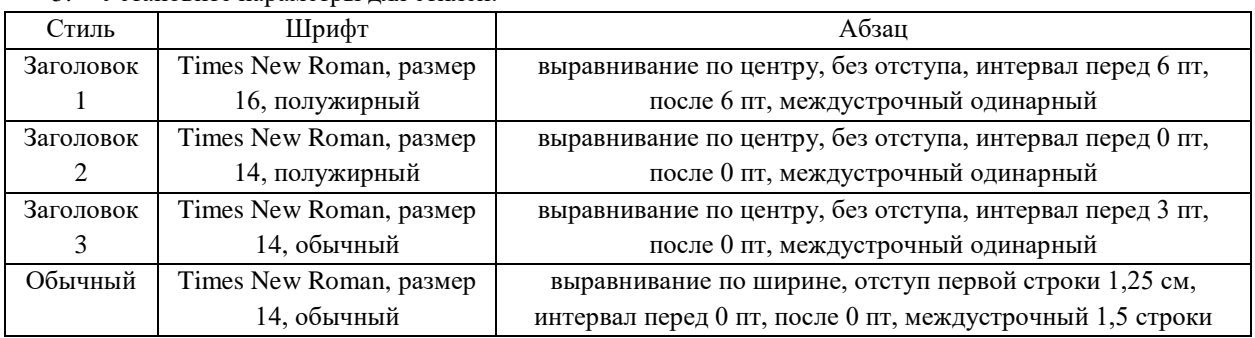

### **Контрольные вопросы**

- 1. Алгоритм создания оглавления
- 2. Параметры страницы
- 3. Вставка колонтитулов. Нумерация страниц

### **Критерии оценки за практическую работу**

**Отметка «5»**: 1) работа выполнена полностью и правильно; сделаны правильные выводы; 2) работа выполнена по плану с учетом техники безопасности.

**Отметка «4»**: работа выполнена правильно с учетом 2-3 несущественных ошибок исправленных самостоятельно по требованию преподавателя.

**Отметка «3»**: работа выполнена правильно не менее чем на половину или допущена существенная ошибка.

**Отметка «2»**: допущены две (и более) существенные ошибки в ходе работы, которые учащийся не может исправить даже по требованию преподавателя.

**Отметка «1»**: работа не выполнена.

### **Учебно-методическое и информационное обеспечение:**

1. Ляхович, В.Ф. Основы информатики : учебник / Ляхович В.Ф., Молодцов В.А., Рыжикова Н.Б. — Москва : КноРус, 2020. — 347 с. — ISBN 978-5-406-07596-8. — URL: https://book.ru/book/932956 (дата обращения: 01.02.2021). — Текст : электронный.

2. Угринович, Н.Д. Информатика : учебник / Угринович Н.Д. — Москва : КноРус, 2020. — 377 с. — ISBN 978-5-406-07314-8. — URL: https://book.ru/book/932057 (дата обращения: 01.02.2021). — Текст : электронный.

3. Угринович, Н.Д. Информатика. Практикум : учебное пособие / Угринович Н.Д. — Москва : КноРус, 2020. — 264 с. — ISBN 978-5-406-07320-9. — URL: https://book.ru/book/932058 (дата обращения: 01.02.2021). — Текст : электронный.

## **Практическая работа 24**

# **Выполнение планирования и финансовых расчетов с использованием электронных таблиц (MS Excel)**

#### **Раздел 4. Технологии создания и преобразования информационных объектов**

## **Количество часов: 2**

**Цель работы:** отработка навыков работы с MS Excel

# **Теоретическая часть:**

Формула в электронных таблицах – это совокупность арифметических операций, адресов клеток и обращений к функциям. Формула имеет свой признак ( = ). Ввод формулы начинается с признака.

Например: =А1\*2

Знаки арифметических операций:

- + сложение
- - вычитание
- \* умножение
- / деление
- ^ возведение в степень
- ( ) повышение приоритета операции
- Дробные числа записываются через -( ,)

Ввод формулы начинается со знака = и осуществляется с помощью мыши (курсором мыши выделяются те ячейки, адреса которых нужно записать в формуле). Если в клетку введена формула, то в самой клетке после нажати клавиши ввода будет виден результат, а в строке ввода сама формула, по которой получен этот результат.

В формулах электронной таблицы применяются два типа адресов клеток:

- Абсолютный адрес
- Относительный адрес

**Абсолютный адрес –** неизменяемый при копировании формулы адрес, например, **\$А\$1**, знак \$ фиксирует букву столбца и цифру строки. Ввод абсолютного адреса начинается с ввода обычного адреса, а затем нажимаем **F4** для вставки знаков **\$**.

**Относительный адрес** – адрес, который при копировании формул корректируется (**В4**)

Копирование содержимого ячейки

- Выделить ячейку, содержимое которой собираемся копировать
- Нажать кнопку панели инструментов КОПИРОВАТЬ
- Выделить ячейку или группу ячеек, куда собираемся копировать
- Нажать кнопку ВСТАВИТЬ
- Нажать клавишу ввода

Перенос содержимого ячейки

- Выделить ячейку, содержимое которой собираемся переносить
- Нажать кнопку панели инструментов ВЫРЕЗАТЬ
- Выделить ячейку, куда собираемся переносить информацию
- Нажать кнопку ВСТАВИТЬ
- Нажать клавишу ввода

Суммирование значений

Для того, чтобы просуммировать значения строки или столбца данных, необходимо:

- Выделить столбец или строку
- Нажать кнопку автосуммирования на панели инструментов
- Формат "Денежный"

Формат "Денежный" предполагает вывод денежной единицы и разделение разрядов числа. Для оформления столбцу или строке данных формата "Денежный" необходимо:

- Выделить столбец или строку
- Выбрать в контекстном меню команды ФОРМАТ ЯЧЕЕК ЧИСЛО ДЕНЕЖНЫЙ
- Выбрать денежную единицу и нужное количество позиций на копейки

В программе MS EXCEL для выполнения расчетов можно использовать широкий спектр разнообразных функций. Функция записывается в виде имени сокращенном до 3 – 4 букв и аргумента в круглых скобках.

Например**: СУММ(А1:А10)**

## СУММ - имя функции

 $(A1:A10)$  – аргумент, записанный в виде диапазона клеток

Лля вызова функции можно использовать кнопку панели инструментов "Мастер функций". выполняя два шага:

- Выбор имени функции
- Оформление аргумента функции

Логическая функция "ЕСЛИ"

В разделе логических функций имеется функция, реализующа разветвляющийся алгоритм. Данная функция достаточно часто применяется при решении практических задач в электронных таблицах, запись ее аргумента несколько отличается от других функций и имеет следующую структуру:

## ЕСЛИ (УСЛОВИЕ; ДЕЙСТВИЕ1; ДЕЙСТВИЕ2)

ДЕЙСТВИЕ1 - действие, которое выполняется когда условие верно(истинно)

ДЕЙСТВИЕ2 - действие, которое выполняется когда условие неверно(ложно)

# Порядок выполнения работы:

Задание 1

Создать и оформить по образцу таблицу, выполнить все необходимые расчеты, оформить соответствующим столбцам денежный формат, использовать где необходимо функции. Создать сравнительную диаграмму по столбцам Фамилия. К оплате. На руки.

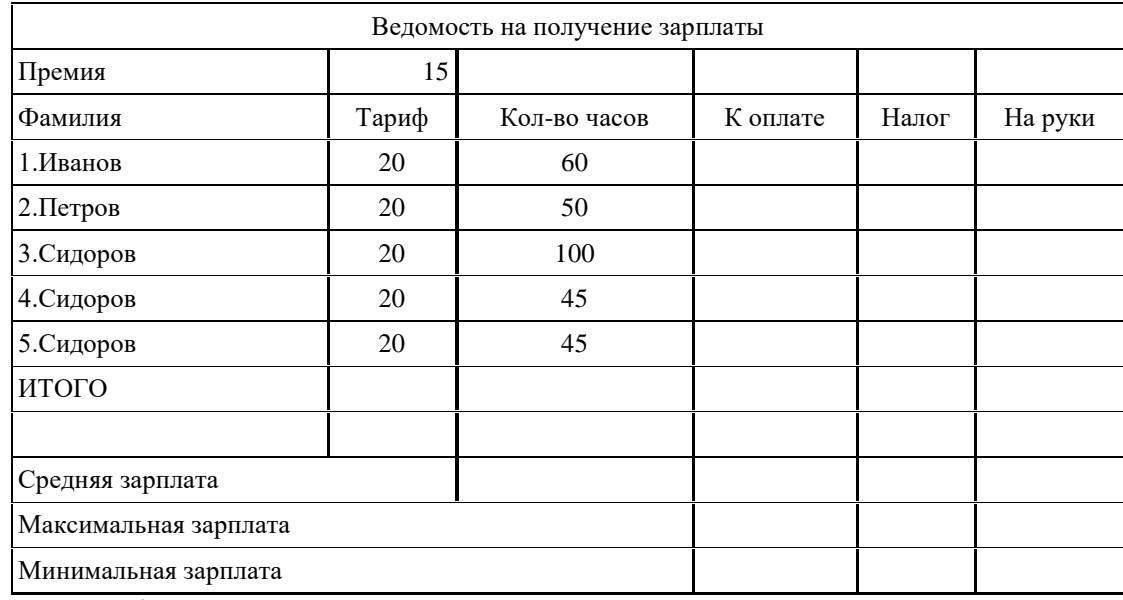

Задание 2.

Рассчитать количество комиссионных на основе использования логических функций (см. рис.)

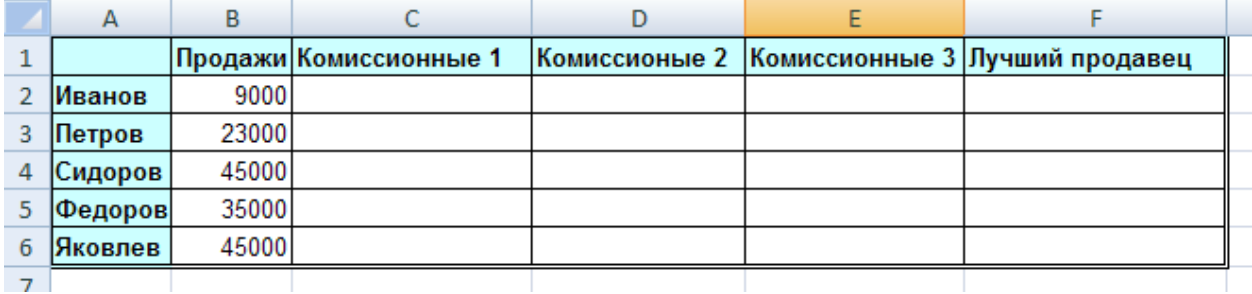

Технология работы:

1. Запустить приложение MS Excel.

2. В столбец А ввести фамилии продавцов в соответствии с образцом (см. рис.). В 1 строку введите текст шапки таблицы. В столбец В введите значения объема продаж.

• Правило 1. Если объем продаж меньше 20000, то комиссионные составляют 10% от его объема, а если не меньше 20000, то 20%.

• Правило 2. Если объем продаж меньше 20000, то комиссионные составляют 10% от его объема, если больше 20000, но меньше 30000, то 20%, а если больше 30000, то 30%.

3. Для расчетов комиссионных по первому правилу в ячейку С2 введите формулу =ЕСЛИ(B2<20000:B2\*0.1:B2\*0.2). Лля этого: Шелкните по кнопке Вставка функции .В окне мастера функций выберите Категория - Логические. Выберите функцию ЕСЛИ - Ок. Появится окно Аргументы функции, в

окне Логическое выражение введите выражение из скобок. Затем скопируйте эту формулу в диапазон С2:С6 или распространите ее на столбец C.

4. Для расчетов комиссионных по второму правилу в ячейку D2 введите формулу

=ЕСЛИ(В2<20000;В2\*0,1;ЕСЛИ(И(В2>=20000;В2<30000);В2\*0,2; ЕСЛИ(В2>=30000;В2\*0,3))). Скопируйте эту формулу в ячейки D2:D6.

5. Формула для расчетов комиссионных по второму правилу довольно сложна и состоит из нескольких вложенных функций ЕСЛИ. Того же результата можно достичь не за счет не суперпозиции этих функций, а их сложения. В ячейку Е2 введите следующую формулу: =ЕСЛИ(В2<20000;В2\*0,1;0)+ЕСЛИ(И(В2>=20000;В2<30000);В2\*0,2;0)+

ЕСЛИ(В2>30000;В2\*0,3;0). Она будет давать тот же результат, что и формула в столбце D. Так же скопируйте эту формулу в ячейки Е2:Е6.

6. В заключение отберем тех менеджеров, которые по результатам продаж добились лучших результатов. С этой целью в ячейку F2 введите формулу =ЕСЛИ(В2=МАКС (В\$2:В\$6);"Лучший";""), а затем скопируйте ее в диапазон F2:F6.

7. Оформим таблицу в соответствии с образцом. Выделите всю таблицу Формат – Ячейки – Граница. Щелкните Внешние и Внутренние. Тип линии – Двойная. Вновь щелкните по кнопке Внешние границы.

8. Выделите 1 столбец. Формат – Ячейки – Вид – Заливка ячеек. Выберите цвет заливки, но не слишком насыщенный, иначе не будет видно текст, он будет сливаться с заливкой. Аналогично измените заливку 1 строки таблицы.

Измените начертание текста на полужирный в 1 столбце и 1 строке.

# **Контрольные вопросы**

1. Для решения каких задач предназначены табличные процессоры?

2. Какие преимущества может дать обработка информации с помощью электронных таблиц по сравнению с обработкой вручную?

2. Опишите возможности современных табличных процессоров. В каких областях

- 3. Каково назначение строки формул, поля имени текущей ячейки?
- 4. Перечислите все способы ссылки на ячейку и на диапазон ячеек.

5. Что такое относительный адрес ячейки? Можно ли изменить формат относительного адреса ячейки? Если да, то как это можно сделать?

6. Как указать абсолютный адрес ячейки? В каких случаях необходимо использовать абсолютный адрес?

7. Для чего используются имена ячеек (диапазонов)? Какие символы могут входить в имя ячейки?

8. Опишите способы изменения высоты строки и ширины столбца таблицы.

9. Как ввести данные в ячейку таблицы? Какими способами фиксируется их значение в ячейке? Как отредактировать данные в ячейке?

10. Что такое функция? Что такое Мастер функций и какие способы его запуска вы знаете?

11. В какой последовательности выполняются операции в арифметическом выражении?

12. В каких случаях применяются логические функции? Чем отличается функция ЕСЛИ от остальных функций?

## **Критерии оценки за практическую работу**

**Отметка «5»**: 1) работа выполнена полностью и правильно; сделаны правильные выводы; 2) работа выполнена по плану с учетом техники безопасности.

**Отметка «4»**: работа выполнена правильно с учетом 2-3 несущественных ошибок исправленных самостоятельно по требованию преподавателя.

**Отметка «3»**: работа выполнена правильно не менее чем на половину или допущена существенная ошибка.

**Отметка «2»**: допущены две (и более) существенные ошибки в ходе работы, которые учащийся не может исправить даже по требованию преподавателя.

**Отметка «1»**: работа не выполнена.

## **Учебно-методическое и информационное обеспечение:**

1. Ляхович, В.Ф. Основы информатики : учебник / Ляхович В.Ф., Молодцов В.А., Рыжикова Н.Б. — Москва : КноРус, 2020. — 347 с. — ISBN 978-5-406-07596-8. — URL: https://book.ru/book/932956 (дата обращения: 01.02.2021). — Текст : электронный.

2. Угринович, Н.Д. Информатика : учебник / Угринович Н.Д. — Москва : КноРус, 2020. — 377 с. — ISBN 978-5-406-07314-8. — URL: https://book.ru/book/932057 (дата обращения: 01.02.2021). — Текст : электронный.

3. Угринович, Н.Д. Информатика. Практикум : учебное пособие / Угринович Н.Д. — Москва : КноРус, 2020. — 264 с. — ISBN 978-5-406-07320-9. — URL: https://book.ru/book/932058 (дата обращения: 01.02.2021). — Текст : электронный.

### Практическая работа 25 Представление результатов выполнения расчетных задач средствами деловой графики

#### (построение диаграмм)

# Раздел 4. Технологии создания и преобразования информационных объектов Количество часов: 2

Пель: познакомить обучающихся с алгоритмом построения диаграмм и графиков в табличном процессоре Excel; научить учащихся представлять числовую информацию в графическом виде, познакомить учащихся с различными видами диаграмм в ЭТ

#### Теоретическая часть

Для наглядного представления данных, входящих в электронные таблицы, служат диаграммы и графики. Они размещаются обычно на рабочем листе и позволяют проводить сравнение данных, находить закономерности.

Примером диаграммы, её частным случаем является график функции. В деловой, финансовой, экономической, учебной сферах роль диаграмм очень велика, так как диаграмма является наглядным способом отображения данных.

Лля представления числовых данных в виде диаграммы необходимо оформить их в виде таблицы. выделить таблицу и на вкладке Вставка выбрать подходящий тип диаграммы.

Excel предоставляет широкие возможности в построении различных видов диаграмм (линейчатых, круговых, кольцевых, лепестковых и т.д.).

При построении графика функции следует выбрать тип диаграммы - точечный, со значениями, соединенными сглаживающими данными.

Для редактирования и форматирования диаграммы используют команды вкладок Работа с диаграммами: Конструктор, Макет и Формат.

#### Порядок выполнения работы:

- 1. В документе «Практические работы» добавьте новый лист и назовите его «Практическая работа  $\mathcal{N}\!\!\mathit{2}\,$   $\rightarrow$ .
- 2. В ячейку A1 поставьте текущую дату (Shift+Ctrl+4)
- 3. Запишите тему, цель работы.
- 4. В колонтитулах (вкладка Вид режим Разметка страницы) запишите номер практической работы, свои фамилию, имя, номер группы.

**Задание 1.** Построить график функции  $y=8x - x^3 + 6$  на интервале [-5;5] с шагом 1:

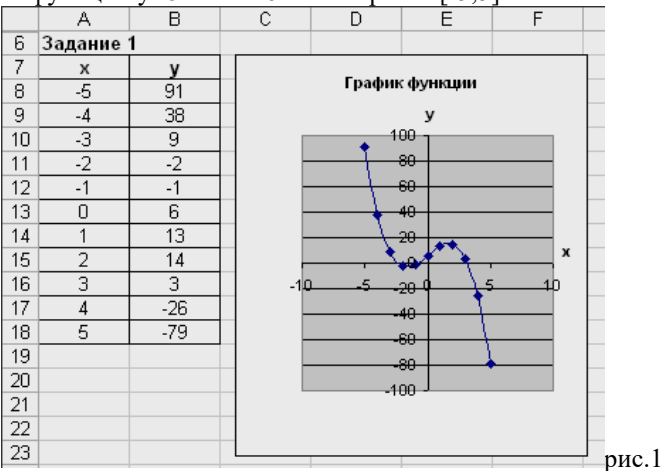

# Для этого:

1. В диапазон А7:B18 занесите данные таблицы:

в диапазон А7: A18 значение X;

- в ячейку В8 запишите формулу =  $8*A8\cdot 3+6$ , используя «маркер заполнения», скопируйте эту формулу в ячейки В9:В18;

2. Выделите диапазон ячеек А7:В18

3. Выполните команду вкладка Вставка - группа Диаграммы. Тип диаграммы Точечная с гладкими кривыми и маркерами.

4. Задайте название диаграммы «График функции» и подпишите оси х и у (вкладка Макет команды Название диаграммы и Название осей).

**Задание 2.** На одних осях координат построить графики функций  $y_1 = N*x^2 - 4$  и  $y_2 = x^3 + N$  на интервале [-8;8] с шагом 1, где N - ваш порядковый номер в журнале.

### Для этого:

1. Заполните в таблице значения Х, вычислите значения у1 и у2

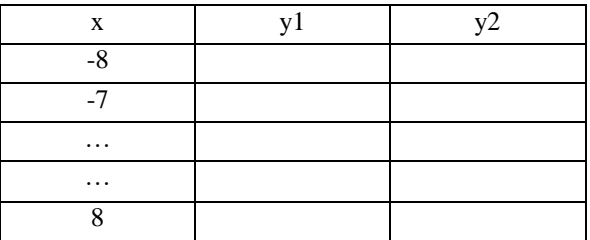

- 2. Выделите полученную таблицу.
- 3. Выполните команду вкладка Вставка группа Диаграммы. Тип диаграммы Точечная с гладкими кривыми.
- 4. Задайте название диаграммы «Графики функций ул и у2» и подпишите оси х и у.

Задание 3. По данным таблицы постройте диаграмму (тип «Гистограмма с группировкой»), позволяющую отобразить рост количества серверов Интернета по годам.

На вкладке Конструктор (Работа с диаграммами) выберите макет №10., удалите легенду, на вкладке Макет задайте название осей и подписи данных - у вершины снаружи.

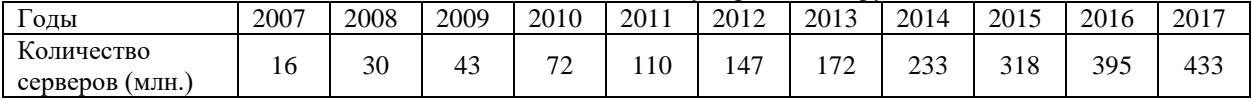

Залание 4. Постройте графики, отражающие развитие энергетики России в 2015-2019 годах.

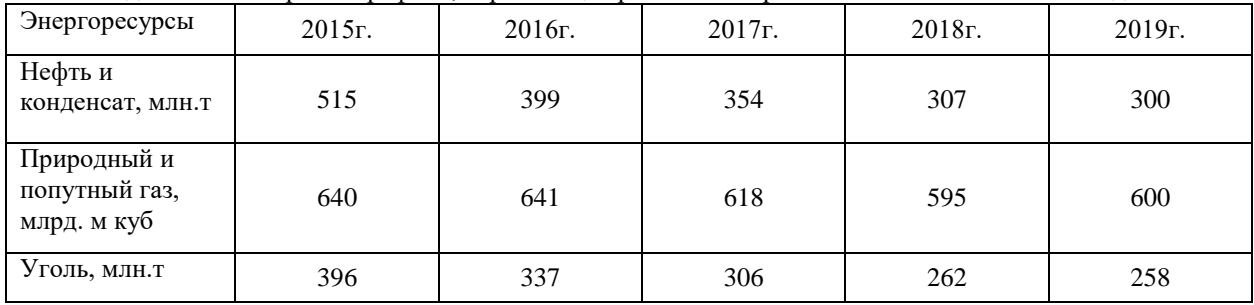

Задание 5. В электронных таблицах построить круговую диаграмму, позволяющую наглядно представить долю серверов Интернета, зарегистрированных в разных доменах.

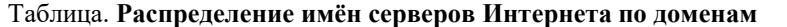

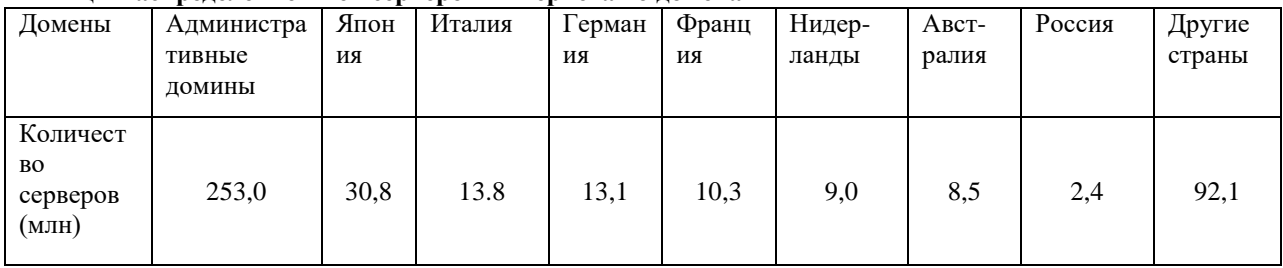

## Критерии оценки за практическую работу

**Отметка** «5»: 1) работа выполнена полностью и правильно: сделаны правильные выводы; 2) работа выполнена по плану с учетом техники безопасности.

Отметка «4»: работа выполнена правильно с учетом 2-3 несущественных ошибок исправленных самостоятельно по требованию преподавателя.

Отметка «3»: работа выполнена правильно не менее чем на половину или допущена существенная ошибка.

**Отметка «2»**: допущены две (и более) существенные ошибки в ходе работы, которые учащийся не может исправить даже по требованию преподавателя.

Отметка «1»: работа не выполнена.

# Учебно-методическое и информационное обеспечение:

1. Ляхович, В.Ф. Основы информатики: учебник / Ляхович В.Ф., Молодцов В.А., Рыжикова Н.Б. -Москва: КноРус, 2020. - 347 с. - ISBN 978-5-406-07596-8. - URL: https://book.ru/book/932956 (дата обращения: 01.02.2021). — Текст: электронный.

2. Угринович, Н.Д. Информатика: учебник / Угринович Н.Д. - Москва: КноРус, 2020. - 377 с. -ISBN 978-5-406-07314-8. — URL: https://book.ru/book/932057 (дата обращения: 01.02.2021). — Текст : электронный.

3. Угринович, Н.Д. Информатика. Практикум : учебное пособие / Угринович Н.Д. — Москва : КноРус, 2020. — 264 с. — ISBN 978-5-406-07320-9. — URL: https://book.ru/book/932058 (дата обращения: 01.02.2021). — Текст : электронный.

# **Практическая работа 26**

## **Организация базы данных в программе MS Access. Заполнение полей баз данных**

# **Раздел 4. Технологии создания и преобразования информационных объектов Количество часов: 2**

**Цель:** Освоить навыки работы программе MS Access. Научиться выявлять объекты (таблицы) предметной области и их идентификаторы. Научиться сортировать и фильтровать базу данных

#### **Порядок выполнения работы:**

## **Задание № 1**

Создание базы данных Автомагазин, состоящей из одной таблицы **Автомобили**.

1. Запустите Microsoft Access, щелкнув по кнопке **Пуск** и выбрав в меню Windows пункт **Все программы**, далее подменю **Microsoft Office**, а затем команду **Microsoft Access**.

2. В диалоговом окне при старте Access выберите опцию **Создать файл – Новая база данных**. В диалоговом окне **Файл новой базы данных** выберите папку (например, **Мои документы**) и задайте имя базы данных **Автомагазин**.

3. В окне СУБД Access выберите объект **Таблицы**, в правой области окна выберите вариант **Создание таблицы в режиме конструктора**.

4. В режиме конструктора таблицы в столбце **Имя поля** введите имя **Марка**. В столбце **Тип данных**  оставьте тип **Текстовый**. В столбце **Описание** введите описание данных, которые будет содержать это поле, например, **марка автомобиля**. Текст описания будет выводиться в строке состояния при добавлении данных в поле, а также будет включен в описание объекта таблицы. Вводить описание не обязательно. Перейдите в раздел **Свойства поля** в нижней части окна и задайте значения **Размер поля**: 30 символов. Действуя аналогично, задайте названия, укажите тип и свойства данных для остальных полей, как показано в таблице 1.

5. После ввода описанных полей таблицы укажите ключевое поле, для чего щелкните в области

выделения строки с записью поля **Номер кузова** и нажмите на кнопку **Ключевое поле** на панели инструментов. После этого в области выделения поля **Номер кузова** появится знак ключевого поля – **ключ**. Таблица 1.

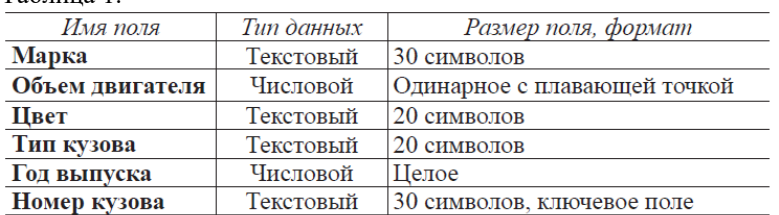

6. Сохраните структуру таблицы и перейдите в режим заполнения таблицы командой **Вид / Режим таблицы**. На вопрос **Сначала необходимо сохранить таблицу. Сделать это сейчас?** нажмите кнопку **Да**. В диалоговом окне **Сохранение** задайте имя таблицы **Автомобили** и нажмите **ОК**.

7. Заполните таблицу записями (рис. 1).

| Цвет                |                                                                               | год выпуска -  | Номер кузова  |
|---------------------|-------------------------------------------------------------------------------|----------------|---------------|
|                     | универсал                                                                     |                | 1997 AK12345S |
|                     | комби                                                                         |                | 1996 BT45681S |
|                     | хетчбек                                                                       |                | 1996 F0345U67 |
|                     | седан                                                                         |                | 1998 G03298U5 |
|                     | седан                                                                         |                | 1992 NE3456A  |
|                     | седан                                                                         |                | 1997 VA3107K  |
| • объем двигателя • | 2 белый<br>2.1 зеленый<br>1.6 зеленый<br>3 черный<br>1.8 серый<br>1,7 красный | • ТИП КУЗОВА • |               |

# *Рис.1. Таблица Автомобили*

8. Сохраните таблицу, щелкнув по кнопке Сохранить  $\Box$  на панели инструментов.

9. Выполните сортировку записей по объему двигателя в порядке убывания. Для этого установите

курсор в столбце **Объем двигателя** и щелкните по кнопке **Сортировка по убыванию** на панели инструментов.

10. Отсортируйте записи по году выпуска в порядке возрастания. Для этого установите курсор в

столбце **Год выпуска** и щелкните по кнопке **Сортировка по возрастанию** на панели инструментов.
11. Используя фильтр, отобразите в таблице **Автомобили** записи об автомобилях с кузовом «седан». Для этого в поле **Тип кузова** найдите значение «седан». Выделив это значение, щелкните по кнопке

**Выделение** на панели инструментов. Для отмены фильтра нажмите кнопку **Фильтр – Снять фильтр** .

12. Используя расширенный фильтр, отобразите в таблице Автомобили записи об автомобилях с кузовом «седан», год выпуска которых не старше 1995 г. Для этого выберите в меню **Сортировка и фильтр** 

**• Дополнительно •** , затем – команду **Расширенный фильтр**. После этого на экране будет раскрыт бланк создания расширенного фильтра.

Добавим в бланк поля **Тип кузова** и **Год выпуска**. Зададим **Условие отбора** у поля **Тип кузова** – «**седан**», **Год выпуска >1995**. Чтобы указать порядок сортировки, выберите ячейку **Сортировка** в поле **Год выпуска**, щелкните стрелку и выберите порядок сортировки **по возрастанию**. Чтобы применить фильтр, выберите в меню **Фильтр** команду **Применить фильтр**.

После этого данные в таблице будут отображаться, как показано на рис. 2.

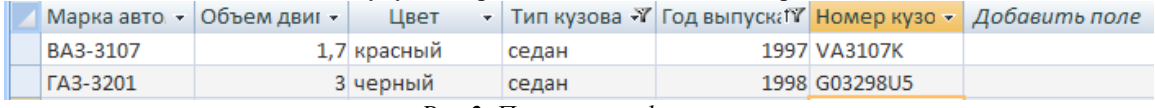

*Рис.2. Применение фильтра*

13. Показать преподавателю

**Задание 2.**

**Задача**. В качестве предметной области рассмотрим деятельность деканата в части ведения личных дел студентов (ограничимся пока этой функцией для упрощения задачи).

Допустим, что имеются личные дела студентов двух групп – 157 и 158. Некоторая нужная информация собрана в таблицу:

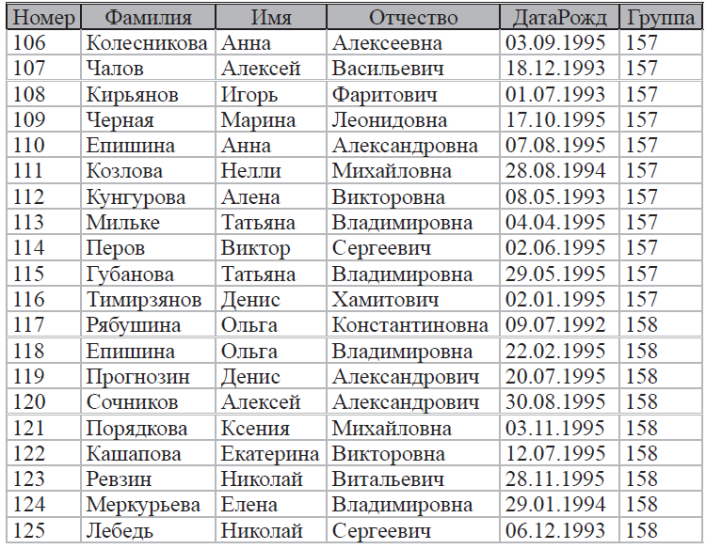

1. Запустите Microsoft Access. Создайте новую базу данных с именем **Успеваемость**. На вкладке **Режим таблицы** создайте и заполните таблицу **Студенты**. Перейдите в режим конструктора таблицы и установите, где это необходимо, требуемые значения для структуры таблицы.

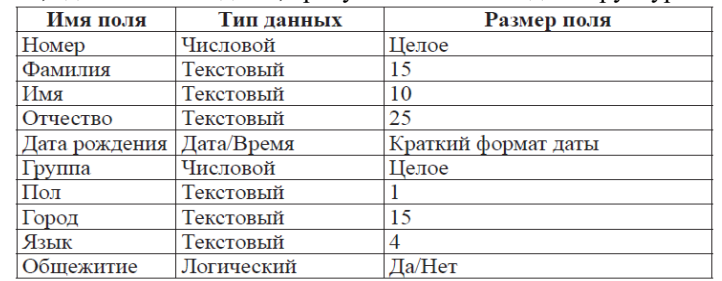

2. Для поля **Пол** создайте список подстановок (с помощью Мастера подстановок) из двух вариантов – М, Ж. Для поля **Город –** Пермь, Екатеринбург, Киров, Краснокамск, Березники. Для поля **Язык** создайте список, содержащий три варианта – нем, англ, фр. Заполните таблицу до конца вашими данными.

3. Используя расширенный фильтр, отобразите в таблице Студент записи группы 158 и пол Ж.

# **Критерии оценки за практическую работу:**

**Отметка «5»**: 1) работа выполнена полностью и правильно; сделаны правильные выводы; 2) работа выполнена по плану с учетом техники безопасности.

**Отметка «4»**: работа выполнена правильно с учетом 2-3 несущественных ошибок исправленных самостоятельно по требованию преподавателя.

**Отметка «3»**: работа выполнена правильно не менее чем на половину или допущена существенная ошибка.

**Отметка «2»**: допущены две (и более) существенные ошибки в ходе работы, которые учащийся не может исправить даже по требованию преподавателя.

**Отметка «1»**: работа не выполнена.

### **Учебно-методическое и информационное обеспечение:**

1. Ляхович, В.Ф. Основы информатики : учебник / Ляхович В.Ф., Молодцов В.А., Рыжикова Н.Б. — Москва : КноРус, 2020. — 347 с. — ISBN 978-5-406-07596-8. — URL: https://book.ru/book/932956 (дата обращения: 01.02.2021). — Текст : электронный.

2. Угринович, Н.Д. Информатика : учебник / Угринович Н.Д. — Москва : КноРус, 2020. — 377 с. — ISBN 978-5-406-07314-8. — URL: https://book.ru/book/932057 (дата обращения: 01.02.2021). — Текст : электронный.

3. Угринович, Н.Д. Информатика. Практикум : учебное пособие / Угринович Н.Д. — Москва : КноРус, 2020. — 264 с. — ISBN 978-5-406-07320-9. — URL: https://book.ru/book/932058 (дата обращения: 01.02.2021). — Текст : электронный.

### **Практическая работа № 27**

# **Формирование запросов для поиска и сортировки информации в базе данных. Использование возможностей системы управления базами данных MS Access**

# **Раздел 4. Технологии создания и преобразования информационных объектов Количество часов: 2**

**Цель:** Освоить навыки работы программе MS Access. Формировать запросы для поиска и сортировки информации в базе данных. Использовать возможности системы управления базами данных MS Access **Порядок выполнения работы:**

1. В папке *Базы данных* создайте новую базу *Страны.* Создайте таблицу базы данных *«Страны мира»* по образцу (см. Приложение). Введите первые 10 записей.

2. Создайте форму для заполнения базы данных. Введите в режиме *Форма* пять новых записей. Сохраните. Проверьте изменения в таблице.

3. Извлечение информации из базы данных путем формирования запросов без использования логических операций или с использованием одной логической операцией:

а) Сформировать запрос к базе данных, после применения которого на экран будут выведены поля *Страна* и *Часть света* для стран, расположенных в Азии по возрастанию. Сохраните под именем *Азия.*

б) Вывести на экран поля *Страна, Население* и *Площадь* для стран с населением менее 10 млн. человек (<10000) по возрастанию и с площадью более 100 тыс. кв. км. (>100). Сохраните его под именем **Большая площадь**

в) Сформировать запрос к базе данных, после применения которого на экран будут выведены поля *Страна, Часть света, Площадь, Население* для стран, расположенных в Европе. Сохраните под именем *Европа.*

4. Отсортируйте записи по ключу: *Часть света* (убыв.) + *Столица* (убыв.).

### **Приложение**

#### 1. *Структура базы данных.*

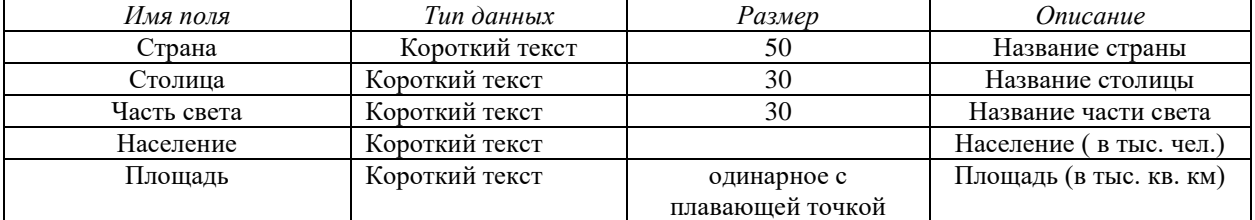

#### 2. *Таблица базы данных.*

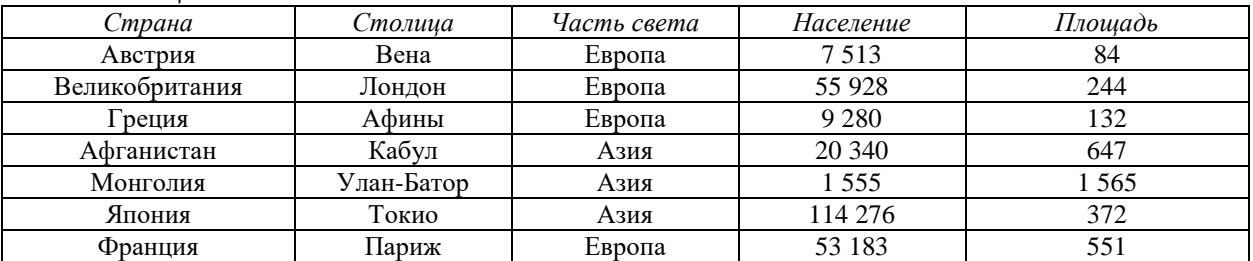

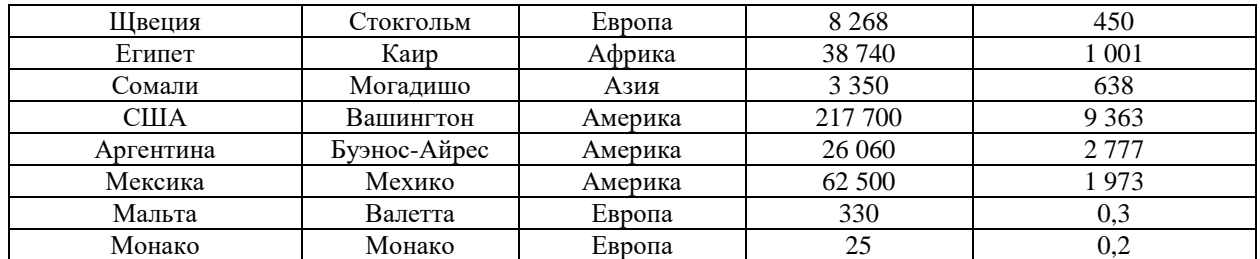

# **Критерии оценки за практическую работу:**

**Отметка «5»**: 1) работа выполнена полностью и правильно; сделаны правильные выводы;

2) работа выполнена по плану с учетом техники безопасности.

**Отметка «4»**: работа выполнена правильно с учетом 2-3 несущественных ошибок исправленных самостоятельно по требованию преподавателя.

**Отметка «3»**: работа выполнена правильно не менее чем на половину или допущена существенная ошибка.

**Отметка «2»**: допущены две (и более) существенные ошибки в ходе работы, которые учащийся не может исправить даже по требованию преподавателя.

**Отметка «1»**: работа не выполнена.

# **Учебно-методическое и информационное обеспечение:**

1. Ляхович, В.Ф. Основы информатики : учебник / Ляхович В.Ф., Молодцов В.А., Рыжикова Н.Б. — Москва : КноРус, 2020. — 347 с. — ISBN 978-5-406-07596-8. — URL: https://book.ru/book/932956 (дата обращения: 01.02.2021). — Текст : электронный.

2. Угринович, Н.Д. Информатика : учебник / Угринович Н.Д. — Москва : КноРус, 2020. — 377 с. — ISBN 978-5-406-07314-8. — URL: https://book.ru/book/932057 (дата обращения: 01.02.2021). — Текст : электронный.

3. Угринович, Н.Д. Информатика. Практикум : учебное пособие / Угринович Н.Д. — Москва : КноРус, 2020. — 264 с. — ISBN 978-5-406-07320-9. — URL: https://book.ru/book/932058 (дата обращения: 01.02.2021). — Текст : электронный.

# **Практическая работа № 28**

**Формирование запросов для работы с электронными каталогами библиотек, музеев, книгоиздания, СМИ в рамках учебных заданий из различных предметных областей. Электронные коллекции** 

**информационных и образовательных ресурсов, образовательные специализированные порталы Раздел 4. Технологии создания и преобразования информационных объектов**

**Количество часов: 2**

**Цель:** выработать практические навыки работы с базами данных, формирования запросов к базам данных **Теоретическая часть:**

Хранение информации - одна из важнейших функций компьютера. Одним из распространенных средств такого хранения являются базы данных. База данных - это файл специального формата, содержащий информацию, структурированную заданным образом.

Базы данных играют особую роль в современном мире. Все с чем мы ежедневно сталкиваемся в жизни, скорее всего, зарегистрировано в той или иной базе. Умение работать с базами данных сегодня является одним из важнейших навыков в работе с компьютером, а специалисты в этой области никогда не окажутся безработными.

#### **Структура базы данных**

Большинство баз данных имеют табличную структуру, состоящую из многих связанных таблиц. Такие базы данных называются реляционными. Как вы знаете, в таблице адрес данных определяется пересечением строе и столбцов. В базе данных столбцы называются полями, а строки - записями. Поля образуют структуру базы данных, а записи составляют информацию, которая в ней содержится.

# **Свойства полей. Типы полей**

**Поля** - это основные элементы структуры базы данных. Они обладают свойствами. От свойств полей зависит, какие типы данных можно вносить в поле, а какие нет, а также то, что можно делать с данными, содержащимися в поле.

Основным свойством любого поля является его размер. Размер поля выражается в символах. Символы кодируются одним или двумя байтами, поэтому можно условно считать, что размер поля измеряется в байтах. От размера поля зависит, сколько информации в нем может поместиться.

Уникальным свойством любого поля является его Имя. Одна база данных не может иметь двух полей с одинаковыми именами.

Кроме имени у поля есть еще свойство Подпись. Подпись это та информация, которая отображается в заголовке столбца. Если подпись не задана, то в заголовке столбца отображается имя поля. Разным полям можно задать одинаковые подписи.

При работе с базой данных Access допустимы следующие типы полей:

1. Текстовый - одна строка текста (до 255 символов)

2. Поле МЕМО - текст, состоящий из нескольких строк, которые затем можно будет просмотреть при помощи полос прокрутки (до 65 535 символов).

3. Числовой - число любого типа (целое, вещественное и т.д.).

4. Дата/время - поле, содержащее дату или время.

5. Денежный - поле, выраженное в денежных единицах (р., \$ и т.д.)

6. Счетчик - поле, которое вводится автоматически с вводом каждой записи.

7. Логический - содержит одно из значений TRUE (истина) или FALSE (ложно) и применяется в логических операциях.

8. Поле объекта OLE - содержит рисунки, звуковые файлы, таблицы Excel, документ Word и т.д.

Следует продумывать выбор того, или иного типа в процессе создания модели базы данных.

# **Объекты Access**

1. Таблицы - основные объекты базы данных. В них хранятся данные. Реляционная база данных может иметь много взаимосвязанных полей.

2. Запросы - это специальные структуры, предназначенные для обработки данных. С помощью запросов данные упорядочивают, фильтруют, отбирают, изменяют, объединяют, то есть обрабатывают.

3. Формы - это объекты, с помощью которых в базу вводят новые данные или просматривают имеющиеся.

4. Отчеты - это формы "наоборот". С их помощью данные выдают на принтер в удобном и наглядном виде.

5. Макросы - это макрокоманды. Если какие-то операции с базой производятся особенно часто, имеет смысл сгруппировать несколько команд в один макрос и назначить его выделенной комбинации клавиш.

6. Модули - это программные процедуры, написанные на языке Visual Basic.

Кроме шести вкладок для основных объектов стартовое окно базы данных Access содержит три командные кнопки: Открыть, Конструктор, Создать. С их помощью выбирается режим работы с базой.

Кнопка Открыть - открывает избранный объект для просмотра, внесения новых записей или изменения тех, что были внесены ранее.

Кнопка Конструктор - режим, в котором осуществляется построение таблицы или формы.

Кнопка Создать служит для создания новых объектов. Таблицы, запросы, формы и отчеты можно создавать несколькими разными способами: автоматически, вручную или с помощью мастера. Мастер программный модуль для выполнения каких-либо операций.

**Базой данных** (БД) является совокупность данных, которые определенным образом структурированы и взаимосвязаны между собой, независимы от прикладных программ. В БД хранится информация об объектах. Для поиска необходимой информации можно воспользоваться фильтром. Для того чтобы выбрать нужную запись, нужно открыть таблицу, которая содержит необходимые вам записи. Для этого следует установить курсор на слово, по которому вы хотите проводить поиск, и нажать кнопку Фильтр по выделенному слову.

При необходимости можно воспользоваться средством «Поиск». В диалоговое окно необходимо ввести значение поля и запустить поиск.

Запросы позволяют отобрать данные, содержащиеся в различных таблицах базы, а также выполнить отбор согласно заданным условиям. Создание запроса возможно при помощи Мастера или в режиме Конструктора, который позволяет задавать различные условия отбора и использовать функции. Условия поиска - логическое выражение. Простое логическое выражение является операцией отношений  $(>, <, =, >,$  $>=$ ,  $<=$ ). Сложное логическое выражение содержит логические операции AND, OR, NOT.

## *Порядок выполнения работы:*

Задание 1. Создайте БД «Библиотека».

- 1. Запустите программу MS Access: Пуск/Программы/ MS Access.
- 2. Выберите Новая база данных.
- 3. Укажите папку, в которую будете сохранять вашу базу данных.
- 4. Укажите имя БД «ПР№17 Библиотека».
- 5. Нажмите кнопку Создать.

*Задание 2.* Создайте таблицы «Автор» и «Книги».

- 1. Перейдите на вкладку «Таблицы».
- 2. Нажмите кнопку Создать в окне БД.
- 3. Выберите вариант «Конструктор».
- 4. В поле «Имя поля» введите имена полей.

5. В поле Тип данных введите типы данных согласно ниже приведенной таблицы. Свойства полей задайте в нижней части окна.

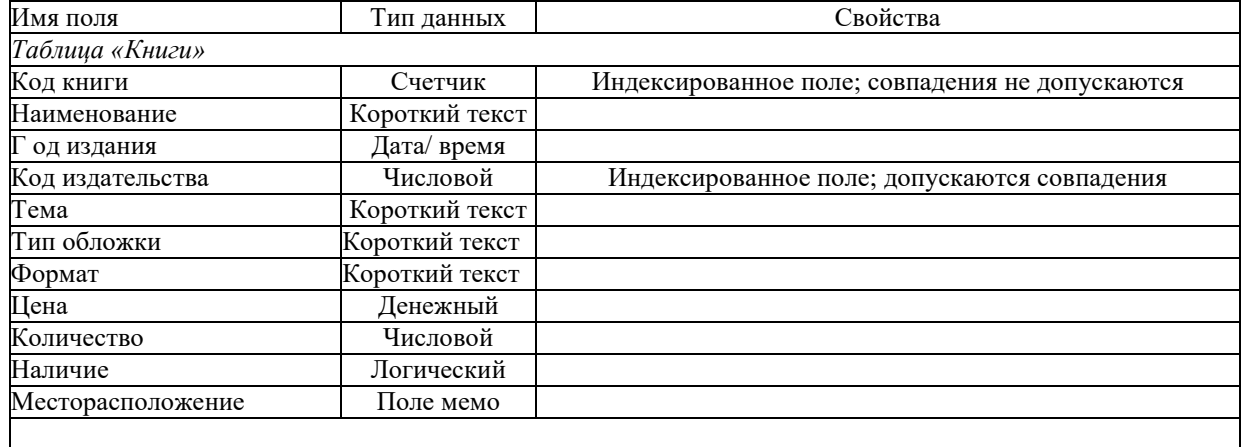

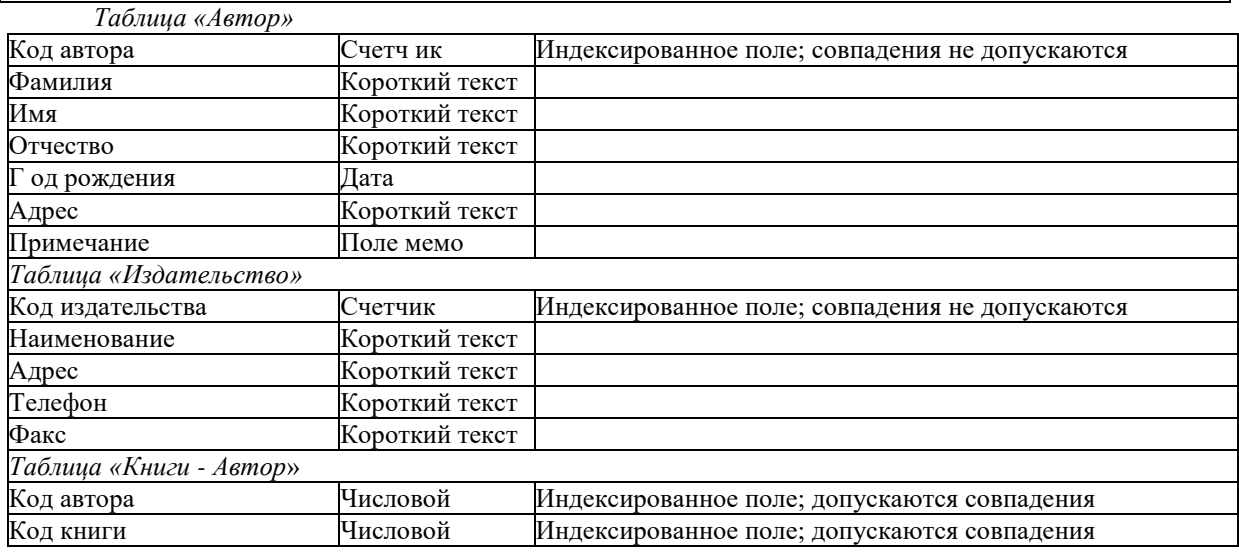

Задание 3.

Задайте связи между таблицами.

1. Откройте окно диалога «Схема данных», выполнив команду Сервис/Схема данных.

2. В диалоговом окне добавьте ваши таблицы, выбрав из контекстного меню «Добавить таблицу».

3. Выберите поле «Код автора» в таблице «Автор» и переместите его с помощью мыши на поле «Код автора» из таблицы «Книги».

4. В диалоге «Связи» проверьте правильность имен связываемых полей и включите опцию Обеспечить целостность данных.

5. Нажмите кнопку Создать.

Задание 4.

Заполните таблицу «Автор».

1. Откройте таблицу Автор двойным щелчком.

2. Заполняйте таблицу согласно именам полей.

Задание 5.

Заполните таблицу «Книги».

1. В таблице Книги в поле Код автора поставьте значение кода автора из таблицы Автор, которое соответствует имени нужного вам автора.

2. Поле Код издательства не заполняйте.

Задание 6.

- Найдите книги в мягкой обложке.
- 1. Откройте таблицу «Книги».

2. Выберите меню Записи Фильтр - Изменить фильтр; поставьте курсор в поле Тип обложки и введите Мягкая.

3. Выберите меню Записи - Применить фильтр.

Задание 7.

Выведите на экран данные о книге и издательстве.

- 1. Зайдите на вкладку Запросы.
- 2. Выберите пункт Создание запроса с помощью Мастера.
- 3. В открывшемся окне выберите таблицу Книги. Добавьте в запрос необходимые поля.
- 4. Выберите таблицу Издательство и добавьте нужные поля.

Задание 8. Просмотрите результат запроса.

На вкладке Запросы выберите название созданного вами запроса и откройте его.

Задание 9*.* Напечатайте данные о книгах.

- 1. Перейдите на вкладку Отчеты.
- 2. Выберите пункт Создание отчетов с помощью Мастера. Нажмите клавишу ОК.
- 3. Выберите таблицу Книги.
- 4. Укажите поля, необходимые для отчета, и создайте отчет.
- 5. Выберите пункт меню Файл Печать.
- 6. Задайте параметры печати.

*Задание 10.* Напечатайте отчет о наличии книг А.С. Пушкина.

### 1. При создании отчета выбирайте не таблицу, а запрос по книгам А.С. Пушкина.

# *Содержание отчета*

Отчет должен содержать:

- 1. Название работы.
- 2. Цель работы.
- 3. Задание и его решение.
- 4. Вывод по работе.

# *Контрольные вопросы*

- 1. Что такое база данных?
- 2. В чем назначение системы управления базами данных?
- 3. Какие требования предъявляются к базам данных?
	- 4. Указать модели организации базданных. Дать краткую характеристику. Привести примеры.
- 5. Указать особенности реляционных баз данных?
- 6. Что такое запись, поле базы данных?
- 7. Этапы проектирования баз данных.
- 8. Что такое сортировка, фильтрация данных?
- 9. Перечислить этапы разработки баз данных. Дать им характеристику.

# **Критерии оценки за практическую работу:**

**Отметка «5»**: 1) работа выполнена полностью и правильно; сделаны правильные выводы;

2) работа выполнена по плану с учетом техники безопасности.

**Отметка «4»**: работа выполнена правильно с учетом 2-3 несущественных ошибок исправленных самостоятельно по требованию преподавателя.

**Отметка «3»**: работа выполнена правильно не менее чем на половину или допущена существенная ошибка.

**Отметка «2»**: допущены две (и более) существенные ошибки в ходе работы, которые учащийся не может исправить даже по требованию преподавателя.

**Отметка «1»**: работа не выполнена.

# **Учебно-методическое и информационное обеспечение:**

1. Ляхович, В.Ф. Основы информатики : учебник / Ляхович В.Ф., Молодцов В.А., Рыжикова Н.Б. — Москва : КноРус, 2020. — 347 с. — ISBN 978-5-406-07596-8. — URL: https://book.ru/book/932956 (дата обращения: 01.02.2021). — Текст : электронный.

2. Угринович, Н.Д. Информатика : учебник / Угринович Н.Д. — Москва : КноРус, 2020. — 377 с. — ISBN 978-5-406-07314-8. — URL: https://book.ru/book/932057 (дата обращения: 01.02.2021). — Текст : электронный.

3. Угринович, Н.Д. Информатика. Практикум : учебное пособие / Угринович Н.Д. — Москва : КноРус, 2020. — 264 с. — ISBN 978-5-406-07320-9. — URL: https://book.ru/book/932058 (дата обращения: 01.02.2021). — Текст : электронный.

# **Практическая работа № 29**

# **Использование геоинформационные системы в профессиональной деятельности**

# **Раздел 4. Технологии создания и преобразования информационных объектов Количество часов: 2**

**Цель:** освоение приемов работы и организации поиска в открытой геоинформационной системе **Задачи**:

- 1. Изучить теоретический материал по теме практической работы
- 2. Выяснить в чем отличие ГИС от других информационных систем
- 3. Научиться использовать возможности ГИС для получения необходимой информации

### **Теоретическая часть:**

Современная ГИС — это автоматизированная система, имеющая большое количество графических и тематических баз данных, соединенная с модельными и расчетными функциями для манипулирования ими и преобразования их в пространственную картографическую информацию для принятия на ее основе решений и осуществления контроля. Базы данных являются обязательными компонентами ГИС, в которых хранятся любые данные (графическая основа, объекты на карте и дополнительные сведения), связанные с определенной картой.

Современные ГИС сочетают в себе черты АСУ, информационно-справочных систем, картографических информационных систем, баз данных, САПР, АСНИ, систем документационного обеспечения. Высказывается точка зрения, что ГИС является интегрированной информационной системой, объединяющей концептуально, структурно и методически названные выше информационные системы. Авторы современных обзоров подчеркивают, что, говоря о ГИС, разные люди часто подразумевают различные системы как структурно, так и по-разному ориентированные — на экологию и природопользование, земельный кадастр и землеустройство (с этого ГИС начинались), управление городским хозяйством, демографию и трудовые ресурсы, управление дорожным движением, социологию и политологию и т.д.

Программа, относящаяся к классу ГИС, в обязательном порядке реализует следующие функции:

- ввод картографических данных путем преобразования в подходящий цифровой формат;
- манипулирование данными, включая представление карт в разных масштабах;
- управление базами данных (обычно реляционного типа);
- обслуживание запросов на информацию;

 визуализацию информации, основанную как на географических картах, так и на построении таблиц, графиков.

**Таким образом, ГИС –** это современная компьютерная технология для картографирования и анализа объектов реального мира, а также событий, происходящих на нашей планете, в нашей жизни и деятельности.

Эта технология объединяет традиционные операции работы с базами данных, такими как запрос и статистический анализ, с преимуществами полноценной визуализации и географического (пространственного) анализа, которые предоставляет карта. На карты ГИС можно нанести не только географические, но и статистические, демографические, технические и многие другие виды данных и применять к ним разнообразные аналитические операции.

Эти возможности отличают ГИС от других информационных систем и обеспечивают уникальные возможности для ее применения в широком спектре задач, связанных с анализом и прогнозом явлений и событий окружающего мира, с осмыслением и выделением главных факторов и причин, а также их возможных последствий, с планированием стратегических решений и текущих последствий предпринимаемых действий.

Общие геоданные используются при создании и в работе различных типов геоинформационных систем:

профессиональных (для государственных и отраслевых структур);

 открытых ГИС, которые доступны на автоматизированных рабочих местах разных специалистов внутри региона и страны;

 встроенных ГИС – системах, установленных на автомобилях, водном транспорте, подводных лодках, современном железнодорожном транспорте;

GPS (Geo Position System) – система навигации с помощью спутниковой информации.

Интернет-ГИС – в различных сетевых порталах, предоставляющих электронные карты;

 САПР-ГИС – в системах автоматического проектирования в строительстве зданий и коммуникаций, ландшафтном дизайне;

 настольных ГИС – тех системах, которые устанавливаются на рабочих и домашних компьютерах. Структура ГИС

 Аппаратное обеспечение. Компьютер для работы с ГИС может быть от простейших ПК до мощнейших суперкомпьютеров. Компьютер является основой оборудования ГИС и получает данные через сканер или из баз данных. Наблюдать и анализировать данные ГИС позволит монитор. Принтеры и плоттеры – наиболее распространенные средства для выведения конечных результатов проделанной на компьютере работы с ГИС.

 Программа. Программное обеспечение ГИС выполняет хранение, анализ и представление географической информации. Наиболее широко используемые программы ГИС-MapInfo, ARC/Info, AutoCADMap и другие.

 Данные. Выбор данных зависит от задачи и возможностей получения информации. Данные могут быть использованы из различных источников – базы данных организаций, Интернет, коммерческие базы данных и т.д.

 Пользователи. Люди, пользующиеся ГИС, условно могут быть разделены следующие группы: операторы ГИС, чья работа заключается в размещении данных на карте, инженеров/пользователей ГИС, чья функция заключается в анализе и дальнейшей работе с этими данными и теми, кому на основании полученных результатов нужно принять решение. Кроме того, ГИС могут пользоваться широкие слои населения через готовые программные приложения или Интернет.

 Метод. Существует много способов создания карт в ГИС и методов дальнейшей работы с ними. Наиболее продуктивной будет та ГИС, которая работает в соответствии с хорошо продуманным планом и операционными подходами, соответствующими задачам пользователя.

В отличие от обычной бумажной карты, электронная карта, созданная в ГИС, содержит скрытую информацию, которую можно «активизировать» по необходимости. ГИС хранит информацию о реальном мире в виде набора тематических слоев, которые объединены на основе географического положения. Каждый слой состоит из данных на определенную тему. Например, сведения о пространственном положении, привязка к географическим координатам или ссылки на адрес и табличные данные. В ГИС используются картографический материал, имеющий привязку в заданной системе координат. При использовании подобных ссылок для автоматического определения местоположения объекта применяется процедура, называемая *геокодированием*. С ее помощью можно быстро определить и посмотреть на карте, где находится интересующий объект и его характеристики. ГИС позволяет быстро производить пространственный анализ данных и на его основе принимать эффективные управленческие решения.

Например, если вы изучаете определенную территорию, то один слой карты может содержать данные о дорогах, второй – о водоемах, третий – о больницах и так далее. Вы можете просматривать каждый слойкарту по отдельности, а можете совмещать сразу несколько слоев, или выбирать отдельную информацию из различных слоев и создавать на основе выборки тематические карты.

Графическая информация в ГИС хранится в векторном формате. В векторной модели информация о точках, линиях и полилиниях (дома, дороги, реки, здания и т.п.) кодируется и хранится в виде набора координат X,Y (Z, T), что позволяет манипулировать изображением. Исходная картинка вводится со сканера в растровом формате, а затем подвергается векторизации **–** установке формульных соотношений между линиями и точками.

В настоящее время ГИС – это многомиллионная индустрия, в которую вовлечены сотни тысяч людей во всем мире. ГИС изучают в школах, колледжах и университетах. Эту технологию применяют практически во всех сферах человеческой деятельности – будь то анализ таких глобальных проблем как перенаселение, загрязнение территории, сокращение лесных угодий, природные катастрофы, так и решение частных задач, таких как поиск наилучшего маршрута между пунктами, подбор оптимального расположения нового офиса, поиск дома по его адресу, прокладка трубопровода на местности, различные муниципальные задачи и др.

Примеры ГИС:

1. ГИС «Карта Перми»

Настольная ГИС «Карта Перми» одна из ее версий расположена в открытом доступе на сайте по адресу https://59.ru/map/.

ГИС «Карта Перми» обладает стандартными возможностями навигации и масштабирования, кроме того, карта:

*• связана с базами данных,* т.е. позволяет отображать объекты разных сфер жизни города;

*• может быть персонифицирована,* т.е. на ней можно отобразить только интересующие вас объекты;

• *поддерживает функцию поиска* по названиям улиц, адресам, названиям объектов и организаций, роду деятельности и близлежащим объектам.

2. ГИС ЖКХ.

ГИС ЖКХ - государственная информационная система жилищно-коммунального хозяйства.

ГИС ЖКХ – это единая федеральная централизованная информационная система, функционирующая на основе программных, технических средств и информационных технологий, обеспечивающих сбор, обработку, хранение, предоставление, размещение и использование информации о жилищном фонде, стоимости и перечне услуг по управлению общим имуществом в многоквартирных домах, работ по содержанию и ремонту общего имущества в многоквартирных домах, предоставлении коммунальных услуг и поставке ресурсов, необходимых для предоставления коммунальных услуг, размере платы за жилое помещение и коммунальные услуги, задолженности по указанной плате, объектах коммунальной и инженерной инфраструктур, а также иной информации, связанной с жилищно-коммунальным хозяйством.

У государственного информационного портала есть свой официальный сайт, находится он по адресу [https://dom.gosuslugi.ru.](https://dom.gosuslugi.ru/)

3. 2ГИС

2ГИС **-** международная картографическая компания, выпускающая одноимённые электронные справочники с картами городов с 1999 года.

Онлайн карта 2ГИС - <https://2gis.ru/>

• Официальный сайт компании - <http://info.2gis.ru/novosibirsk>

Главный офис «2ГИС» находится в [Новосибирске.](https://ru.wikipedia.org/wiki/%D0%9D%D0%BE%D0%B2%D0%BE%D1%81%D0%B8%D0%B1%D0%B8%D1%80%D1%81%D0%BA) Компания имеет справочники для многих городов [России,](https://ru.wikipedia.org/wiki/%D0%A0%D0%BE%D1%81%D1%81%D0%B8%D1%8F) а также нескольких городов за рубежом - в [Казахстане,](https://ru.wikipedia.org/wiki/%D0%9A%D0%B0%D0%B7%D0%B0%D1%85%D1%81%D1%82%D0%B0%D0%BD) [Италии,](https://ru.wikipedia.org/wiki/%D0%98%D1%82%D0%B0%D0%BB%D0%B8%D1%8F) [Чехии,](https://ru.wikipedia.org/wiki/%D0%A7%D0%B5%D1%85%D0%B8%D1%8F) [Чили,](https://ru.wikipedia.org/wiki/%D0%A7%D0%B8%D0%BB%D0%B8) ОАЭ, [Киргизии,](https://ru.wikipedia.org/wiki/%D0%9A%D0%B8%D1%80%D0%B3%D0%B8%D0%B7%D0%B8%D1%8F) на [Украине](https://ru.wikipedia.org/wiki/%D0%A3%D0%BA%D1%80%D0%B0%D0%B8%D0%BD%D0%B0) и [Кипре.](https://ru.wikipedia.org/wiki/%D0%A0%D0%B5%D1%81%D0%BF%D1%83%D0%B1%D0%BB%D0%B8%D0%BA%D0%B0_%D0%9A%D0%B8%D0%BF%D1%80)

Все версии 2ГИС, как и обновления к ним, бесплатны для пользователей. Версия 2ГИС для ПК работает без необходимости подключения к интернету (офлайн), обновления баз городов выходят 1 числа каждого месяца и чаще. Имеет те же функции, что и онлайн-версия, интересная особенность — трёхмерная векторная карта.

# **Порядок выполнения работы**

- 1. Выполнить практическую работу в соответствии с предложенной инструкцией.
- 2. Сделать вывод о проделанной практической работе (оформить в конце бланка для ответов).
- 3. Продемонстрировать результат выполнения практической работы преподавателю в электронном виде (отправить файл с результатами выполненной работы на указанный адрес электронной почты)

# **Инструкция по выполнению практической работы**

Задание 1

- 1. Используя подключенный к интернету ПК с помощью браузера загрузите ГИС [http://maps.yandex.ru](http://maps.yandex.ru/)
- 2. В поисковой строке Яндекс на этой странице введите название города Москва:
- 3. Ознакомьтесь с системой навигации ГИС Яндекс.
- 4. Используя систему навигации ГИС Яндекс (масштабирование, перемещение, поисковую строку и т.д.),

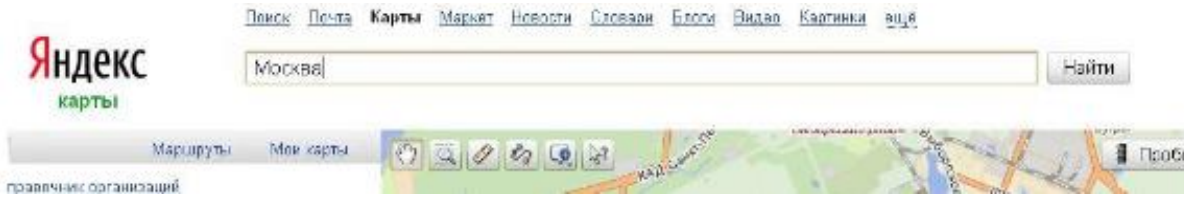

 $T_2$ блица  $M_2$ 1

найдите ответы на поставленные в таблице №1 вопросы.

5. Заполните таблицу №1, предложенную в электронном бланке ответов.

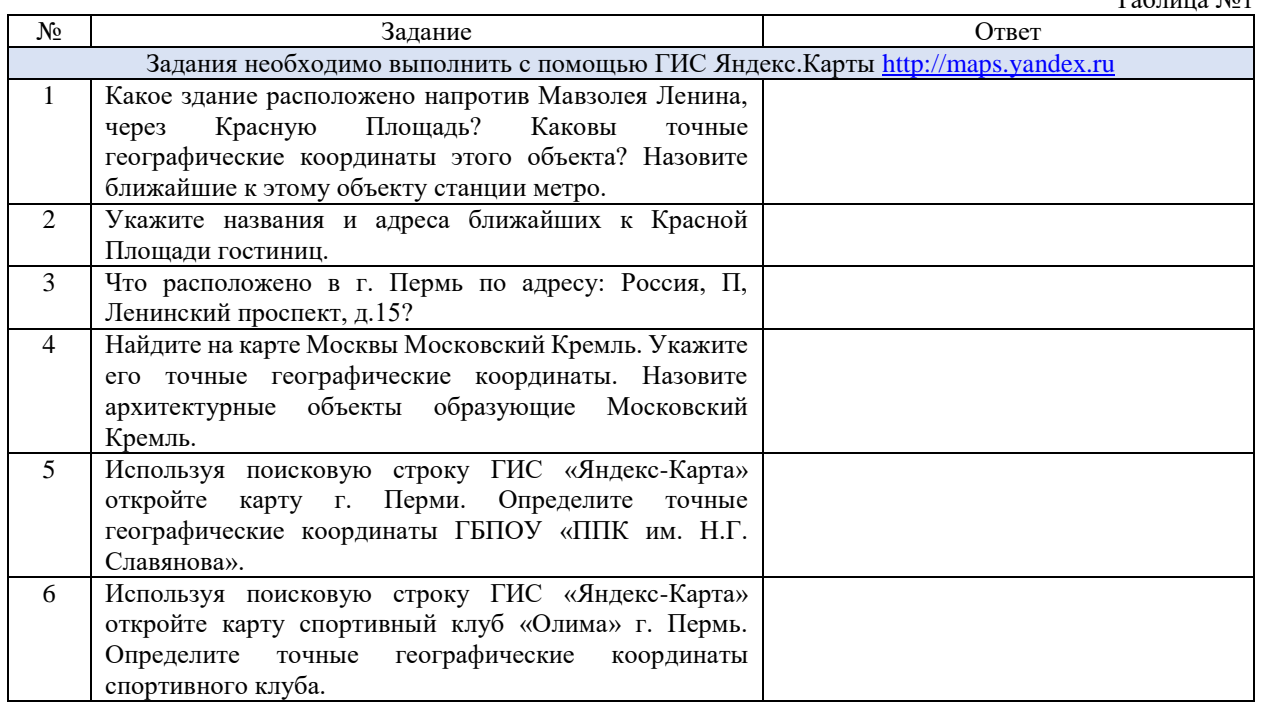

Задание 2

- 1. Используя подключенный к интернету ПК с помощью браузера загрузите ГИС Карты Google [https://maps.google.ru](https://maps.google.ru/)
- 2. Ознакомьтесь с системой навигации ГИС Google.
- 3. Используя систему навигации ГИС Google (масштабирование, перемещение, поисковую строку и т.д.), найдите ответы на задания таблицы №2.

 $T - 5$ 

4. Заполните таблицу №2, предложенную в электронном бланке ответов.

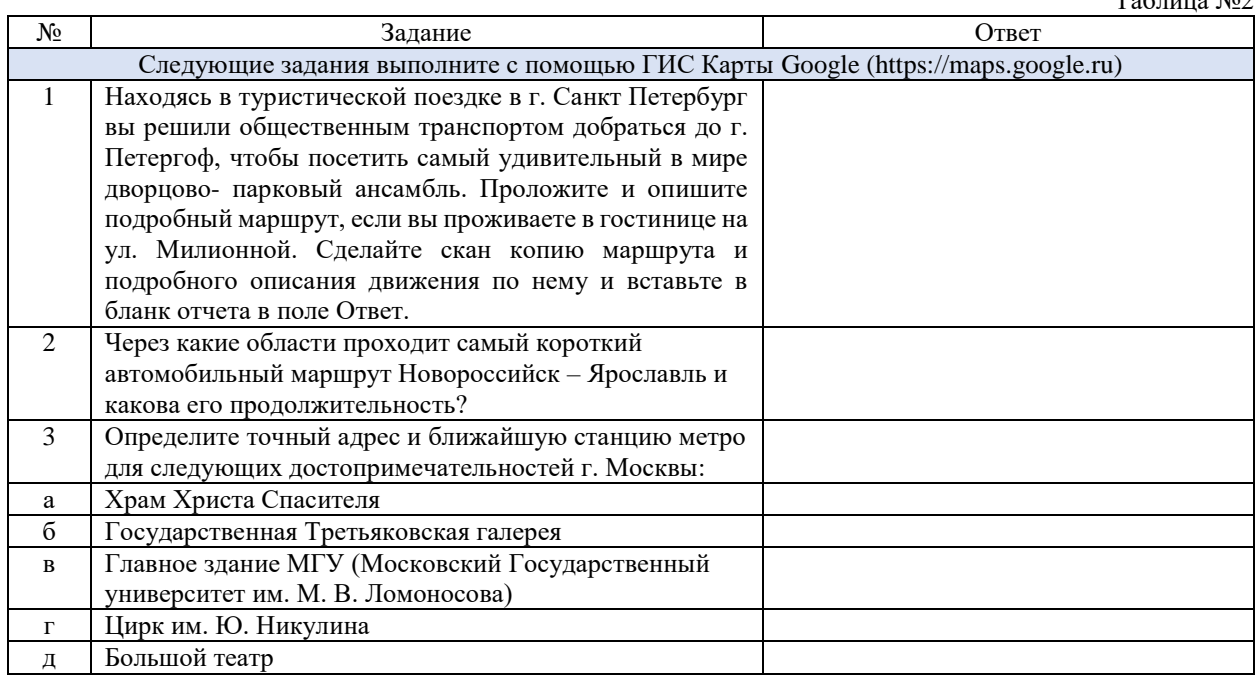

5. После ввода ответов на вопросы обеих таблиц, сделайте выводы по результатам работы.

**Контрольные вопросы:**

- 1. Что такое ГИС?
- 2. Каково назначение ГИС?
- 3. Какие существуют разновидности ГИС?
- 4. Каков структура ГИС?
- 5. Какие функции являются обязательными для каждой программы класса ГИС?

# **Критерии оценки за практическую работу:**

**Отметка «5»**: 1) работа выполнена полностью и правильно; сделаны правильные выводы;

2) работа выполнена по плану с учетом техники безопасности.

**Отметка «4»**: работа выполнена правильно с учетом 2-3 несущественных ошибок исправленных самостоятельно по требованию преподавателя.

**Отметка «3»**: работа выполнена правильно не менее чем на половину или допущена существенная ошибка.

**Отметка «2»**: допущены две (и более) существенные ошибки в ходе работы, которые учащийся не может исправить даже по требованию преподавателя.

**Отметка «1»**: работа не выполнена.

# **Учебно-методическое и информационное обеспечение:**

1. Ляхович, В.Ф. Основы информатики : учебник / Ляхович В.Ф., Молодцов В.А., Рыжикова Н.Б. — Москва : КноРус, 2020. — 347 с. — ISBN 978-5-406-07596-8. — URL: https://book.ru/book/932956 (дата обращения: 01.02.2021). — Текст : электронный.

2. Угринович, Н.Д. Информатика : учебник / Угринович Н.Д. — Москва : КноРус, 2020. — 377 с. — ISBN 978-5-406-07314-8. — URL: https://book.ru/book/932057 (дата обращения: 01.02.2021). — Текст : электронный.

3. Угринович, Н.Д. Информатика. Практикум : учебное пособие / Угринович Н.Д. — Москва : КноРус, 2020. — 264 с. — ISBN 978-5-406-07320-9. — URL: https://book.ru/book/932058 (дата обращения: 01.02.2021). — Текст : электронный.

### **Практическая работа № 30**

# **Создание компьютерных публикаций на основе использования готовых шаблонов пакета MS Office (для выполнения учебных заданий)**

# **Раздел 4. Технологии создания и преобразования информационных объектов Количество часов: 2**

**Цель:** выработать практические навыки создания публикаций средствами MS Publisher.

**Оборудование, приборы, аппаратура, материалы:** персональный компьютер, программа MS Publisher.

# **Теоретическая часть:**

**Программа MS Publisher** позволяет создание публикаций, предназначенных для издания на принтере или в издательстве, рассылки электронной почтой или размещения в Интернете. Вместе с программой предоставлены заготовки (шаблоны) публикаций для широкого диапазона публикаций, бюллетени, брошюры, визитные карточки, листовки, объявления, сертификаты, резюме, каталоги и страницы веб-узлов.

Во время выбора типа создаваемой публикации в Publisher отображаются эскизы доступных заготовок (шаблонов). Для разработки публикации на основе одной из заготовок хватит щелкнуть её эскиз.

После того как откроется шаблон публикации, вам необходимо заменить текст и рисунки. Также можно менять цветовую и шрифтовую схемы, удалять или добавлять элементы макета и совершать любые другие необходимые изменения, чтоб публикация точно отображала стиль конкретной организации или деятельности.

Все элементы публикации, включая блоки текста, не зависят друг от друга. Любой элемент можно размещать точно в необходимом месте с возможностью управления размером, формой и внешнем видом каждого элемента.

Способы создания публикации:

 Публикация для печати – выбор шаблона определенного типа и задание для него шаблона оформления (имеются шаблоны нескольких категорий – бланки, буклеты, календари и др.)

- Web-узлы и электронная почта
- Наборы макетов
- Пустые публикации
- Создание публикации на основе уже имеющейся.

Запуск Publisher осуществляется по команде Пуск / Программы / Microsoft Office / Microsoft Publisher щелчком мыши. Либо щёлчком мыши по ярлыку Publisher, находящемуся на Рабочем столе или на Панели задач.

Для того чтобы добраться до панелей инструментов и меню, необходимо создать новую публикацию. Слева в окне располагается Область задач, в которой предлагается Новая публикация. Чтобы начать работу, необходимо выбрать из ниже предлагаемого списка требуемую категорию публикации:

- Публикации для печати
- Веб-узлы и электронная почта
- Наборы макетов
- Пустые публикации
- В Публикациях для печати (открыть) предлагается достаточно большое число типов публикации:
- Быстрые публикации
- Бланки
- Буклеты
- Бумажные модели
- Бюллетени
- Визитные карточки
- Деловые бланки
- Календари
- Каталоги
- Наклейки
- Плакаты
- Приглашения
- Резюме и др.
- (Выбираем Буклет). (Показать бумажный вариант буклета)

Все шаблоны содержат и текстовую и графическую информацию, и, что особенно важно, при выводе на печать сохраняется отличное качество графики.

Вся работа в Publisher организуется на специальном поле, которое можно назвать "монтажным столом". Его особенность – это возможность одновременного размещения на нем различных материалов для

верстки: текстовых блоков, рисунков. Количество страниц, необходимое для вашего издания, неограниченно, можно сверстать целую книгу.

Можно изменить цветовую схему уже выбранного макета. Для этого в Области задач необходимо щелкнуть по слову Цветовые схемы и выбрать ту схему, которая вам нравится.

Также можно изменить и шрифтовые схемы выбранного вами макета, для чего щелкнуть в Области задач по слову Шрифтовые схемы и выбрать те шрифты, которые вам нужны.

Если же вам вдруг перестал нравиться выбранный макет публикации, то его можно легко поменять на другой простым щелчком мыши (там же в Области задач) по слову Макеты публикаций. Просто выберите новый макет и щелкните по нему мышью.

#### **Порядок выполнения работы:**

Задание 1. Создать визитную карточку на основе шаблона. Сохраните визитную карточку в своей папке под именем Визитка.pub.

*Задание 2.* Подготовить необходимые графические файлы и создать календарь на основе шаблона. Сохраните календарь в своей папке под именем Календарь.pub.

Требования к оформлению Календаря:

Формат – А4, ориентация книжная, добавить фон, календарь, рамку

На календаре должен присутствовать логотип колледжа, в заголовке слово *Календарь*, в подзаголовке Ваше *Фамилия Имя Отчество*. (Оформление создаете сами)

# **Критерии оценки за практическую работу:**

**Отметка «5»**: 1) работа выполнена полностью и правильно; сделаны правильные выводы;

2) работа выполнена по плану с учетом техники безопасности.

**Отметка «4»**: работа выполнена правильно с учетом 2-3 несущественных ошибок исправленных самостоятельно по требованию преподавателя.

**Отметка «3»**: работа выполнена правильно не менее чем на половину или допущена существенная ошибка.

**Отметка «2»**: допущены две (и более) существенные ошибки в ходе работы, которые учащийся не может исправить даже по требованию преподавателя.

**Отметка «1»**: работа не выполнена.

### **Учебно-методическое и информационное обеспечение:**

1. Ляхович, В.Ф. Основы информатики : учебник / Ляхович В.Ф., Молодцов В.А., Рыжикова Н.Б. — Москва : КноРус, 2020. — 347 с. — ISBN 978-5-406-07596-8. — URL: https://book.ru/book/932956 (дата обращения: 01.02.2021). — Текст : электронный.

2. Угринович, Н.Д. Информатика : учебник / Угринович Н.Д. — Москва : КноРус, 2020. — 377 с. — ISBN 978-5-406-07314-8. — URL: https://book.ru/book/932057 (дата обращения: 01.02.2021). — Текст : электронный.

3. Угринович, Н.Д. Информатика. Практикум : учебное пособие / Угринович Н.Д. — Москва : КноРус, 2020. — 264 с. — ISBN 978-5-406-07320-9. — URL: https://book.ru/book/932058 (дата обращения: 01.02.2021). — Текст : электронный.

# **Практическая работа № 31**

### **Создание гипертекстовых документов различного назначения средствами пакета программ MS Office**

# **Раздел 4. Технологии создания и преобразования информационных объектов Количество часов: 2**

**Цель:** Овладение технологией создания гипертекстовых документов: создания и оформления гипертекстовых документов в HTML-формате средствами Word, создания внешних и внутренних гиперссылок, просмотра HTML-документов средствами браузера, программирования фреймов с элементами языка HTML.

#### **Задание**

- 1. Создайте HTML документы средствами Word.
- 2. Оформите каждый документ в соответствии с его содержанием и целью работы.
- 3. Создайте ссылки между главной страницей и остальными страницами.

# **Технология работы**

# **Создание Web-документов**

1. Запустите WORD и введите следующий текст:

*Информационная технология – совокупность методов, производственных процессов и программнотехнических средств, объединенных в технологическую цепочку, обеспечивающую сбор, хранение, обработку, вывод и распространение информации для снижения трудоемкости процессов использования информационных ресурсов, повышения их надежности и оперативности.*

2. После этого абзаца добавьте картинку, выбрав ее, например, из Клип-галереи (лента **Вставка –** группа **Иллюстрации – Клип**).

# Далее с помощью ленты **Вставка – Таблица - Вставить таблицу** вставьте следующую таблицу:

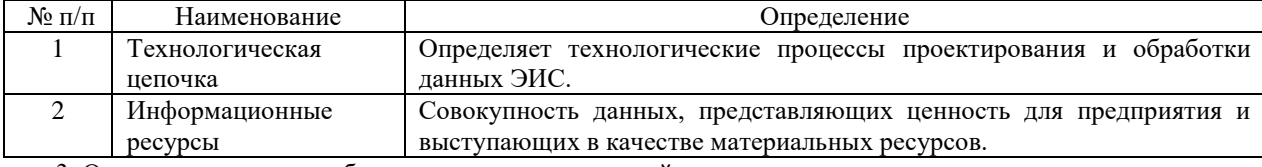

3. Отступите несколько абзацев и введите следующий текст:

*Совокупность методов и производственных процессов определяет принципы, приемы, методы и мероприятия, регламентирующие проектирование и использование программно-технических средств для обработки данных в предметной области.*

3. Отступите еще один абзац и введите слова:

*К началу страницы.*

4. Задайте фон страницы – по своему усмотрению. Для этого воспользуйтесь лентой **Разметка страницы** – группа **Фон страницы** – кнопка **Цвет страницы**.

5. В начале документа добавьте бегущую строку с текстом "*Информационные технологии*". Для этого включите панель инструментов Web-компоненты (меню **Вид - Панели инструментов - Web-компоненты**). На панели **Web-компоненты** включите кнопку **Бегущая строка**. В открывшемся окне введите текст бегущей строки, выберите способ и направление движения, цвет фона бегущей строки (рис.).

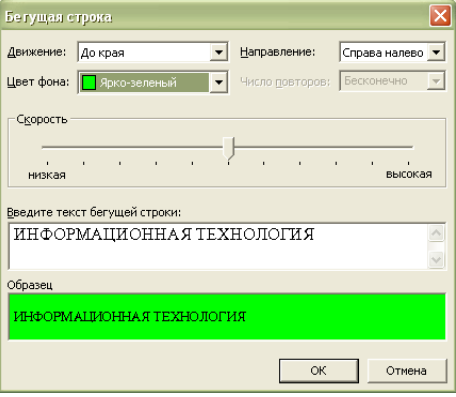

#### Рис. Вид окна Бегущая строка

6. Отформатируйте документ и сохраните его в формате HTML с помощью команды **Файл - Сохранить как Web-страницу** с именем **ИТ** в своей индивидуальной папке. Этот документ будем считать главной страницей (рис.). Закройте документ **ИТ**.

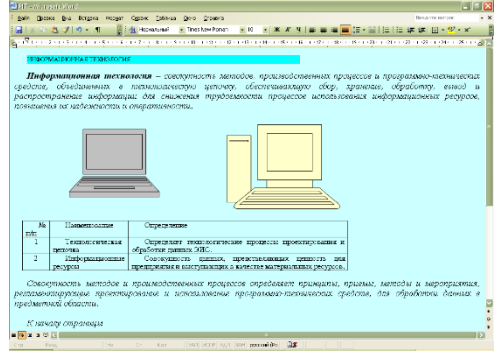

Рис. Окно документа **ИТ**

7. Создайте новый документ WORD (**Файл - Создать**) и ведите следующий текст: *Технические средства включают:*

- *компьютер;*
- *·устройства ввода/вывода;*
- *оргтехнику;*
- *линии связи;*
- *оборудование сетей.*

*Программные средства состоят из системного (общего) и прикладного программного обеспечения и документации к ним.*

8. Отступите один абзац и введите следующий текст:

*На главную страницу*

9. Задайте фон страницы с помощью команд **Формат - Фон**. Отформатируйте документ. Сохраните документ в формате HTML с помощью команды **Файл - Сохранить как Web-страницу** с именем **ПТС** в своей индивидуальной папке. Закройте документ **ПТС**. Этот документ будем считать *Страницей 1*.

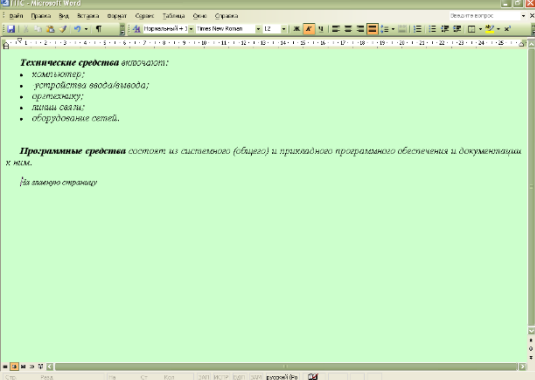

Рис. Окно документа **ПТС**

10. Создайте новый документ WORD и введите следующий текст:

*Технологическая цепочка определяет технологические процессы проектирования и обработки данных ЭИС.*

11. Отступите один абзац и введите следующий текст:

*На главную страницу*

12. Задайте фон страницы. Отформатируйте и сохраните документ в формате HTML с помощью команды Файл - **Сохранить как Web-страницу** с именем **ТЦ** в своей индивидуальной папке. Закройте документ **ТЦ**. Этот документ будем считать *Страницей 2*.

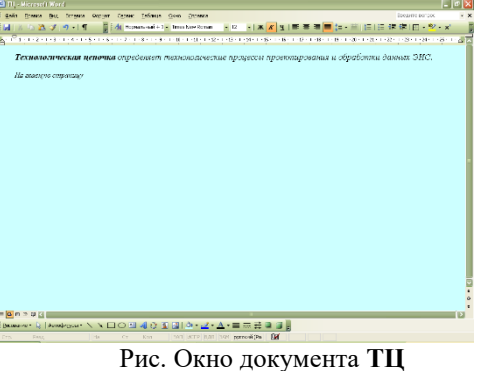

13. Создайте новый документ WORD и введите следующий текст:

*Информационные ресурсы – совокупность данных, представляющих ценность для предприятия и выступающих в качестве материальных ресурсов.*

14. Отступите один абзац и введите следующий текст:

*На главную страницу*

15. Задайте фон страницы. Отформатируйте и сохраните документ в формате HTML с помощью команды Файл - **Сохранить как Web-страницу** с именем **ИР** в своей индивидуальной папке. Закройте документ **ИР**. Этот документ будем считать *Страницей 3*.

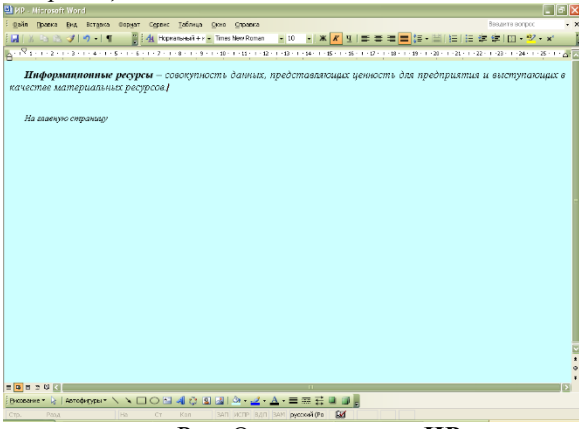

Рис. Окно документа **ИР**

### **Редактирование Web-документов и создание гиперссылок**

16. Откройте документ **ИТ** в своей индивидуальной папке. Web-документ откроется в окне Internet Explorer для просмотра. Для редактирования Web-документа нажмите кнопку **Править в Microsoft Office Word**.

17. Создайте в документе ИТ следующие гиперссылки:

- внутреннюю гиперссылку для слов *совокупность методов, производственных процессов* для перехода на второй абзац текста внутри страницы.
- внешнюю гиперссылку для слов *программно-технических* для перехода на документ **ПТС**. И ссылку для слов *На главную страницу* из документа **ПТС** обратно на документ **ИТ**.

 внешнюю Гиперссылку для слов *технологическая цепочка* для перехода на документ **ТЦ**. И ссылку для слов *На главную страницу* из документа **ТЦ** обратно на документ **ИТ**.

 внешнюю гиперссылку для слов *информационные ресурсы* для перехода на документ **ИР**. И ссылку для слов *На главную страницу* из документа **ИР** обратно на документ **ИТ**.

Схема ссылок представлена на рисунке

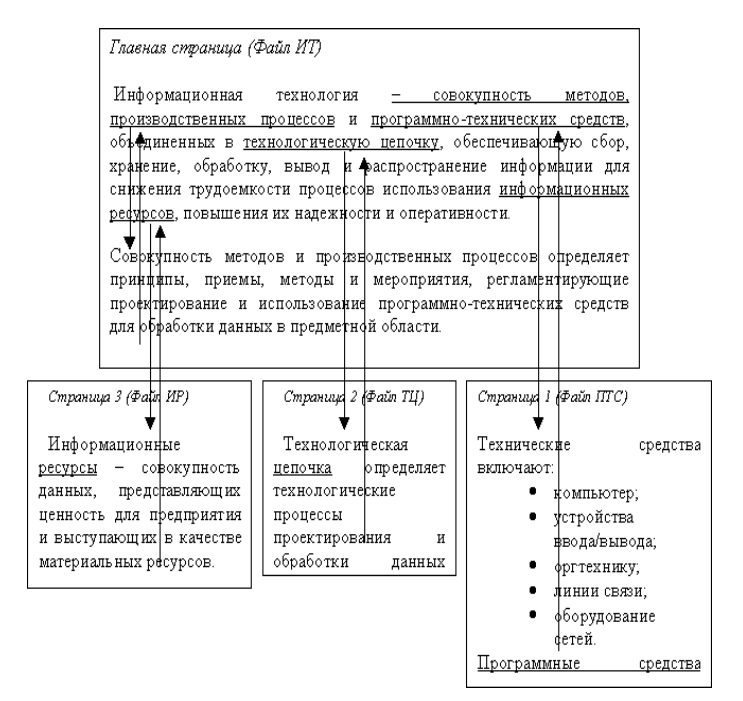

Рис.1. Схема ссылок

Схема внутренних гиперссылок представлена на рисунке .

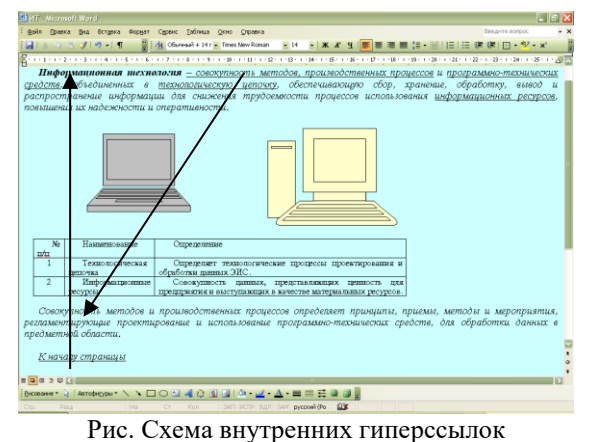

### **Технология создания внутренних гиперссылок**

Ссылка внутри странички подразумевает перескакивание с одного слова на другое. Этот прием применяется тогда, когда документ велик по объему, его оглавление находится вверху, или нужно быстро перейти от одного абзаца на другой, минуя промежуточные. Таким образом, вам надо иметь как минимум два слова, одно из которых будет *ссылкой* (слово, с которого идет переход), другое будет *закладкой* (слово, на которое будет сделан переход).

1). Выделите слово - "закладку" (на которое будем перемещаться) - *Совокупность методов и производственных процессов* в предпоследнем абзаце документа **ИТ**. Выполните команду **Вставка - Закладка**. В диалоговом окне дайте имя закладке, например, *Метод* и нажмите кнопку **Добавить** (рис. ).

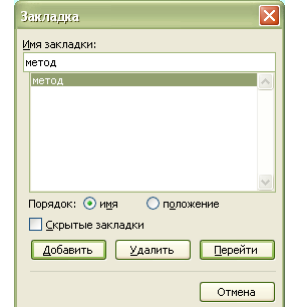

Рис. Диалоговое окно Закладка

2). Выделите слово - "ссылку" (от которого произойдет переход) *совокупность методов, производственных процессов* в первом абзаце документа **ИТ**, выполните команду линкования **Вставка - Гиперссылка**. В диалоговом окне "**Добавить гиперссылку**" нажмите кнопку **Закладка,** в окне **Выбор места в документе** выберите закладку *Метод* и **ОК**.

Теперь слово - "ссылка" стало настоящей ссылкой - оно изменило цвет и стало подчеркнутым. При нажатии на него, вы сразу попадете на слово, которое сделали закладкой. Нужно отметить, что, как и ссылками, закладками могут быть и картинки, и абзацы, и вообще любые элементы странички, которые могут быть выделены.

Аналогичным образом выполните гиперссылку в обратном направлении, от слов *К началу страницы* к словам *Информационная технология* в начале документа.

1). Выделите слово - "закладку" (на которое будем перемещаться) - *Информационная технология* в первом абзаце. Выполните команду **Вставка - Закладка**. В диалоговом окне дайте имя закладке, например, *Начало* и нажмите кнопку **Добавить**.

2). Выделите слово - "ссылку" (от которого произойдет переход) - *К началу страницы*, выполните команду **Вставка - Гиперссылка**. В диалоговом окне "**Добавить гиперссылку**" нажмите кнопку **Закладка,**  в окне **Выбор места в документе** выберите закладку *Начало* и **ОК**.

#### **Технология создания внешних гиперссылок**

1). В документе **ИТ** выделите слова *программно-технических средств* и вызовите команду создания ссылки в меню **Вставка - Гиперссылка**. В диалоговом окне "**Добавить гиперссылку**" в поле "**Связь с файлом URL**" щелкните на кнопке **Обзор** и в диалоговом окне "**Связь с файлом**" выберите файл **ПТС** и ОК.

Слова *программно-технических средств*, которое вы связали с файлом гиперссылкой, изменит свой цвет и станет подчеркнутым, т.е. является ссылкой.

2). В документе **ПТС** выделите слова *На главную страницу* и вызовите команду создания ссылки в меню **Вставка - Гиперссылка**. В диалоговом окне "**Добавить гиперссылку**" в поле "**Связь с файлом URL**" щелкните на кнопке **Обзор** и в диалоговом окне "**Связь с файлом**" выберите файл **ИТ** и **ОК**.

Аналогичным образом выполните гиперссылки на другие страницы от стальных выделенных слов. И обратные гиперссылки от слов *На главную страницу* с других страниц на главную страницу.

18. Сохраните документы с гиперссылками и закройте все документы.

**Просмотр Web-документов с помощью Internet Explorer**

Просмотреть документ с помощью Internet Explorer можно разными способами.

Один из способов: Запустите Internet Explorer. Откройте файл **ИТ** с помощью команды **Файл - Открыть**. Другой способ – дважды щелкнуть мышкой на файле и запустить его. Internet Explorer запустится сам. 19. Используя гиперссылки, просмотрите документы.

#### **Создание HTML-документа на основе фреймов с помощью тегов**

Создадим HTML-документ, состоящий из двух окон, одно окно будет содержать Меню, в другом окне будут просматриваться созданные страницы.

20. Создайте новый документ WORD (меню **Файл - Создать**).

21. Введите заголовок *Меню*. Отступите несколько абзацев и ведите абзацы:

*Главная страница.* 

*Программно-технические средства.*

*Технологическая цепочка.*

*Информационные ресурсы.*

22. Отформатируйте документ и сохраните документ в формате HTML с помощью команды Файл - Сохранить как Web-страницу с именем **Меню** в индивидуальной папке.

23. Создайте следующие внешние гиперссылки:

От слов "*Главная страница*" для перехода на файл **ИТ**;

От слов "*Программно-технические средства*" для перехода на файл **ПТС**.

От слов "*Технологическая цепочка*" для перехода на файл **ТЦ**.

От слов "*Информационные ресурсы*" для перехода на файл **ИР**.

24. Задайте фон страницы командами **Формат - Фон**.

25. Сохраните изменения и закройте файл **Меню**.

26. Откройте файл **Меню** с помощью Internet Explorer. В Internet Explorer откройте документ на языке HTML, для этого воспользуйтесь командами **Вид - Просмотр HTML-кода**.

27. Найдите в документе на языке HTML строку, содержащие теги гиперссылок:

 $<$ A HREF=" $MT.htm"$ 

 $\leq$ A HREF=" $\Pi$ TC.htm" >

 $<$ A HREF="T $\text{L.htm}$ " >

 $<$ A HREF=" $HP.htm"$ 

и добавьте следующий код Target = "Osnova".

В результате должно получиться:

 $\langle A \text{ HREF}$ =" $\text{HT.htm}$ " Target = " $\text{Osnova}$ ">

<A HREF="ПТС.htm" Target = "Osnova">

<A HREF="ТЦ.htm" Target = "Osnova">

<A HREF="ИР.htm" Target = "Osnova">

28. Сохраните изменения в файле **Меню** с помощью команд **Файл - Сохранить**.

29. Откройте программу "Блокнот".

30. Введите следующий текст:

<HTML>

<head> <title> Пример </title> </head>

<FRAMESET cols="23%,77%">

 $\epsilon$  scrolling = auto noresize src= Meno.htm>

 $\epsilon$  = strolling = yes noresize src=ИТ.HTM Name = "Osnova">

</FRAMESET>

</HTML>

Краткие пояснения:

<HTML> …. <HTML> - тип документа, начало и конец файла.

 $\langle$ head $>$  $\langle$ title $>$  Пример  $\langle$ /title $>$  $\langle$ head $>$  - задание заголовка документа.

<FRAMESET> …….. <FRAMESET> - задание документа с окнами.

 $\epsilon$ FRAMESET cols="23%,77%"> - задание ширины окон.

<frame scrolling = auto noresize src= Меню.htm> -задание содержания первого окна, и задание параметров первого окна.

<frame scrolling = yes noresize src=ИТ.HTM Name = "Osnova"> - задание содержания второго окна, и задание параметров второго окна.

31. Сохраните документ в формате HTML в индивидуальной папке. Для этого выберите команды **Файл - Сохранить как**. В поле **Имя файла** введите имя **Index.htm**. В поле **Тип файла** выберите **Все файлы**. Закройте документ **Index.htm**.

32. Просмотрите документ **Index.htm** с помощью Internet Explorer.

**Индивидуальное задание**

Спроектируйте гипертекстовый документ, преобразовав текст задания вашего варианта из линейной формы в гипертекстовую (сетевую) и постройте графическую модель (схему ссылок) (см. рис. 1 упражнения). Для этого:

- Разделите текст на страницы;
- Каждой странице присвойте имя файла;
- Выделите ключевые слова связи страниц;
- Предусмотрите в каждой странице ключевое слово возврата на главную страницу.
- Создайте HTML документы средствами Word.

Оформите каждый документ в соответствии с его содержанием и целью работы.

Создайте ссылки между главной страницей и остальными страницами.

Запустите созданные документы с помощью Internet Explorer.

Создайте фреймовый HTML-документ с помощью тегов языка HTML.

Предъявите работу преподавателю в виде файлов в формате HTML

# **Варианты заданий**

# **Вариант 1**

Моделирование – 1. Исследование объектов познания на моделях. 2. Построение и изучение моделей реально существующих объектов и явлений

Аналитическая модель – формула, представляющая математические зависимости в конкретной предметной области и показывающая, как результат функционально зависит от исходных данных.

Аналоговая модель – модель, свойства которой определяются законами, аналогичными законам изучаемой системы.

Дескриптивная модель – модель, предназначенная для описания и объяснения наблюдаемых фактов или прогноза поведения объектов.

#### **Вариант 2**

Экономическая система – 1. Часть системы более высокого порядка – социально-экономической системы. 2. абстрактная конструкция, упрощенно отражающая основные черты реальной экономической системы.

Большая система – система, состоящая из множества частей и элементов, выполняющих некоторые функции, и связанных между собой.

Связи в системе – то, что объединяет элементы системы в одно целое.

Элемент системы – часть системы, которая рассматриваемая без дальнейшего членения как единое целое; его внутренняя структура не является предметом исследования.

#### **Вариант 3**

Гипертекстовая информационная технология – технология обработки семантической информации, основанная на использовании гипертекстов.

Информационная технология – система методов и способов сбора, накопления, хранения, поиска, обработки и выдачи информации.

Эффективная технология – технологический способ, для которого характерно наиболее экономное преобразование ресурсов в продукты.

Технология – система взаимосвязанных способов обработки ресурсов и приемов изготовления продукции в производственном процессе.

#### **Вариант 4**

Управление экономической системой – 1. переработка экономической (социально-экономической) информации и принятие на этой основе решений о воздействии на экономическую систему. 2. Реализация этих решений.

Экономическая система – 1. Часть системы более высокого порядка – социально-экономической системы. 2. абстрактная конструкция, упрощенно отражающая основные черты реальной экономической системы.

Функционирование экономической системы – процесс переработки экономической системой ресурсов в продукты производства, удовлетворяющие общественные потребности в материальных благах.

Ресурсы – денежные средства, ценности, запасы, возможности, источники средств, доходов (например, экономические ресурсы).

#### **Вариант 5**

Информационная безопасность – состояние защищенности информационной среды общества, обеспечивающее ее формирование и развитие в интересах граждан, организаций, государства.

Информационная среда общества – совокупность информационных ресурсов, система формирования, распространения и использования информации, информационной инфраструктуры.

Информационная инфраструктура – совокупность центров обработки и анализа информации, каналов информационного обмена и коммуникаций, линий связи, систем и средств защиты информации.

Информационные ресурсы – данные и документированная информация о жизнедеятельности общества, организованные в базы данных, а также другие формы организации информации.

Инфраструктура – комплекс производственных и непроизводственных отраслей, обеспечивающих условия воспроизводства: дороги, связь, транспорт, образование, здравоохранение.

#### **Вариант 6**

Информационная среда общества – совокупность информационных ресурсов, система формирования, распространения и использования информации, информационной инфраструктуры.

Информационные ресурсы – данные и документированная информация о жизнедеятельности общества, организованные в базы данных, а также другие формы организации информации.

Ресурсы – денежные средства, ценности, запасы, возможности, источники средств, доходов (например, экономические ресурсы).

Информация – совокупность знаний о фактических данных и зависимостях между ними.

Информационные процессы (в экономике) – процессы накопления, обработки и распространения экономической информации в целях управления общественным производством.

#### **Вариант 7**

Моделирование – 1. Исследование объектов познания на моделях. 2. Построение и изучение моделей реально существующих объектов и явлений

Макроэкономическая модель – модель, отражающая функционирование народного хозяйства как единого целого.

Микроэкономическая модель – модель, отражающая функционирование и структуру звена хозяйственной системы, взаимодействие его составных частей.

Оптимальная модель – модель, которая охватывает некоторое число вариантов производства, распределения ил потребления и предназначена для выбора таких значений переменных, характеризующих эти варианты, чтобы был найден лучший из них.

#### **Вариант 8**

Теория экономической информации – научная дисциплина, изучающая сущность, способы применения и совершенствования экономическая информации.

Экономическая информация – информация об общественных процессах производства, обмена, распределения, накопления и потребления общественных благ.

Информация – совокупность знаний о фактических данных и зависимостях между ними.

### **Вариант 9**

Экономическая информация – информация об общественных процессах производства, обмена, распределения, накопления и потребления общественных благ.

Информация – совокупность знаний о фактических данных и зависимостях между ними.

Семантический аспект информации – характеристика информации относительно ее смысла, содержания.

Синтаксический аспект информации – характеристика информации относительно количества, структуры, построения передаваемых сообщений безотносительно к их смысловому содержанию и полезности для решения задачи получателя.

Прагматический аспект информации – характеристика информации относительно полезности, пригодности для решения задачи получателя.

# **Вариант 10**

Язык – любая знаковая система, используемая для сбора, обработки, хранения и распространения информации.

Информация – совокупность знаний о фактических данных и зависимостях между ними.

Система – совокупность элементов, выполняющих некоторые функции, и связанных между собой.

# **Контрольные вопросы**

- 1. Что такое гипертекст?
- 2. Какова структура гипертекста?
- 3. Что такое гиперссылки?
- 4. Что такое внутренние гиперссылки?
- 5. Как создать внутреннюю гиперссылку?
- 6. Что такое внешние гиперссылки?
- 7. Как создать внешнюю гиперссылку?

# **Критерии оценки за практическую работу:**

**Отметка «5»**: 1) работа выполнена полностью и правильно; сделаны правильные выводы;

2) работа выполнена по плану с учетом техники безопасности.

**Отметка «4»**: работа выполнена правильно с учетом 2-3 несущественных ошибок исправленных самостоятельно по требованию преподавателя.

**Отметка «3»**: работа выполнена правильно не менее чем на половину или допущена существенная ошибка.

**Отметка «2»**: допущены две (и более) существенные ошибки в ходе работы, которые учащийся не может исправить даже по требованию преподавателя.

**Отметка «1»**: работа не выполнена.

### **Учебно-методическое и информационное обеспечение:**

1. Ляхович, В.Ф. Основы информатики : учебник / Ляхович В.Ф., Молодцов В.А., Рыжикова Н.Б. — Москва : КноРус, 2020. — 347 с. — ISBN 978-5-406-07596-8. — URL: https://book.ru/book/932956 (дата обращения: 01.02.2021). — Текст : электронный.

2. Угринович, Н.Д. Информатика : учебник / Угринович Н.Д. — Москва : КноРус, 2020. — 377 с. — ISBN 978-5-406-07314-8. — URL: https://book.ru/book/932057 (дата обращения: 01.02.2021). — Текст : электронный.

3. Угринович, Н.Д. Информатика. Практикум : учебное пособие / Угринович Н.Д. — Москва : КноРус, 2020. — 264 с. — ISBN 978-5-406-07320-9. — URL: https://book.ru/book/932058 (дата обращения: 01.02.2021). — Текст : электронный.

# **Практическая работа № 32**

# **Использование систем проверки орфографии и грамматики и программ-переводчиков в профессиональной деятельности**

# **Раздел 4. Технологии создания и преобразования информационных объектов Количество часов: 2**

**Цель:** Выработать практические навыки использования систем проверки орфографии и грамматики, получить навыки работы с программами-переводчиками, OCR программами и онлайн-сервисами

#### **Теоретическая часть:**

Проверка орфографии

Одним из важных качеств текста является отсутствие грамматических ошибок. Грамматические ошибки в тексте могут возникнуть, во-первых, по незнанию человека, во-вторых, в результате

опечатки при наборе текста. Для устранения грамматических ошибок в среду Word встроена автоматизированная система проверки правописания. Основу этой системы составляет база данных вариантов написания русских и английских слов, и база знаний — правил грамматики. Эта система сверяет каждое написанное слово с базой данных, а также анализирует правильность написания словосочетаний и предложений (согласованность падежей, расстановку запятых и т. д.). При обнаружении ошибок система выдает подсказку и в некоторых случаях — варианты исправления ошибок. Эта система является примером системы искусственного интеллекта.

По умолчанию Microsoft Word проверяет орфографию и грамматику автоматически при вводе текста, выделяя возможные орфографические ошибки красной волнистой линией, а возможные грамматические ошибки — зеленой волнистой линией. Система проверки орфографии по умолчанию включена всегда.

Исправлять ошибки можно по мере ввода текста, а можно провести проверку сразу во всем тексте по окончании ввода.

Для исправления ошибки по мере ввода щелкните правой кнопкой мыши на тексте, подчеркнутом волнистой зеленой или красной линией, а затем выберите предложенный вариант или соответствующую команду в контекстном меню.

При исправлении орфографической ошибки в контекстном меню часто предлагаются слова, близкие по написанию.

Но лучше осуществить проверку правописания сразу во всем тексте по окончании ввода. Это существенно сэкономит время.

Следует заметить, что не всегда слово, подчеркнутое красной линией, написано неправильно. Вполне возможно, что это какой-нибудь специальный термин, которого нет в словаре. Очень часто подчеркиваются имена собственные, а также составные лова (например, «автотекст», «автозамена» и пр.), которые также отсутствуют в базе данных приложения.

Если слово написано правильно, но подчеркнуто красной линией, можно добавить его в пользовательский словарь, и больше не будет выделяться подчеркиванием.

Если в результате опечатки получается слово, имеющееся в словаре, то программа проверки орфографии его не пометит, например, если вместо слова «кот» написано слово «кто» или вместо слова «парта» написано слово «пара». Чтобы устранить такие ситуации, следует внимательно перечитать текст самому или, что еще лучше, попросить об этом другого человека.

Автозамена и Автотекст

Для автоматизации ввода и исправления текста в среде Word существуют инструменты Автозамена и Автотекст.

Бывает, что при вводе текста с клавиатуры вместо нужной клавиши нажимается соседняя или две буквы нажимаются в обратном порядке. Инструмент Автозамена имеет встроенный словарь наиболее типичных опечаток и ошибочных написаний.

При обнаружении таких опечаток слово автоматически заменяется на правильное. Словарь автозамены можно пополнять.

Практически у каждого пользователя есть свои особенности набора и «индивидуальные» опечатки и ошибки. Если в процессе набора вы ввели слово с опечаткой, то можно не только исправить его, но и включить в словарь автозамен. Для этого в контекстном меню следует выбрать команду Автозамена.

Инструменты Автотекст и Автозамена можно использовать для быстрого ввода стандартных фраз по нескольким первым буквам.

Инструмент Автотекст содержит список фраз длиной до 32 символов, которые среда автоматически предлагает вставить, когда набраны первые несколько букв. Эти фразы можно выбирать из списка элементов

автотекста. Кроме того, в этом списке содержатся элементы для вставки служебной информации, которая, как правило, вставляется в колонтитул, например имя автора, дата создания, дата печати, имя файла.

Иногда ошибки в словах исправляются без выделения и предупреждения, несмотря на то, что они не записаны в словарь автозамен. Это происходит в тех случаях, когда есть только один вариант исправления слова, например, в причастиях и прилагательных с двойными согласными («вызванный», «переданный», «деревянный» и пр.), или если вместо одной буквы написаны одинаковые буквы подряд («теекст», «слуучай»).

Программы-переводчики

Программы для перевода делятся на переводчики и словари. Словари также служат для перевода текста, но, исходя из понятия "словарь", они переводят только по одному слову.

Может показаться, что переводчики подобного плана очень неудобны в работе: каждое слово нужно кропотливо искать по словарю. В словарях много плюсов перед переводчиками. Так, качество самостоятельного перевода текста чаще будет выше, чем результат, выданный программой.

Достоинства программ-переводчиков

 наличие словарей по специальностям, мгновенный поиск, расположение в несколько окон, возможность одновременного обзора нескольких вариантов перевода;

возможность создания собственного словаря пользователя;

 подключение к текстовому редактору Microsoft Office, что позволяет, не отрываясь от оригинала и его перевода, выбирать подходящие соответствия для перевода;

- возможность перевода с разных языков;
- компактность, наличие практически неограниченного объема информации в компьютере;
- быстрота поиска.
- Недостатки программ-переводчиков

 ограниченность обзора, обусловленное размерами экрана, раскрытый большой словарь позволяет увидеть сразу гораздо большее количество значений слова, особенно если оно имеет много значений;

 словари-переводчики не соблюдают правила грамматики, стилистики и лексики, не учитывают игру слов, художественные приемы;

 чаще всего текстовые переводчики выбирают одно из значений многозначного слова, которое может не соответствовать контексту;

при отсутствии слова в словаре не переводят его;

электронные словари-переводчики часто выдают несколько вариантов перевода слова на другой язык, не объясняя разницы в тех или иных словарных соответствиях, что затрудняет правильный выбор того или иного соответствия в данном контексте.

#### **Порядок выполнения работы:**

Задание 1. Опишите основные команды MS Word, позволяющие проверить правописание текста, и действия, которые нужно сделать для проверки.

Задание 2.

1. Подберите фрагмент текста из истории города Перми (3 листа формата А4, шрифт - 14 пт, абзац - 1,5), внесите в него ошибки различного типа – орфографические, грамматические, пунктуационные, стилистические и т.п. Сохраните файл с ошибками в вашей папке на Вашем сетевом диске в папке Документы под именем ПР32\_1.doc.

2. Проверьте правописание этого фрагмента средствами MS Word.

3. Убедитесь, что Word находит и выделяет ошибки, исправьте ошибки в процессе ввода текста с помощью контекстного меню.

4. Убедитесь, что при вводе текста в нем автоматически появляются переносы слов по слогам. Сохраните этот файл на Вашем сетевом диске в папке Документы под именем под именем ПР32\_2.doc.

Задание 3.

Наберите следующие слова, нажмите пробел и проследите за исправлениями:

пРИМЕР, напирмер, нелзя.

Задание 4.

Для проверки Автозамены наберите следующие слова в 1),2),3) пунктах, достаточно набрать несколько символов, пока не появится все слово и нажать ENTER, в 4),5) пунктах набрать полностью и нажать пробел.

- 1. Текущую дату (ДД.ММ.ГГГГ)
- 2. Пятница
- 3. Апрель
- 4. ПРимер
- 5. НОМЕР

В файле ПР32\_2.doc сделайте подпись (используя автозамену) текущей даты. Задание 5

Используя онлайн-сервис http://translate.google.ru, переведите следующие фразы. Улучшите перевод при необходимости

A bad corn promise is better than a good lawsuit.

A bargain is a bargain.

A bird in the hand is worth two in the bush.

A burden of one's own choice is not felt.

A burnt child dreads the fire.

A curst cow has short horns.

A drop in the bucket.

A good Jack makes a good Jill.

A great ship asks deep waters.

A hungry belly has no ears.

A little body often harbours a great soul.

A man can die but once.

A man can do no more than he can.

A storm in a teacup.

A tattler is worse than a thief.

A thief knows a thief as a wolf knows a wolf.

A wolf in sheep's clothing.

A word spoken is past recalling.

All is well that ends well.

All things are difficult before they are easy.

As plain as two and two make four.

As the call, so the echo.

### Задание 6

Используя онлайн-словарь http://ver-dict.ru, переведите с итальянского на русский язык следующие слова: Scusi, Andiamo, Stanca, Benvenuta.

Переведите с испанского на русский язык: por favor, taza, gracias, paraguas, Buenos.

Переведите с французского на русский язык: Voyage, Instant, Ombrage, Regards, Temps.

Переведите с немецкого на русский язык: Herzen, Liebe, Steigen, Wolken, Glatten.

Задание 7\* (повышенной сложности)

Переведите текст с английского на русский язык и улучшите при необходимости.

Just as chemistry determines what is to be alloyed with the steel, the treatments which can be given to the steel are determined by the variables of pressure, temperature and time.

Science and engineering are combined to exercise a control over these variables under conditions where the research investigator can examine the contribution of each variable and where he can optimize the combination of variables to produce steels with superior properties. Recently this type of investigation resulted in a physical simulation of hot rolling through the experiments in the laboratory – experiments in which the steel is not even rolled!

Задание 8

Ознакомьтесь с онлайн-сервисом [https://finereaderonline.com/ru-ru.](https://finereaderonline.com/ru-ru) Распознайте следующие типы документы:

Файл Устройство персонального компьютера.pdf сохраните в формате Microsoft Word.

Файл Квартальный отчет.jpg сохраните в формате Microsoft Excel.

Сделайте выводы о качестве распознавания документов.

# **Контрольные вопросы:**

- 1. Каковы возможности MS Word для проверки ошибок различного рода в текстовых документах?
- 2. Каков порядок проверки орфографии и грамматики в MS Word?
- 3. Для каких целей нужны функции автозамены и автотекста?
- 4. Чем электронные словари отличаются от программ переводчиков?
- 5. Какие преимущества имеют компьютерные словари перед обычными словарями в виде книг?
- 6. Какие онлайн-сервисы для перевода вы знаете?
- 7. Какие программы-переводчики вы знаете?

8. Почему программы-переводчики успешно переводят деловые документы, но не годятся для перевода текстов художественных произведений?

9. Из каких этапов состоит процесс распознавания документов средствами онлайн-сервиса https://finereaderonline.com/ru-ru?

# **Критерии оценки за практическую работу:**

**Отметка «5»**: 1) работа выполнена полностью и правильно; сделаны правильные выводы;

2) работа выполнена по плану с учетом техники безопасности.

**Отметка «4»**: работа выполнена правильно с учетом 2-3 несущественных ошибок исправленных самостоятельно по требованию преподавателя.

**Отметка «3»**: работа выполнена правильно не менее чем на половину или допущена существенная ошибка.

**Отметка «2»**: допущены две (и более) существенные ошибки в ходе работы, которые учащийся не может исправить даже по требованию преподавателя.

**Отметка «1»**: работа не выполнена.

### **Учебно-методическое и информационное обеспечение:**

1. Ляхович, В.Ф. Основы информатики : учебник / Ляхович В.Ф., Молодцов В.А., Рыжикова Н.Б. — Москва : КноРус, 2020. — 347 с. — ISBN 978-5-406-07596-8. — URL: https://book.ru/book/932956 (дата обращения: 01.02.2021). — Текст : электронный.

2. Угринович, Н.Д. Информатика : учебник / Угринович Н.Д. — Москва : КноРус, 2020. — 377 с. — ISBN 978-5-406-07314-8. — URL: https://book.ru/book/932057 (дата обращения: 01.02.2021). — Текст : электронный.

3. Угринович, Н.Д. Информатика. Практикум : учебное пособие / Угринович Н.Д. — Москва : КноРус, 2020. — 264 с. — ISBN 978-5-406-07320-9. — URL: https://book.ru/book/932058 (дата обращения: 01.02.2021). — Текст : электронный.

# **Практическая работа № 33**

# **Использование стандартов оформления документации и возможностей пакета MS Office для описания результатов и представления индивидуального проекта**

# **Раздел 4. Технологии создания и преобразования информационных объектов**

# **Количество часов: 2**

**Цель:** Научиться использовать возможности пакета MS Office для представления результатов проектной деятельности.

### **Теоретическая часть:**

На всех этапах выполнения проекта удобно использовать пакет программ Microsoft Office.

# **Текстовый редактор Word.**

Программа Word позволяет распечатывать текст, вставлять в него рисунки или отсканированные фотографии, форматировать текст и графические изображения. С помощью текстового редактора Word можно создавать практически любые электронные или печатные документы проекта: дизайнспецификацию, *рекламный проспект* , *меню, «Советы рукодельницам», страницы о решении аналогичной проблемы в прошлом, будущем и настоящем, листы опроса для анкет, информацию о традициях …* Создание простых документов в Word значительно облегчается благодаря использованию шаблонов. Таким образом можно выполнить *звёздочку обдумывания воплощения замысла проекта.* Текст, графика и форматирование выглядят на экране также как и на печатном листе, поэтому последовательность изготовления объекта можно представить в виде *технологической карты*.

## **Программа Publisher**

С помощью программы Publisher можно выполнять публикации для печати: буклеты, бюллетени, плакаты, и многое другое. Готовые шаблоны публикаций можно оформлять по-своему желанию**.** Буклет.

# **Табличные процессоры или электронные таблицы (Excel)**

Табличные процессоры предназначены, в основном, для обработки числовых данных. С помощью этого офисного приложения, можно создавать графики и диаграммы в ходе изучении тем, в которых фигурируют количественные показатели (экономические расчеты, определение себестоимости изготавливаемых изделий, поиск конкретных путей ее уменьшения, выявление путей повышения конкурентоспособности; расчет заработной платы, семейного бюджета; расчет количества продуктов и стоимости блюда, учет расходов и доходов и т.д.).

Для графического представления информации на экране лучше всего создать диаграмму, сводную таблицу.

### **Графические редакторы**

**Раint, Согеl Draw** позволяют просто и удобно создавать весьма сложные и красивые изображения, что может пригодится при оформлении проектных материалов, моделировании различных этапов предпринимательской деятельности, разработке рекламы и дизайна изделия, моделирования конструкции, цвета, объектов художественной обработки материалов, швейных изделий. Можно создавать рекламу, буклеты, объявления, приглашения на защиту проекта.

#### **Электронные энциклопедии**

Предназначены для осуществления иллюстрирующей функции к процессу обучения. Например: «Вся кулинария мира», «Коллекция схем для вышивки крестом», «Женское рукоделие», «Энциклопедия этикета», «От плуга до лазера» и др.

# **Интернет**

можно рассматривать как часть информационно - коммуникационной предметной среды, которая содержит богатейший информационный потенциал. В Интернете можно найти сайты по различным видам

рукоделия, различным способам художественной обработки материалов и многие другие, имеющие отношение к образовательной области «Технология».

# *Представление продукта проектной деятельности (или разработанной услуги) в компьютерной презентации*

При помощи Power Point можно строить диаграммы и графики, готовить слайды и практически любые материалы для презентации. Просмотр слайдов осуществляют на мониторе компьютера, экране или интерактивной доске с использованием медиапроектора. Есть возможность устраивать показы слайдов в Webсети или при подключении двух интерактивных досок. В Power Point включен комплект готовых форм, которые можно использовать при создании собственной презентации. В состав программы входят такие элементы, как маркированные текстовые слайды, таблицы, организационные диаграммы, графические объекты и инструменты рисования.

После защиты проекта учащимися мы используем презентации, как наглядные пособия, которые повышают интерес к предмету. В процессе создания презентаций автор может проявить себя и как сценарист, и как режиссер, и как художник, и как исполнитель. Показ слайд-фильма сопровождается пояснениями. Презентацию можно дополнять звуком и анимацией.

*Подготовка к публичной защите проекта:* В учебно-методической литературе защита проекта часто называется презентацией, не только строгое доказательное (экономическое, экологическое и пр.) обоснование выбранного метода решения проблемы, полученного результата, но и яркое, эмоциональное, интересное ее изложение. Поэтому форма презентации бывает самая разнообразная и зависит от полученного продукта. *К презентации надо готовиться, так как она регламентирована по времени (6-8 листов текста).*

Определение даты и места; Положение о порядке защиты и составе аудитории (включая независимую экспертную комиссию); Определение программы и сценария публичной защиты, распределение заданий временным творческим группам (медиа-поддержка, подготовка аудитории, фото-, видеосъемка и пр.); Определение списка гостей, приглашаемых на защиту; Составление аннотаций на проекты и выпуск программы их публичной защиты; Оформление пригласительных билетов; Подготовка аудитории; Приглашение гостей; Стендовая информация о мероприятии; Подготовка раздаточных материалов и бланков оценки проектных работ.

Генеральная репетиция публичной защиты проектов. Утверждение порядка мероприятия.

#### *Этапы подготовки мультимедийной презентации:*

- Планирование сценария презентации.
- Создание структуры презентации (по слайдам).
- Разработка дизайна презентации.
- Подготовка медиафрагментов (тексты, иллюстрации, видеосъемка, запись аудиофрагментов)
- Подготовка музыкального сопровождения.
- Репетиция показа.

*ПРЕЗЕНТАЦИЯ* – это убеждение в своих позициях, форма коммуникации, чувство цвета, линии, композиции, пропорции и гармонии, способность к образному мышлению, знание психологии цвета.

### **Как создать эффективную презентацию?**

(Советы авторам презентаций).

Прежде чем приступить к работе над презентацией, следует добиться полного понимания того, о чем вы собираетесь рассказывать.

Презентация должна быть краткой, доступной и композиционно целостной. Нужно уметь вместить максимум информации в минимум слов, привлечь и удержать внимание

Для демонстрации нужно подготовить примерно 10-12 слайдов (показ одного слайда занимает около 1 минуты, плюс время для ответов на вопросы слушателей).

Каждый слайд должен на общую идею презентации.

Пользуйтесь готовыми шаблонами при выборе стиля символов и цвета фона, а также применяйте творческий подход.

Иногда лучше вместо одного сложного слайда представить несколько простых. Дополнительные эффекты не должны превращаться в самоцель. Их следует свести к минимуму и использовать только с целью привлечения внимание зрителя к ключевым моментам демонстрации.

Для каждого модуля выбирают соответствующие текст, рисунки, таблицы, диаграммы, звуковой и видеоряд

Каждый слайд презентации должен иметь заголовок. Ссылки на литературные источники, электронные библиотеки и на источники информации в сети Интернет.

Шрифты рекомендуется использовать стандартные Лучше всего ограничиться использование двух или трех шрифтов для всей презентации.

Рекомендуется использовать сжатый, информационный стиль изложения материала.

# **Порядок выполнения работы:**

1. Структура проекта содержит в себе: титульный лист, оглавление, введение, основную часть, заключение, список литературы. Введение включает в себя ряд следующих положений:

Обоснование актуальности и практической значимости выбранной темы.

- Цели и задачи работы;
- Объекты и предметы исследования;

2. Основная часть проекта может состоять из одного или двух разделов. Первый, как правило, содержит теоретический материал, а второй - экспериментальный (практический).

В заключении формулируются выводы, описывается, достигнуты ли поставленные цели, решены ли задачи.

Общие требования к оформлению проектно-исследовательских работ:

 Работа выполняется на листах стандарта А4, шрифтом Times New Roman, размером шрифта 14 пунктов с интервалом между строк – 1,5. Размер полей: верхнее – 2см., нижнее – 1,5 см., левое – 3см., правое – 2 см.

Титульный лист считается первым, но не нумеруется.

• Каждая новая глава начинается с новой страницы. Точку в конце заголовка, располагаемого посредине строки, не ставят.

 Все разделы плана (названия глав, выводы, заключение, список литературы, каждое приложение) начинаются с новых страниц.

Все сокращения в тексте должны быть расшифрованы.

3. Объем текста исследовательской работы, включая формулы и список литературы, должен быть 10-20 машинописных страниц.

Объем приложений не ограничивается. Основной текст работы и страницы приложений нумеруются арабскими цифрами.

4. Общим требованием ко всем работам является необходимость соблюдения норм и правил цитирования, ссылок на различные источники. В случае заимствования текста работы (плагиата) без указания ссылок на источник проект к защите не допускается.

**Критерии оценки за практическую работу**

**Отметка «5»**: 1) работа выполнена полностью и правильно; сделаны правильные выводы; 2) работа выполнена по плану с учетом техники безопасности.

**Отметка «4»**: работа выполнена правильно с учетом 2-3 несущественных ошибок исправленных самостоятельно по требованию преподавателя.

**Отметка «3»**: работа выполнена правильно не менее чем на половину или допущена существенная ошибка.

**Отметка «2»**: допущены две (и более) существенные ошибки в ходе работы, которые учащийся не может исправить даже по требованию преподавателя.

**Отметка «1»**: работа не выполнена.

**Учебно-методическое и информационное обеспечение:**

1. Ляхович, В.Ф. Основы информатики : учебник / Ляхович В.Ф., Молодцов В.А., Рыжикова Н.Б. — Москва : КноРус, 2020. — 347 с. — ISBN 978-5-406-07596-8. — URL: https://book.ru/book/932956 (дата обращения: 01.02.2021). — Текст : электронный.

2. Угринович, Н.Д. Информатика : учебник / Угринович Н.Д. — Москва : КноРус, 2020. — 377 с. — ISBN 978-5-406-07314-8. — URL: https://book.ru/book/932057 (дата обращения: 01.02.2021). — Текст : электронный.

3. Угринович, Н.Д. Информатика. Практикум : учебное пособие / Угринович Н.Д. — Москва : КноРус, 2020. — 264 с. — ISBN 978-5-406-07320-9. — URL: https://book.ru/book/932058 (дата обращения: 01.02.2021). — Текст : электронный.

## **Практическая работа № 34**

# **Создание и редактирование графических объектов с помощью растровых графических редакторов**

# **Раздел 4. Технологии создания и преобразования информационных объектов**

### **Количество часов: 2**

**Цель:** Закрепить навыки создания и редактирования рисунка с помощью фигур и заливок в растровом графическом редакторе

**Теоретическая часть:**

### **Основные понятия.**

1 Растровая графика – это сетка пикселей на компьютерном мониторе, бумаге. Здесь изображение состоит из пикселей, совокупность которых получает изображение.

2 Векторная графика – это способ представления сложных объектов. В данном методе картинка состоит из объектов, которые в свою очередь состоят из контура или контуров, а также заливки.

3 Графический редактор – это программа создания, редактирования и просмотра графических изображений. Графические редакторы можно разделить на две категории: растровые и векторные.

4 Растровые графические редакторы (Adobe Photoshop, Paintshop, Paint) рисуют изображение по точкам, для каждой из которых отдельно заданы еѐ цвет и яркость

5 Векторные рисуют сразу целую линию - дугу, отрезок прямой, а сложные линии представляют как совокупность таких дуг и отрезков.

6 Векторные графические редакторы (CorelDraw,Adobe Illustrator) используют их при изготовлении всех видов эмблем, товарных знаков, в книжной, журнальной и рекламной верстке любой сложности.

7 Растровые программы используют, когда надо обрабатывать сканированные изображениякартины, рисунки, фотографии

### **Порядок выполнения работы:**

### **Задание**

Создать изображение с использованием различных графических примитивов

### **Порядок выполнения**:

Создадим изображение дорожных знаков:

1 Начнем работу с создания формы будущего знака. Толщина знака больше толщины линии, создадим еще один круг, пространство между окружностями зальем цветом контура:

2 Внутреннюю часть знака нарисуем рядом с ним, а потом выделим и вставим в нужное место

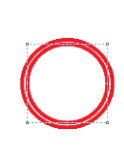

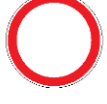

3 Для выделения лучше выбрать произвольную область, обвести изображение как можно ближе к рисунку, т.к. выделение захватывает фон; выделенный объект перенесем в центр знака: KHCTH 0+☆☆☆○○○

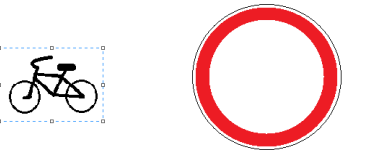

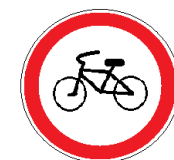

4 Треугольный дорожный знак имеет закругленные края, такого инструмента нет, можно сделать треугольник, а потом скруглить края:

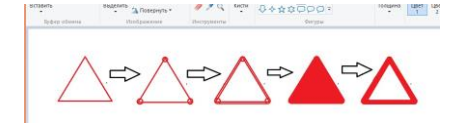

**Задания к практической работе.**

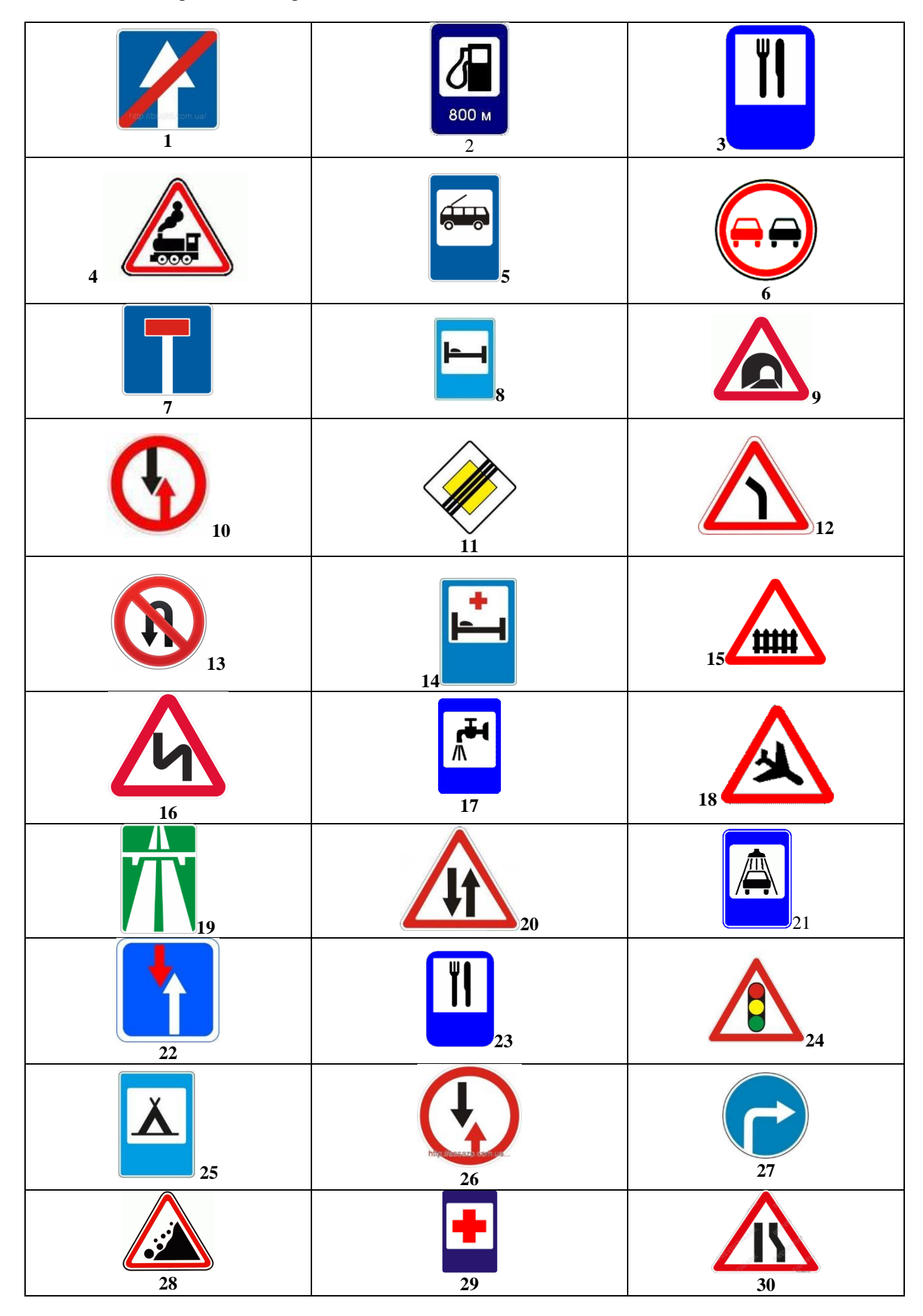

**Порядок выполнения задания, методические указания:** - ознакомиться с теоретическими положениями по данной теме; - выполнить задания практической работы; - сформулировать вывод

**Содержание отчета:** отчет по практической работе должен содержать: основные определения, рассуждения по выполнению заданий, необходимые изображения, вывод по работе

#### **Контрольные вопросы:**

1 Что такое векторная графика?

- 2 Что такое растровая графика?
- 3 Графический редактор

4 Способ создания изображения в растровом графическом редакторе

5 Способ создания изображения в векторном графическом редакторе

6 Области применения растровых изображений

# **Критерии оценки за практическую работу**

**Отметка «5»**: 1) работа выполнена полностью и правильно; сделаны правильные выводы; 2) работа выполнена по плану с учетом техники безопасности.

**Отметка «4»**: работа выполнена правильно с учетом 2-3 несущественных ошибок исправленных самостоятельно по требованию преподавателя.

**Отметка «3»**: работа выполнена правильно не менее чем на половину или допущена существенная ошибка.

**Отметка «2»**: допущены две (и более) существенные ошибки в ходе работы, которые учащийся не может исправить даже по требованию преподавателя.

**Отметка «1»**: работа не выполнена.

# **Учебно-методическое и информационное обеспечение:**

1. Ляхович, В.Ф. Основы информатики : учебник / Ляхович В.Ф., Молодцов В.А., Рыжикова Н.Б. — Москва : КноРус, 2020. — 347 с. — ISBN 978-5-406-07596-8. — URL: https://book.ru/book/932956 (дата обращения: 01.02.2021). — Текст : электронный.

2. Угринович, Н.Д. Информатика : учебник / Угринович Н.Д. — Москва : КноРус, 2020. — 377 с. — ISBN 978-5-406-07314-8. — URL: https://book.ru/book/932057 (дата обращения: 01.02.2021). — Текст : электронный.

3. Угринович, Н.Д. Информатика. Практикум : учебное пособие / Угринович Н.Д. — Москва : КноРус, 2020. — 264 с. — ISBN 978-5-406-07320-9. — URL: https://book.ru/book/932058 (дата обращения: 01.02.2021). — Текст : электронный.

### **Практическая работа № 35**

# **Создание и редактирование графических объектов с помощью векторных графических редакторов**

# **Раздел 4. Технологии создания и преобразования информационных объектов**

**Количество часов: 2**

**Цель:** Научиться использовать различные возможности векторных редакторов: рисовать графические примитивы, линии и стрелки, вставлять растровые изображения и текст, использовать градиентную заливку, осуществлять группировку объектов, сохранять файлы в различных графических форматах.

# **Порядок выполнения работы:**

**Задание 1.** Нарисовать функциональную схему компьютера, используя широкие возможности векторного графического редактора.

**Задание 2.** Сохранить полученный рисунок в векторном и растровом графических форматах.

### **Создание функциональной схемы компьютера**

1. Запустить интегрированный пакет OpenOffice и ввести команду *[Файл - Создать - Рисунок]*.

Установим размеры, поля и ориентацию области рисования.

2. Щелкнуть в области рисования правой кнопкой мыши и выбрать в контекстном меню команду *[Страница - Параметры страницы]*.

3. В появившемся окне на вкладке *Страница* выбрать формат области рисования, её поля и ориентацию.

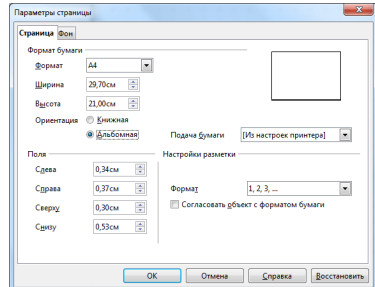

Для большей точности рисования привяжем рисуемые фигуры к сетке и сделаем сетку видимой.

4. Вызвать щелчком правой кнопки мыши в области рисования её контекстное меню и активизировать его пункты, задающие параметры сетки.

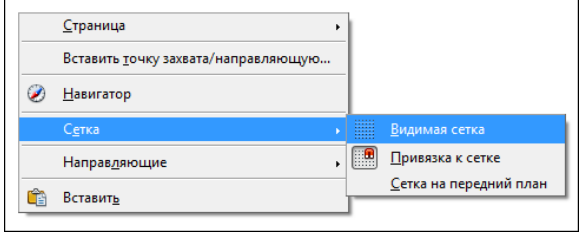

Нарисуем функциональную схему компьютера, состоящую из шести прямоугольников: *Процессор, Оперативная память, Магистраль, Устройства ввода, Долговременная память и Устройства вывода.*

5. На панели инструментов щелкнуть по кнопке *Прямоугольник*. (Если такой панели нет, то активируйте её *[Вид - Панели инструментов - Прямоугольники]*) На появившейся отрывной панели выбрать объект *Прямоугольник, без заливки* и нарисовать шесть прямоугольников в области рисования. Введём в прямоугольники название устройств компьютера.

6. Для ввода текста необходимо выделить нужный нам прямоугольник, где будет располагаться текст, и напечатать его. Таким образом нужно ввести название устройств компьютера.

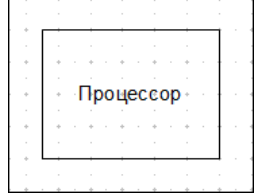

Если необходимо более детально поработать над форматированием текста - нужно вызвать контекстное меню *"Текст"*.

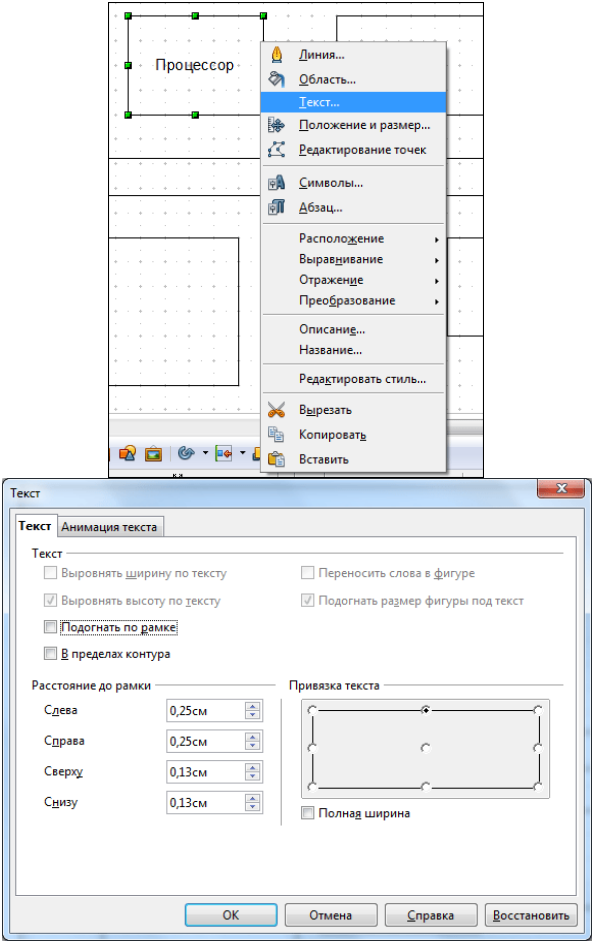

В этом меню можно указать изначальное положение текста в прямоугольнике

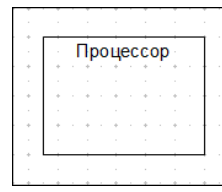

На данном этапе практической работы, у вас должна вырисовываться следующая композиция:

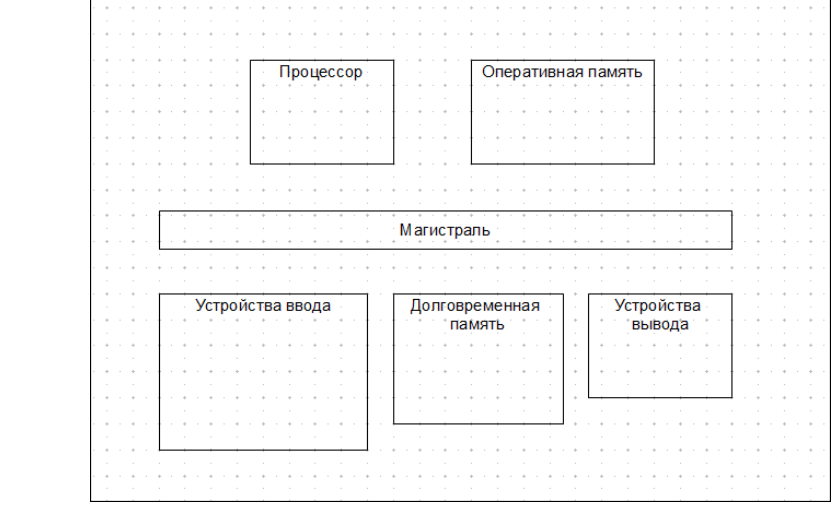

6. Теперь вставим в некоторые прямоугольники изображения соответствующих устройств компьютера.

Для начала скопируйте их себе в компьютер:

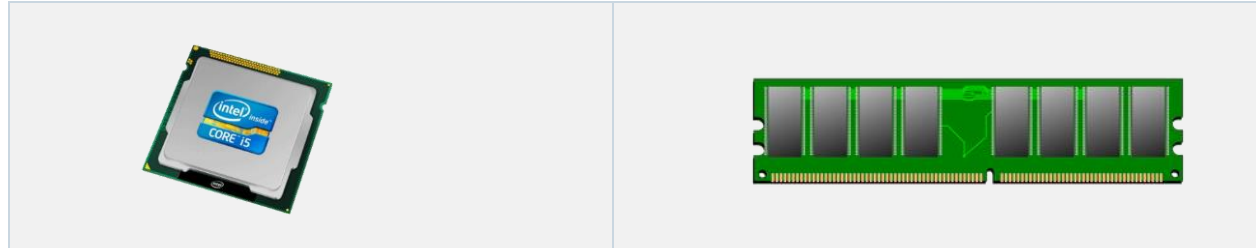

Выделить прямоугольник и ввести команду *[Вставка - Изображение - Из файла...]*. В появившемся диалоговом окне *Вставить рисунок* найти в иерархической системе папок и файлов файл с изображением процессора и щелкнуть ОК. Аналогично вставить изображение модуля оперативной памяти.

Вставим в функциональную схему соединительные стрелки.

7. На панели инструментов щёлкнуть на кнопке "Стрелки"...(Если такой панели нет, то активируйте её *[Вид - Панели инструментов - Стрелки]*). На появившейся отрывной панели выбрать объект *Прямая соединительная линия со стрелками* и нарисовать стрелку, соединяющую магистраль с процессором.

8. Выделить стрелку и ввести команду *[Правка - Копировать]*, а затем четыре раза - *[Правка - Вставить]*. Появившимися четырьмя стрелками соединить магистраль с устройствами компьютера. Подберём дизайн функциональной схемы компьютера, установим для каждого прямоугольника подходящий тип градиентной заливки.

9. Последовательно выделить прямоугольники и в контекстном меню выбрать пункт *Область...* В появившемся диалоговом окне *Область* выбрать вкладку *Градиенты* и на ней тип градиентной заливки *Осевой*, угол *90 градусов* и цвета *Белый* и *Светло-серый*.

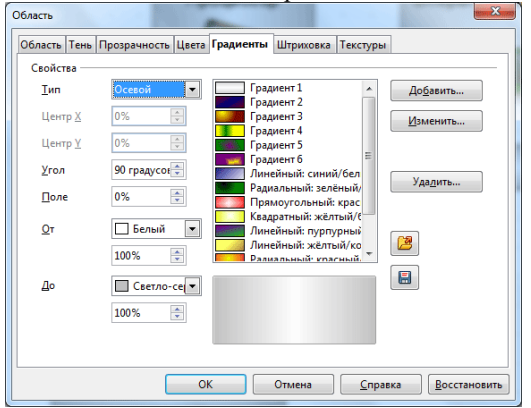

10. Получим примерно такую функциональную схему компьютера:

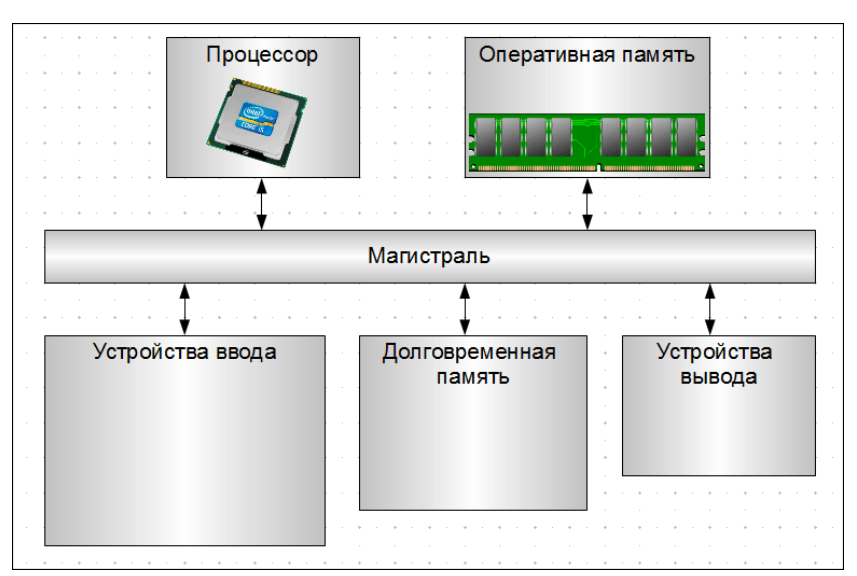

Для удобства изменения размера или перемещения функциональной схемы компьютера, состоящей из отдельных объектов, эти объекты целесообразно сгруппировать.

11. Последовательно выделить мышью все объекты при нажатой клавише {Shift} и ввести команду [Действия - Группировать].

# **Сохранение рисунка в векторном и растровом графических форматах**

Сохраним созданный векторный рисунок в собственном формате редактора OpenOffice Draw, а затем экспортируем его в растровый формат JPEG.

1. Ввести команду [Файл - Сохранить как...] и в окне *Сохранить как* выбрать формат OpenOffice.org и ввести имя файла, например компьютер.sxd.

2. Ввести команду [Файл - Экспорт...] и в окне *Экспорт* выбрать формат JPG и имя файла компьютер.jpg.

#### **Критерии оценки за практическую работу**

**Отметка «5»**: 1) работа выполнена полностью и правильно; сделаны правильные выводы; 2) работа выполнена по плану с учетом техники безопасности.

**Отметка «4»**: работа выполнена правильно с учетом 2-3 несущественных ошибок исправленных самостоятельно по требованию преподавателя.

**Отметка «3»**: работа выполнена правильно не менее чем на половину или допущена существенная ошибка.

**Отметка «2»**: допущены две (и более) существенные ошибки в ходе работы, которые учащийся не может исправить даже по требованию преподавателя.

**Отметка «1»**: работа не выполнена.

# **Учебно-методическое и информационное обеспечение:**

1. Ляхович, В.Ф. Основы информатики : учебник / Ляхович В.Ф., Молодцов В.А., Рыжикова Н.Б. — Москва : КноРус, 2020. — 347 с. — ISBN 978-5-406-07596-8. — URL: https://book.ru/book/932956 (дата обращения: 01.02.2021). — Текст : электронный.

2. Угринович, Н.Д. Информатика : учебник / Угринович Н.Д. — Москва : КноРус, 2020. — 377 с. — ISBN 978-5-406-07314-8. — URL: https://book.ru/book/932057 (дата обращения: 01.02.2021). — Текст : электронный.

3. Угринович, Н.Д. Информатика. Практикум : учебное пособие / Угринович Н.Д. — Москва : КноРус, 2020. — 264 с. — ISBN 978-5-406-07320-9. — URL: https://book.ru/book/932058 (дата обращения: 01.02.2021). — Текст : электронный.

#### **Практическая работа № 36**

**Создание и редактирование графических объектов с помощью системы автоматизированной системы «Компас 3D»**

# **Раздел 4. Технологии создания и преобразования информационных объектов Количество часов: 2**

**Цель:** Отработать навыки работы в программе Компас-3D, по созданию чертежа со сложным внешним контуром на примере детали **Корпус**.

#### **Порядок выполнения работы**

На примере типовой детали **Корпус** показан весь процесс работы над чертежом: от создания нового документа до вывода на печать полностью оформленного изображения.

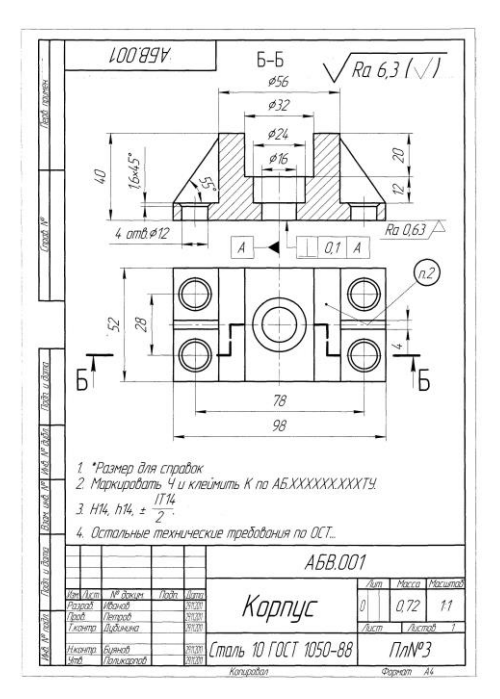

#### **1. Создание чертежа**

В КОМПАС-График активно используется правая кнопка мыши. При ее нажатии на экране появляется **Контекстное меню**. Состав меню зависит от объекта, на который указывал курсор во время нажатия кнопки, и от выполняемого действия. В меню собраны команды, наиболее типичные для данного момента работы. Старайтесь чаще использовать правую кнопку.

1.1. Для автоматического формирования имени файла необходимо выполнить настройку сохранения чертежа. Для этого выполните следующие действия:

Команда **Сервис – Параметры…** На вкладке **Новые документы** выполните настройки (рис.

1).

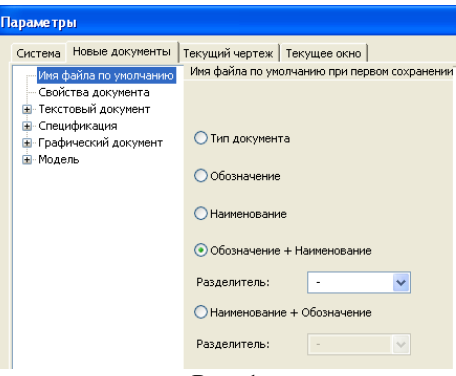

Рис. 1

 Теперь необходимо заполнить основную надпись. Для активации основной надписи можно (но пока не нужно) выполнить команду **Вставка** - **Основная надпись** или сделать двойной щелчок мышью в штампе чертежа.

 На этот раз используем третий способ: щелкните в любом месте штампа правой кнопкой мыши и вызовите из контекстного меню команду **Заполнить основную надпись** — штамп будет открыт.

# Заполните графы **Обозначение** и **Наименование**.

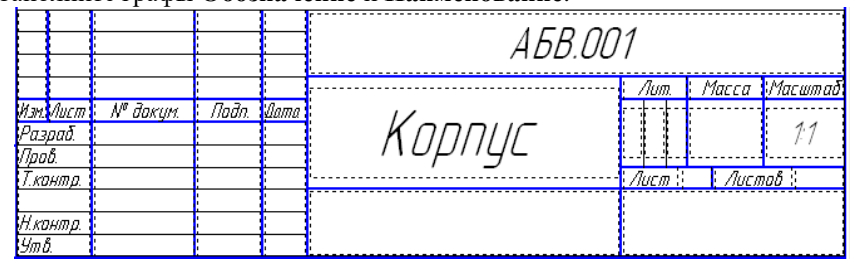

 Остальные ячейки пока можно не заполнять — нажмите кнопку **Создать объект** на Панели специального управления. После этого штамп будет закрыт.

- Нажмите кнопку **Сохранить** на панели **Стандартная**.
- Убедитесь, что поле **Имя файла** заполнено данными из штампа чертежа (рис.2).

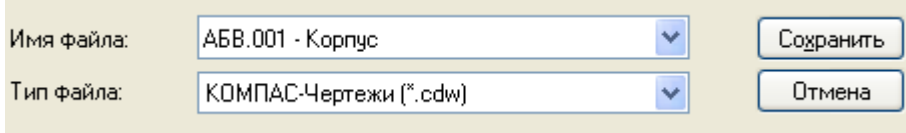

### Рис. 2

Нажмите кнопку **Сохранить** диалогового окна.

 В окне **Информация о документе** введите ваши ФИО, нажмите кнопку **ОК** — документ будет записан на диск.

### **2. Панель свойств и параметры объектов**

На данном чертеже нужно построить два вида детали Корпус, проставить размеры, ввести технологические обозначения, рассчитать массу детали и полностью оформить чертеж: заполнить основную надпись, ввести технические требования и значение неуказанной шероховатости поверхностей. В качестве главного вида детали нужно построить такое изображение (рис. 3). Построение будет рассмотрено далее.

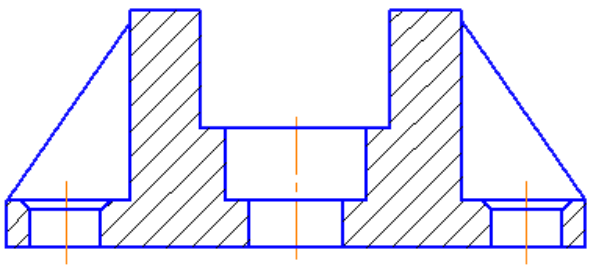

Рис. 3

Компьютерное черчение часто позволяет создавать изображение более оптимальным способом по сравнению с классическим "бумажным" черчением. Например, в данном случае нет необходимости вычерчивать внешний контур детали из отдельных отрезков. Удобнее начертить прямоугольник, соответствующий внешним габаритам детали, а потом добавить к нему прочие элементы: пазы, отверстия и ребра.

 Нажмите кнопку **Геометрия** на Панели переключения. Ниже откроется одноименная инструментальная панель.

Нажмите кнопку **Прямоугольник**.

### **2.1. Панель свойств**

После включения команды **Прямоугольник**, в нижней части окна системы (сразу под областью документов) открывается **Панель свойств**. Отдельные элементы этой панели (поля, списки, опции, кнопки) позволяют определить свойства создаваемого объекта. Состав Панели свойств определяется типом создаваемого объекта. Сейчас она содержит элементы управления процессом построения прямоугольника. Посмотрите, какими свойствами может обдать прямоугольник в системе КОМПАС-График.

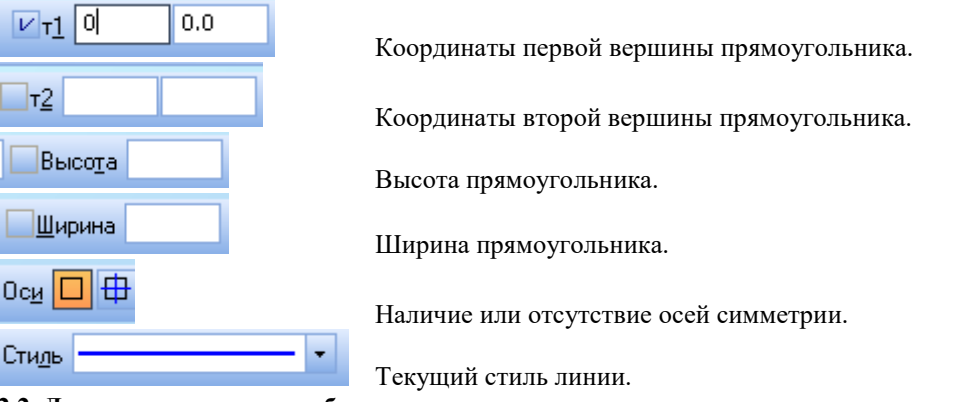

# **2.2. Два режима создания объектов**

Для того, чтобы правильно создать объект, нужно определить его свойства на Панели свойств. По умолчанию в системе работает автоматический режим создания объектов. Обратите внимание на кнопку **Автосоздание**

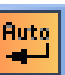

**объекта** на **Панели специального управления** - она находится во включенном состоянии. В этом режиме система автоматически создает объект после ввода минимально необходимого набора его параметров. Для прямоугольника — это либо координаты двух его угловых вершин; либо координата первой вершины, высота и ширина.

Автоматический режим можно отключить. В таком случае объект — после определения всех его свойств —

придется создавать вручную щелчком на кнопке **Создать объект** . Для некоторых объектов *(Штриховка, Эквидистанта к кривой и т.д.)* режим автоматического создания вообще не предусмотрен. Это, как правило, сложные объекты с большим количеством параметров. Они создаются только в ручном режиме.

## **2.3. Параметры объектов**

Параметры объектов разделяются на **числовые** и **нечисловые**. Например, для прямоугольника числовые параметры — это координаты его вершин, высота и ширина. Нечисловые параметры прямоугольника наличие или отсутствие осей симметрии и текущий стиль линии.

*Нечисловые параметры* объекта можно задать только одним способом — выбрав нужный вариант на **Панели свойств**. Числовые параметры можно задавать тремя способами:

 **Первый способ** — указание нужных точек в окне документа. Это наиболее простой и наглядный способ, однако применить его удобно не всегда. В основном он используется в тех случаях, когда объект нужно "привязать" к другим объектам, уже существующим на чертеже.

 **Второй способ** — ввод параметров в предопределенном порядке — позволяет задавать параметры объектов в порядке, который определен заранее и хранится в системе. Число или текст, введенный с клавиатуры, сразу воспринимается системой как значение определенного параметра и заносится в определенное поле. Этот способ активен по умолчанию. Его нельзя использовать для ввода координат точек.

 **Третий способ** — задание значений параметров в произвольном порядке — менее нагляден и удобен, но более универсален. Пользователь сам решает в какое именно поле должно попасть введенное с клавиатуры значение.

В процессе создания объекта все эти способы можно произвольно комбинировать. Это самый распространенный на практике метод работы.

### **3. Построение прямоугольника**

В **Строке сообщений** отображается запрос системы относительно указания координат первой вершины прямоугольника. Построение прямоугольника с указания на чертеже его первой вершины (первый способ ввода параметров) пока использовать не будем. Обратите внимание на переключатель полей **Первая вершина –** черная стрелка (рис.4).

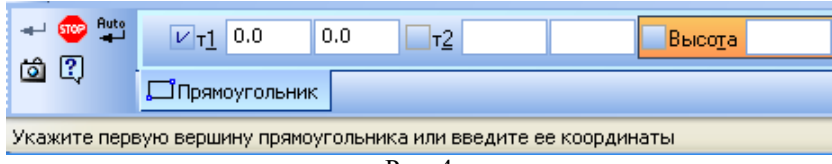

Рис. 4

Этот значок показывает состояние соответствующего параметра и может принимать одно из трех состояний:  $|V|_1$ 

**Галочка** — система ожидает, что значение этого параметра будет введено путем указания точки мышью в окне документа. Активными могут быть только параметры, представляющие собой координаты точек.

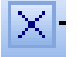

**Перекрестье** — значение параметра принято системой и зафиксировано. Оно остается постоянным при изменении остальных параметров и отображается на фантоме объекта. Зафиксированными могут быть любые числовые параметры.

**Пустой** — это вспомогательный параметр. Его значение либо еще не задано, либо зависит от значений других параметров. Вспомогательный параметр можно в любой момент задать и зафиксировать. Вспомогательными могут быть любые числовые параметры.

Продолжим построение прямоугольника:

 Укажите точку на чертеже несколько левее и выше его центра (щелчок левой кнопкой мыши). В любой момент изображение на чертеже можно передвинуть, поэтому сейчас точку можно указать "на глаз". На Панели свойств переключатель поля будет зафиксирован значком **Перекрестье**.

 Для ввода остальных параметров прямоугольника можно воспользоваться способом предопределенного ввода параметров. Обратите внимание на поле **Высота** на Панели свойств — оно активно (выделено цветом).

- Введите с клавиатуры значение **40 мм**. Число попадет именно в поле **Высота.**
- Для фиксации значения нажмите клавишу <**Enter**> на клавиатуре.

 Теперь активным стало поле **Ширина**. Введите значение **98 мм** и нажмите <**Enter**> — прямоугольник построен.

 После построения прямоугольника поля Панели свойств очищаются, команда остается в активном состоянии — можно построить другой прямоугольник с другими параметрами. Прекратите выполнение

106

текущей команды нажав кнопку **Прервать команду** на Панели специального управления .

Увеличьте прямоугольник вращением колеса мыши

### **4. Использование привязок**

**Глобальные привязки** - механизм, позволяющий точно задать положение курсора, выбрав условие его позиционирования (например, в ближайшей характерной точке объекта, в его середине, на пересечении двух объектов и т.д.). Управлять привязками удобно с помощью специальной панели **Глобальные привязки**.

 Вызовите команду **Вид** - **Панели инструментов**. В Меню панелей укажите **Глобальные привязки**. На экране появится панель Глобальные привязки. Перетащите панель мышью за заголовок на свободное место нал окном документа справа от панели **Текущее состояние**.

 На панели Глобальные привязки отключите привязку **Выравнивание,** включите привязки **Середина** и **Угловая** (рис.5).

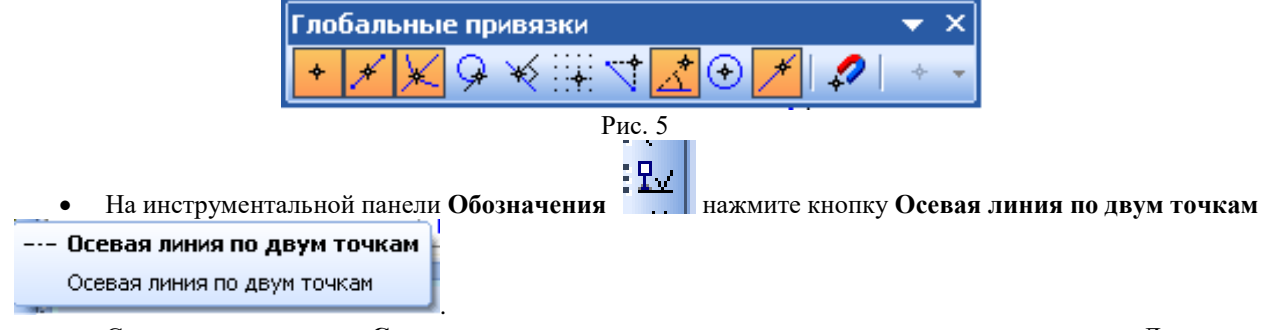

 С помощью привязки **Середина** укажите две средние точки горизонтальных отрезков. Для этого подведите курсор к середине верхнего отрезка. На экране отобразится название привязки, а в средней точке отрезка появится значок, свидетельствующий о срабатывании привязки. Нажмите левую кнопку мыши и точка, отмеченная значком, будет зафиксирована. Аналогично укажите среднюю точку нижнего отрезка (рис.6).

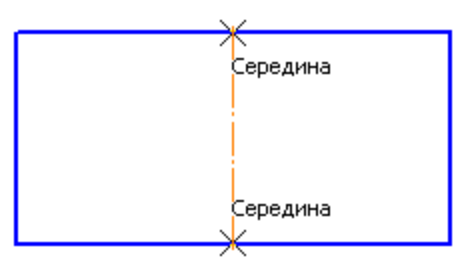

### Рис. 6

#### **5. Вспомогательные прямые**

В системе КОМПАС-График активно используются вспомогательные построения. Вспомогательные прямые являются аналогом тонких линий, которые конструктор использует при черчении на кульмане. Они нужны для предварительных построений, по которым затем формируется окончательный контур детали, а иногда для задания проекционной связи между видами. Вспомогательные прямые не выводятся на бумагу при печати документов. Ниже, с помощью целой серии вспомогательных построений будут построены паз, проточка и отверстие.

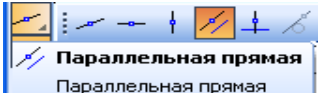

Нажмите кнопку **Параллельная прямая Параллельная прямая** на Расширенной панели команд построения вспомогательных прямых (на инструментальной панели **Геометрия**).

 Укажите курсором базовый объект — *осевую линию* в любой ее точке (курсор 1 на рисунке). Введите с клавиатуры значение **16 мм** — расстояние от базового объекта до параллельной прямой. Значение попадет в поле **Расстояние** на Панели свойств. Нажмите клавишу <**Enter**> на клавиатуре для фиксации значения система предлагает фантомы двух прямых, расположенных на заданном расстоянии по обе стороны от базового объекта.

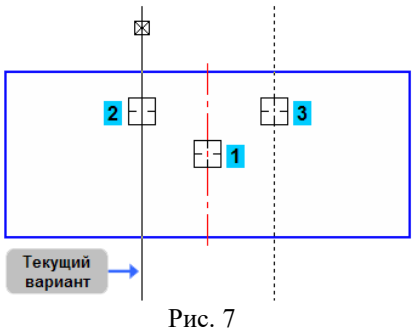

 Укажите курсором текущий вариант, зафиксируйте щелчком мыши в любой его части**,** затем второй (курсоры 2 и 3 на рисунке).

**Замечание**. Если возможно построение нескольких вариантов объектов, КОМПАС-График предлагает все возможные варианты. Один из вариантов считается текущим. Он оформляется сплошной линией и помечается системным символом в виде перечеркнутого квадрата. Остальные варианты показаны пунктирной линией.

Построенные прямые определяют ширину паза. Точно так же можно определить положение дна паза. Для этого достаточно одной параллельной линии.

- Укажите курсором верхний горизонтальный отрезок прямоугольника.
- Введите с клавиатуры значение **20 мм** и нажмите клавишу <**Enter**>.

 Создайте *нижний* вариант вспомогательной прямой. Верхний вариант создавать не нужно. Можно сразу перейти к следующему построению.

- Нажмите кнопку **Непрерывный ввод объектов на панели Геометрия.**
- С помощью привязки **Пересечение** постройте ломаную линию 1-2-3-4 (рис.8).

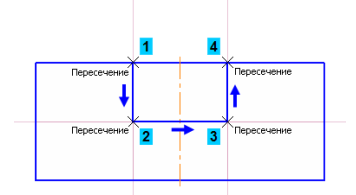

### Рис. 8

# **6. Усечение, выделение и удаление объектов**

# **6.1. Усечение геометрических объектов**

Участок прямоугольника, заключенный между вертикальными отрезками паза, нужно удалить. Можно усекать геометрические объекты, указывая мышью лишние участки. Границы усечения определяются автоматически.

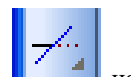

• Нажмите кнопку Усечь кривую **на Нача** панели Редактирование Укажите курсором участки между точками **1-2** и **2-3** (рис. 9).

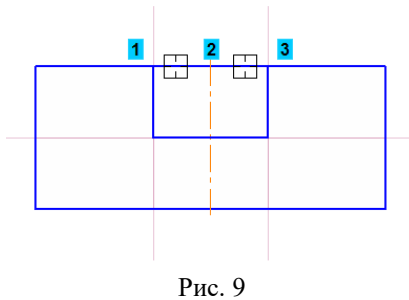

#### **6.2. Удаление объектов**

После построения контура паза вспомогательные прямые становятся лишними. Чтобы они не загромождали чертеж, их следует удалить. Перед удалением объекты нужно выделить.

 Один объект можно выделить щелчком мыши. Щелкните на горизонтальной линии — она будет выделена цветом. Если нужно выделить несколько объектов, нажмите клавишу <**Shift**>. Удерживая ее нажатой, укажите вертикальные прямые. Они тоже будут выделены цветом. Отпустите клавишу <**Shift**>.

Нажмите клавишу <**Delete**> на клавиатуре — выделенные объекты будут удалены с чертежа.

Нажмите кнопку Обновить изображение **На панели Вид.** 

#### **7. Построение проточки и отверстия**

Теперь нужно добавить проточку. Ее построение выполняется точно так же, как построение паза.

Нажмите кнопку **Параллельная прямая** (вспомогательные прямые) на панели **Геометрия.**

 Укажите курсором осевую линию в любой ее точке (курсор 1 на рисунке 10). Введите с клавиатуры значение **12** мм и нажмите клавишу <**Enter**> для фиксации. Создайте оба варианта вспомогательных прямых (курсоры 2 и 3).

- Затем укажите горизонтальный отрезок на дне паза (курсор 1 на рисунке 11).
- Введите с клавиатуры значение **12** мм и нажмите клавишу <**Enter**> для фиксации.
- Создайте только *нижний* вариант вспомогательной прямой (курсор 2).

 Нажмите кнопку **Непрерывный ввод объектов** на панели **Геометрия** и постройте ломаную линию **1-2-3-4** (рис. 12). Не удаляйте вспомогательные линии.
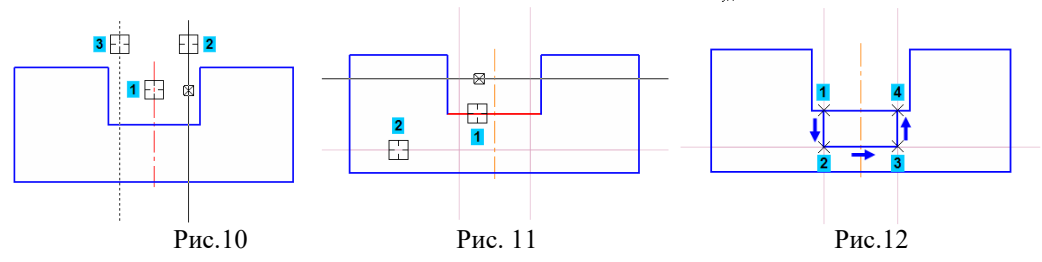

Постройте две вспомогательные прямые параллельные осевой линии на расстоянии **8 мм** от нее.

 Нажмите кнопку **Отрезок** на панели **Геометрия.** С помощью привязки **Пересечение** постройте два отрезка **1-2 и 3-4** (рис.13). Прервите операцию.

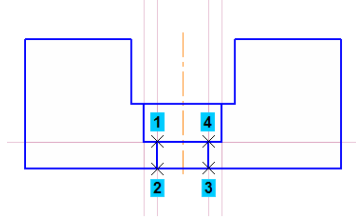

#### Рис. 13

Если вспомогательных прямых на чертеже достаточно много, то вначале выделять их, и только потом удалять становится трудно. Можно удалить все вспомогательные построения сразу.

 Откройте меню **Редактор**. Вызовите команду **Удалить** - **Вспомогательные кривые и точки** - **В текущем виде**.

#### **8. Редактирование характерных точек**

После построения паза осевую линию детали можно сделать короче, то есть нужно отредактировать объект. В КОМПАС-График используется несколько методов редактирования объектов. Самым простым из них является метод редактирования характерных точек (узелков управления).

 Для перехода в режим редактирования характерных точек объекта нужно щелкнуть по нему мышью — укажите осевую линию.

 После этого объект выделяется, а характерные точки отображаются в виде маленьких черных квадратов.

 Установите курсор на верхний узелок. После того, как курсор изменит свою форму, нажмите и не отпускайте левую кнопку мыши.

- Переместите курсор вертикально вниз на горизонтальный отрезок паза.
- После срабатывания привязки **Середина** отпустите кнопку мыши.
- Щелкните в любом пустом месте чертежа для отмены выделения объекта.

 У каждого геометрического объекта свой набор характерных точек. Каждая точка отвечает за определенный параметр объекта. Одновременно можно перемещать только одну точку.

#### **9. Повтор последних команд**

Слева и справа на виде нужно построить отрезки, которые соответствуют боковым пазам детали.

 Постройте две вспомогательные прямые, параллельные осевой линии на расстоянии **28** мм от нее (курсор 1 рисунок 14). Постройте вспомогательную прямую, параллельную нижнему отрезку детали на расстоянии **8 мм** (курсор 2 рисунок 14).

 Нажмите кнопку **Непрерывный ввод объектов** на панели **Геометрия** и постройте ломаную линию **1-2-3** (рис.15).

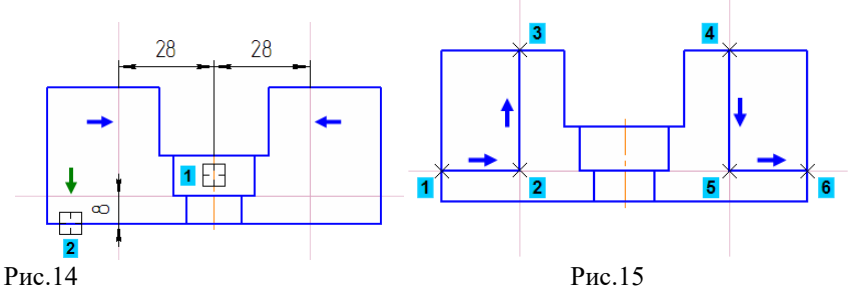

Последняя выполненная команда может быть повторно вызвана не через **Инструментальную панель**, а из контекстного меню или из меню **Редактор**. Для вызова служит команда **Повторить**: **(команду).** Команда может быть вызвана нажатием клавиши <**F4**>. В контекстном меню, кроме последней выполненной команды, доступны также несколько предыдущих команд.

 Щелкните правой кнопкой мыши в пустом месте чертежа и вызовите из контекстного меню команду **Повторить: Непрерывный ввод объектов**. Постройте ломаную линию **4-5-6**. Удалите вспомогательные прямые (рис.15).

 Нажмите кнопку **Усечь кривую** на панели **Редактирование.** Удалите участи внешнего контура детали слева и справа (курсоры 1 и 2 рисунок 16).

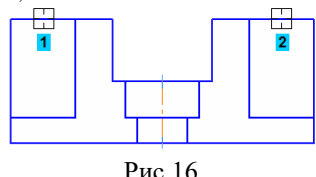

# **10. Наклонные отрезки. Построение ребер жесткости**

Нужно построить два наклонных отрезка, соответствующие ребрам жесткости. Построение начнем с левого отрезка 1-2. Про него известно: его начальная точка 1, угол наклона 55 градусов и то, что его конечная точка должна лежать на вертикальном отрезке паза. Этих данных вполне достаточно для построения.

 Нажмите кнопку **Отрезок** на панели **Геометрия** Укажите начальную точку 1 отрезка. На **Панели свойств** текущим является поле **Длина** — система ожидает ввода именно этого параметра (выполняется предопределенный ввод параметров). Этот параметр отрезка неизвестен, нужно перейти к вводу угла наклона. Нажмите клавишу <**ТаЬ**> на клавиатуре. Активным станет поле **Угол.** Введите значение 55 и зафиксируйте его. Перемещайте курсор вправо и вверх до пересечения с вертикальным отрезком. После срабатывания привязки **Пересечение** зафиксируйте точку щелчком мыши. Информация о параметрах отрезка и привязке отображается рядом с курсором.

 Таким же образом постройте отрезок справа. При вводе угла наклона используйте отрицательное значение **-55** градусов, так как отсчет угла ведется в направлении по часовой стрелке (рис. 17).

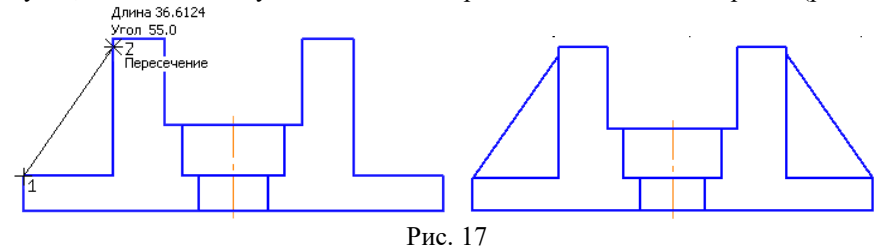

**11. Построение отверстий. Использование прикладных библиотек**

В основании детали нужно построить крепежные отверстия (рис.18).

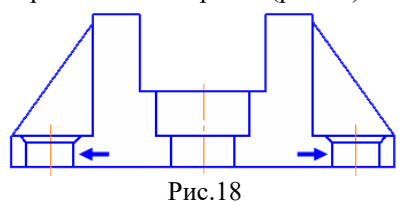

Типовые изображения (крепежные изделия, подшипники, шпонки, канавки, трубопроводную арматуру и прочее) не нужно вычерчивать вручную. Они хранятся в **библиотеках** и справочниках системы. Библиотеки и справочники являются платными, и для их использования нужно приобрести лицензии. Есть несколько бесплатных библиотек. Одной из них является **Прикладная библиотека КОМПАС**. В ней, в демонстрационных целях, представлены некоторые простые элементы. Кроме того, в библиотеке хранятся важные системные функции.

Перед вставкой из библиотеки типового изображения в текущий документ на чертеже необходимо получить базовые точки для его точного размещения, если этих точек нет в явном виде.

Постройте две вспомогательные прямые параллельные осевой линии на расстоянии **39 мм** от нее.

 Перед использованием библиотеки ее необходимо подключить к системе. Доступ к библиотекам осуществляется с помощью **Менеджера библиотек**. Нажмите кнопку **Менеджер библиотек** на панели **Стандартная**. В нижней части экрана откроется окно Менеджера библиотек. Слева, в **Дереве библиотек**, откройте папку **Прочие**.

 Щелкните мышью по имени библиотеки **Прикладная библиотека КОМПАС** — библиотека будет подключена к системе. Двойной щелчок мыши откроет окно библиотеки

- В окне библиотеки откройте папку **Гладкие отверстия**.
- Двойным щелчком мыши запустите функцию **Сквозное отверстие с фаской** (справа).
- Задайте параметры отверстия: диаметр, глубину и ширину фаски (рис.19). При заполнении полей клавишу <**Enter**> нажимать не нужно, просто вводите числа.

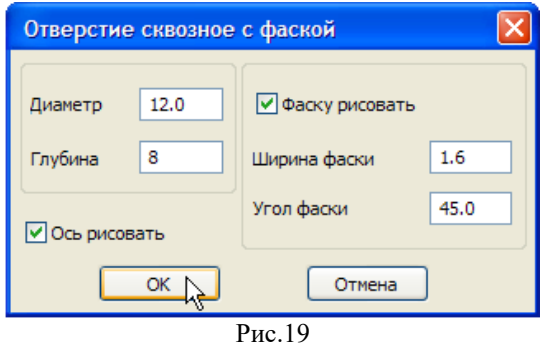

- 
- Нажмите кнопку ОК.

 На экране появится фантом отверстия с заданными размерами и в горизонтальной ориентации. Его нужно повернуть на 90 градусов по часовой стрелке. Выполните двойной щелчок мышью в поле **Угол** на Панели свойств — текущее содержимое поля будет инвертировано (выделено цветом). Введите значение **-90** градусов и зафиксируйте его.

 С помощью привязки **Пересечение** укажите положение отверстий (рис. 20). Прекратите выполнение команды.

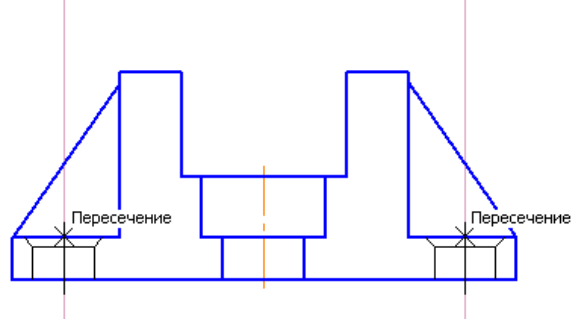

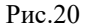

- Закройте окно **Менеджера библиотек (д**ля этого нажмите кнопку **Менеджер библиотек** еще раз).
- Удалите вспомогательные прямые.

### **12. Штриховка**

- Система позволяет автоматически штриховать замкнутые области.
- Нажмите кнопку **Штриховка** на панели Геометрия.
- Укажите четыре точки в областях, которые нужно заштриховать. По мере указания точек система будет строить фантом штриховки (рис.21).

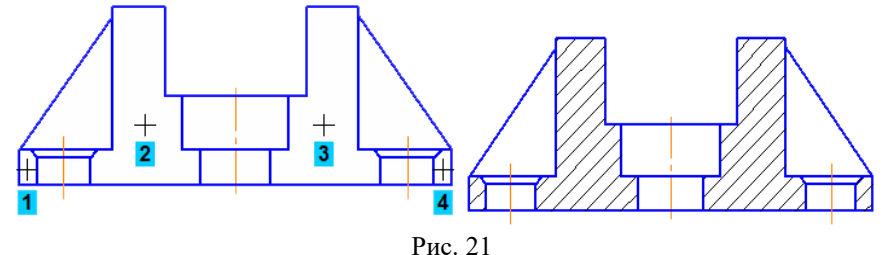

Создать объект.

На этом построение главного вида детали закончено. Можно приступить к построению вида сверху.

### **13. Построение вида сверху. Проекционные связи**

На виде сверху нужно построить такое изображение (рис.21). Поскольку вид симметричен относительно осей, достаточно построить его левую часть. Правая половина вида будет построена как симметричное изображение.

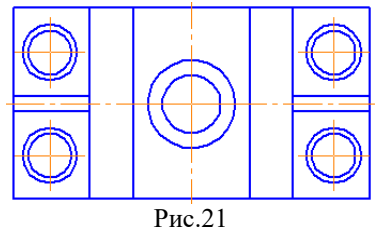

Для того, чтобы выдержать проекционные связи между видами, на главном виде нужно построить серию вертикальных вспомогательных линий. Они помогут быстро и точно построить вид сверху.

Нажмите кнопку **Вертикальная прямая** на Расширенной панели команд построения

вспомогательных прямых панели **Геометрия**.

На главном виде постройте десять вертикальных линий , указав точки, через которые они проходят (рис.22).

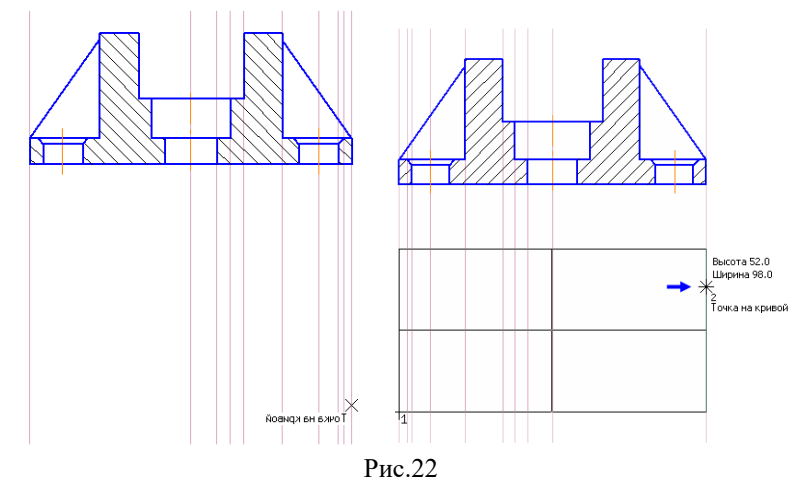

 Нажмите кнопку **Прямоугольник** на панели Геометрия. С помощью привязки **Точка на кривой** укажите первую вершину прямоугольника на крайней левой вспомогательной прямой. Оставьте сверху достаточно места (рис.22). Поскольку любое изображение на чертеже можно передвинуть в любой момент, положение первой вершины прямоугольника в вертикальном направлении можно указать приблизительно.

 Введите с клавиатуры значение **52 мм**. Оно будет принято активным полем **Высота** на Панели свойств. Для фиксации значения нажмите <**Enter**>.

 Прямоугольник нужно построить сразу с осями симметрии — нажмите кнопку **С осями** в группе **Оси** на **Панели свойств**.

 Ширину прямоугольника можно показать мышью. Перемещайте курсор вправо до крайней правой вспомогательной прямой. После срабатывания привязки **Точка на кривой** зафиксируйте точку щелком мыши — прямоугольник построен.

#### **14. Построение окружностей**

На виде сверху нужно построить несколько окружностей, которые соответствуют отверстиям и проточке.

 Для точного размещения левого верхнего крепежного отверстия постройте вспомогательную прямую, параллельную горизонтальной оси прямоугольника на расстоянии **14 мм** свеху от осевой..

 Нажмите кнопку **Окружность** на панели **Геометрия.** Для построения центрального отверстия укажите точку 1 (привязка **Ближайшая точка**) центра окружности. Поскольку оси симметрии на виде уже есть, нажмите кнопку **Без осей** группе **Оси** на **Панели свойств**. Укажите вторую точку окружности (привязка **Пересечение**) (рис. 23). Для построения окружности проточки укажите точку 1 центра окружности и точку 2 на окружности. Для построения крепежного отверстия укажите точки 3 и 4 (выберите окружность с осями на панели свойств).

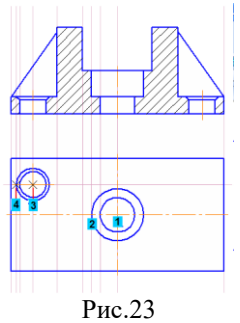

#### **15. Построение отрезков**

Теперь на виде сверху нужно построить несколько отрезков.

 Сначала постройте две вспомогательные прямые, параллельные горизонтальной оси прямоугольника на расстоянии **2 мм**. Они нужны для построения ребра жесткости.

 Нажмите кнопку **Отрезок** на панели **Геометрия.** Постройте четыре отрезка: **1-2, 3-4, 5-6** и **7-8** (рис.24).

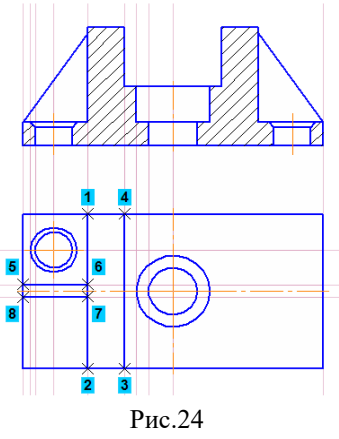

Удалите вспомогательные линии.

#### **16. Выделение объектов рамкой. Симметрия**

Нужно построить зеркальную копию крепежного отверстия относительного горизонтальной оси симметрии детали. Перед копированием исходные объекты нужно выделить. Отверстие состоит из нескольких элементов: двух окружностей и значка обозначения центра. Группу объектов удобно выделять рамкой.

 Поместите курсор в пустое место чертежа правее и выше отверстия (курсор 1). Будьте внимательнее — внутри курсора не должно быть никаких объектов (рис.25).

Нажмите и не отпускайте левую кнопку мыши.

 Удерживая ее нажатой, перемещайте курсор вниз и вправо — система будет формировать рамку выделения. После того, как рамка охватит отверстие, отпустите кнопку мыши (точка 2 рисунка 25).

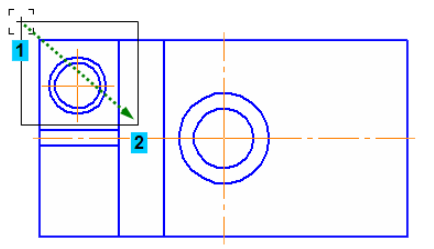

Рис.25

 Нажмите кнопку **Симметрия** на панели **Редактирование.** Нажмите кнопку **Выбор базового объекта** <del>∏</del> Выбор базового объекта

Выбор базового объекта Симметрия

на **Панели специального управления**. Укажите курсором горизонтальную осевую линию — система построит симметричное отверстие. Нажмите кнопку **Прервать команду.** 

 Сформируйте еще одну рамку выделения так, чтобы она захватила все объекты в левой части детали (рис.26). Вновь нажмите кнопки **Симметрия** и **Выбор базового объекта.** Укажите курсором вертикальную осевую линию — система построит симметричное изображение. Прекратите выполнение команды. Щелчком в пустом месте чертежа отмените выделение объектов.

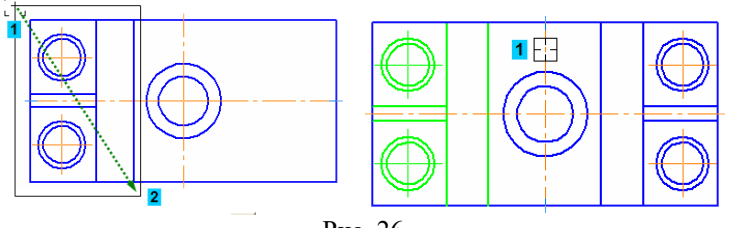

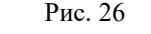

### **17. Простановка размеров**

Команды простановки линейных, диаметральных, радиальных и угловых размеров находятся на инструментальной панели **Размеры**.

Особый интерес представляет универсальная команда **Авторазмер**. Она позволяет создавать размеры всех типов в зависимости от того, какие объекты, точки или комбинации объектов и точек указаны на чертеже. Большинство размеров создаются именно этой командой.

### **17.1. Создание линейных размеров**

Нажмите кнопку **Авторазмер** на инструментальной панели **Размеры.** Для простановки

горизонтального и вертикального межосевого размера, с помощью привязки **Ближайшая точка**, укажите базовые точки (рис. 27).

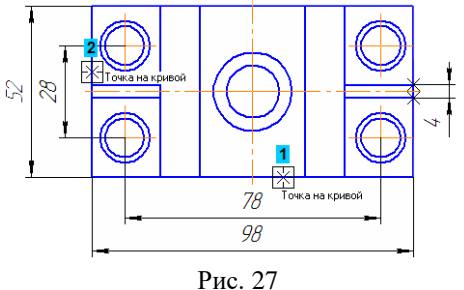

 Для простановки габаритных размеров детали указывайте не точки, а отрезки. Базовые точки размеров будут определены автоматически.

#### **17.2. Управление размерной надписью**

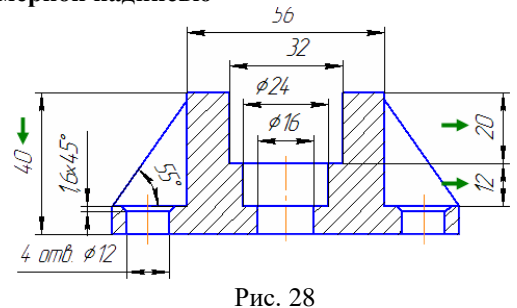

 Для простановки размера центрального отверстия укажите его базовые точки. К размерной надписи нужно добавить значок диаметра. Для этого щелкните правой кнопкой мыши в поле **Текст** на Панели свойств. Из контекстного меню вызовите команду **Символ**. В окне **Символ в размерной надписи** включите опцию значка диаметра и нажмите **ОК**. Поднимите курсор вертикально вверх и укажите положение размерной линии.

 По умолчанию система автоматически располагает размерные надписи посередине между выносными линиями. Если тексты нужно разместить в шахматном порядке, до указания положения размерной линии откройте закладку **Параметры** на Панели свойств. Затем откройте список **Размещение размерной надписи** и укажите вариант **Ручное**. После этого можно будет задать произвольное положение надписи. Проставьте остальные размеры, указывая их базовые точки и положения размерных линий. К размерной надписи размера проточки добавьте значок диаметра (рис.28).

 При простановке размера крепежного отверстия к тексту размерной надписи нужно добавить значок диаметра и данные о количестве отверстий. Укажите базовые точки размера и щелкните в поле **Текст** левой кнопкой мыши.

 На экране появится окно **Задание размерной надписи**. Его средства позволяют выполнить любую настройку размерной надписи. Включите опцию **Диаметр** в группе **Символ**.

 В поле **Текст до** можно ввести вручную любую запись. В то же время поле связано с определенным меню из Файла пользовательских меню.

 Выполните двойной щелчок мышью в поле **Тест до**. Выберите из появившегося меню подходящую строку — она будет скопирована в поле.

 Отредактируйте скопированное значение: замените количество отверстий **с 2 на 4**. Нажмите кнопку ОК.

 Для определения положения размерной линии и надписи перемещайте курсор вниз и влево от базовых точек.

 При простановке размера фаски к размерной надписи нужно добавить значение угла наклона. Укажите базовые точки размера и щелкните в поле **Текст** левой кнопкой мыши.

 В окне **Задание размерной надписи** включите кнопку **45** — к размерной надписи будет добавлен соответствующий текст. Нажмите кнопку **ОК**.

Перемещайте курсор влево от базовых точек и укажите положение размерной линии и надписи.

### **18.3. Создание углового размера**

 Для простановки углового размера укажите два отрезка. Нужно указывать именно объекты, а не точки, то есть должна выполняться привязка **Точка на кривой** и никакая другая. Если вы испытываете трудности при указании объектов, увеличьте масштаб отображения чертежа вращением колеса мыши.

 После указания отрезков команда перейдет в режим построения углового размера. Для его создания укажите положение размерной дуги.

Самостоятельно проставьте остальные размеры (рис.28).

### **18. Построение линии разреза**

На виде сверху нужно построить линию сложного ступенчатого разреза А-А, которая должна пройти через определенные точки вида. Точно выполнить построение поможет привязка **Выравнивание**.

 Включите привязку **Выравнивание** на панели **Глобальные привязки**. Эта привязка позволяет выравнивать указываемую точку по характерным точкам других объектов, которые уже есть на чертеже. Нажмите кнопку **Линия разреза/Сечения** на инструментальной панели **Обозначения**. Поместите курсор приблизительно в точку 1 начала линии разреза (рис.42).

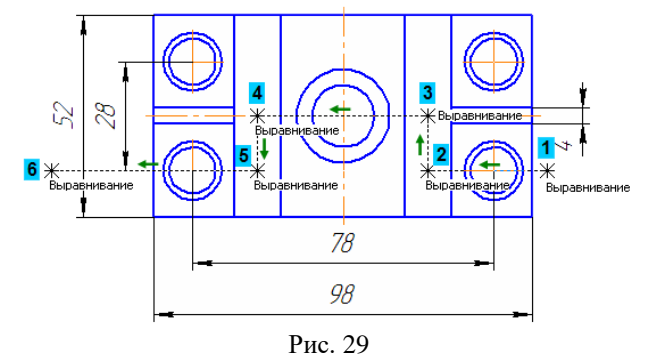

 Перемещая курсор, добейтесь, чтобы точка в горизонтальном направлении была выровнена по центральной точке крепежного отверстия. Точку и направление выравнивания система показывает пунктирными линиями. После срабатывания привязки зафиксируйте точку щелчком мыши.

 По умолчанию система выполняет построение простого разреза, то есть вторая точка линии будет воспринята как последняя. Чтобы перейти в режим построения сложного разреза, нажмите кнопку **Сложный**

**разрез** на Панели специального управления. Отслеживая выполнение привязки **Выравнивание**, укажите точки перелома линии разреза (рис.29).

 После указания последней точки **6** отключите кнопку **Сложный разрез** на Панели специального управления. Чтобы выбрать, с какой стороны от линии разреза должны располагаться стрелки, перемещайте курсор. Щелкните левой кнопкой мыши с той стороны от линии, где должны располагаться стрелки (рис.30).

 Сразу после указания направления стрелок объект будет построен, а система перейдет в режим создания нового вида. Сейчас в этом нет необходимости — нажмите кнопку **Прервать команду** и отключите привязку **Выравнивание** на панели **Глобальные привязки**.

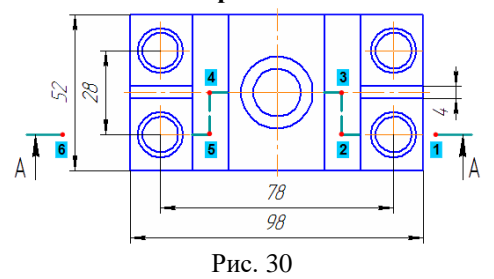

**19. Текст на чертеже. Текстовые ссылки**

Над главным видом чертежа нужно сделать заголовок, который соответствует обозначению линии разреза А-А на виде сверху.

Нажмите кнопку **Ввод текста** на инструментальной панели **Обозначения**. Эта команда позволяет сделать на чертеже текстовую надпись из одной или нескольких строк (не следует использовать эту команду для создания технических требований. Для этого в системе предусмотрен специальный режим, о котором сказано ниже).

Укажите точку привязки текста. В указанной точке появится рамка текстовой надписи и будет мигать наклонная черта — текстовый курсор (рис.31). По умолчанию в чертеже включен режим **автоматической сортировки**. Это значит, что объекты чертежа, которые используют буквенные обозначения, могут динамически менять эти обозначения. Поэтому в данной ситуации вместо простого ввода теста следует создать текстовую ссылку.

Щелкните правой кнопкой мыши внутри рамки текстовой надписи и вызовите из контекстного меню команду **Вставить ссылку**.

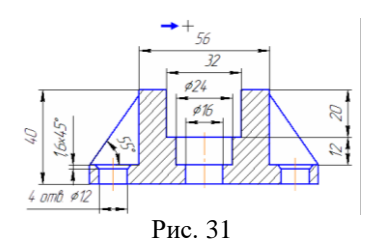

В **Списке источников** система предложит единственную линию разреза на чертеже — нажмите кнопку **ОК**.

На чертеже появится текстовая ссылка. Для того, чтобы можно было визуально отличить ссылки от текста, введенного вручную, они оформляются разными цветами. Простой текст имеет черный цвет, а текстовые ссылки — синий. По умолчанию строки оформляются специальным стилем Текст на чертеже. Можно изменить любые параметры и атрибуты текста. Выделите текст целиком, "протащив" по нему курсор при нажатой левой кнопки мыши. Ссылка будет выделена цветом.

Откройте список **Высота символов** на Панели свойств и укажите значение **7 мм**.

Отключите кнопку **Курсив**, чтобы установить прямое начертание символов текстовой ссылки. Нажмите кнопку **Создать объект** (рис.32)**.**

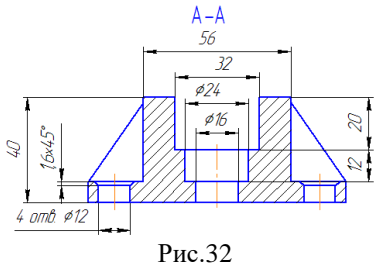

**20. Оформление чертежа**

#### **Компоновка чертежа**

Компоновка чертежа данного формата и ориентации заключается в перемещение одного или нескольких видов по полю документа для его равномерного заполнения. Сейчас нужно переместить все изображение в верхнюю часть чертежа максимально близко к его верхней границе, чтобы освободить место над штампом для размещения технических требований.

Выделите рамкой вид **Сверху** (рис.33).

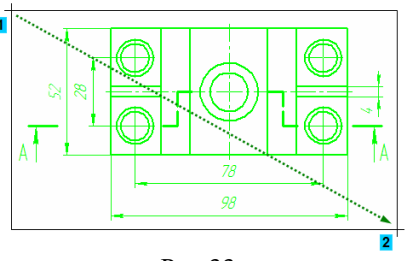

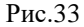

 Для того, чтобы не нарушить проекционные связи между видами, нажмите кнопку **Ортогональное черчение** на панели Текущее состояние. Это позволит перемещать объекты мышью только в горизонтальном или вертикальном направлениях.

 Установите курсор на любой из выделенных объектов. Нажмите и не отпускайте левую кнопку мыши. Переместите вид сверху в вертикальном направлении ближе к главному виду.

### **Шероховатость неуказанных поверхностей**

Для окончательного оформления чертежа осталось проставить знак неуказанной шероховатости поверхностей, ввести технические требования и заполнить основную надпись - штамп.

 Вызовите команду **Вставка** - **Неуказанная шероховатость** - **Ввод**. В окне **Знак неуказанной шероховатости** выполните двойной щелчок мышью в поле **Тест**, выберите из появившегося меню критерий и значение шероховатости (**Ra 6,3**). Щелчком на кнопке **ОК** закройте окно. Система автоматически располагает знак неуказанной шероховатости в правом верхнем углу документа.

### **Ввод технических требований**

 Вызовите команду **Вставка** - **Технически требования** - **Ввод**. Система перейдет в режим текстового редактора — можно ввести данные, используя обычные средства ввода и редактирования текста. Кроме того, в технические требования можно вставлять заранее составленные пункты из файла текстовых шаблонов.

 Для того чтобы открыть файл текстовых шаблонов, щелкните на поле ввода правой кнопкой мыши и вызовите из контекстного меню команду **Вставить текст**. На экране появится окно **Библиотекаря** 

#### **текстовых шаблонов**.

 В дереве разделов в левой части окна раскройте "ветви" **Технические требования - Общие ТТ**. Отметьте нужные пункты шаблона, щелкнув мышью на значке рядом с названием пункта. Выбранные пункты будут отмечены "галочкой".

Чтобы скопировать выбранные пункты в текст, нажмите кнопку Вставить в документ инструментальной панели Библиотекаря.

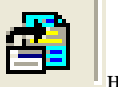

Выбранные пункты будут скопированы в текст технических требований и пронумерованы (рис34).

:1. Маркировать Ч и клеймить К по AБ.XXXXXXXXXYY 2 H14, h14,  $\pm \frac{117}{2}$ Остальные технические требования по ОСТ...

Рис.34

 Вызовите команду **Файл** – **Сохранить** – **В чертеж** — технические требования будут записаны на лист чертежа.

Закройте окно технических требований

 КОМПАС-График размещает технические требования автоматически над основной надписью чертежа. Если места над штампом недостаточно, то технические требования разбиваются на страницы (первая страница размещается над штампом, вторая слева от него). Можно выполнить компоновку технических требований: определить размеры и положение страниц вручную.

 Вызовите команду **Вставка** - **Технические требования** - **Размещение**. Страницы технических требований будут оформлены пунктирными линиями с узелками управления. Перемещая мышью узелки, уменьшите размер первой страницы так, чтобы в ней разместился весь текст. Расположите страницу между видом сверху и штампом чертежа. Нажмите кнопку **Прервать команду.**

#### **21. Заполнение основной надписи**

В основной надписи можно заполнять только свободные графы . Графы со стандартным содержимым недоступны для ввода и редактирования.

Любую пустую графу можно заполнить вручную. Для этого нужно сделать ее текущей и ввести текст. Если при заполнении графы текст нужно расположить на нескольких строках нажмите клавишу <Enter> — система сформирует пустую строку.

Предусмотрен режим полуавтоматического заполнения ячеек данными из **Файла пользовательских меню**, **Файла текстовых шаблонов**, **Календаря** и **Справочника материалов и сортаментов**.

Графы **Лист** и **Листов** заполняются автоматически. После настройки, сделанной в уроке №3, графа **Масштаб** так же заполняется автоматически.

Сделайте двойной щелчок мышью в штампе чертежа — основная надпись станет активной.

 Сделайте **двойной** щелчок в ячейке, предназначенной для записи фамилии лица, разработавшего документ. Укажите фамилию.

 Графы **Дата** связаны с системным календарем, который вызывается **двойным** щелчком мыши. Двойным щелчком выберите дату.

- В графу **Масса** введите вычисленное ранее значение массы детали.
- Графу Наименование предприятия заполните вручную.

 Нажмите кнопку **Создать** объект - основная надпись чертежа будет закрыта с сохранением введенных в нее данных.

### **Критерии оценки за практическую работу**

**Отметка «5»**: 1) работа выполнена полностью и правильно; сделаны правильные выводы; 2) работа выполнена по плану с учетом техники безопасности.

**Отметка «4»**: работа выполнена правильно с учетом 2-3 несущественных ошибок исправленных самостоятельно по требованию преподавателя.

**Отметка «3»**: работа выполнена правильно не менее чем на половину или допущена существенная ошибка.

**Отметка «2»**: допущены две (и более) существенные ошибки в ходе работы, которые учащийся не может исправить даже по требованию преподавателя.

**Отметка «1»**: работа не выполнена.

### **Учебно-методическое и информационное обеспечение:**

1. Ляхович, В.Ф. Основы информатики : учебник / Ляхович В.Ф., Молодцов В.А., Рыжикова Н.Б. — Москва : КноРус, 2020. — 347 с. — ISBN 978-5-406-07596-8. — URL: https://book.ru/book/932956 (дата обращения: 01.02.2021). — Текст : электронный.

2. Угринович, Н.Д. Информатика : учебник / Угринович Н.Д. — Москва : КноРус, 2020. — 377 с. — ISBN 978-5-406-07314-8. — URL: https://book.ru/book/932057 (дата обращения: 01.02.2021). — Текст : электронный.

3. Угринович, Н.Д. Информатика. Практикум : учебное пособие / Угринович Н.Д. — Москва : КноРус, 2020. — 264 с. — ISBN 978-5-406-07320-9. — URL: https://book.ru/book/932058 (дата обращения: 01.02.2021). — Текст : электронный.

4. Сайт компании Аскон http://ascon.ru/

### **Практическая работа № 37**

### **Создание и редактирование трехмерных моделей с помощью системы автоматизированной системы «Компас 3D»**

#### **Раздел 4. Технологии создания и преобразования информационных объектов Количество часов: 2**

**Цель:** знакомство с основными принципами трёхмерного моделирования в системе «Компас»; создание модели детали методом выдавливания

**Порядок выполнения работы:**

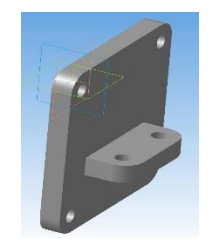

Для работы с трёхмерным моделированием, если вы используете сетевой ключ аппаратной защиты, перед началом работы необходимо получить лицензию на работу с КОМПАС-3D, записанную в памяти ключа. Для этого выполните команду **Сервис – Получить лицензию на КОМПАС-3D**.

1. Для создания новой детали выполните команду **Файл – Создать** или нажмите кнопку **Создать~** ~на панели Стандартная.

В диалоговом окне укажите тип создаваемого документа Деталь и нажмите кнопку **ОК.**

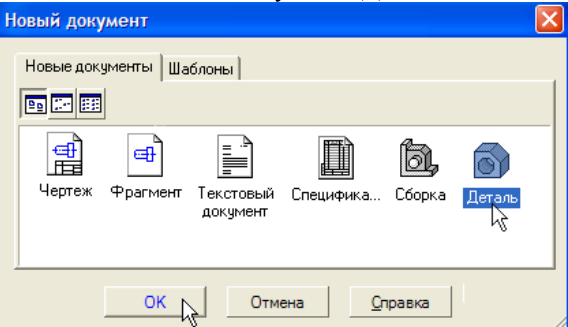

Для документов КОМПАС в качестве имен файлов удобно использовать сочетание Обозначение – Наименование. Эти данные конструктор может записать непосредственно в файл трехмерной модели. Затем эти данные автоматически передаются в чертежи и спецификации. Кроме того, система может автоматически составить из них имя файла. Для этого нужно выполнить настройку.

2. Вызовите команду **Сервис – Параметры**.

В окне Параметры откройте вкладку **Новые документы**.

В *Дереве настройки* укажите "ветвь" **Имя файла по умолчанию**.

В правой части окна включите опцию **Обозначение + наименование.**

3. Для входа в режим определения свойств детали щелкните правой клавишей мыши в любом пустом месте окна модели. Из контекстного меню выполните команду **Свойства**.

Ввод обозначения, наименования и выбор цвета детали щелкните мышью в поле **Обозначение** на **Панели свойств** и введите обозначение детали *АБВ.809.01.00*. Щелкните мышью в поле **Наименование** и введите наименование детали *Кронштейн*. Раскройте список **Цвет** и определите цвет детали.

4. Нажмите кнопку **Сохранить** на панели *Стандартная*. Убедитесь, что поле *Имя файла* заполнено данными из свойств модели.

5. На панели *Вид* нажмите кнопку списка справа от кнопки **Ориентация**~ ~и укажите вариант *Изометрия XYZ.*

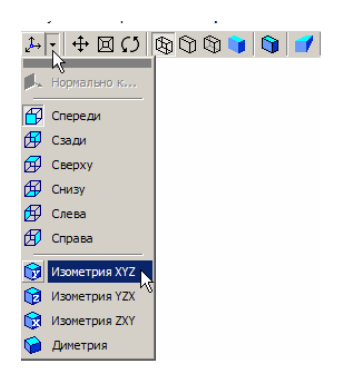

Построение детали начинается с создания **основания**. Построение основания начинается с создания его плоского эскиза. Как правило, для построения эскиза основания выбирают одну из стандартных плоскостей проекций. Выбор плоскости для построения эскиза основания не влияет на дальнейший порядок построения модели и ее свойства.

6. В *Дереве модели* укажите *Плоскость XY* (фронтальная плоскость). Пиктограмма плоскости будет выделена цветом.

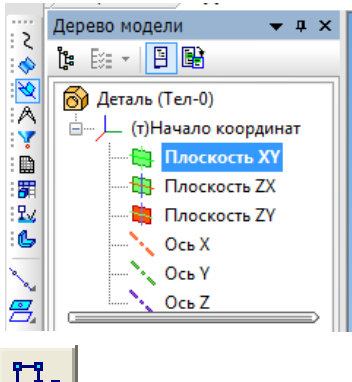

7. Нажмите кнопку **Эскиз**~ ~на панели **Текущее состояние**. Система перейдет в режим редактирования эскиза, *Плоскость XY* станет параллельной экрану.

- Требования к эскизам:
- **Контур** в эскизе всегда отображается стилем линии *Основная* (синие линии).
- Контуры в эскизе не должны пересекаться и не должны иметь общих точек.

#### 8. Нажмите кнопку **Прямоугольник**~ ~на панели **Геометрия** .

Начертите небольшой прямоугольник так, чтобы точка начала координат эскиза оказалась внутри прямоугольника.

Совместите центр прямоугольника и точку начала координат эскиза, для этого выполните: постройте диагональ прямоугольника. Диагональ прямоугольника необходима для его правильного размещения в эскизе. В то же время, она не должна участвовать непосредственно в создании элемента – это будет нарушением одного из основных требований к эскизам. Изменение стиля линии решает эту проблему, так как при построении учитываются только основные (синие) линии.

9. Постройте точку на середине диагонали. На панели *Глобальные привязки* включите привязку *Середина*. Нажмите кнопку **Точка.** С помощью привязки *Середина* постройте точку на середине диагонали.

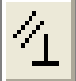

10. Нажмите кнопку **Параметризация** на *Панели переключения* и кнопку **Объединить точки**~ ~на *Расширенной панели команд параметризации точек*.

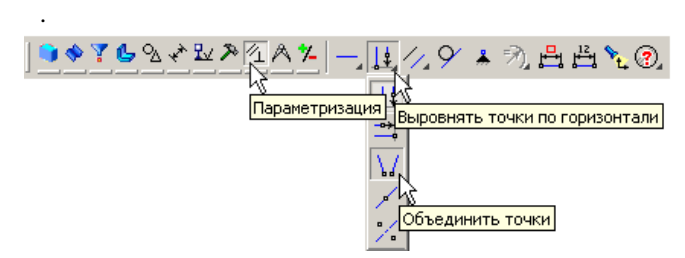

Укажите начало координат эскиза и точку на диагонали прямоугольника. Центр прямоугольника переместится в точку начала координат.

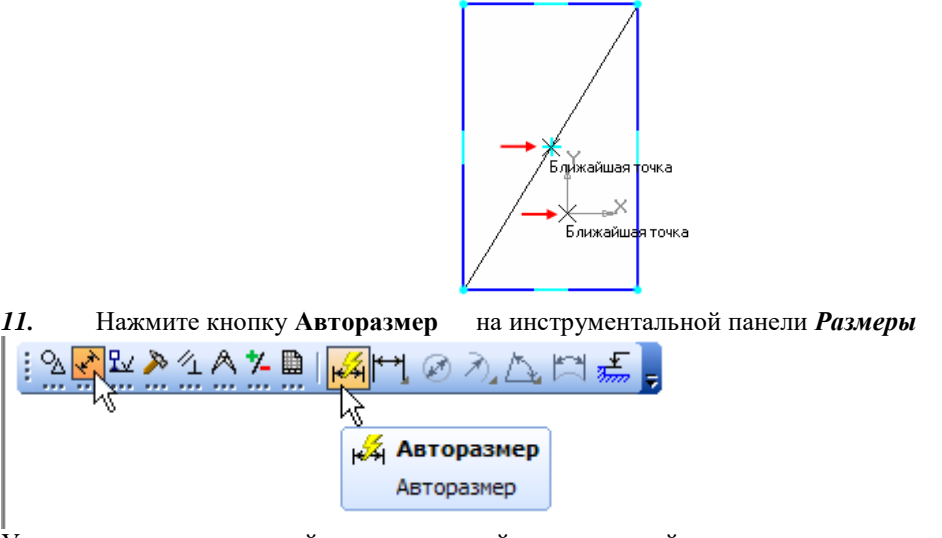

Укажите мишенью верхний горизонтальный отрезок, задайте положение размерной линии. В поле *Выражение* диалогового окна **Установить значение размера** введите значение *140 мм* и нажмите кнопку **ОК**.

12. Постройте вертикальный размер и присвойте ему значение *140 мм.*

13. Постройте изображения отверстий диаметром *12*. Для определения центров окружностей постройте вспомогательные прямые на расстоянии *15 мм* от линий контура.

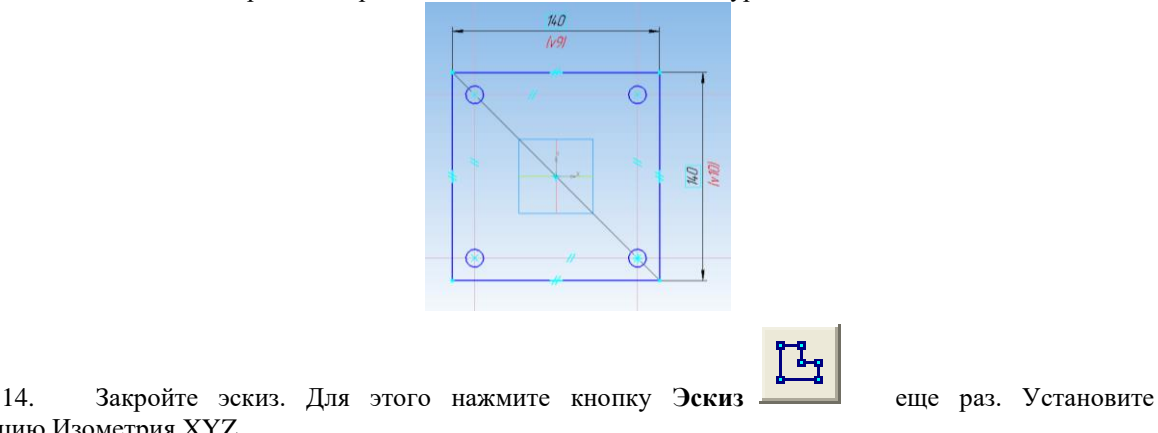

15. Нажмите кнопку **Операция выдавливание**~ ~на панели **Редактирование детали**. Введите с клавиатуры число **15**. Значение попадет в поле *Расстояние 1* на **Панели свойств**. Нажмите клавишу <**Enter**> для фиксации значения Расстояние 1 16.0 - Уклон 1 **D** 2 Угол 1 0.0  $\div$ A

основание детали.

ориентацию Изометрия XYZ.

Нажмите кнопку **Создать объект** на **Панели специального управления** – система построит

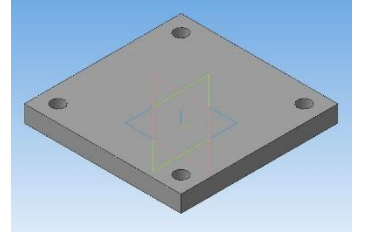

16. Выделите плоскость

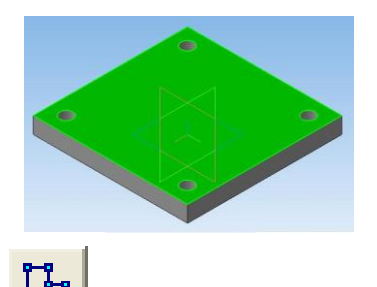

17. Нажмите кнопку **Эскиз**~ ~на панели **Текущее состояние**. Система перейдет в режим редактирования эскиза, выделенная плоскость станет параллельной экрану.

18. Начертите произвольный прямоугольник и командой **Линейный разме**р задайте его размеры и расположение согласно рисунку. Начало первой выносной линии укажите в начале координат.

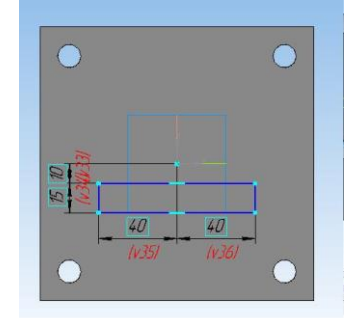

19. Закройте эскиз. Для этого нажмите кнопку **Эскиз**~ ~еще раз. Установите ориентацию Изометрия XYZ.

20. Операцией **Приклеить выдавливанием** создадим второй элемент модели (Растояние – 35мм, прямое направление выдавливания). На панели Дерево построения назовём созданный элемент Пластина.

21. Операцией скругление построим скругления радиусом 15мм граней фланца и пластины. Для

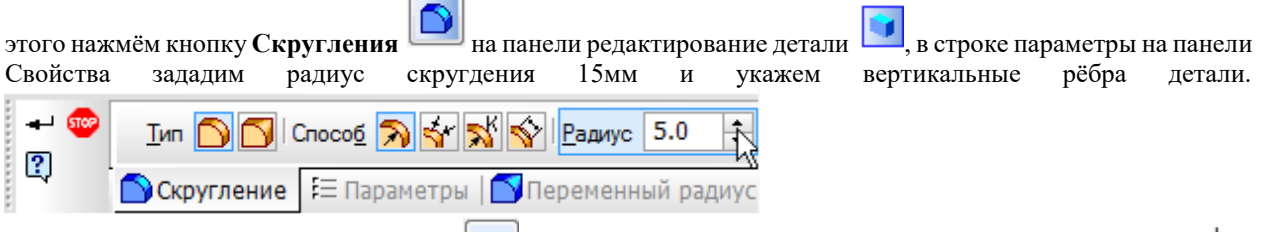

Для удобства поверните модель  $\boxed{C}$ . Указание рёбер производите когда курсор примет форму<sup>1</sup> На панели Дерево построения назовём созданные элементы Скругления.

22. Укажите верхнюю площадку эдемента Пластина, нажмите кнопку **Эскиз** . Начертите две окружности радиусом 6мм с центрами в центрах скругления (привязка Ближайшая точка). Закройте эскиз. 23. Создайте отверстия операцией Вырезать выдавливанием.

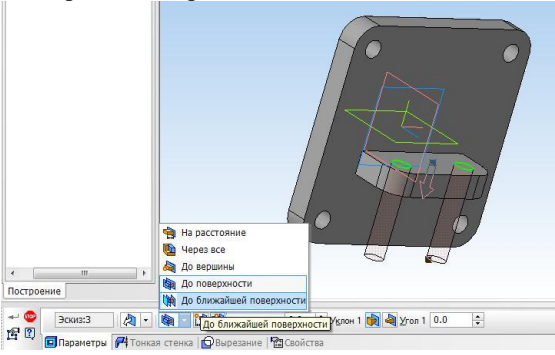

Сохраните изменения в файле. Деталь готова.

### **Критерии оценки за практическую работу**

**Отметка «5»**: 1) работа выполнена полностью и правильно; сделаны правильные выводы; 2) работа выполнена по плану с учетом техники безопасности.

**Отметка «4»**: работа выполнена правильно с учетом 2-3 несущественных ошибок исправленных самостоятельно по требованию преподавателя.

**Отметка «3»**: работа выполнена правильно не менее чем на половину или допущена существенная ошибка.

**Отметка «2»**: допущены две (и более) существенные ошибки в ходе работы, которые учащийся не может исправить даже по требованию преподавателя.

**Отметка «1»**: работа не выполнена.

### **Учебно-методическое и информационное обеспечение:**

1. Ляхович, В.Ф. Основы информатики : учебник / Ляхович В.Ф., Молодцов В.А., Рыжикова Н.Б. — Москва : КноРус, 2020. — 347 с. — ISBN 978-5-406-07596-8. — URL: https://book.ru/book/932956 (дата обращения: 01.02.2021). — Текст : электронный.

2. Угринович, Н.Д. Информатика : учебник / Угринович Н.Д. — Москва : КноРус, 2020. — 377 с. — ISBN 978-5-406-07314-8. — URL: https://book.ru/book/932057 (дата обращения: 01.02.2021). — Текст : электронный.

3. Угринович, Н.Д. Информатика. Практикум : учебное пособие / Угринович Н.Д. — Москва : КноРус, 2020. — 264 с. — ISBN 978-5-406-07320-9. — URL: https://book.ru/book/932058 (дата обращения: 01.02.2021). — Текст : электронный.

4. Уроки по различным темам, связанным с трехмерной графикой. Форма доступа: [http://www.ru.meta3d.com.](http://www.ru.meta3d.com/)

5. Сайт о трехмерной графике. Форма доступа: [http://www.steps3d.narod.ru.](http://www.steps3d.narod.ru/)

### **Практическая работа № 38**

### **Осуществление поиска информации на государственных образовательных порталах**

#### **Раздел 5. Телекоммуникационные технологии**

#### **Количество часов: 2**

**Цель:** Освоить навыки работы с поисковыми системами

**Теоретическая часть:**

Поиск информации в Интернете осуществляется с помощью специальных программ, обрабатывающих запросы — информационно-поисковых систем (ИПС).

Существует несколько моделей, на которых основана работа поисковых систем, но исторически две модели приобрели наибольшую популярность — это поисковые каталоги и поисковые указатели.

Поисковые каталоги устроены по тому же принципу, что и тематические каталоги крупных библиотек. Они обычно представляют собой иерархические гипертекстовые меню с пунктами и подпунктами, определяющими тематику сайтов, адреса которых содержатся в данном каталоге, с постепенным, от уровня к уровню, уточнением темы. Поисковые каталоги создаются вручную. Высококвалифицированные редакторы лично просматривают информационное пространство WWW, отбирают то, что по их мнению представляет общественный интерес, и заносят в каталог.

Основной проблемой поисковых каталогов является чрезвычайно низкий коэффициент охвата ресурсов WWW. Чтобы многократно увеличить коэффициент охвата ресурсов Web, из процесса наполнения базы данных поисковой системы необходимо исключить человеческий фактор — работа должна быть автоматизирована.

Автоматическую каталогизацию Web-ресурсов и удовлетворение запросов клиентов выполняют поисковые указатели. Работу поискового указателя можно условно разделить на три этапа:

• сбор первичной базы данных. Для сканирования информационного пространства WWW используются специальные агентские программы — черви, задача которых состоит в поиске неизвестных ресурсов и регистрация их в базе данных;

• индексация базы данных — первичная обработка с целью оптимизации поиска. На этапе индексации создаются специализированные документы — собственно поисковые указатели;

• рафинирование результирующего списка. На этом этапе создается список ссылок, который будет передан пользователю в качестве результирующего. Рафинирование результирующего списка заключается в фильтрации и ранжировании результатов поиска.

Под фильтрацией понимается отсев ссылок, которые нецелесообразно выдавать пользователю (например, проверяется наличие дубликатов). Ранжирование заключается в создании специального порядка представления результирующего списка (по количеству ключевых слов, сопутствующих слов и др.). **Порядок выполнения работы**

### **Задание 1 - Электронные словари**

1. Загрузите Интернет.

- 2. Загрузите страницу электронного словаря Promt– [www.ver-dict.ru](http://www.ver-dict.ru/) или любой Словарь-переводчик.
- 3. Из раскрывающегося списка выберите *Русско-английский словарь (Русско-Немецкий)*.
- 4. В текстовое поле *Слово для перевода*: введите слово, которое Вам нужно перевести.
- 5. Нажмите на кнопку *Найти*.

6. Занесите результат в следующую таблицу:

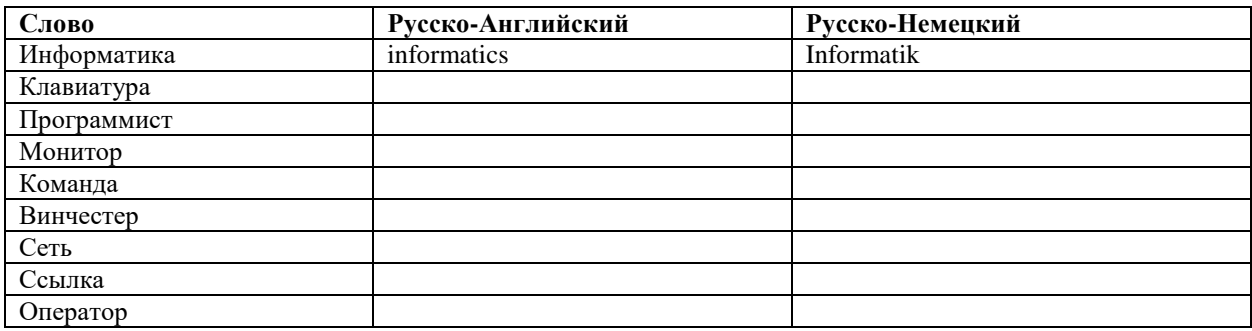

- 7. Загрузите страницу электронного словаря **www.efremova.info**.
- 8. В текстовое поле *Поиск по словарю***:** введите слово, лексическое значение которого Вам нужно узнать.
- 9. Нажмите на кнопку *Искать*. Дождитесь результата поиска.
- 10. Занесите результат в следующую таблицу (пример выполнения в первой строке):

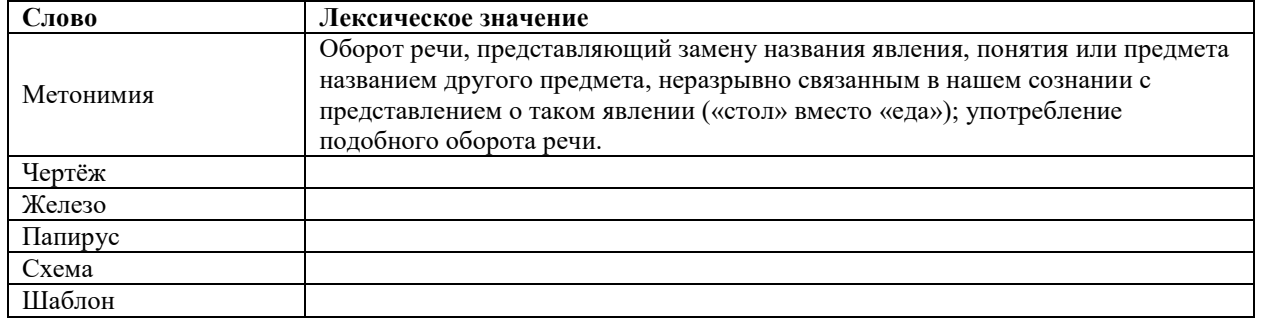

# **Задание 2. Работа с сайтами**

- 1. Загрузите Интернет
- 2. С помощью браузера рассмотрите открывающиеся веб-страницы, определите назначение сайта, определите государство, в котором сделан сайт. Сделайте скриншот сайта. В первой строке приведен пример выполнения.

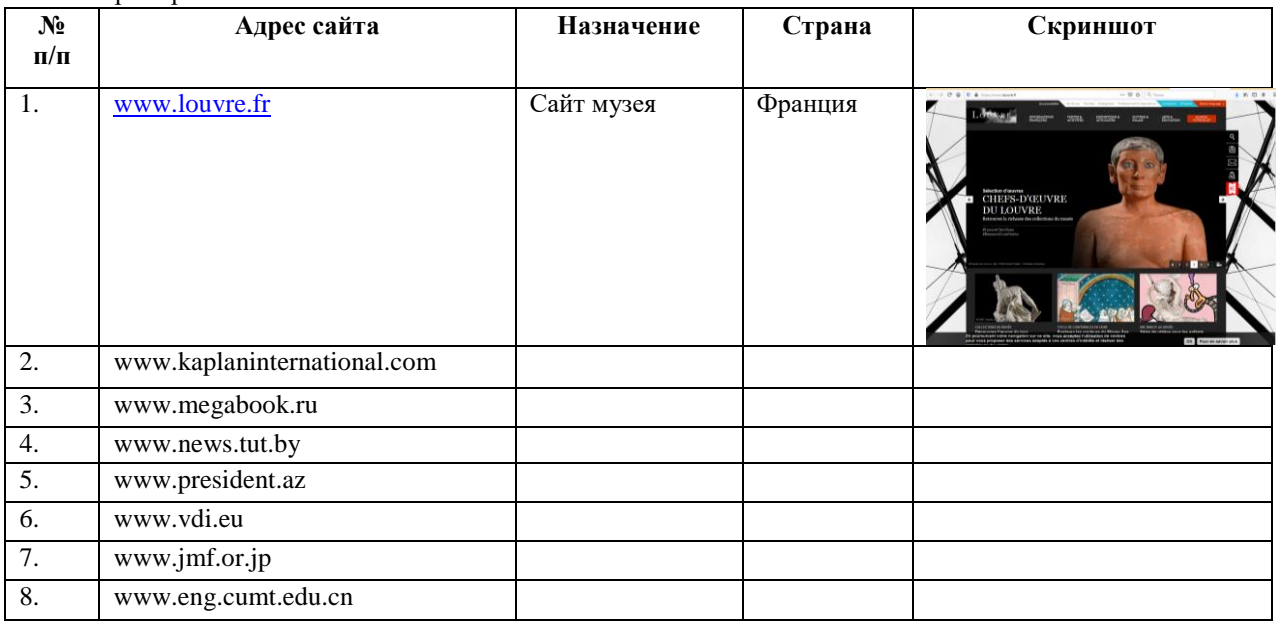

3. С помощью одной из поисковых систем найдите информацию и занесите ее в таблицу:

### **Личности XX века**

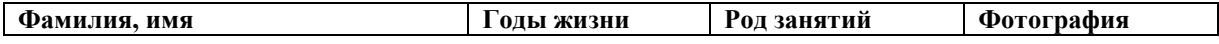

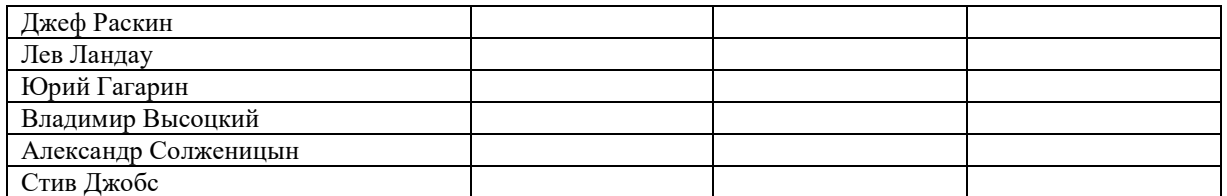

**Критерии оценки за практическую работу**

**Отметка «5»**: 1) работа выполнена полностью и правильно; сделаны правильные выводы; 2) работа выполнена по плану с учетом техники безопасности.

**Отметка «4»**: работа выполнена правильно с учетом 2-3 несущественных ошибок исправленных самостоятельно по требованию преподавателя.

**Отметка «3»**: работа выполнена правильно не менее чем на половину или допущена существенная ошибка.

**Отметка «2»**: допущены две (и более) существенные ошибки в ходе работы, которые учащийся не может исправить даже по требованию преподавателя.

**Отметка «1»**: работа не выполнена.

### **Учебно-методическое и информационное обеспечение:**

1. Ляхович, В.Ф. Основы информатики : учебник / Ляхович В.Ф., Молодцов В.А., Рыжикова Н.Б. — Москва : КноРус, 2020. — 347 с. — ISBN 978-5-406-07596-8. — URL: https://book.ru/book/932956 (дата обращения: 01.02.2021). — Текст : электронный.

2. Угринович, Н.Д. Информатика : учебник / Угринович Н.Д. — Москва : КноРус, 2020. — 377 с. — ISBN 978-5-406-07314-8. — URL: https://book.ru/book/932057 (дата обращения: 01.02.2021). — Текст : электронный.

3. Угринович, Н.Д. Информатика. Практикум : учебное пособие / Угринович Н.Д. — Москва : КноРус, 2020. — 264 с. — ISBN 978-5-406-07320-9. — URL: https://book.ru/book/932058 (дата обращения: 01.02.2021). — Текст : электронный.

#### **Практическая работа № 39-40**

### **Осуществление поиска информации или информационного объекта в тексте, файловых структурах, базах данных. Сохранение и редактирование найденных документов**

# **Раздел 5. Телекоммуникационные технологии Количество часов: 4**

**Цели:**

- уметь находить нужную информацию с помощью различных поисковых систем;

- уметь находить информацию разного вида: текстовую, графическую, видео и звуковую;

- уметь загружать информацию, найденную в сети Интернет, на локальный компьютер.

**Теоретическая часть:**

Поиск информации в Интернете осуществляется с помощью специальных программ, обрабатывающих запросы — информационно-поисковых систем (ИПС). Существует несколько моделей, на которых основана работа поисковых систем, но исторически две модели приобрели наибольшую популярность — это поисковые каталоги и поисковые указатели.

**Поисковые каталоги** устроены по тому же принципу, что и тематические каталоги крупных библиотек. Они обычно представляют собой иерархические гипертекстовые меню с пунктами и подпунктами, определяющими тематику сайтов, адреса которых содержатся в данном каталоге, с постепенным, от уровня к уровню, уточнением темы. Поисковые каталоги создаются вручную. Высококвалифицированные редакторы лично просматривают информационное пространство WWW, отбирают то, что по их мнению представляет общественный интерес, и заносят в каталог.

Основной проблемой поисковых каталогов является чрезвычайно низкий коэффициент охвата ресурсов WWW. Чтобы многократно увеличить коэффициент охвата ресурсов Web, из процесса наполнения базы данных поисковой системы необходимо исключить человеческий фактор — работа должна быть автоматизирована.

Автоматическую каталогизацию Web-ресурсов и удовлетворение запросов клиентов выполняют поисковые указатели. Работу поискового указателя можно условно разделить на три этапа:

1) сбор первичной базы данных. Для сканирования информационного пространства WWW используются специальные агентские программы — черви, задача которых состоит в поиске неизвестных ресурсов и регистрация их в базе данных;

2) индексация базы данных — первичная обработка с целью оптимизации поиска. На этапе индексации создаются специализированные документы — собственно поисковые указатели;

3) рафинирование результирующего списка. На этом этапе создается список ссылок, который будет передан пользователю в качестве результирующего. Рафинирование результирующего списка заключается в фильтрации и ранжировании результатов поиска. Под **фильтрацией** понимается отсев ссылок, которые нецелесообразно выдавать пользователю (например, проверяется наличие дубликатов). **Ранжирование** заключается в создании специального порядка представления результирующего списка (по количеству ключевых слов, сопутствующих слов и др.).

В России наиболее крупными и популярными поисковыми указателями являются:

«Яndex» (www.yandex.ru), «Google» (www.google.ru), .

### **Порядок выполнения работы:**

**Задание 1.** Освоение элементарных приемов поиска информации в сети Интернет. Найти понятие информатики как науки.

1. Запустить браузер.

2. В адресной строке набрать адрес поискового WWW-сервера.

3. В поле Поиск ввести нужную информацию.

4. Повторить п.п. 2, 3 не менее четырех раз. В разные окна браузера загрузите главные страницы поисковых машин.

5. Сравнить интерфейсы поисковых WWW-серверов.

**Примечание.** Для оптимальной и быстрой работы с поисковыми системами существуют определенные правила написания запросов. Подробный перечень для конкретного поискового сервера можно, как правило, найти на самом сервере по ссылкам Помощь, Подсказка, Правила составления запроса и т.п. С помощью справочных систем познакомьтесь с основными средствами простого и расширенного поиска.

6. Организуйте поиск, заполните таблицу и прокомментируйте результаты поиска:

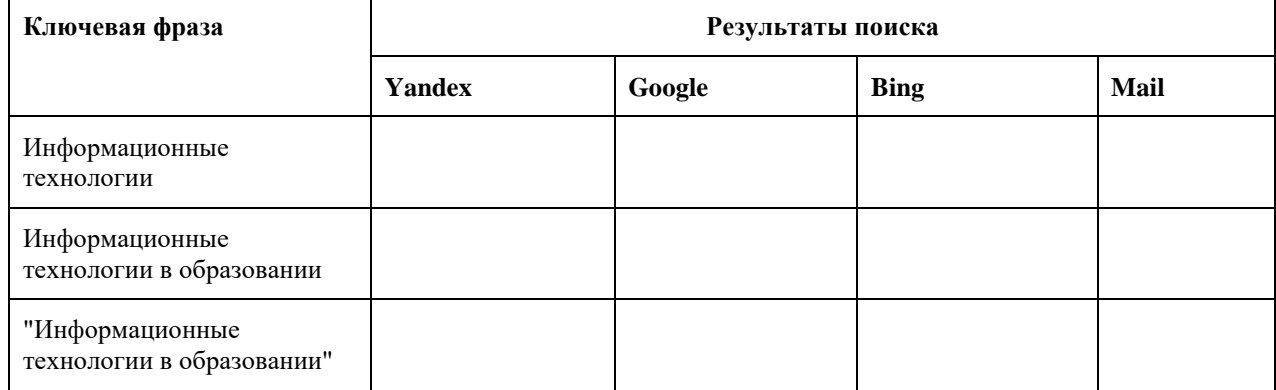

Дополните таблицу 5 самостоятельно построенными запросами.

Познакомьтесь с избранными документами и оцените их релевантность (смысловое соответствие результатов поиска указанному запросу). Организуйте поиск интересующей Вас информации и внесите результаты в таблицу.

Сравнить результаты поиска (только первые блоки) всех серверов и прокомментировать их. Все выводы записать в тетрадь.

**Примечание.** Для многократного дублирования одного и того же запроса (и «чистоты» эксперимента), необходимо воспользоваться буфером обмена Windows.

При анализе интерфейса поисковых WWW-серверов обратить внимание не только на окна запросов и кнопку Пуск (Старт, Начать, Искать, Go и т.д.), но и на ссылки о помощи (Помощь, Help, Как искать, Как сформировать запрос и т.д.).

**Задание 2.** Поиск образовательных сайтов.

Найти сайты учебных заведений среднего специального образования с помощью тематического поискового каталога.

В интерфейсе поисковой системы найти список тематических категорий и, продолжая погружаться в тему поиска, дойти до списка конкретных Web-страниц. Если список страниц небольшой, выбрать среди них те ресурсы, которые лучше подходят для решения поставленной задачи. Если список ресурсов достаточно велик, необходимо в форме для поиска в строку ввода внести список ключевых, для уточнения поиска.

**1 вариант**. Поиск в каталоге LIST.RU.

- 1. Запустить обозреватель MS Internet Explorer.
- 2. Ввести адрес http://www.list.ru в адресную строку обозревателя.
- 3. В списке категорий перейти последовательно по ссылкам, найти учебные заведения СПО.
- 4. Записать виды учебных заведений и количество сайтов.
- 5. Просмотреть заинтересовавшие вас сайты.

**2 вариант.** Поиск в каталоге WWW.RU.

- 1. Запустить обозреватель MS Internet Explorer.
- 2. Ввести адрес www.ru в адресную строку обозревателя.

3. Для уточнения параметров поиска проделаем следующие действия: ввести в строку на форме для поиска ключевые слова: техникум, училище; в форме для поиска под строкой ввода ключевых слов поставить флажок Искать в текущем разделе и убрать флажок Искать в английской версии; нажать кнопку Поиск для инициализации процесса поиска.

**Задание 3.** Поиск графической информации.

Подготовить иллюстрации к докладу о истории компьютеров.

1. Запустить обозреватель MS Internet Explorer.

2. В адресной строке набрать адрес поисковой системы http://www.yandex.ru и инициализировать процесс загрузки ресурса.

3. В интерфейсе начальной страницы поисковой системы Яndex.ru найти форму для поиска и строку ввода запроса. Ввести запрос.

4. Щёлкнуть по ссылке Картинки (выше поля ввода запроса).

**Задание 4.** Поиск литературных произведений в сети Интернет.

Найти и сохранить на локальном диске один из рассказов Ивана Безродного.

1. Запустить обозреватель MS Internet Explorer.

2. В адресной строке набрать адрес архива файлов Курчатовского института http://www.kiarchive.ru.

3. По рубрикатору перейти в раздел Электронная библиотека. В разделе Электронная библиотека открыть папку Arkanar (ассоциация молодых писателей).

4. В папке выбрать раздел Творчество Ивана Безродного. Просмотреть названия представленных работ и выбрать подходящую.

5. Щёлкнуть мышью по ссылке с названием архивного файла (heaven.zip, Рай на замке). В появившемся окне Загрузка файла нажать кнопку Сохранить.

6. Выбрать папку своей группы.

7. После окончания процесса загрузки файла войти в папку своей группы и просмотреть загруженный файл

### **Критерии оценки за практическую работу**

**Отметка «5»**: 1) работа выполнена полностью и правильно; сделаны правильные выводы; 2) работа выполнена по плану с учетом техники безопасности.

**Отметка «4»**: работа выполнена правильно с учетом 2-3 несущественных ошибок исправленных самостоятельно по требованию преподавателя.

**Отметка «3»**: работа выполнена правильно не менее чем на половину или допущена существенная ошибка.

**Отметка «2»**: допущены две (и более) существенные ошибки в ходе работы, которые учащийся не может исправить даже по требованию преподавателя.

**Отметка «1»**: работа не выполнена.

### **Учебно-методическое и информационное обеспечение:**

1. Ляхович, В.Ф. Основы информатики : учебник / Ляхович В.Ф., Молодцов В.А., Рыжикова Н.Б. — Москва : КноРус, 2020. — 347 с. — ISBN 978-5-406-07596-8. — URL: https://book.ru/book/932956 (дата обращения: 01.02.2021). — Текст : электронный.

2. Угринович, Н.Д. Информатика : учебник / Угринович Н.Д. — Москва : КноРус, 2020. — 377 с. — ISBN 978-5-406-07314-8. — URL: https://book.ru/book/932057 (дата обращения: 01.02.2021). — Текст : электронный.

3. Угринович, Н.Д. Информатика. Практикум : учебное пособие / Угринович Н.Д. — Москва : КноРус, 2020. — 264 с. — ISBN 978-5-406-07320-9. — URL: https://book.ru/book/932058 (дата обращения: 01.02.2021). — Текст : электронный.

### **Практическая работа № 41**

#### **Работа с Интернет-ресурсами, связанными с профессиональной деятельностью**

### **Раздел 5. Телекоммуникационные технологии Количество часов: 2**

**Цель:** Освоить навыки работы с Интернет-ресурсами

### **Порядок выполнения работы:**

### **Задание 1**

- 1. Ознакомиться с электронным ресурсом Электронный фонд правовой и нормативно-технической документацией.
- 2. Найти и проанализировать ГОСТы

3. Составить отчет в текстовом редакторе MS Word (Правила оформления отчета – Приложение 1).

### **Ход выполнения работы**

- 1. Запустить браузер.
- 2. С помощью поисковой системы найти электронный ресурс «Электронный фонд правовой и нормативно-технической документацией» [\(http://docs.cntd.ru/\)](http://docs.cntd.ru/)
- 3. Скачать 3 документа: ГОСТ 2.710-81, ГОСТ 2.701-2008, ГОСТ 2.702-2011
- 4. Изучить ГОСТы
- 5. Ответить на контрольные вопросы.

# 6. Заполнить таблицу - Буквенные коды наиболее распространенных видов элементов

# **Отчет должен содержать:**

- 1. Наименование темы работы;
- 2. Ответы на контрольные вопросы.
- 3. Таблицу «Буквенные коды наиболее распространенных видов элементов»

### **Контрольные вопросы**

- 1. Дать полное название всех ГОСТов.
- 2. Указать даты введения в действие этих ГОСТов.
- 3. Сколько в ГОСТе разделов их полное название.
- 4. Найти термины в ГОСТах, написать определения, которые указаны в ГОСТах:
	- Схема
	- Схема электрическая
	- Устройство
	- Элемент схемы

5. Расшифруйте аббревиатуру, согласно ГОСТам:

- ЕСКД;
- $\checkmark$  УГО;
- ЭСИ
- КД

6. Заполнить таблицу «Буквенные коды наиболее распространенных видов элементов»

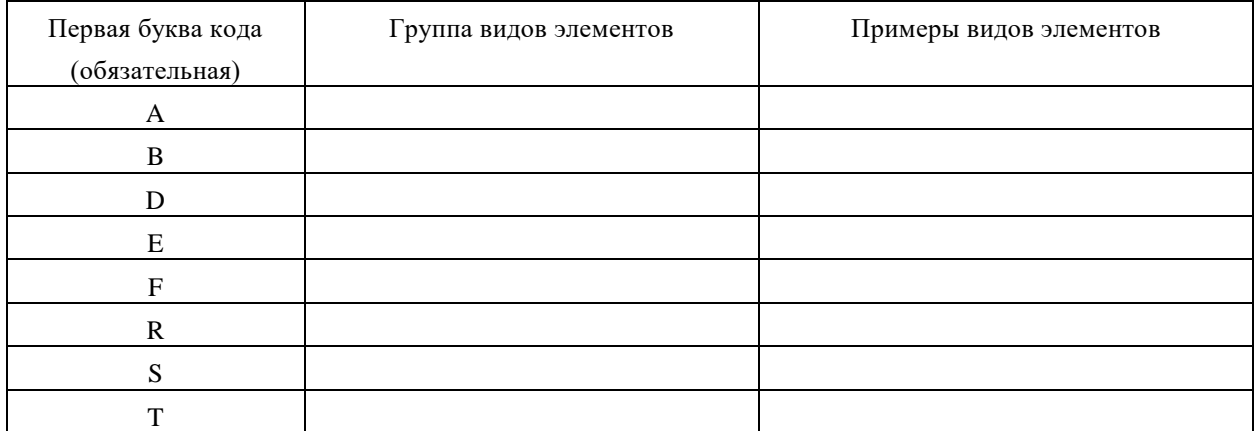

Задание 2

- 1. Создайте документ MS Word имя файла **Интернет-ресурсы\_Фамилия**
- 2. Загрузите Интернет. С помощью браузера рассмотрите открывающиеся веб-страницы, определите назначение сайта, какую информацию можно на нем найти. Сделайте скриншот сайта. Пять Интернет-ресурсов, связанных с профессией Электромонтер найдите самостоятельно.

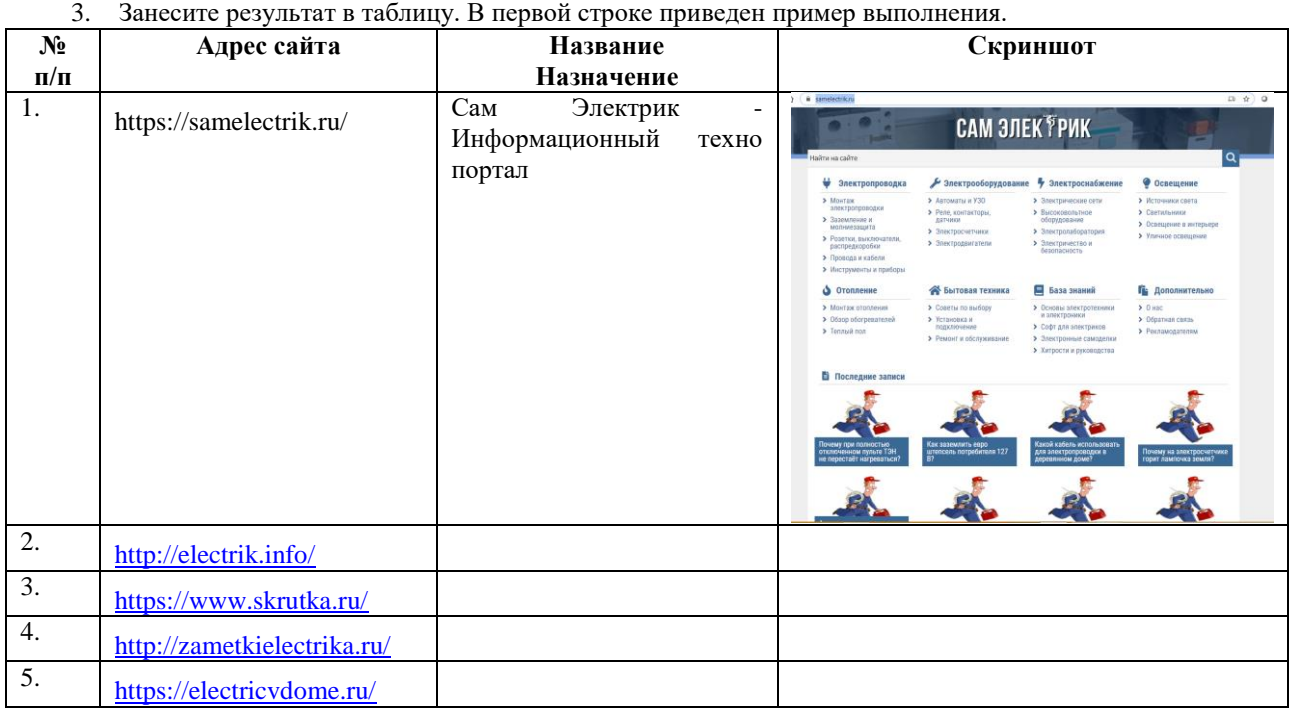

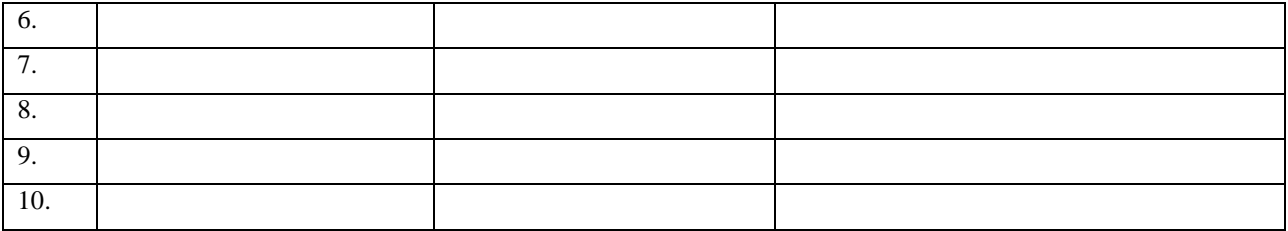

### **Критерии оценки за практическую работу**

**Отметка «5»**: 1) работа выполнена полностью и правильно; сделаны правильные выводы; 2) работа выполнена по плану с учетом техники безопасности.

**Отметка «4»**: работа выполнена правильно с учетом 2-3 несущественных ошибок исправленных самостоятельно по требованию преподавателя.

**Отметка «3»**: работа выполнена правильно не менее чем на половину или допущена существенная ошибка.

**Отметка «2»**: допущены две (и более) существенные ошибки в ходе работы, которые учащийся не может исправить даже по требованию преподавателя.

**Отметка «1»**: работа не выполнена.

### **Учебно-методическое и информационное обеспечение:**

1. Ляхович, В.Ф. Основы информатики : учебник / Ляхович В.Ф., Молодцов В.А., Рыжикова Н.Б. — Москва : КноРус, 2020. — 347 с. — ISBN 978-5-406-07596-8. — URL: https://book.ru/book/932956 (дата обращения: 01.02.2021). — Текст : электронный.

2. Угринович, Н.Д. Информатика : учебник / Угринович Н.Д. — Москва : КноРус, 2020. — 377 с. — ISBN 978-5-406-07314-8. — URL: https://book.ru/book/932057 (дата обращения: 01.02.2021). — Текст : электронный.

3. Угринович, Н.Д. Информатика. Практикум : учебное пособие / Угринович Н.Д. — Москва : КноРус, 2020. — 264 с. — ISBN 978-5-406-07320-9. — URL: https://book.ru/book/932058 (дата обращения: 01.02.2021). — Текст : электронный.

### **Практическая работа № 42**

### **Использование возможностей различных браузеров для осуществления поиска информации или информационного объекта в сети Интернет и на государственных образовательных порталах Раздел 5. Телекоммуникационные технологии**

#### **Количество часов: 2**

*Цель:* научиться пользоваться государственными образовательными порталами, искать нужную информацию с их помощью

#### **Теоретическая часть:**

Информационно-справочный навигатор (каталог ссылок на образовательные порталы, сайты периодических изданий по техническим, естественно-научным и социально-гуманитарным направлениям) Федеральные образовательные порталы

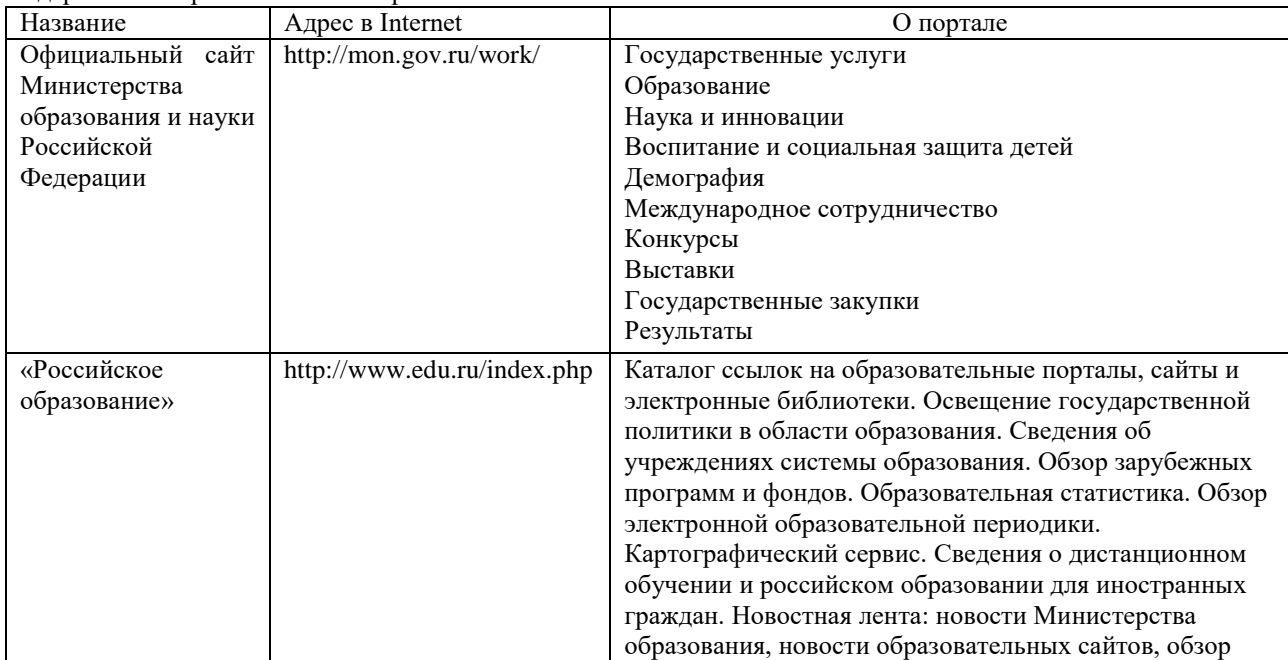

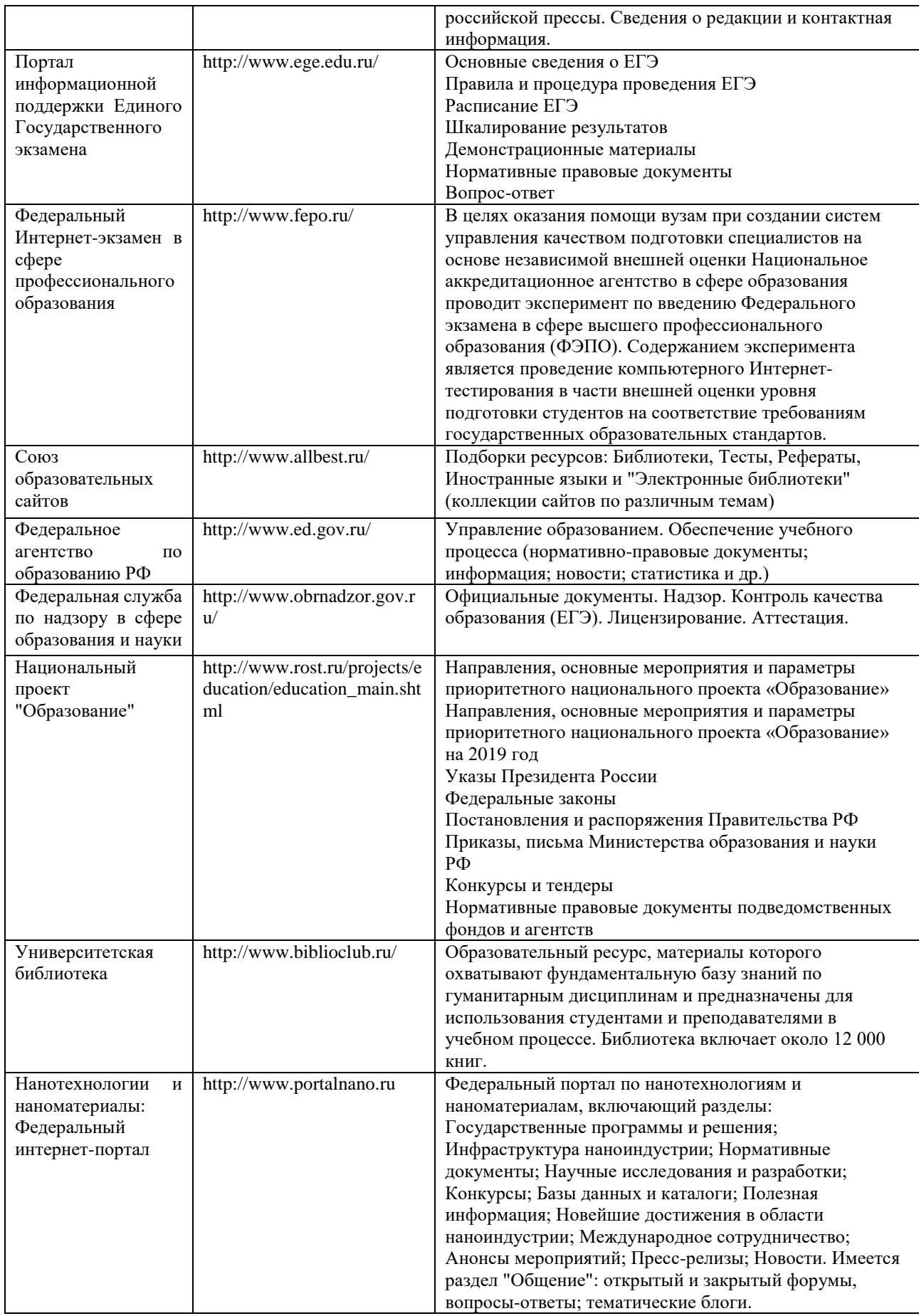

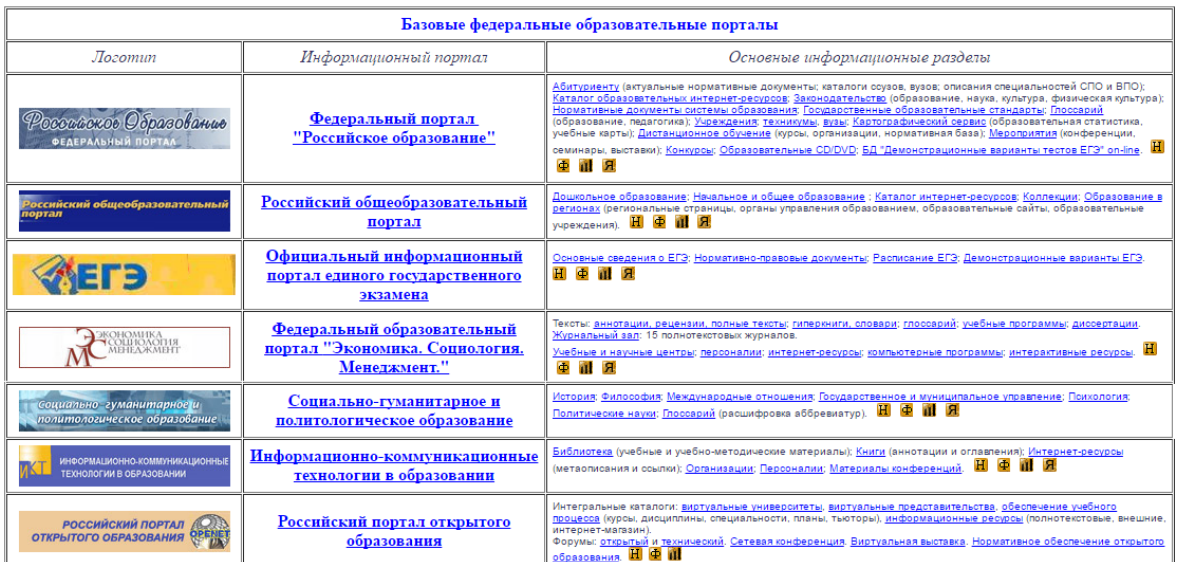

### **Порядок выполнения работы:**

**Задание: Ознакомиться с теоретическими положениями по данной теме, выполнить задания практического занятия, сформулировать вывод.**

Содержание отчета по результатам выполнения практического занятия

Отчет должен содержать:

- 1.Название работы
- 2.Цель работы

3.Результаты выполнения задания 1, 2, 3, 4

4.Вывод по работе *(*необходимо указать виды выполняемых работ, достигнутые цели, какие умения и навыки приобретены в ходе ее выполнения)

Задание 1. Федеральный портал "Российское образование" www.edu.ru

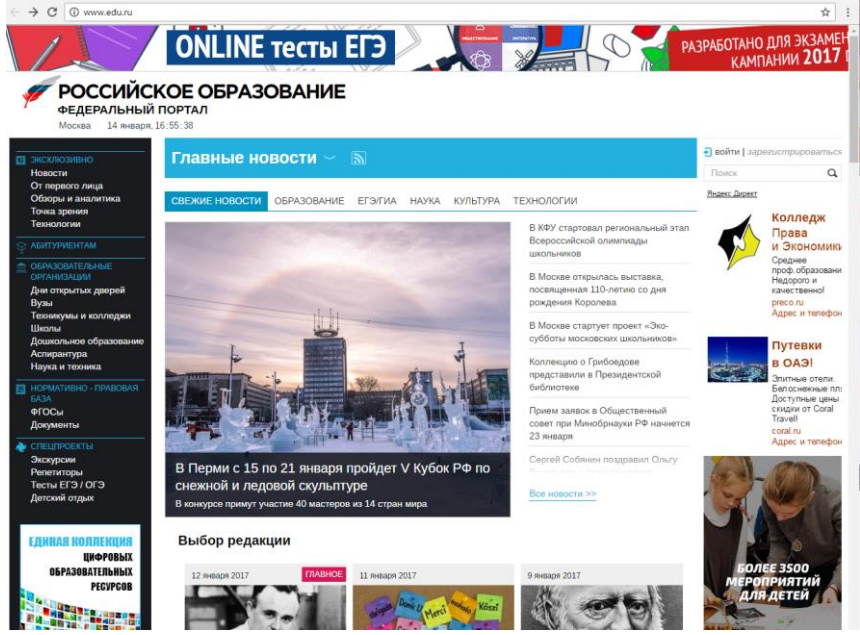

- перейти к середине сайта, и навести курсор на Техникум и колледж, справа появятся ресурсы и сервисы по техникумам и колледжам

### Крупнейший образовательный каталог в России

Портал «Российское образование» содержит полные базы образовательных учреждений всех ступеней и научноисследовательских институтов Российской Федерации. Информация для поступающих в вузы и ссузы собрана в разделе «Абитуриент»

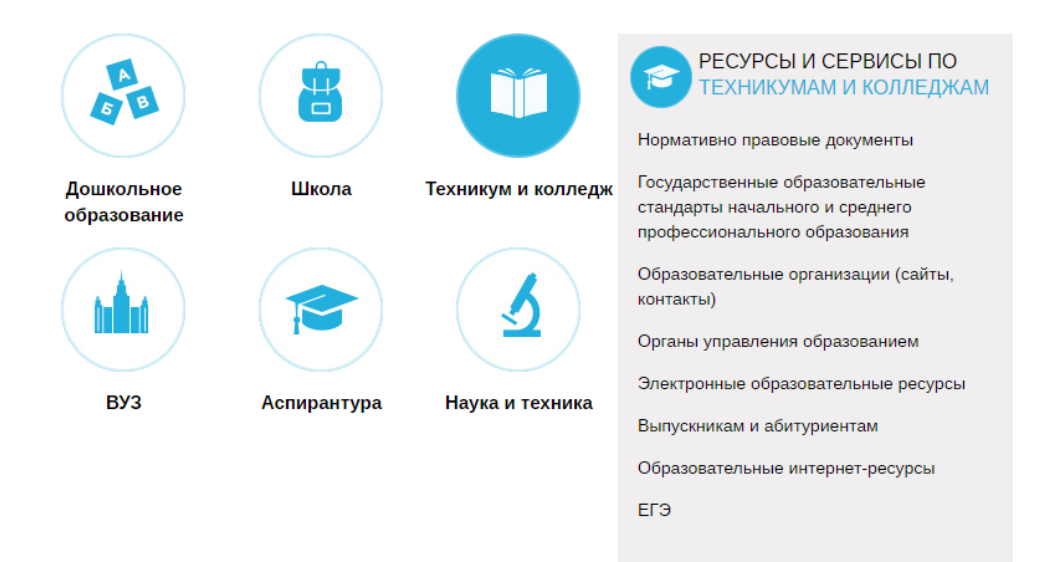

-выбрать [Государственные образовательные стандарты начального и среднего профессионального](http://www.edu.ru/index.php?page_id=34)  [образования](http://www.edu.ru/index.php?page_id=34)

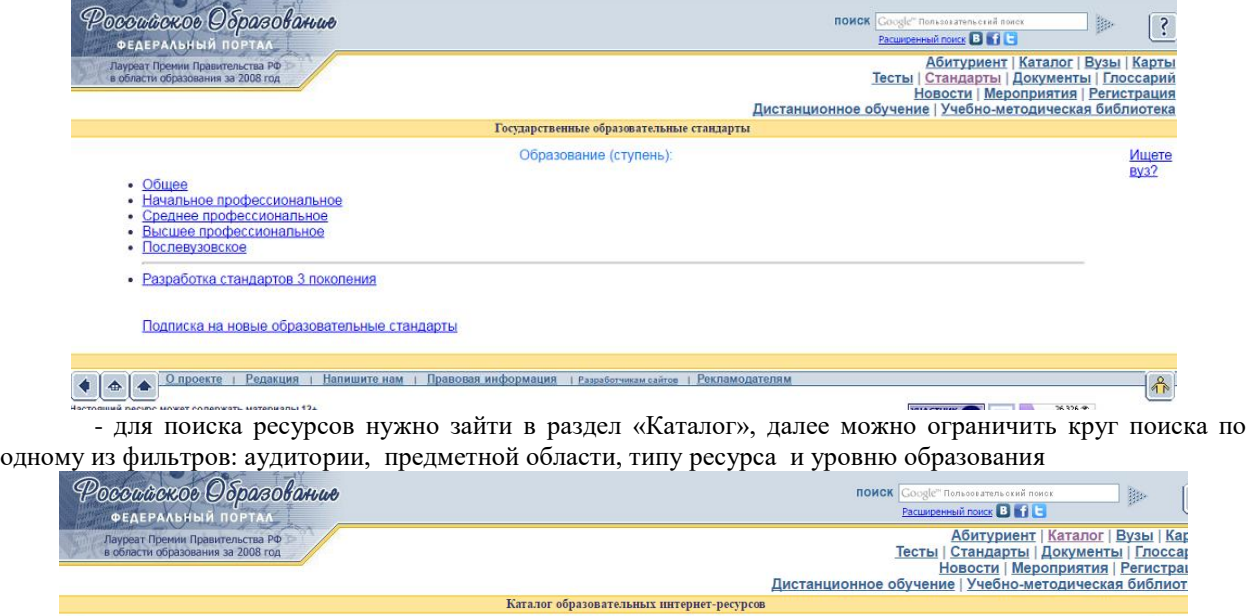

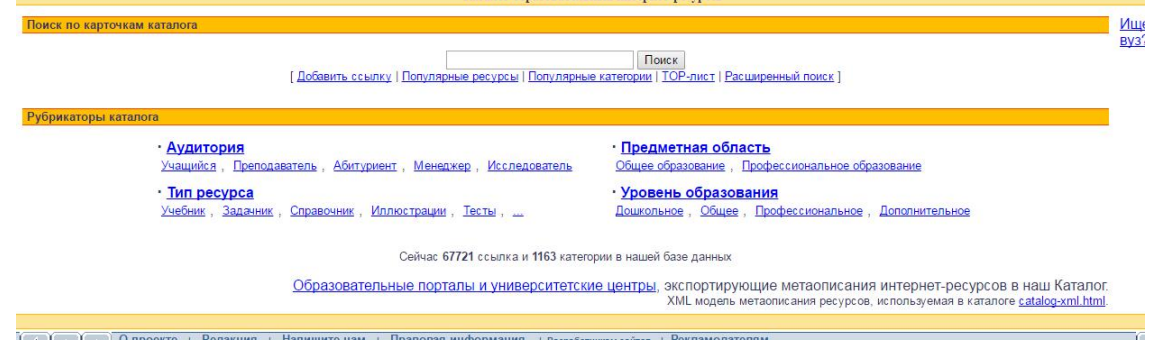

Задание 2. Информационная система «Единое окно доступа к образовательным ресурсам» [window.edu.ru;](http://window.edu.ru/)

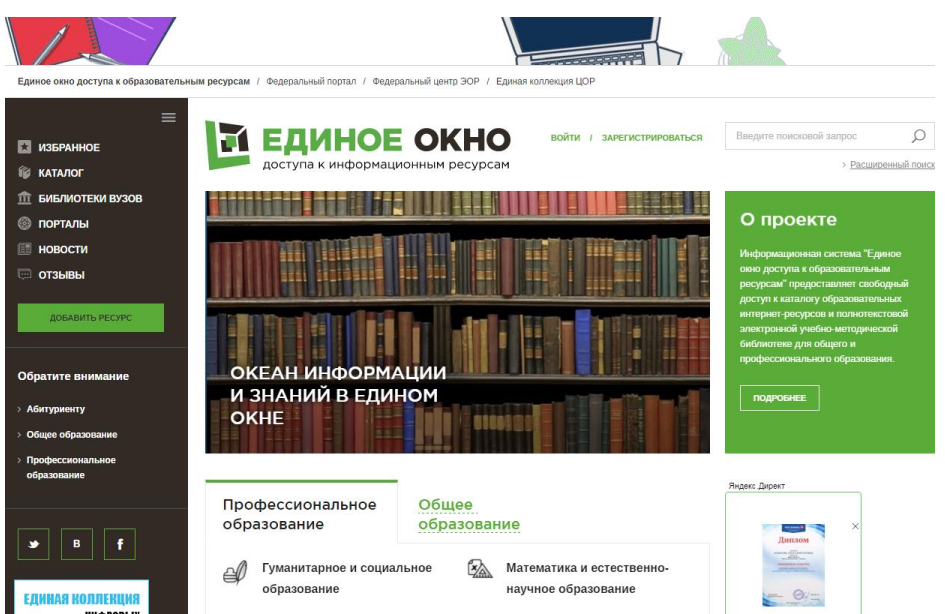

- ввести поисковый текст: Пример поиска информации на государственных образовательных порталах

- из полученных выбираем

О поиске [информации](http://window.edu.ru/resource/616/23616) в сети Интернет

Дмитриева М.В.

В публикации рассматриваются основы поиска информации в сети Интернет. Приводятся примеры заданий для выполнения практических рабт.

**Тип материала:** Методические указания; | **Аудитория:** Преподаватель; | **Уровень образования:** Общее;

Способы поиска [информации](http://window.edu.ru/resource/537/7537) в сети

<http://delodobroe.h1.ru/info11.html>

Сведения об общем подходе к поиску информации в интернете. Постановка проблемы и некоторые приемы поиска.

**Тип материала:** Статья; | **Аудитория:** Учащийся; Преподаватель; | **Уровень образования:** Профессиональное;

Основы поиска [информации](http://window.edu.ru/resource/977/23977) в Интернете

Капустин В.А.

Пособие подготовлено в Интернет-центре Санкт-Петербургского отделения Института "Открытое общество" (Фонд Сороса) и использовалось при преподавании курса "Основы профессиональной работы с информационными ресурсами Интернет". Рассматриваются основы теории информационно-поисковых систем (ИПС), классификация ИПС, примеры работы с ведущими зарубежными и российскими системами поиска информации в Интернете.

**Тип материала:** Учебник, учебное пособие; | **Аудитория:** Учащийся; Преподаватель; | **Уровень образования:** Высшее;

Стратегия создания и развития сети [образовательных](http://window.edu.ru/resource/719/36719) порталов

Береговой В.И., Иванников А.Д., Тихонов А.Н.

Данная статья посвящена разработке стратегии создания и развития системы образовательных порталов. В ней рассмотрены цели и задачи создания системы образовательных порталов, общая структура системы порталов, основные функциональные компоненты системы, вопросы ее использования для реализации образовательных технологий, сформулированы основные принципы создания, наполнения и развития системы образовательных порталов.

**Тип материала:** Статья; | **Аудитория:** Преподаватель; Исследователь; | **Уровень образования:** Высшее; Послевузовское; Переподготовка и повышение квалификации;

Задание 3. BOOK.ru – лицензионная библиотек http://www.book.ru/

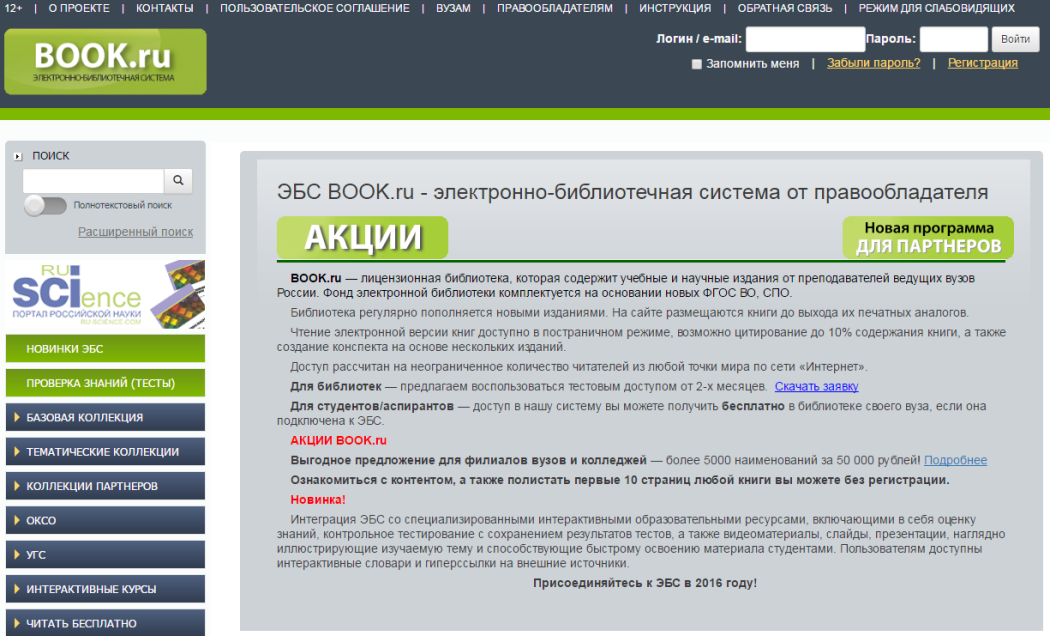

Содержит более 6000 наименований учебных и научных изданий от преподавателей ведущих вузов России. Фонд электронной библиотеки комплектуется на основании новых ФГОС ВО, СПО.

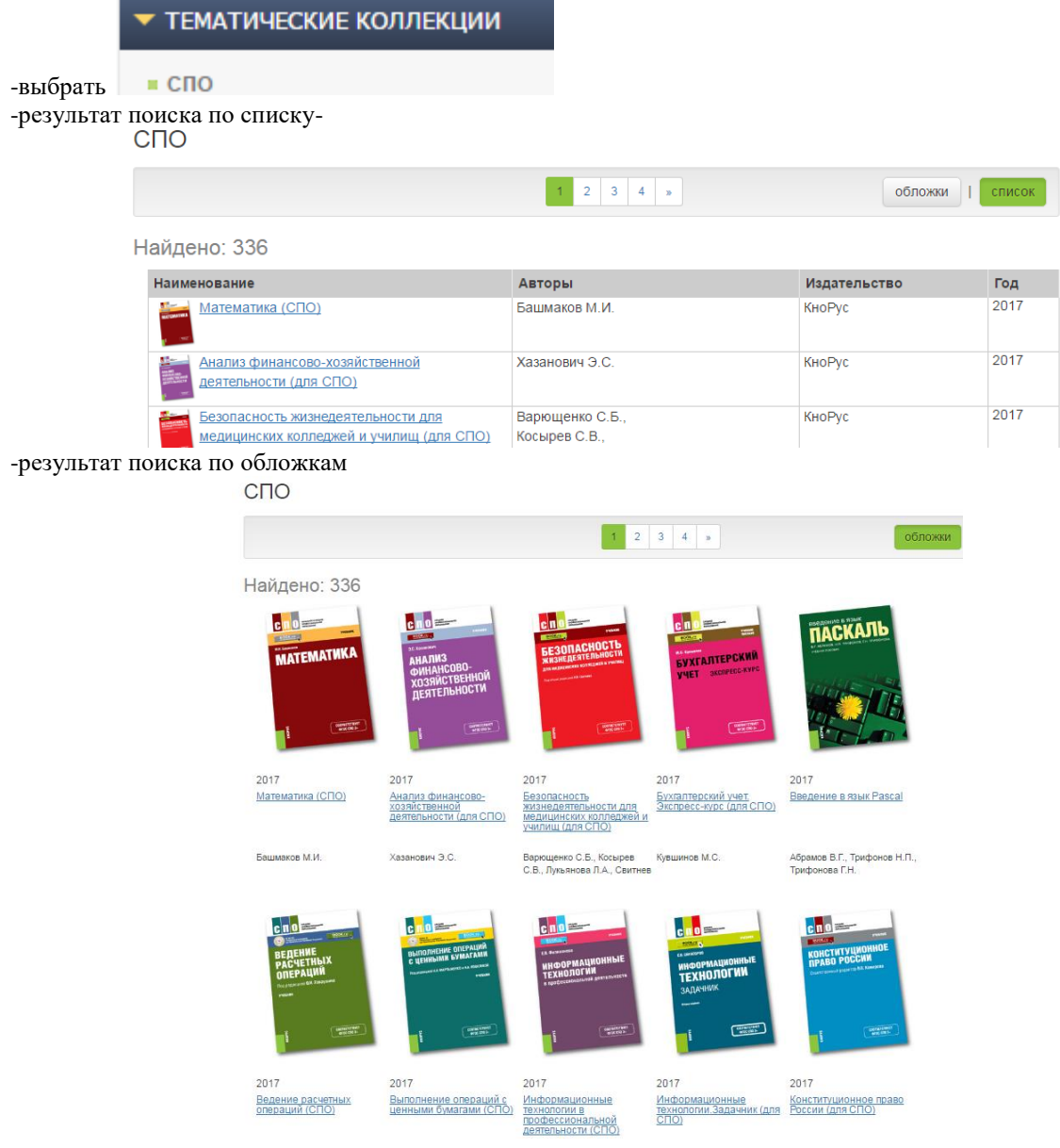

-найти учебник по своей специальности и по предмету Информатика

Задание 4. Найти учебники по своей специальности и по предмету Информатика на указанных ниже электронных ресурсах:

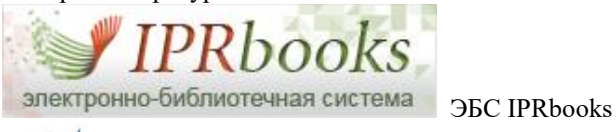

<sub>цифровой ресурс «РУКОНТ»</sub>

# **Контрольные вопрсы:**

ʹΚΩΗΤ **ІАЦИОНАЛЬНЫЙ** 

1.Перечислите названия основных федеральных образовательных порталов?

2. Перечислите названия базовых федеральных образовательных порталов?

#### **Критерии оценки за практическую работу**

**Отметка «5»**: 1) работа выполнена полностью и правильно; сделаны правильные выводы; 2) работа выполнена по плану с учетом техники безопасности.

**Отметка «4»**: работа выполнена правильно с учетом 2-3 несущественных ошибок исправленных самостоятельно по требованию преподавателя.

**Отметка «3»**: работа выполнена правильно не менее чем на половину или допущена существенная ошибка.

**Отметка «2»**: допущены две (и более) существенные ошибки в ходе работы, которые учащийся не может исправить даже по требованию преподавателя.

**Отметка «1»**: работа не выполнена.

#### **Учебно-методическое и информационное обеспечение:**

1. Ляхович, В.Ф. Основы информатики : учебник / Ляхович В.Ф., Молодцов В.А., Рыжикова Н.Б. — Москва : КноРус, 2020. — 347 с. — ISBN 978-5-406-07596-8. — URL: https://book.ru/book/932956 (дата обращения: 01.02.2021). — Текст : электронный.

2. Угринович, Н.Д. Информатика : учебник / Угринович Н.Д. — Москва : КноРус, 2020. — 377 с. — ISBN 978-5-406-07314-8. — URL: https://book.ru/book/932057 (дата обращения: 01.02.2021). — Текст : электронный.

3. Угринович, Н.Д. Информатика. Практикум : учебное пособие / Угринович Н.Д. — Москва : КноРус, 2020. — 264 с. — ISBN 978-5-406-07320-9. — URL: https://book.ru/book/932058 (дата обращения: 01.02.2021). — Текст : электронный.

### **Практическая работа № 43**

### **Создание ящика электронной почты и настройка его параметры. Сформирование адресной книги**

### **Раздел 5. Телекоммуникационные технологии**

#### **Количество часов: 2**

Цель: принцип работы электронной почты; регистрация в почте; процедуры написания, обработки, отправления, получения и чтения почтовых сообщений; создание нового сообщения; вложение файлов и отправка сообщения; работа с сообщениями и адресной книгой.

### **Порядок выполнения работы:**

1. Запустить Internet Explorer .

2. В строке Адрес написать [www.mail.ru](http://www.mail.ru/) , нажать Enter.

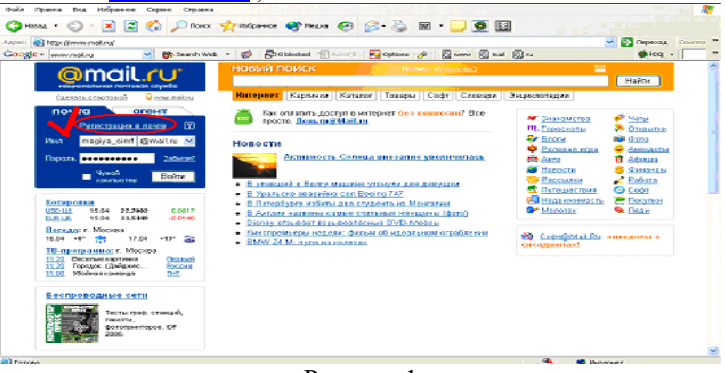

Рисунок 1

3. Кликнуть по ссылке Регистрация в почте.

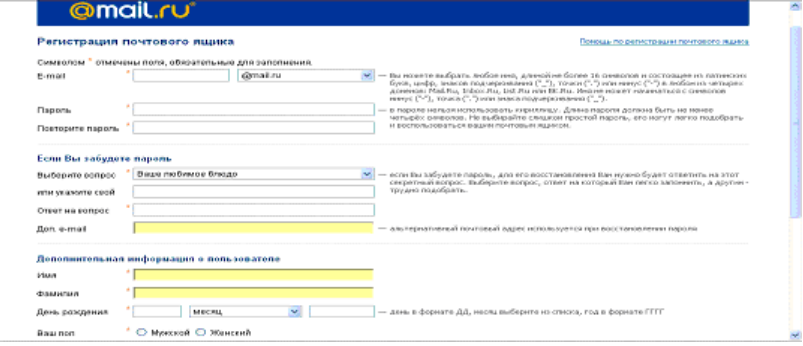

Рисунок 2

4. Пройти регистрацию почтового ящика.

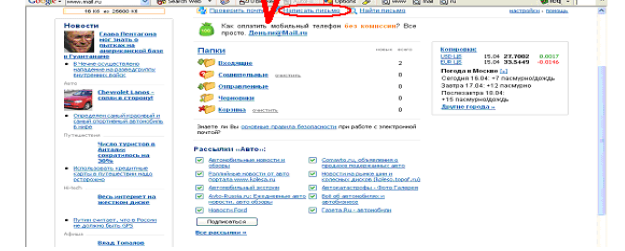

Рисунок 3

5. Кликнуть по ссылке Написать письмо.

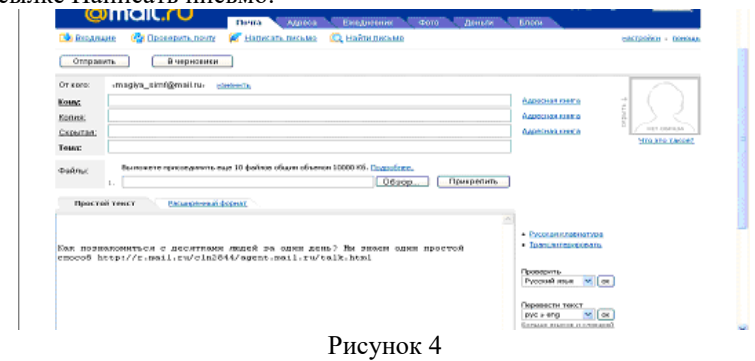

6. Заполнить поле Адрес (своего соседа по к/к), поле Копия vepreva sv@mail.ru, поле Тема (Фамилия Имя, № группы и вариант).

7. В расширенном формате написать текст письма. Проверить правописание.

 Скопировать текст, перевести его на английский язык. Русский текст написать синим цветом, Шрифт- Аrial, Размер – 16; английский текст написать зелёным цветом, Шрифт- Monotype Corsiva, размер – 18.

9. Сохранить в папке и отправить по почте.  $10^{-10}$ 

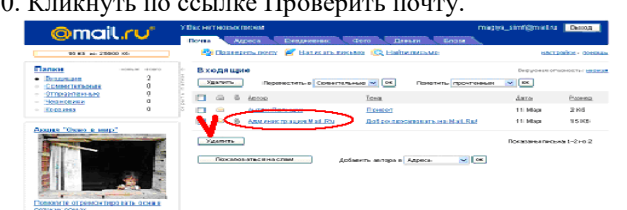

Рисунок 5

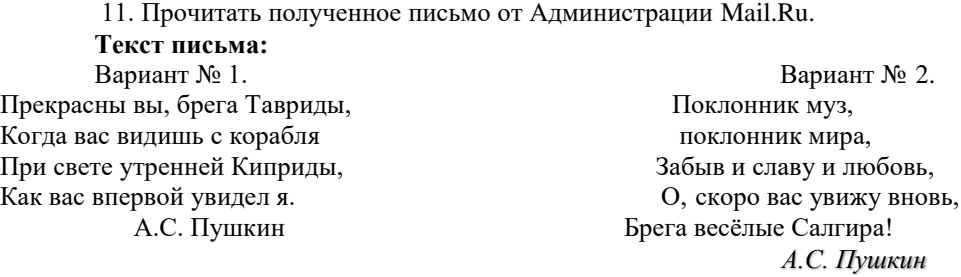

Вариант № 3.

"В человеке должно быть все прекрасно: и лицо, и одежда,

и душа, и мысли… Часто я вижу прекрасное лицо и такую одежду, что кружится голова от восторга, но душа и мысли – боже мой! В красивой оболочке прячется иногда такая черная, что не затрешь ее никакими белилами" Чехов А.П.

### **Критерии оценки за практическую работу**

**Отметка «5»**: 1) работа выполнена полностью и правильно; сделаны правильные выводы; 2) работа выполнена по плану с учетом техники безопасности.

**Отметка «4»**: работа выполнена правильно с учетом 2-3 несущественных ошибок исправленных самостоятельно по требованию преподавателя.

**Отметка «3»**: работа выполнена правильно не менее чем на половину или допущена существенная ошибка.

**Отметка «2»**: допущены две (и более) существенные ошибки в ходе работы, которые учащийся не может исправить даже по требованию преподавателя.

**Отметка «1»**: работа не выполнена.

### **Учебно-методическое и информационное обеспечение:**

1. Ляхович, В.Ф. Основы информатики : учебник / Ляхович В.Ф., Молодцов В.А., Рыжикова Н.Б. — Москва : КноРус, 2020. — 347 с. — ISBN 978-5-406-07596-8. — URL: https://book.ru/book/932956 (дата обращения: 01.02.2021). — Текст : электронный.

2. Угринович, Н.Д. Информатика : учебник / Угринович Н.Д. — Москва : КноРус, 2020. — 377 с. — ISBN 978-5-406-07314-8. — URL: https://book.ru/book/932057 (дата обращения: 01.02.2021). — Текст : электронный.

3. Угринович, Н.Д. Информатика. Практикум : учебное пособие / Угринович Н.Д. — Москва : КноРус, 2020. — 264 с. — ISBN 978-5-406-07320-9. — URL: https://book.ru/book/932058 (дата обращения: 01.02.2021). — Текст : электронный.

#### **Практическая работа № 44**

### **Участие в онлайн-конференции, анкетировании, дистанционных курсах, интернет-олимпиаде или компьютерном тестировании**

#### **Раздел 5. Телекоммуникационные технологии**

**Количество часов: 2**

**Цель**: дать основные понятия, используемые при работе в чатах и на форумах.

### **Теоретическая часть:**

В последнее время все более широко распространяется интерактивное общение в Интернет в реальном режиме времени. Увеличившаяся скорость передачи данных и возросшая производительность компьютеров позволяют пользователям не только обмениваться сообщениями в реальном времени, но и осуществлять аудио- и видеосвязь.

В Интернет существует достаточно большое количество серверов, на которых реализуется интерактивное общение. Любой пользователь может подключиться к такому серверу и начать общение с одним из посетителей этого сервера или участвовать в коллективной встрече.

Простейший способ общения Разговор (Chat) — это обмен сообщениями, набираемыми с клавиатуры. Вы вводите сообщение с клавиатуры, и оно высвечивается в окне, которое одновременно видят все участники встречи. Чат - ресурсы, даже в своём анонимном варианте, привлекательны тем, что позволяют получить информацию из первых рук от представителей конкретного государства, региона и города планеты.

Форум - это инструмент для общения на сайте, он наиболее актуален в случае, если вы готовы давать публичные ответы на вопросы и жалобы пользователей.

#### **Порядок выполнения работы:**

Участие в коллективном взаимодействии: форум, телеконференция, чат.

Регистрация на форуме:

Откройте программу Internet Explorer.

В строке Адрес удалите надпись About:blank.

Введите адрес: contest.ur.ru/board/

Выберите понравившийся форум и нажмите на ссылку Регистрация.

1. Прочитайте сообщение и выберите пункт Я согласен с условиями и мне > 13 лет

2. Заполните анкету:

a. Регистрационная информации (Имя, Адрес e-mail, Пароль, Подтвердить пароль, Код подтверждения).

b. Профиль и Личные настройки менять и заполнять нет необходимости.

3. Нажмите кнопку Отправить.

*Общение:*

1. Для того, чтобы предложить посетителям форума свою тему, нужно нажать кнопку **Начать новую тему**.

2. Заполните следующие поля: Тема, Сообщение, вопрос, Вариант ответа, Вопрос должен идти (0)

дней.

3. Нажмите кнопку Отправить. **Самостоятельно**: Зарегистрируйтесь на трёх форумах и чатах следующих сайтов: info.rusolymp.ru - школьные олимпиады, school.iot.ru – школьная пресса, www.kinder.ru – детский чат, mzona.net.ru – кино и музыка, forum.sport.ru – спорт, forumprosport.ru – спорт, www.teensclub.ru – подростковый клуб, smallcar.ru/talk/ - автомобили, www.autoru.de – автомобили российских марок, www.forum.drom.ru - компьютеры

### **Критерии оценки за практическую работу**

**Отметка «5»**: 1) работа выполнена полностью и правильно; сделаны правильные выводы; 2) работа выполнена по плану с учетом техники безопасности.

**Отметка «4»**: работа выполнена правильно с учетом 2-3 несущественных ошибок исправленных самостоятельно по требованию преподавателя.

**Отметка «3»**: работа выполнена правильно не менее чем на половину или допущена существенная ошибка.

**Отметка «2»**: допущены две (и более) существенные ошибки в ходе работы, которые учащийся не может исправить даже по требованию преподавателя.

**Отметка «1»**: работа не выполнена.

### **Учебно-методическое и информационное обеспечение:**

1. Ляхович, В.Ф. Основы информатики : учебник / Ляхович В.Ф., Молодцов В.А., Рыжикова Н.Б. — Москва : КноРус, 2020. — 347 с. — ISBN 978-5-406-07596-8. — URL: https://book.ru/book/932956 (дата обращения: 01.02.2021). — Текст : электронный.

2. Угринович, Н.Д. Информатика : учебник / Угринович Н.Д. — Москва : КноРус, 2020. — 377 с. — ISBN 978-5-406-07314-8. — URL: https://book.ru/book/932057 (дата обращения: 01.02.2021). — Текст : электронный.

3. Угринович, Н.Д. Информатика. Практикум : учебное пособие / Угринович Н.Д. — Москва : КноРус, 2020. — 264 с. — ISBN 978-5-406-07320-9. — URL: https://book.ru/book/932058 (дата обращения: 01.02.2021). — Текст : электронный.

### **Практическая работа № 45**

### **Использование возможностей телекоммуникационных технологий в работе над индивидуальным проектом**

### **Раздел 5. Телекоммуникационные технологии**

### **Количество часов: 2**

**Цель:** отработать навыки работы использования возможностей телекоммуникационных технологий в работе над индивидуальным проектом

### **Теоретическая часть:**

### **Поиск и организация хранения информации**

- использовать различные приёмы поиска информации в Интернете, поисковые сервисы, строить запросы для поиска информации и анализировать результаты поиска;
- использовать приёмы поиска информации на персональном компьютере, в информационной среде учреждения и в образовательном пространстве;
- использовать различные библиотечные, в том числе электронные, каталоги для поиска необходимых книг;
- искать информацию в различных базах данных, создавать и заполнять базы данных, в частности использовать различные определители;
- формировать собственное информационное пространство: создавать системы папок и размещать в них нужные информационные источники, размещать информацию в Интернете.

### **Порядок выполнения работы**:

Согласно методическим указаниям по индивидуальному проекту.

### **Критерии оценки за практическую работу**

**Отметка «5»**: 1) работа выполнена полностью и правильно; сделаны правильные выводы; 2) работа выполнена по плану с учетом техники безопасности.

**Отметка «4»**: работа выполнена правильно с учетом 2-3 несущественных ошибок исправленных самостоятельно по требованию преподавателя.

**Отметка «3»**: работа выполнена правильно не менее чем на половину или допущена существенная ошибка.

**Отметка «2»**: допущены две (и более) существенные ошибки в ходе работы, которые учащийся не может исправить даже по требованию преподавателя.

### **Отметка «1»**: работа не выполнена.

### **Учебно-методическое и информационное обеспечение:**

1. Ляхович, В.Ф. Основы информатики : учебник / Ляхович В.Ф., Молодцов В.А., Рыжикова Н.Б. — Москва : КноРус, 2020. — 347 с. — ISBN 978-5-406-07596-8. — URL: https://book.ru/book/932956 (дата обращения: 01.02.2021). — Текст : электронный.

2. Угринович, Н.Д. Информатика : учебник / Угринович Н.Д. — Москва : КноРус, 2020. — 377 с. — ISBN 978-5-406-07314-8. — URL: https://book.ru/book/932057 (дата обращения: 01.02.2021). — Текст : электронный.

3. Угринович, Н.Д. Информатика. Практикум : учебное пособие / Угринович Н.Д. — Москва : КноРус, 2020. — 264 с. — ISBN 978-5-406-07320-9. — URL: https://book.ru/book/932058 (дата обращения: 01.02.2021). — Текст : электронный.

# **Список источников и литературы**

# Информационное обеспечение обучения

# **Перечень рекомендуемых учебных изданий, Интернет-ресурсов, дополнительной литературы**

# *Основная литература:*

- 1. Ляхович В.Ф., Молодцов В.А., Рыжикова Н.Б. Основы информатики: учебник.- М.:КноРус, 2020
- 2. Прохорский Г.В. Информатика: учебное пособие.-М.: КноРус, 2020
- 3. Цветкова М.С. Информатика: учеб.для студ. учреждений сред.проф.образования/ М.С. Цветкова, И.Ю. Хлобыстова. – 5-е изд., стер. – М.: Издательский центр «Академия», 2018
- 4. Цветкова М.С. Информатика. Практикум для профессий и специальностей естественнонаучного и гуманитарного профилей: уч.пособие для учреждений сред.проф.образования/М.С. Цветкова, И.Ю. Хлобыстова. – 3-е изд., стер. – М.: Издательский центр «Академия», 2017

# *Дополнительная литература*

- 1. Конституция Российской Федерации (принята всенародным голосованием 12.12.1993) (с учетом поправок, внесенных федеральными конституционными законами РФ о поправках к Конституции РФ от 30.12.2008 No 6-ФКЗ, от 30.12.2008 No 7-ФКЗ) // СЗ  $P\Phi$ . — 2009.
- 2. Об образовании в Российской Федерации: федер. закон от 29.12. 2012 № 273-ФЗ (в ред. Федеральных законов от 07.05.2013 № 99-ФЗ, от 07.06.2013 № 120-ФЗ, от 02.07.2013 № 170-ФЗ, от 23.07.2013 № 203-ФЗ, от 25.11.2013 № 317-ФЗ, от 03.02.2014 № 11-ФЗ, от 03.02.2014 № 15-ФЗ, от 05.05.2014 № 84-ФЗ, от 27.05.2014 № 135-ФЗ, от 04.06.2014 № 148-ФЗ, с изм., внесенными Федеральным законом от 04.06.2014 № 145- ФЗ, в ред. от 03.07.2016, с изм. от 19.12.2016.)
- 3. Примерная основная образовательная программа среднего общего образования, одобренная решением федерального учебно-методического объединения по общему образованию (протокол от 28 июня 2016 г. № 2/16-з).
- 4. Безручко, В.Т. Компьютерный практикум по курсу «Информатика» + CD/ В.Т. Безручко.- 3-е изд., перераб. и доп.-М.: ФОРУМ; ИНФРА-М, 2008
- 5. Немцова, Т.И. Практикум по информатике Ч.1+ CD: уч. пос./Т.И. Немцова.-М.: ФОРУМ; ИНФРА-М, 2008
- 6. Прохорский Г.В. Информатика: учебное пособие.-М.: КноРус, 2020
- 7. Цветкова М.С. Информатика и ИКТ: учебник для нпо и спо.-3-е изд., стер.- М.: Академия, 2012

*Интернет- ресурсы:*

- 1. www.fcior.edu.ru (Федеральный центр информационно-образовательных ресурсов ФЦИОР).
- 2. www.School-collection.edu.ru (Единая коллекция цифровых образовательных ресурсов).
- 3. www.intuit.ru/studies/courses (Открытые интернет-курсы «Интуит» по курсу «Информатика»).
- 4. [www.lms.](http://www.lms/)iite.unesco.org (Открытые электронные курсы «ИИТО ЮНЕСКО» по информационным технологиям).
- 5. [http://ru.](http://ru/)iite.unesco.org/publications (Открытая электронная библиотека «ИИТО ЮНЕСКО»
- 6. по ИКТ в образовании).
- 7. www. Megabook.ru (Мегаэнциклопедия Кирилла и Мефодия, разделы «Наука / Математика. Кибернетика» и «Техника / Компьютеры и Интернет»).
- 8. www. Ict. Edu. Ru (портал «Информационно-коммуникационные технологии в образовании»).
- 9. www. Digital-edu.ru (Справочник образовательных ресурсов «Портал цифрового образования»).
- 10. www window.edu.ru (Единое окно доступа к образовательным ресурсам Российской Федерации).
- 11. http://www. сomputer-museum.ru/index.php (Виртуальный компьютерный музей)